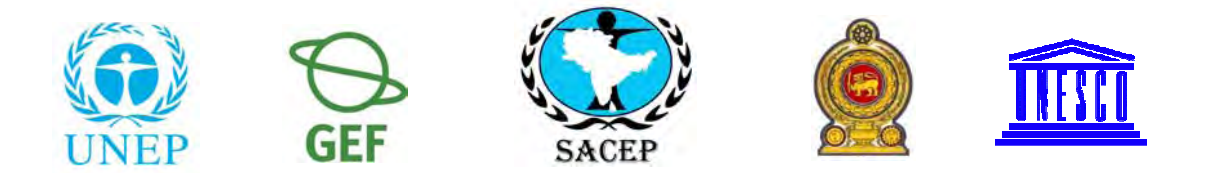

# **South Asia Co-operative Environment Programme (SACEP) Ministry of Environment and Natural Resources, Government of Sri Lanka and United Nations Educational, Scientific and Cultural Organisation (UNESCO)**

**A National Training Programme for Capacity Building of Convention on Biological Diversity and Bio-safety Protocol through Clearing House Mechanism** 

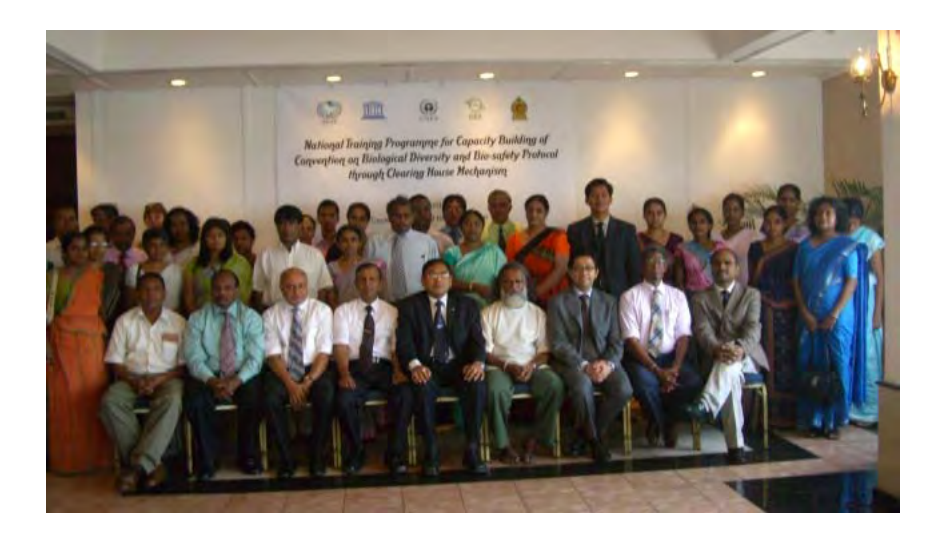

**Colombo, Sri Lanka 28 - 30 April 2008** 

# **1. Introduction**

South Asia Co-operative Environment Programme (SACEP) being and environmental intergovernmental organization of the region, developed a programme to build the capacities of various stakeholders of member countries on the Clearing House Mechanism of the Convention on Biological Diversity. The programme was approved by the  $10<sup>th</sup>$  meeting of the Governing Council of SACEP held in January 2007.

Two 4 day national training programmes for post graduate students of Sri Lanka on CHM and access to information on biological diversity related conventions were successfully completed in March 2007. The program was conducted with the financial assistance of the Royal Belgian Institute of Natural Sciences and support from the Ministry of Environment and Natural Resources of Sri Lanka and CBD Secretariat. There were very high demands for the continuation of such programmes for the other stakeholders.

In order to carry forward the initiative, a MoU was signed with the United Nations Educational Scientific and Cultural Organization (UNESCO) to jointly undertake the activities common to both organizations in the region. One of the tasks agreed under this MoU was to 'organize series of awareness, training, capacity development programmes of frontier areas of ecological science for better environment and sustainable development in the region by giving emphasis to the continuation of the capacity building programme on biodiversity CHM which SACEP already initiated'. In line with the MoU, a "National Training Programme for Capacity Building of Convention on Biological Diversity and Biosafety Protocol through Clearing House Mechanism" has been designed to train senior level government officials on various issues concerning Biodiversity Clearing House Mechanism and Bio-safety Clearing House Mechanism.

# **2. Objective**

The objective of this programme is to create awareness among government officials on Clearing House Mechanisms for both the CBD and Bio-safety and build their capacity on how to make use of them for conservation and management of country's biological resources.

# **3. Venue, Dates, Roles and Participants**

The training programme was held at the Ceylon Continental Hotel in Colombo, Sri Lanka from 28 to 30 April 2008. It was organized by South Asia Co-operative Environment Programme (SACEP) in collaboration with Ministry of Environment and Natural Resources, Government of Sri Lanka. The programe was funded by UNESCO and UNEP-GEF Project for Building Capacity for Effective Participation in the Bio-safety Clearing House of the Ministry of Environment and Natural Resources, Government of Sri Lanka.

Thirty three participants comprising of mainly Senior Level Government Officials participated at the 3 day Non Residential Training Programme. Participants were selected in close consultation with the Ministry of Environment and Natural

Resources, Government of Sri Lanka. Majority of them were members of the Biosafety Clearing House Task Force setup by the Ministry of Environment and Natural Resources. Other participants are from the line agencies which are working closely with the Ministry of Environment and Natural Resources to manage the country's rich biological diversity. The list of participants is given in Annex I

# **4. Cost**

Annex II

# Activities and Proceedings

# **5. Pre-training course activities**

Detailed contacts, preparation of the agenda and other relevant requirements were prepared in consultation with the Ministry of Environment and Natural Resources, Sri Lanka during two weeks before the workshop. There were three international resources persons from UNEP and five local resource persons who contributed to the programme. The programme and list of resource persons is given in Annex III and IV respectively.

# **6. Opening Ceremony**

The inauguration ceremony was started with the lightning of traditional oil lamp by the dignataries. Dr. A.A. Boaz, Director General, SACEP welcomed the guests, invitees, resource persons, and participants. While welcoming, he briefed about the Clearing House Mechanisms and commitment of the SACEP for the cause of biodiversity and biosafety in the South Asian region. He also said that SACEP had previously conducted two training programmes on CHM for postgraduate students in collaboration with the Ministry of Environment and Natural Resources and with the financial assistence of Royal Belgian Institute of Natural Sciences during 2007. SACEP also initiated a programme to support member countries to establish their national CHMs and to establish a regional CHM. The Director General expressed his appreciation to the UNESCO and the Ministry of Environment and Natural Resources for extending financial support to this training programme.

The workshop was inaugurated by Mr. W.M. Wijesuriya, Additional Secretary, Ministry of Environment and Natural Resources. The Additional Secretary referred to the biosafety issues, problems in implementing the Cartagena Protocol on Biosafety in Sri Lanka vis-à-vis obligation of Sri Lanka for setting up the Biosafety Clearing House. He informed the participants that the national biosafety policy although is in place, need to be have the legal framework to implement the biosafety issues in Sri Lanka. The necessary official process is in progress. Mr. Prakash Bista, Task Manager, (Asia),UNEP-GEF Biosafety unit, Geneva spoke on the role of the BCH and the obligation vis-à-vis the implementation of the BCH project in Sri Lanka. He again reiterated the support of the BCH Advisors and the BCH team for the cause of biosafety. Dr. Ram Boojh, Professional Officer, UNESCO spoke on behalf of UNESCO and Mr. Prithi Perera, Secretary General of Sri Lanka National Commission for

UNESCO also addressed the gathering. Mr. Gamini Gamage, Director (Biodiversity), Ministry of Environment and Natural Resources, Government of Sri Lanka delivered the vote of thanks.

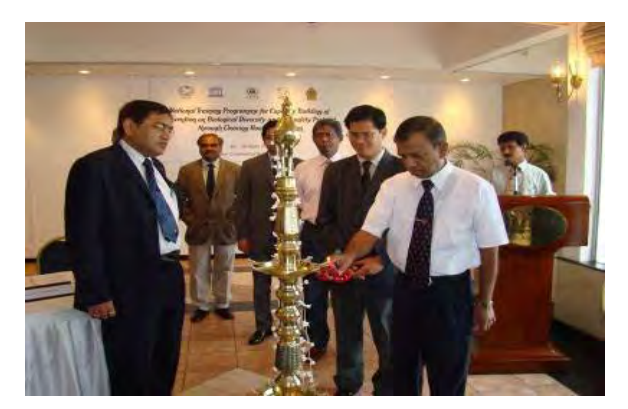

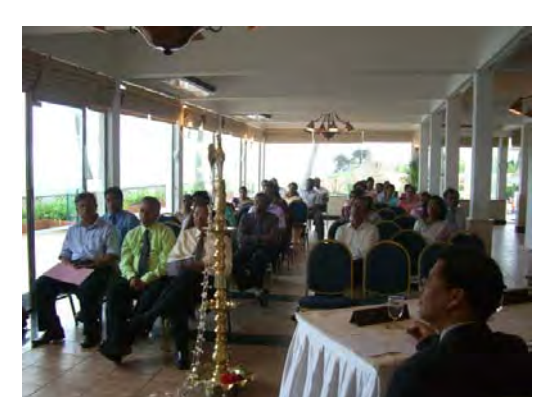

# **7. Training Sessions**

The training was conducted in an informal manner. Participants were encouraged to ask questions and clarify their doubts any time during the sessions. The PowerPoint presentations, overlays, flip charts and white board were used during the training. Resource persons were extremely facilitative and helpful to the trainees and gave their fullest effort to deliver the best within the given time period. The trainees were extremely enthusiastic and actively participated by asking many questions on the subject.

The technical session of the workshop started as per the agenda. The workshop had two categories of the issue, the "Biodiversity and Clearing House Mechanisms" and the "Implementation of the Cartagena Protocol on Biosafety and the BCH". During the introductory session, participants introduced themselves with their expectation from the workshop.

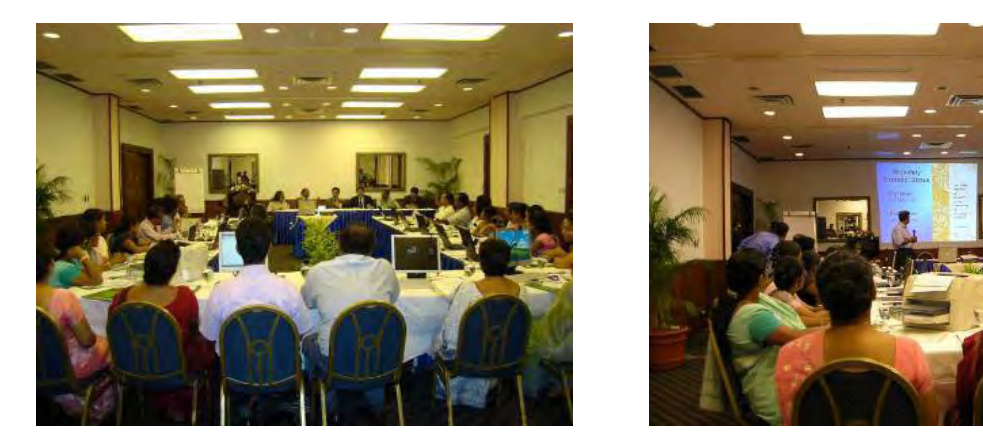

**Part.I: Sessions on Biodiversity and Clearing House Mechanism** 

Prof Sarath Kotagama, Senior Lecturer, University of Colombo gave a broad overview of the Convention of Biological Diversity since its inception to the present status. Mr. Gamini Gamage, Director, Ministry of Environment and Natural Resources gave an overview of the Clearing House Mechanism (CHM) and the data base to be uploaded to the CHMs. He informed the participants that the website for the CHM is being prepared. Other speakers viz. Dr. Sumith Abeysiriwardena, Consultant, CIC spoke on Biodiversity and Bio-safety CHMs and the private sector: Importance for the private sector while Dr. Anura Wijesekara, RO, HORDI spoke on the Information exchange in Crop Wild Relatives.

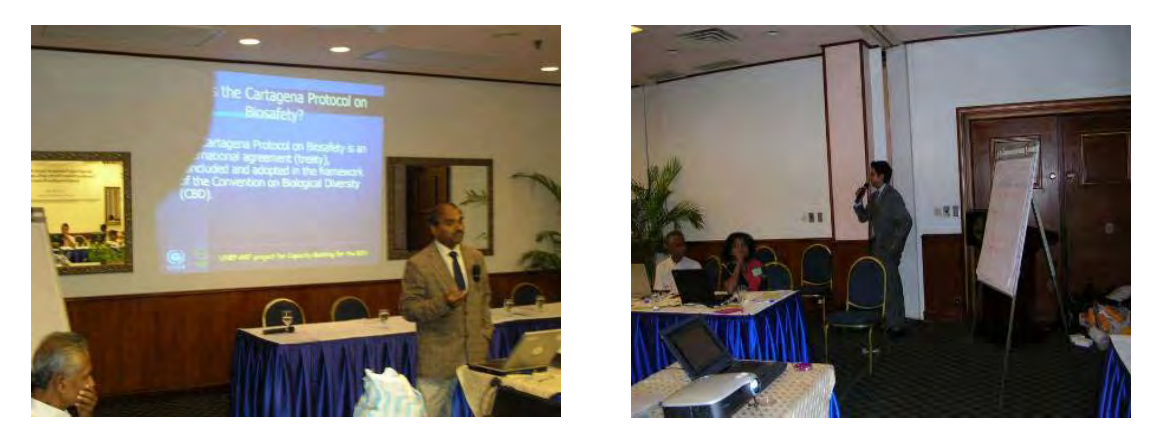

**Part-II: Sessions on Cartagena Protocol on Biosafety and Biosafety Clearing House** 

Participants were given a detailed overview of the Cartagena Protocol on Biosafety and also the Biosafety Clearing House. Prof. Athula Perera, Director, Post Graduate Institute of Agriculture gave an overview of biotechnology and biosafety with his experience of formulations of the National Biosafety Framework for Sri Lanka. The participants were given presentation and demonstration on surfing the BCH, finding information on the BCH and registering information on the BCH using the Management Centre. In addition, the participants were briefed on the country's chosen option for participating in the BCH (Option 3) and the additional tools using Option 1, a content management systems called "Hermes" and "BCH AjaxPlug-in". Participants were given hands-on training on interactive modules, and case studies for finding and registering information on the BCH central portal. There were break-out group activities introduced to make the workshop more interactive and participatory. Moreover, as per the participants' clamor on some more reference materials about the BCH, an overview on "moodle" was done which was very much appreciated.

The PowerPoint presentations, overlays and lecture notes circulated are given in Annex V.

# **8. Practical Session**

Fifteen computers were hired with the internet facilities and made available throughout the programme. Trainees were given opportunity to access CHM websites and search for information required. They have been trained extensively on how to use the CHM and BCH for finding important information available for the research and study purposes.

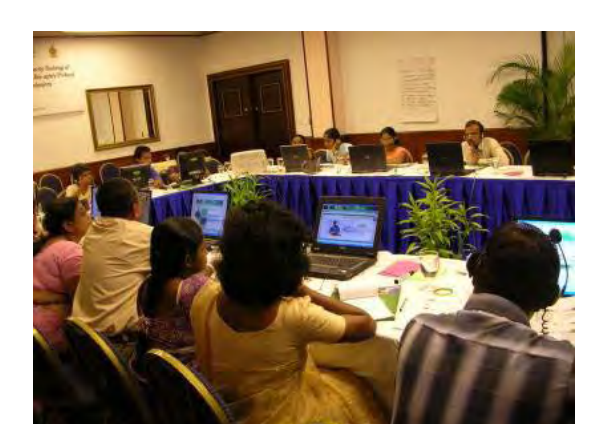

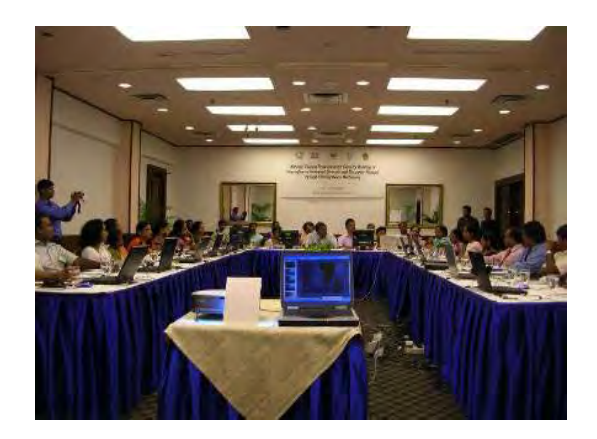

# **9. Assessment and Anticipated Outcome**

At the end of each day and also at the end of the workshop, the participants expressed their feelings and provided their feedback. Overall, the feedback was very positive, and the participants expressed that the workshop was very beneficial and was a mind opener. The workshop gave an exposure to them which will benefit them in discharging their day-to-day activities on biosafety. Accordingly, the workshop provided a good opportunity to share information, technology, rules, and regulations. Some of the participants noted that they are clear about the "Clearing House Mechanism" and the "BCH" vis-à-vis the role of each member to comply with the international agreements such as CPB.

The training was conducted in a cordial, relaxed and enthusiastic atmosphere which was much appreciated by all. In general the participants were of the opinion that the content of the training course was very good and that the delivery of the lessons had been positive and encouraging. Participants unanimously expressed that all the resource persons were accessible and interactive.

At the end, the trainees were invited to comment in general on the workshop content and management. One trainee spoke on behalf of all participants and it was encouraging that the trainees were pleased with the training programme and accordingly, no negative comments were received.

# **10.Closing Ceremony**

A closing program followed and graced by Mr. M. A. R. D. Jayathillake, Secretary, Ministry of Environment and Natural Resources, Government of Sri Lanka. Two participants were requested to speak about their impression on the workshop. The certificates of attendance were handed over to the participants by the Mr. M. A. R. D. Jayathillake, Secretary, Ministry of Environment and Natural Resources, Government of Sri Lanka, Mr. Prakash Bista, Task Manager, (Asia),UNEP-GEF Biosafety unit and Mr. Prasantha Dias Abeyegunawardane, Advisor, SACEP. Mr. W.K. Rathnadeera, Senior Proramme Officer of SACEP delivered the vote of thanks and closing remarks.

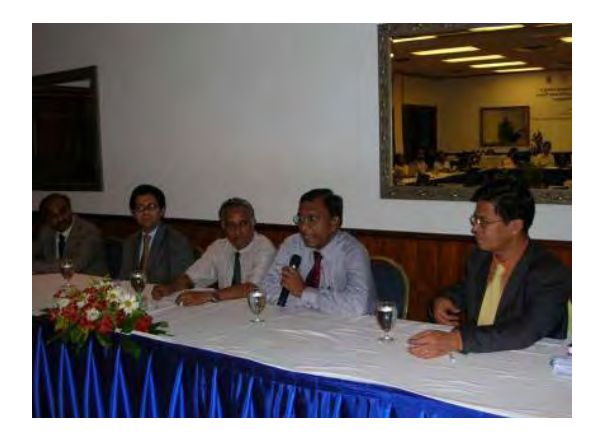

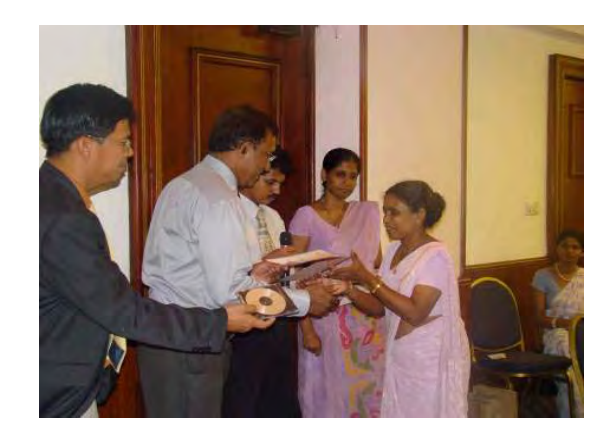

Annex: I

#### **A National Training Programme for Capacity Building of Convention on Biological Diversity and Bio-safety Protocol through Clearing House Mechanism, 28-30, April, 2008, Colombo, Sri Lanka**

#### **List of Participants**

#### **Plant Genetic Resource Centre 1.** Dr. D. Muthukudaarachi Director Plant Genetic Resource Centre Ganoruwa Peradeniya Tel: 081-2388494 / 044 Fax: 081-2388490 e-mail: pgri@slt.lk **Dept. of Animal Production & Health 3.** Dr. (Mrs.) A. Hewakopara Chief Animal Quarantine Officer Dept. of Animal Production & Health No. 41, Morgan Rd. Colombo 02 Tel: 011-2448683 Fax: 011-2448683 e-mail: melani@sltnet.lk **Dept. of Fisheries & Aquatic Resources 5.** Mrs. H.P.K. Hewapathirana Biologists Dept. of Fisheries & Aquatic Resources New Secretariat Maligawatta Colombo 10 Tel: 011-4613583 Fax: 011-2446291 e-mail: hpkhewapathirana@fisheries,gov.lk **Dept. of Wildlife Conservation 7.** Mr. S.L.R.P. Marasinghe Deputy Director Dept. of Wildlife Conservation New Town Polonnaruwa Tel: 027-2222262 Fax: 027-2222262

*.* 

e-mail: ranjanmarasinghe2000@yahoo.com

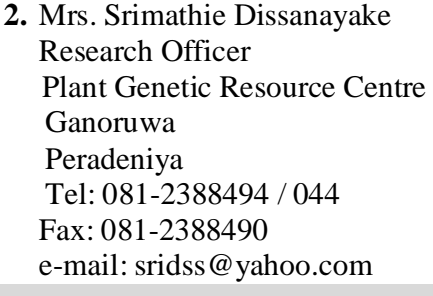

**4.** Mr. A.S. Premasundara Asst. Director Dept. of Animal Production & Health Gatanbe Peradeniya Tel: 081-2388462 Fax: 081-2388031 e-mail: anurasarath@yahoo.com

**6.** Mr. S.P. Premawardane Data Officer Dept. of Fisheries & Aquatic Resources New Secretariat Maligawatta Colombo 10 Tel: 011-2434075 Fax: 011-2434075 e-mail: sppmhc@yahoo.com

**8.** Mr. S.R.B. Dissanayake Ecologist Dept. of Wildlife Conservation Kandy Rd. Malmbe Tel: 011-2560380

#### **Ministry of Industrial Development**

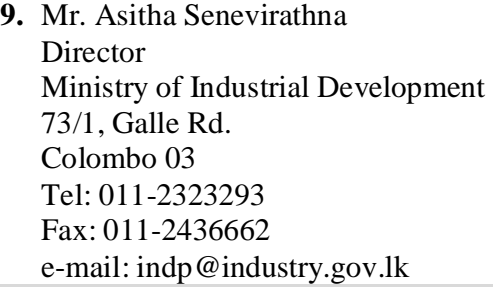

#### **Dept. of Customs**

**11.** Mr. U Liyanage Asst. Director of Customs Dept. of Customs CCED, Sri Lanka Customs Colombo 01 Tel: 011-2323763 Fax: 011-2422296 e-mail: udayaliya@hotmail.com **10.** Ms. Inoka de Alwis Asst. Director Ministry of Industrial Development 73/1, Galle Rd. Colombo 03 Tel: 011-2390141 Fax: 011-2437393 e-mail: inokada@yahoo.com

#### **Commission for Agriculture Research and Policy**

**12.** Dr. Padmini Girihagama Commission for Agriculture Research and Policy (CARP) Tel: 011-2697103

## **Forest Department**

**13.** Ms. M. A. T. R. Kularathna ACF Forest Department Sampathpaya Battaramulla Tel: 011-22866626 Fax: 011-2867218 e-mail: thulaniruchika@yahoo.co.uk

#### **Ministry of Indigenous Medicine**

**14.** Dr. (Mrs.)W W R Wijesingha BMARI Ministry of Indigenous Medicine Nawinna Maharagama Tel: 011-2850333 Fax: 011-2850302 e-mail: wathsala.wijesinghe@gmail.com

#### **Private Sector**

**15.** Dr. Sumith Abeysiriwardena Consultant CIC Pelwehera Dambulla Tel: 077-3667265 e-mail: sumithab@bellmail.lk **University** 

**17.** Dr. Nirmalee Pallewatta Sr. Lecturer University of Colombo Colombo 03 Tel: 011-2503399 Fax: 011-2503148 e-mail: nimmi@zoology.cmb.ac.lk

#### **Dept. of Agriculture**

**19.** Mrs. A I Dias Sr. RO Plant quarantine Center Dept. of Agriculture Katunayaka Tel: 011-2252028 Fax: 011-2253709 e-mail: npqs@sltnet.lk

#### **Dept. of Export Agriculture**

**20.** Mr. R. A. A.K Ranawaka RO Dept. of Export Agriculture Delpitiya Atabage Tel: 081-2352501

### **National Museum**

**21.** Ms. Mayri Munasinha Asst. Director National Museum Colombo 07 Tel: 011-2690146 Fax: 011-2682092 e-mail: mayurimunasinghe@yahoo.com **16.** Mr. Dilip de Silva Ariyabandu CEO/Chairman Serendib Horticulture (Pvt.) Ltd 70, Perera Mawatha Boralasgamuwa Tel: 011-4308018 e-mail: dilipdsa@gmail.com

**18.** Dr. Sudheera Ranwala Sr. Lecturer Dept. of Plant Sc. University of Colombo Colombo 03 Tel: 011-2585038 Fax: 011-2503148 e-mail: ranwala@pts.cmb.ac.lk

**22.** Ms. Anusha Damayanthi Research Asst. National Museum Colombo 07 Tel: 011-2690146 Fax: 011-2682092

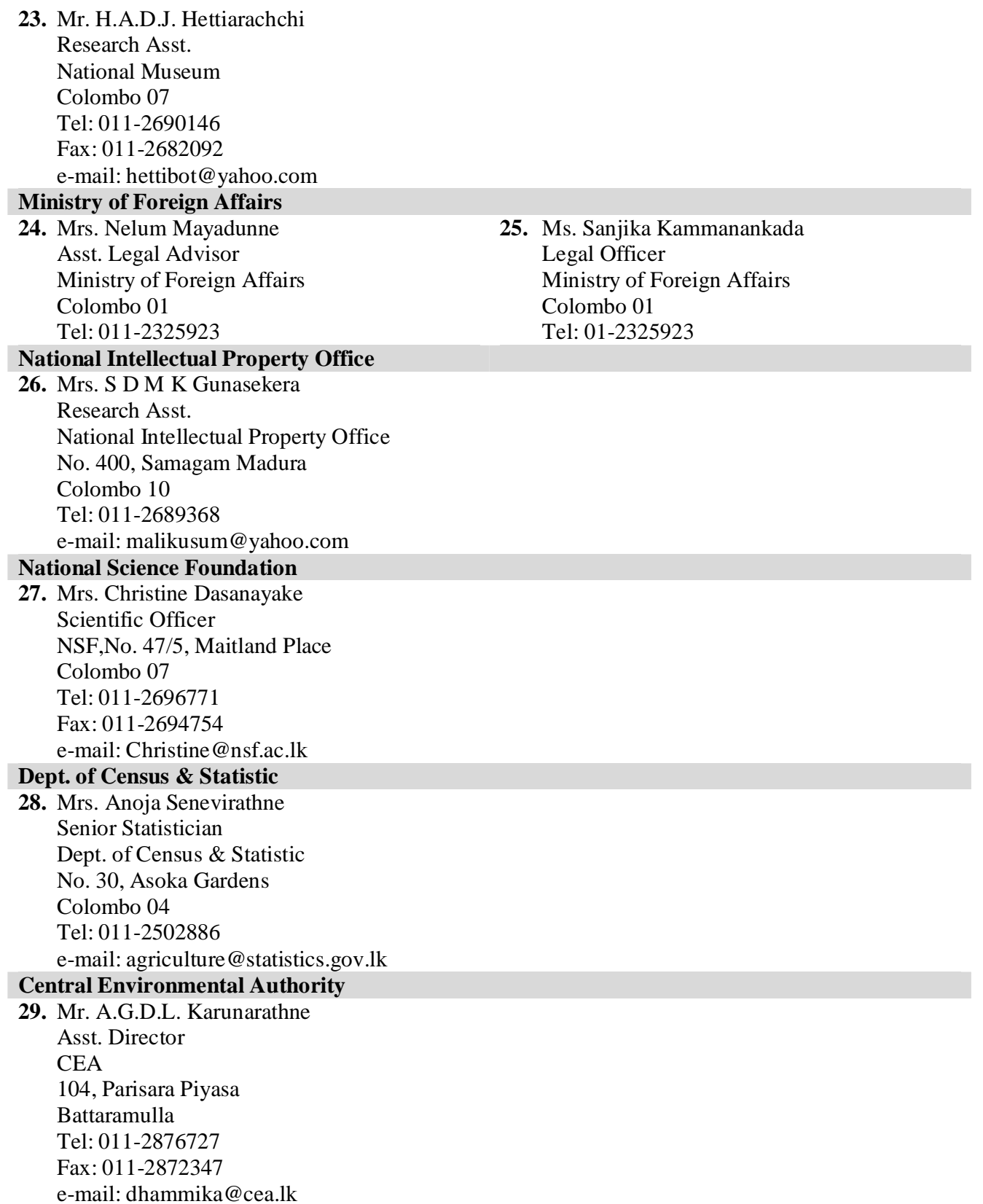

#### **Ministry of Environment and Natural resources**

- **30.** Mr. W.M. Wijesuriya Additional. Secretary Ministry of Environment and Natural resources Sampathpaya Battaramulla Tel: 011-2868072
- **32.** Ms. S.I. Rajapakshe Environment Management Officer, BDS Ministry of Environment and Natural resources Tel: 060-2106219

#### **SACEP**

**34.** Dr. A.A. Boaz Director General **SACEP** 10, Anderson Rd. Colombo 05 Tel: 011-2589376 Fax: 011-2589369 e-mail: draboaz@yahoo.com **36.** Mr. P.N.D. Abeyegunawardene Advisor **SACEP** 10, Anderson Rd. Colombo 05 Tel: 011-2596442 Fax: 011-2589369 e-mail: pd\_sacep@eol.lk **38.** Mr. Akhila Wijerathne Programme Asst. **SACEP** 10, Anderson Road Colombo 05 Tel: 011-2589787 Fax: 011-2589369

e-mail: projasst2\_sacep@eol.lk

- **31.** Mr. K.S.S. Rathnayake Environment Management Officer,BDS Ministry of Environment and Natural resources Tel: 060-2106219
- **33.** C.K.S. Weerasekara Programme Assistant – BDS Ministry of Environment and Natural resources Tel: 060-2106219
- **35.** Mr. W.K. Rathnadeera Sr. Programme Officer **SACEP** 10, Anderson Road Colombo 05 Tel: 011-2500546 Fax: 011-2589369 e-mail: rd\_sacep@eol.lk **37.** Mrs. C.P. Alexander
- Programme Officer **SACEP** 10, Anderson Road Colombo 05 Tel: 011-2589787 Fax: 011-2589369 e-mail: po2\_sacep@eol.lk
- **39.** Ms. K.H.Wijayawardhana In-Charge front office Management **SACEP** 10, Anderson Road Colombo 05 Tel: 011-2589787 Fax: 011-2589369

# **NATIONAL TRAINING PROGRAMME FRO CAPACITY BUILDING OF CONVENSTION ON BIOLOGICAL DIVERSITY AND BIO SAFETY PROTOCOL THROUGH CHM**

**COLOMBO, SRI LANKA, 28 ‐ 30 APRIL 2008**

# **Financial Statement**

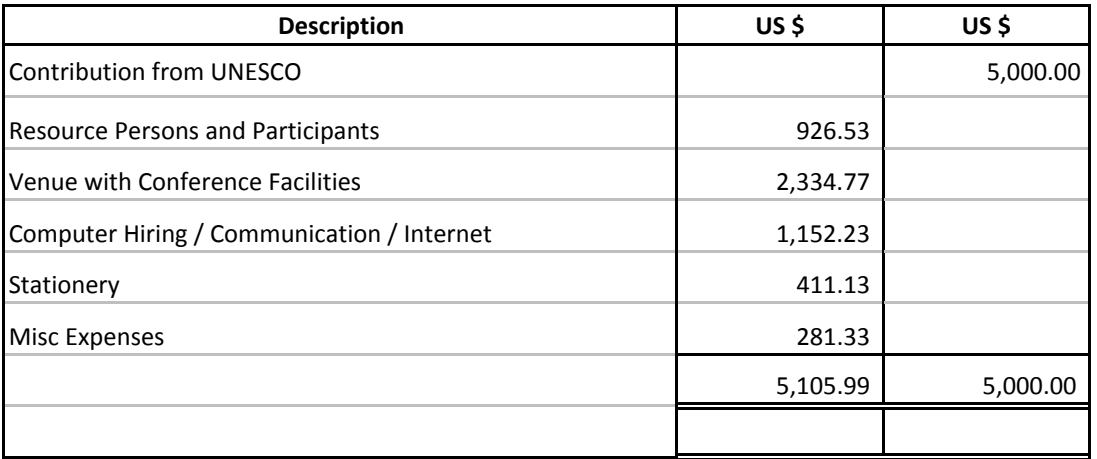

Dr. A. A. Boaz Jacintha S. Tissera Director General **Administrative Officer** Administrative Officer

### **A National Training Programme for Capacity Building of Convention on Biological Diversity and Biosafety Protocol through Clearing House Mechanism April 28-30, 2008 Colombo, Sri Lanka**

# **AGENDA**

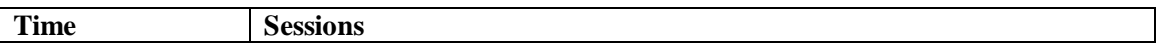

**Day 1 – April 28, Monday (Pre-Workshop Meeting & inauguration)** 

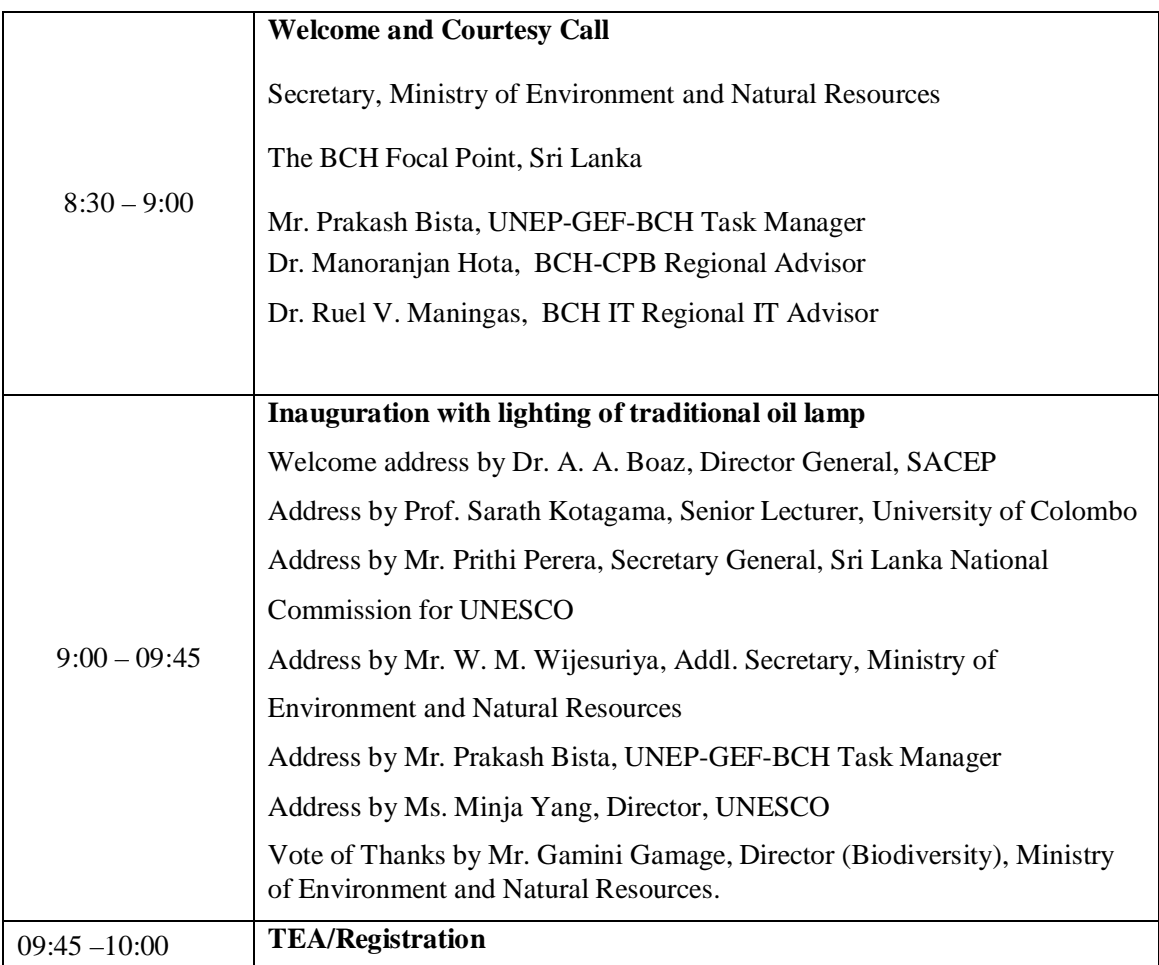

#### **Day 1 – April 28, Monday**

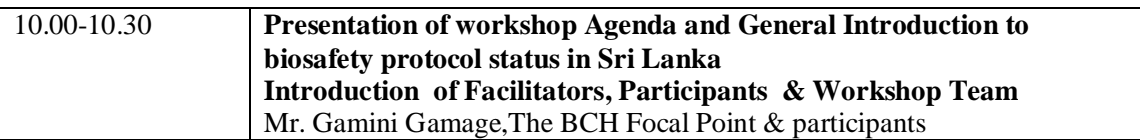

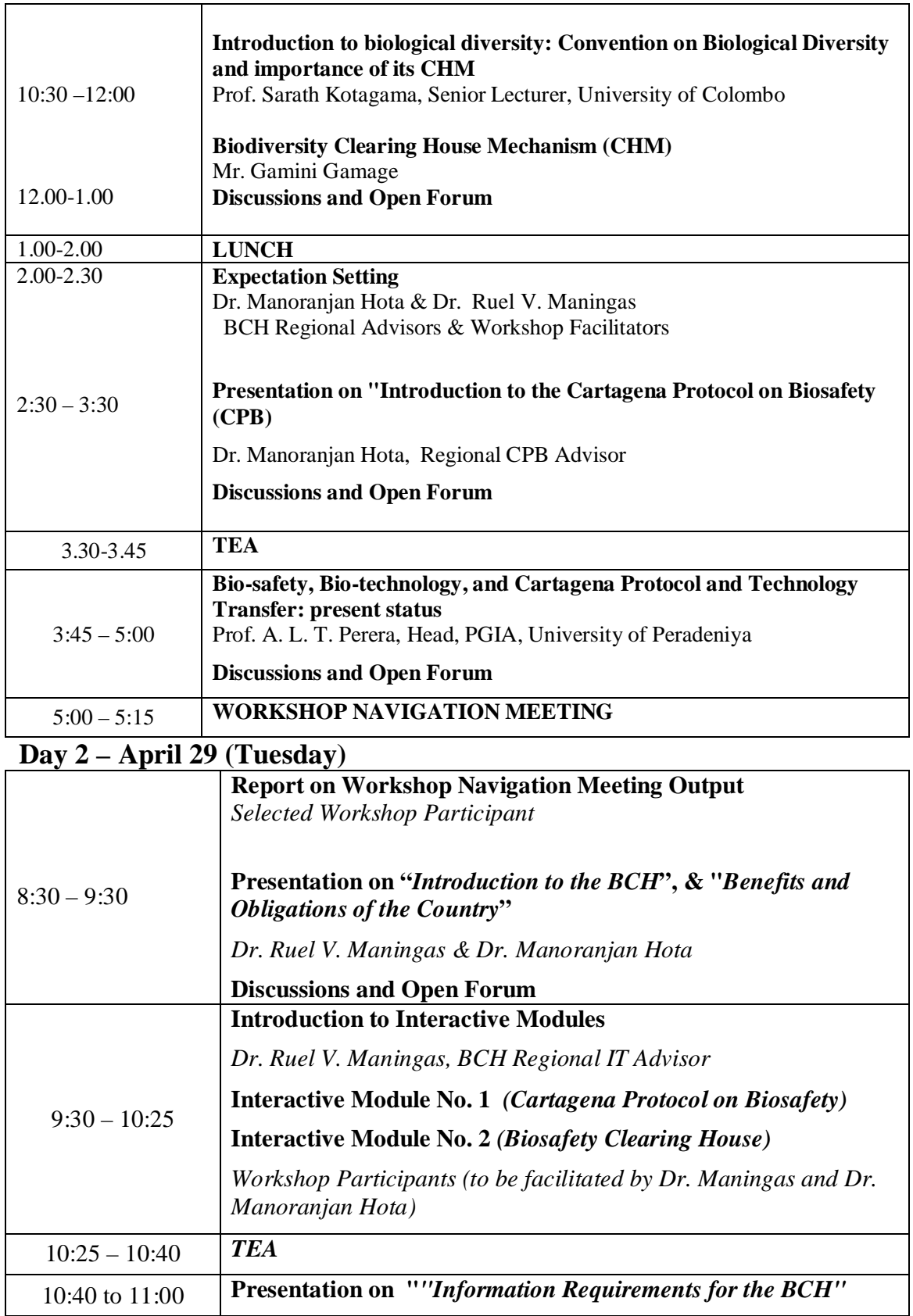

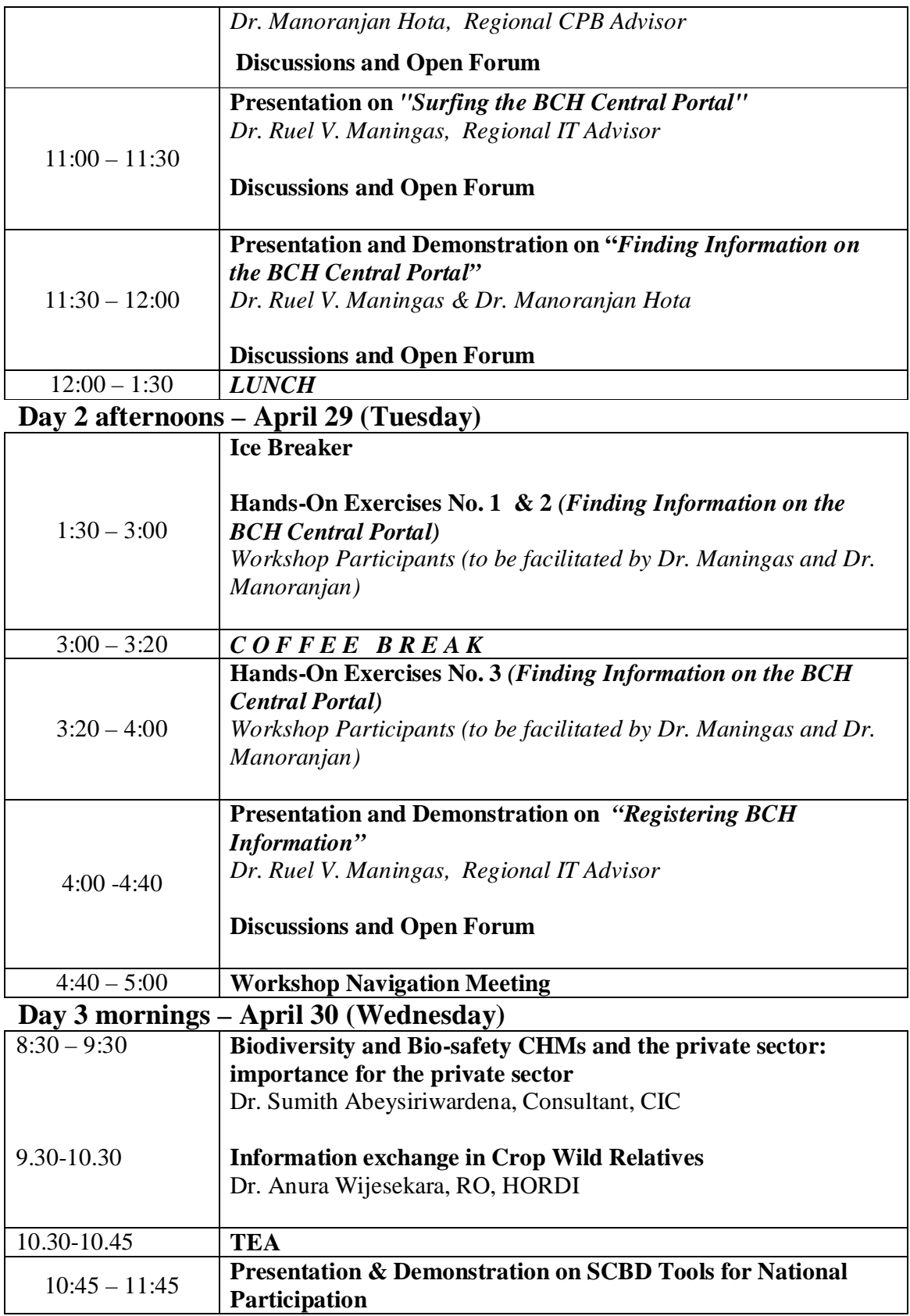

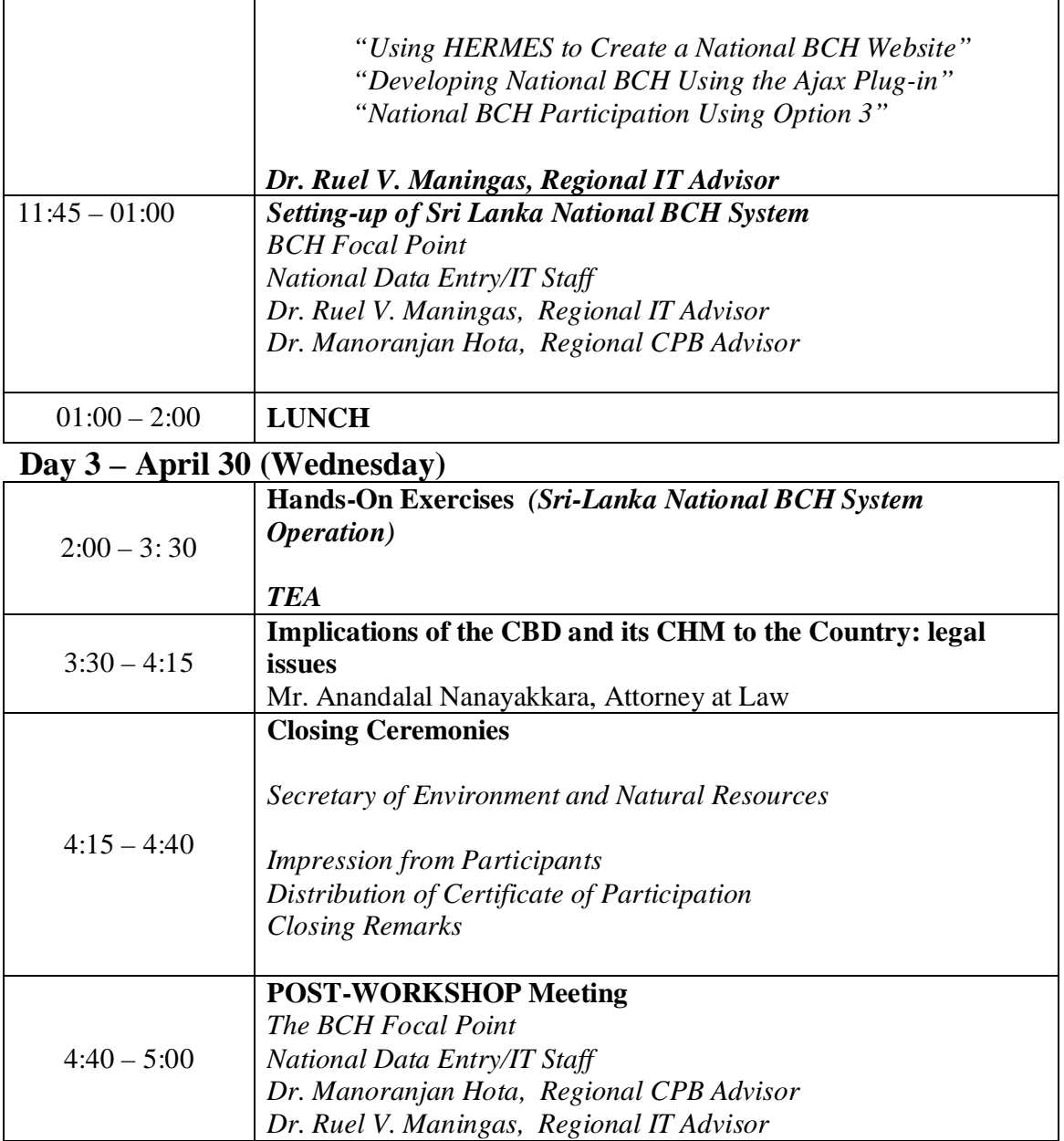

*.* 

Annex IV

A National Training Programme for Capacity Building of Convention on Biological Diversity and Bio‐safety Protocol through Clearing House Mechanism, 28‐30, April, 2008, Colombo, Sri Lanka

### List of Participants

#### **Local Resource Persons**

Prof. Sarath Kotagama Department of Zoology University of Colombo Colombo 03

Prof. Athula Perera Director PGIA Old Galaha Road Peradeniya

Dr. Anura Wijesekara National Project Coordinator Horticulture Research and Development Institute (HORDI) P.O. Box 11 Peradeniya

Mr. Gamini Gamage Director (Biodiversity) Ministry of Environment and Natural Resources

#### **International Resource Persons**

Mr. Prakash Bista UNEP‐GEF‐BCH Task Manager

Dr. Manoranjan Hota BCH‐CPB Regional Advisor

Dr. Ruel V. Maningas BCH IT Regional IT Advisor

**General Introduction to Biosafety Protocol status in Sri Lanka.** 

**Introduction of Facilitators & participants**

**Workshop Agenda,** 

**Ministry of Environment & Natural Resour** 

# **Workshop Agenda**

#### **Day 1 – April 28, Monday**

- **Introduction to biological diversity**
- **Biodiversity Clearing House Mechanism**
- **Introduction to the Cartegena Protocol on Biosafety**
- **Bio-safety, Bio-technology, and Cartagena Protocol and Technology Transfer**

# **Workshop Agenda contd.**

#### **Day 2 – April 29, Tuesday**

- **Introduction to the BCH**
- **Interactive Modules**
- **Finding Information for the BCH**
- **Surfing the BCH Central Portal**
- **Demonstration & Hands-On Exercises Finding Information on the BCH Central Portal**
- **Registering BCH Information**

# **Workshop Agenda contd.**

#### **Day 3 – April 30, Wednesday**

- **Biodiversity and Bio-safety CHMs and the private sector**
- **Information exchange in Crop Wild Relatives**
- **Presentation & Demonstration on SCBD Tools for National Participation**
- **Setting-up of Sri Lanka National BCH System**
- **Hands-On Exercises**
- **Implications of the CBD and its CHM to the Country: legal issues**

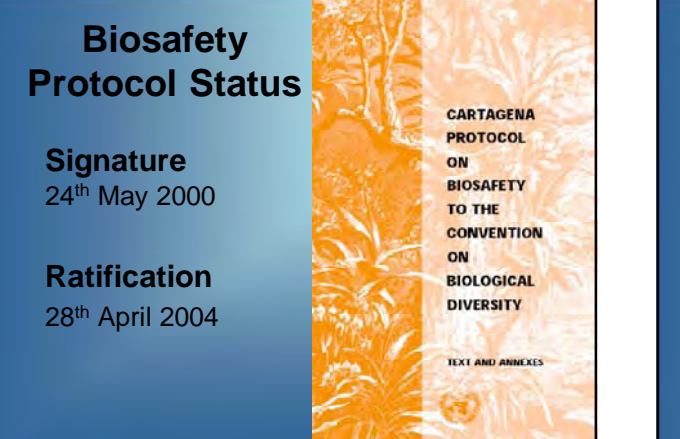

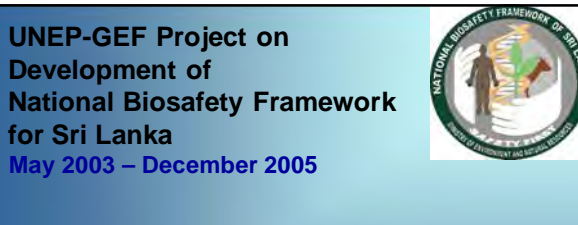

 $\overline{A}$ 

•**National Biosafety Framework of Sri Lanka**

•**National Biosafety Policy:2005**

# **Current Legal situation**

**New Biosafety Law** being drafted

**Competent Authorities** use existing regulations

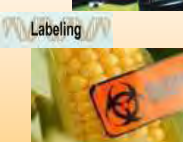

**Ministry of Health Food (Control of Import, Labeling and Sale of Genetically Modified Foods) Regulations 2006 Under section 32 of Food Act 1980**

## **Administrative system**

- **National Competent Authority:**  MENR
- **Sectoral Competent Authorities:**  DoA, DoH, DAPH, MI, DWLC, DFAq.Re

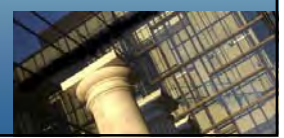

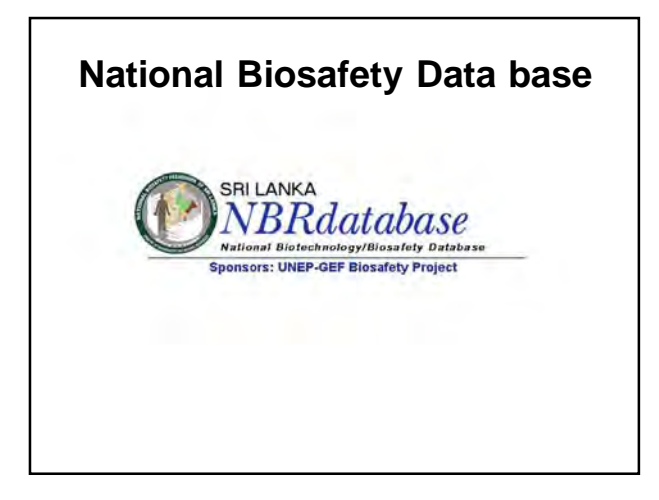

**National biosafety website**

**www.biosafety.lk**

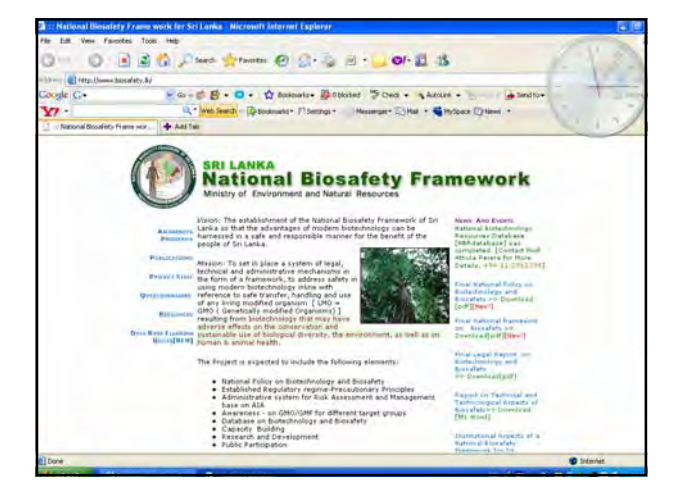

**Introduction of Facilitators &** 

**Participants**

 $\sqrt{2}$ 

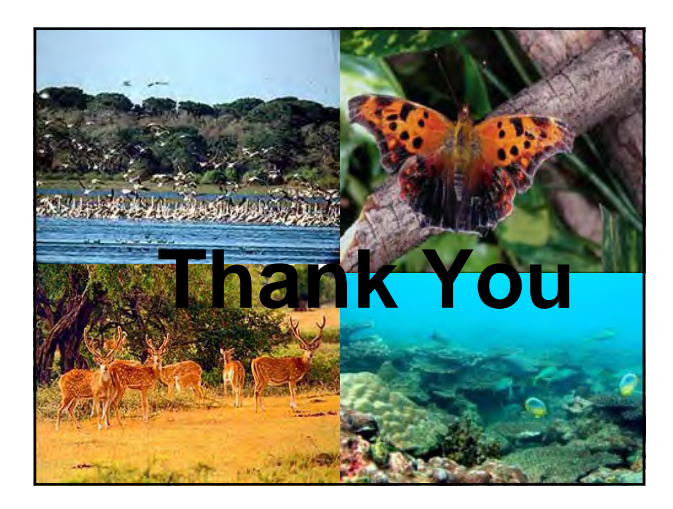

# **Management of Biodiversity Information**

**Biodiversity Clearing House-Mechanism**

**Sujith S Ratnayake Biodiversity Secretariat Ministry of Environment & Natural Resources**

#### **Biodiversity & Convention on Biological Diversity**

- Term **"Biological Diversity**" genetic diversity + species diversity + ecosystem diversity
- Term "**Biodiversity**" very broader spectrum/scope
- Major events of **CBD implementation**
	- > signed &ratified 5th June 1992 & 23 March 1994 > establishment of National Experts Committee 1994
		-
		- > preparation of National Framework Action Plan 1998 > Initiate to establishment of CHM 1997 > Preparation of 1st & 2nd National Reports 1999 & 2002 – > Preparation of addendum to FBCAP - 2006
- Cartegena Protocol on Biosafety
- 
- > sign & ratified 2000 & 2004 > preparation of National Biosafety framework
- > formulation of national biosafety policy > Establishment of Biosafety CHM (**Website & Database**)

# **Convention on Biological Diversity**

*Objectives* – Conservation

Sustainable use Fair & equitable sharing of benefits

#### *Important Articles*

- general measures (6) identification & monitoring.(7)
- $-$  In-situ conservation (8)  $-$  ex-situ conservation (9)
- Sustainable use (10) incentive measures (11)
- 
- Research and training (12) public edu. & awareness (13)
- Impact assessment (14) Access to genetic resources (15)
- 
- 
- Access & transfer of Tec.((16)  **exchange of inf. (17)**
- **Tec. & scientific cooperation(18)** Handling of biotechnology (19)

## **Information and Technology**

Expertise in managing information and technology varies enormously from country to country.

For this reason the Convention has established a "Clearing- House Mechanism" to ensure that all governments have access to the information and technologies they need for their work on biodiversity.

#### What is Clearing –House ?

- Originally referred to a financial establishment where checks & bills are exchanged among member banks so that only the net balances need to be settled in cash.
- Today, its meaning has been extended
	- any agency
	- good, service or information
	- demand/supply
- **Effective and timely information exchange** (Management)

# **Article 17 Exchange of Information**

• The contracting parties shall facilitate the exchange of information from all publicly available sources relevant to the conservation and sustainable use of biological diversity taking into the account the special needs of developing countries

 $\overline{A}$ 

# **Clearing –House Mechanism**

- The contracting parties shall promote international technical and scientific corporation in the field of conservation and sustainable use of biological diversity where necessary, through appropriate international and national institutions.
- CBD established CHM to promote and facilitate technical and scientific corporation.
- **(Article 18 (3))** The CHM seeks to support the CBD's thematic and cross-cutting programs of work by promoting cooperation in six key areas;
	- tools for decision-making
	- training and capacity building
	- research
	- funding
	- technology transfer
	- repatriation of information

# **Data & Information**

Often two terms used interchangeably

But they have specific meaning

#### **Data & Information**

- Data are facts, events transactions and so on which have been recorded. They are the input raw materials from which information is produced.
- Information is data that have been processed in such a way as to be useful to the recipient.

# **Definitions**

- Information :"Differences that makes a difference" (G. Bateson, 1979)
- *Environmental Information*

(a) the state of the elements, such as air and atmosphere, water, soil ,land, landscape and natural sites including wetlands, coastal and marine areas, biological diversity and its components, including genetically-modified organisms, and the interaction among these elements.

#### *……….Environmental Information*

- (b). Factors, such as substances, energy, noise, radiation or waste, including radio active waste, emissions, discharges and other releases into the environment, affecting or likely to affect the elements of the environment referred to in (a)
- (c). Measures (including administrative measures), such as policies, legislation, plans, programmes, environmental agreements, and activities affecting or likely to affect the elements and factors referred to in (a) and (b) as well as measures or activities designed to protect those elements

 $\sqrt{2}$ 

#### *…….Environmental Information*

- (d) reports of the implementation of the legislation
- (e) Cost-benefit and other economic analyses and assumptions used with in the framework of the measures and activities referred to in (c); and
- (f) the state of human health and safety, including the contamination of the food chain, where relevant, conditions of human life, cultural sites and built structures in as much as they are or may be affected by the state of the elements of the environment referred in (a) or, through those elements, by any of the matters referred to in (b) and (c)
- Information is in written, visual, aural, electronic or any other material form

#### *….. Environmental Information*

#### These information can be found in.

- Documents, leaflets, reports, books, notes, memos, meeting notes, in fact any thing written down
- Pictures, maps, plans, designs, models, video, posters, diagrams, sketches, graphs, illustrations
- Tape recordings, recorded presentations, Dictaphone tapes, compact discs
- Any type of computer file, word processor file, database, spreadsheet, computer models ( including 3-d models), specially written bespoke programmes, emails, achieved web pages/sites, temporary or cached files, still images, video images, computer generated images
- Any other material form- that is, other forms not widely available, or not yet developed or invented

#### **Biodiversity and Information Management Priorities**

Principles of **AGENDA 21** *(chapter 40 –information for decision making)*

Two programme areas;

#### • **Bridging data gap**

- to achieve more cost effective & relevant data collection and assessment better identification of users
- to strengthen local, provincial, national & international capacity to collect and use multi-sectoral inf.
- to ensure timely, reliable & usable information in local, provincial, national & international levels
- to make relevant information accessible.

#### • **Improving information**

- to strengthen existing national and international mechanisms
- to strengthen national capacities – to ensure full participation to international scheme for collection, analysis and use of data & inf.

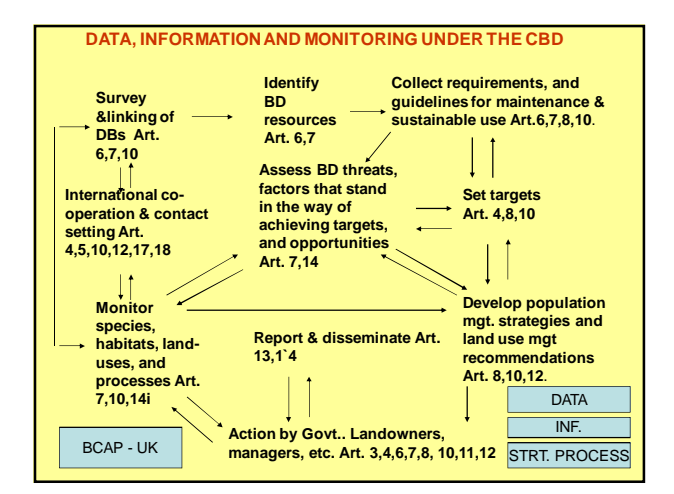

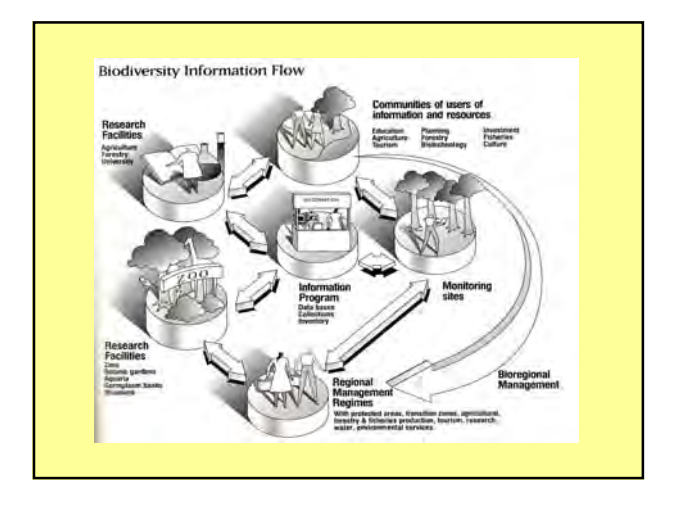

#### **The Clearing-House Mission**

- Promote and facilitate technical and scientific cooperation, with and between countries
- Develop a global mechanism for exchanging and integrating information on biodiversity

 $\mathbf{\hat{}}$ 

• Develop the necessary human and technological network

## **The Mechanism's Key Characteristics**

- Compatible with different levels of national capacity
- Needs-driven
- Structurally decentralized
- Provides access to information
- Supports decision- making
- Has no vested interest in controlling the expertise or information
- Created for the mutual benefit of all participants

#### **Philosophy of Clearing- House**

- Broad participation and easy access must be a top priority
- Database can therefore be tapped through both traditional and electronic means of communication
- Ensure the participation of indigenous communities, whose unique knowledge

#### **Where are the information? International level**

- CGIAR/IPGRI SINGER
- UNEP/ WCMC World Database on Protected Areas (WDPA).
- FAO's World Information and Early Warning System (WIEWS)

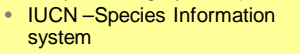

• BGCI- Botanic Garden database

#### Where are the information? **National Level**

- National institutions keep their own record
- Herbaria
- Genebanks
- Ministries of Environment, Forestry, Agriculture, Planning etc.
- Universities and Research Institutes
- NGO groups

#### **Partners of CHM**

- Secretariat to the CBD coordinated by Executive Secretary
- Information Advisory Committee overseen and guiding
- Network of National Focal Points information exchanges
- Network of regional organizations (research institutes etc)- information exchange
- Network of NGOs information exchange

# **CHM(WEBSITE) Contents**

- Text of the convention and protocol
- List of Signatories and parties
- National and other reports
- Event calendar
- Initiatives Global Taxonomic Initiative, Invasive spp. initiative.
- Case studies
	- Other programmes Forestry/protected areas
		- » Inland waters/ Marine and coastal etc /Dry & sub humid land.

4

- Guidelines Akwe: Kon guidelines
	- » Addis Ababa principles & guidelines
		- » Guidelines on BD & Tourism Development
		- » Bonn guidelines
- Principles & approaches Ecosystem approach

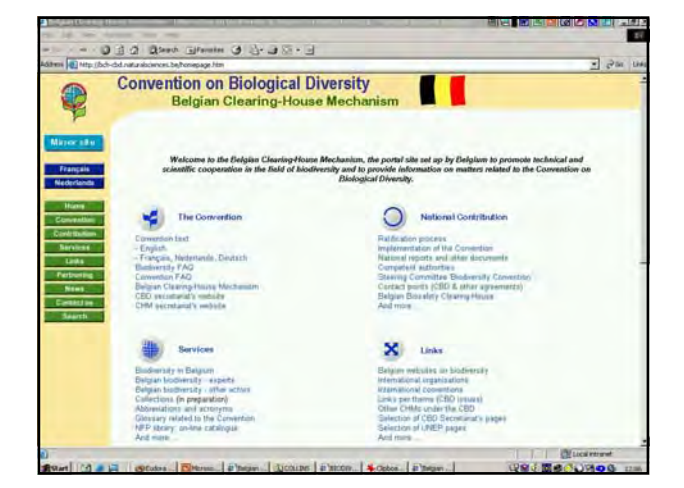

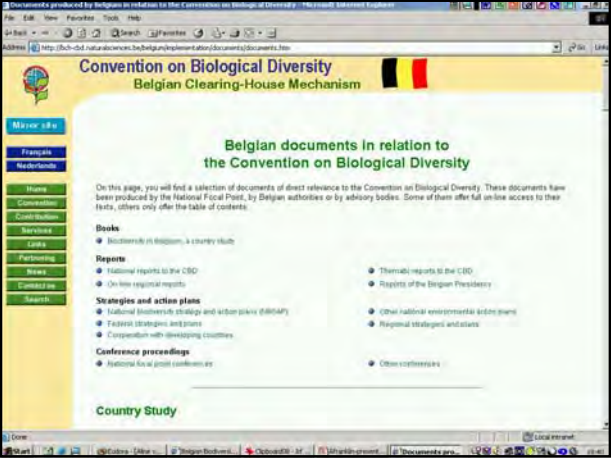

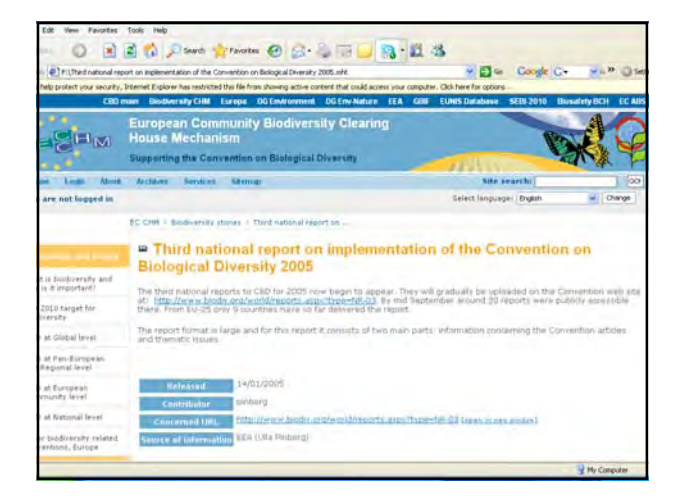

# **Information Management National Level Initiatives**

- Metadata for BD Information Management
- National Conservation Review, Protected area gap analysis
- http://www
- Environment Information management System (EMIS)
- •Biodiversity information System Managed by DWLC
- •CHM-Biosafety Database
- •CWR project –GRIS

•GPA- Plant Genetic Resources for Food & Agriculture National Policy n the use of spatial Data National Reporting for UN conventions Draft National Policy on Data Sharing & Information **Management** 

#### **Metadata and CHM**

- **Structured data about data** or **data which describes attributes of data** or **information about data**
- Solution of data custodians
- Metadata includes;
- Descriptive data
- Subject data (terminology chosen from a control vocabulary or thesaurus)
- Access data describing SW&HW requirement
- Administrative data
- Any other inf. deemed relevant to better understand or characterize the data
- Why is metadata important ?
- Provides information to data catalogues and other clearing
- houses – Promote data sharing
- (significantly) expands the opportunities to develop conventions so that data exchange & integration become possible **(interoperability**)

#### **Metadata and CHM**

- By using levels of interoperability users will be able to ; – describe a document, item or web page
	- facilitate the searching, locating & retrieving
	- facilitate the creation of distributed interoperable inf. system
- Metadata offers the CHM the means to ;
	- improve remote searching of contents found on the Convention site

 $\mathbf{r}$ 

- improve the ability of remote users to locate needed inf.
- allow users to more easily ascertain the value of inf. on the site – offer better interoperability through the use of 3 levels of standards
	- Foster the use of controlled vocabulary.

# Metadata for BD Management In Sri Lanka

- **Directory of Information Sources for the Management of Biodiversity. (1996)**
	- Summary matrix on institutions.
	- List of (BD) information management institutions.
	- Page for individual institute.
	- Summary matrix an Database.
	- Summary of information an datasets.
	- Pages for DBs of individual institute.
	- Exports Report by institutions.
- Statistical Compendium (NR). (Count.)

# Mata data for biodiversity management in Sri Lanka

#### **Statistical Compendium of Biodiversity in Sri Lanka**.

- Biodiversity & Geography
- Biodiversity & Economy.
- Biodiversity & Culture.
- Biodiversity & Industry.
- Biodiversity & Legal Aspects.
- Biodiversity & Research.
- Biodiversity & Negative Impacts.
- Biodiversity & Investments.
- Establishment of Biodiversity related other DBS. – Establishment of Biodiversity Assessment Unit.

Sri Lanka CWR Information Network Export Ag. International Information System **Forest** NECT DOA<sup>Network</sup><br>DOA<sup>Network</sup><br>Institute<br>**Conditional Condition** 四 回 回  $\sqrt{N}$ National Institute<br>presented on the TCN<br>by their NACI  $\leftrightarrow$ Lines of communication **Ayurveda**<br> **Coordinating**<br> **Coordinating** Universities Wild life

#### Genetic Resources Information System (GRIS)

- Open source software and conceived as Modeling tool
- Document and manage plant genetic resources *in situ* and *ex situ*
- GRIS (v3.1) being used in Morocco, Algeria, Tunisia, Libya, Egypt, Lebanon, Yemen, Oman and Vietnam.

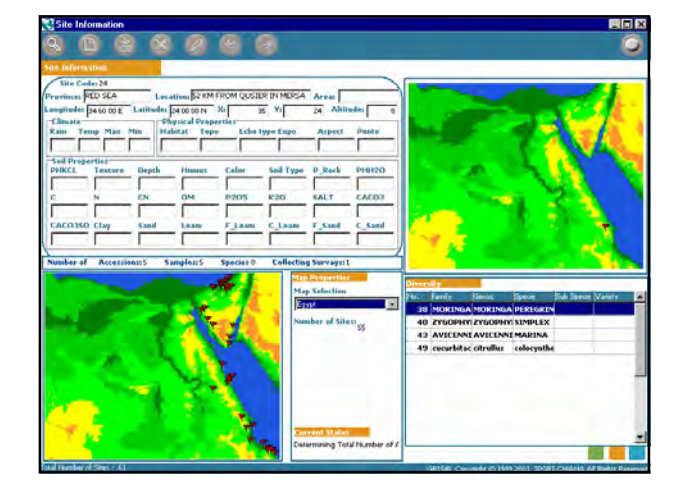

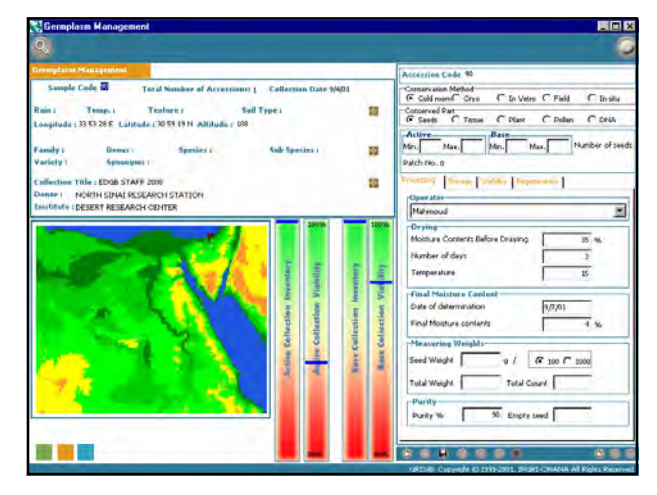

 $\sqrt{2}$ 

# FAO Report on the State of the Plant Genetic Resources

- 1st National Report on SPGR 2002
- 2<sup>nd</sup> National report on SPGR 2007
- National Information Sharing mechanism on Plant Genetic Resources for Food and Agriculture NISM-PGRFA

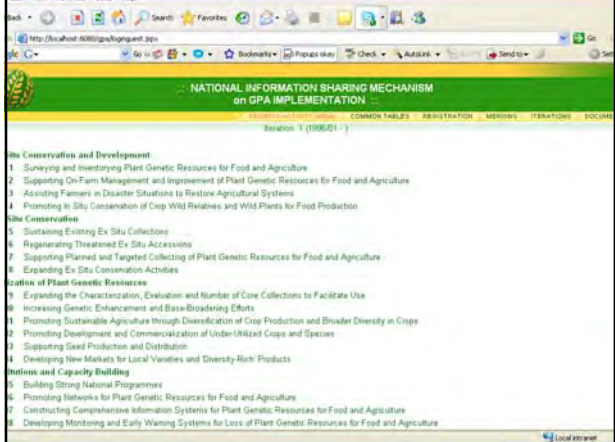

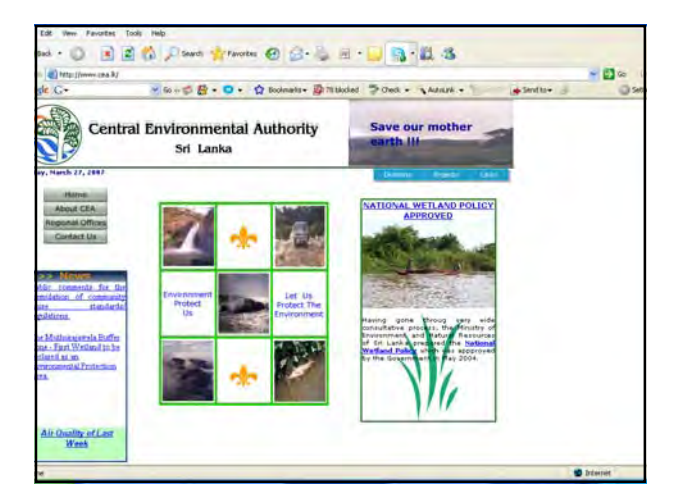

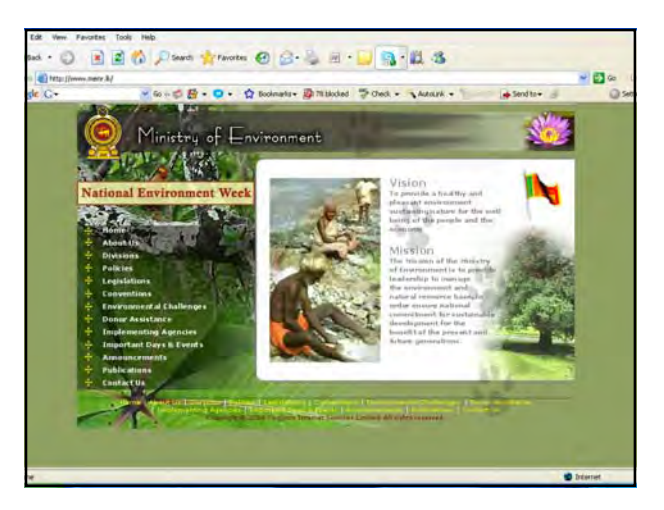

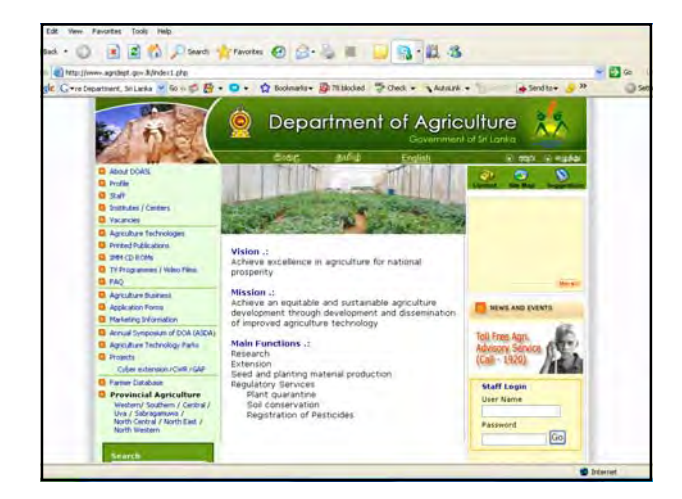

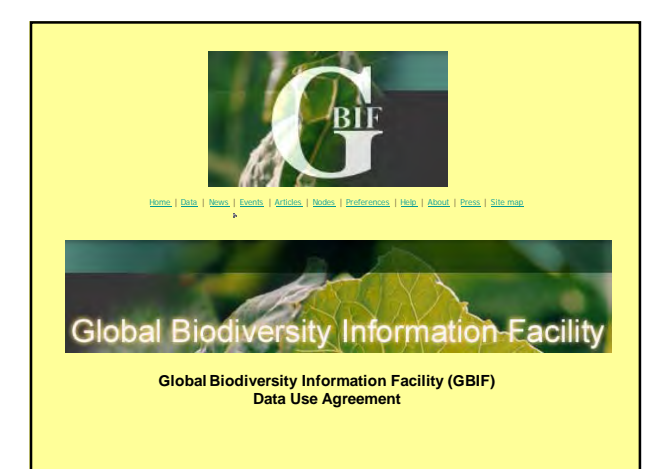

-

# Support to CHM Implementation

- Cross-cutting Policies & Strategies
- GEF focal point for international cooperation & BD Project implementation
- National Status Reports on Biodiversity
- BD Impact Assessment tools (EIA.SEA SIA ) • Agreements & MOUs (MTA, Code of Ethics, Data & information Sharing)
- BD Statistical Compendiums
- BD Assessment Studies, Gap Analysis & Check lists, Registries (TK)
- BD Meta Data Base & Information Networks
- National Capacity Need Assessments (NCSA)
- National Red listing Process

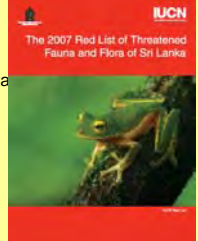

# **Common constrains on Information Management**.

- Lack of (Data sharing) policy.
- Lack of Legal instruments.
- (Protection Sharing Guidelines)
- Sustainable financing mechanism?
- Inadequate HRM for Information Management
- Inadequate Technical & maintenance Facilities.
- Fast development of SW & HW/Compatibility
- Lack of Human resources.
	- No of Persons.
	- No of skilled persons.
- Lack of coordination & Partnership among the institute.
- etc., etc., ……….

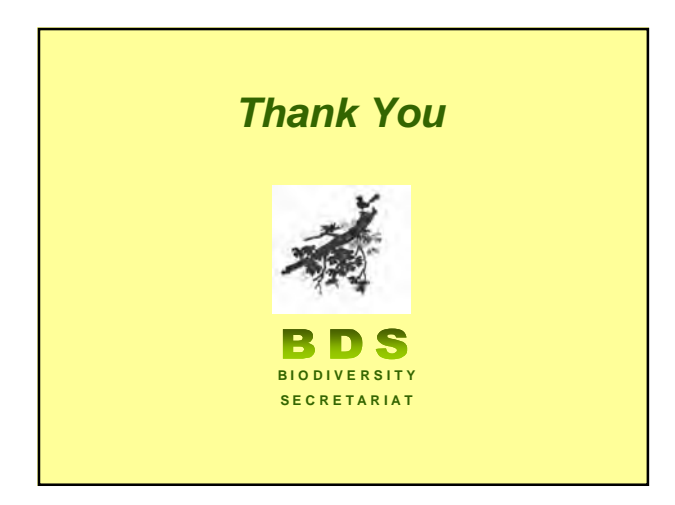

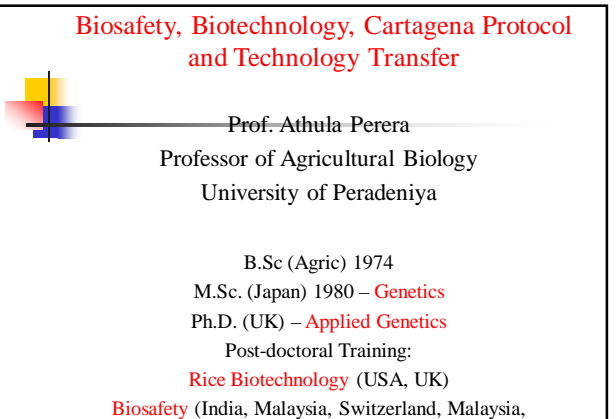

Norway, Iran)

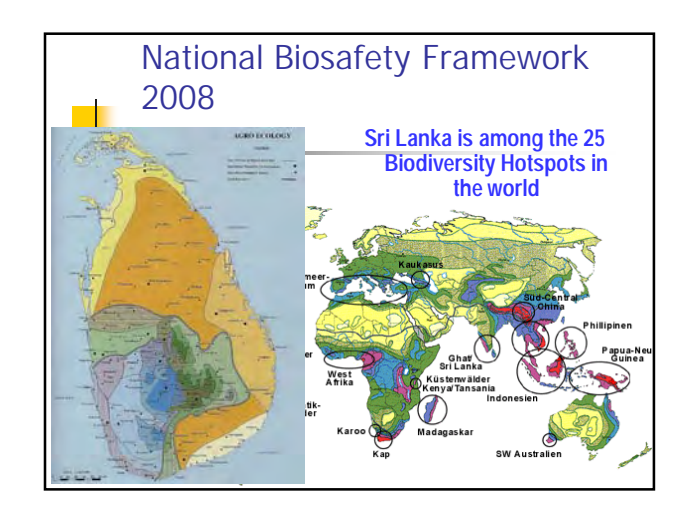

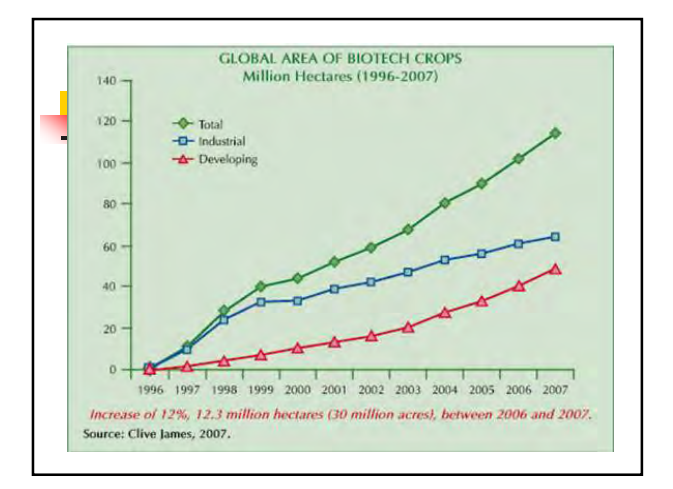

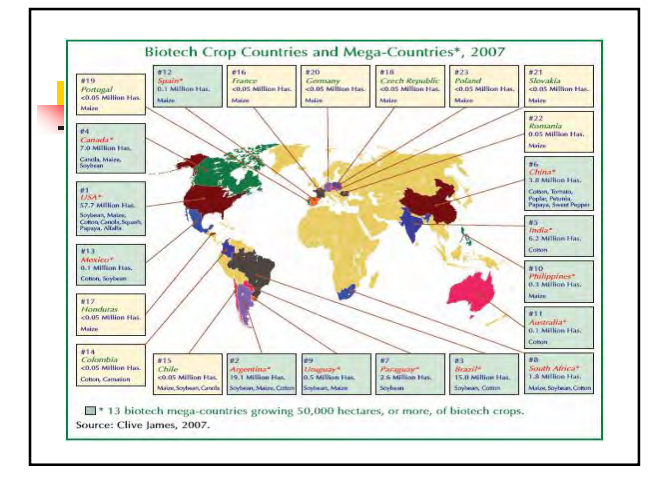

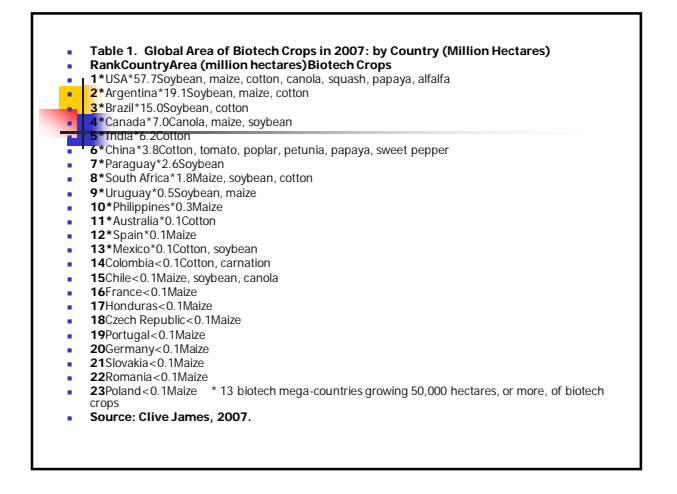

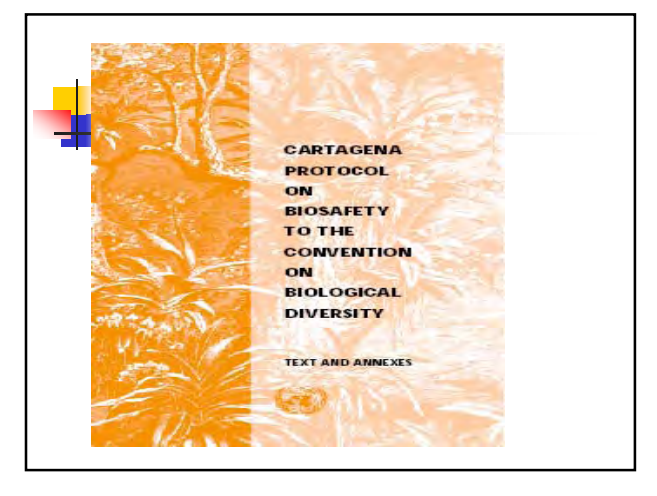

 $\overline{ }$ 

#### National Biosafety Framework Development Project – Sri Lanka Objective: To prepare a draft National Biosafety Framework for Sri Lanka (NBFSL) in order to regulate the importation of Genetically Modified Organisms (GMOs) and Genetically Modified Food, Feed and Processed products to Sri Lanka

• May 2003 – Nov. 2004

#### Elements of the Framework 1. Regulatory system 2. Administrative structure • 3. Risk Assessment & Management • 4. Mechanism for public participation • 5. Biosafety Policy • National Coordinating Committee: • Ministry, Biodiversity, Forests, Health, Legal Draftsman, Customs, Wildlife, National Science Foundation, Quarantine, NGO, Animal production & Health, Fisheries & aquatic resources, National chamber of commerce, Central Env. Auth.

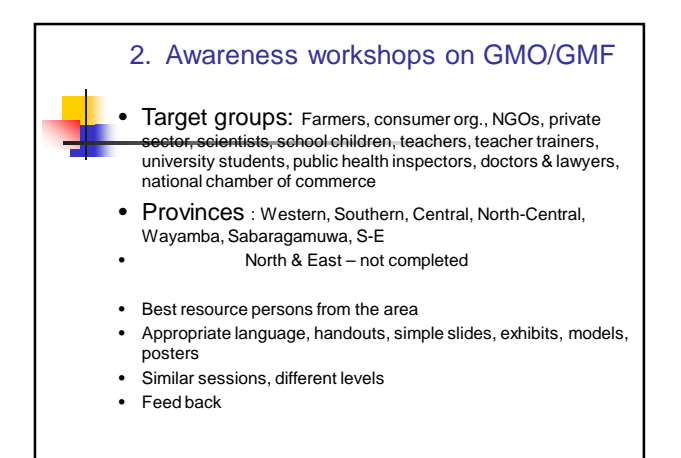

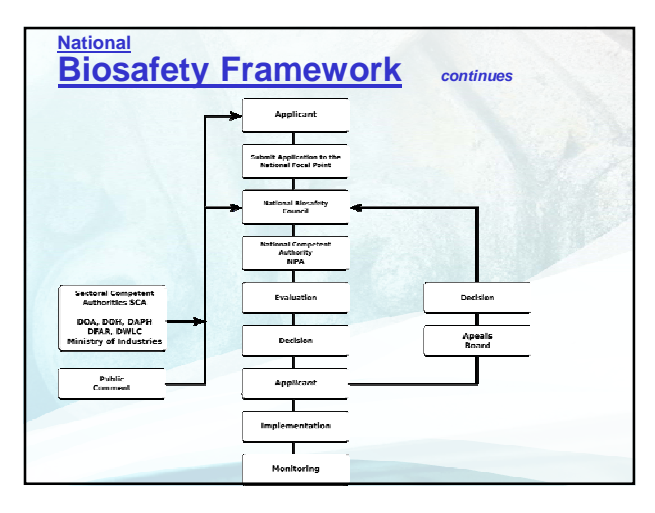

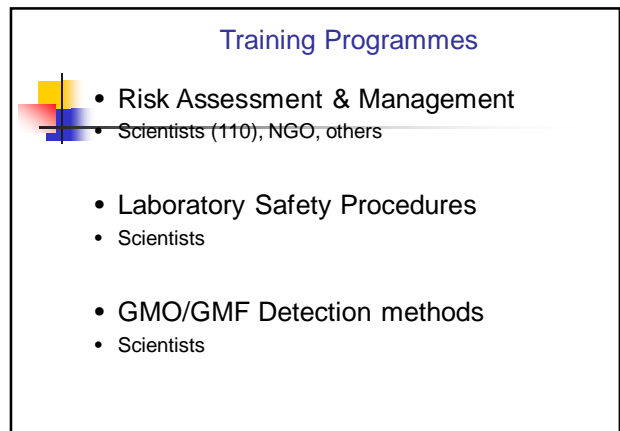

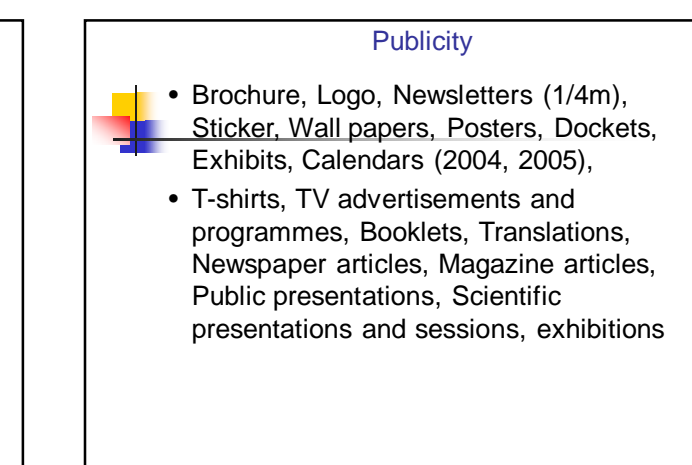

# **Risk Assessment & Management**

#### **Key terms (in risk management framework)**

- Risk identification The process of determining what can happen, when, and how
- Risk analysis A systematic use of available information to determine how often specified events may occur and the magnitude of their consequences
- Risk evaluation The process used to determine risk management priorities by comparing the level of risk against predetermined standards, target risk levels, or other criteria
- Risk assessment The overall process of risk analysis and risk evaluation
- Risk treatment Selection and implementation of appropriate options for dealing with risk

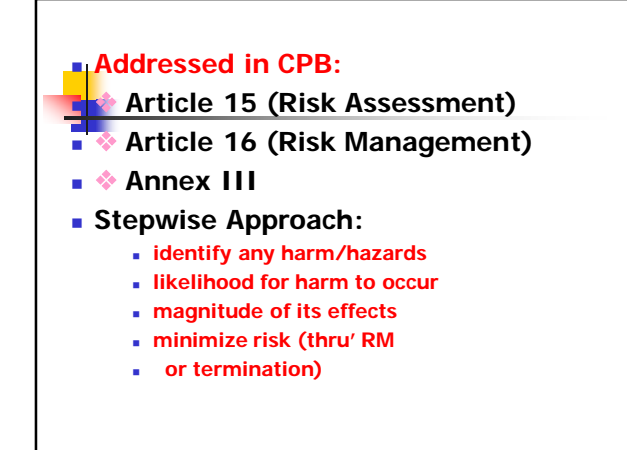

# **Example: RA of Bt-Cotton (MON531) Summary of approvals: Where? (Argentina, Australia, Canada, China, India, Japan, Mexico, S. Africa, USA) When? (from 1996) Intended Use? (release, Food, Feed, FF)**

#### **Characteristics of Cotton Centre of origin Reproduction (SP, bees) Toxins (Gossypol) Allergenicity Donor Organism Characteristics Name: B.thuringiensis kurstaki Gene: cry1Ac Pathogenicity: Specific toxicity of Bt-protein to target Lepidopteran insects** I.

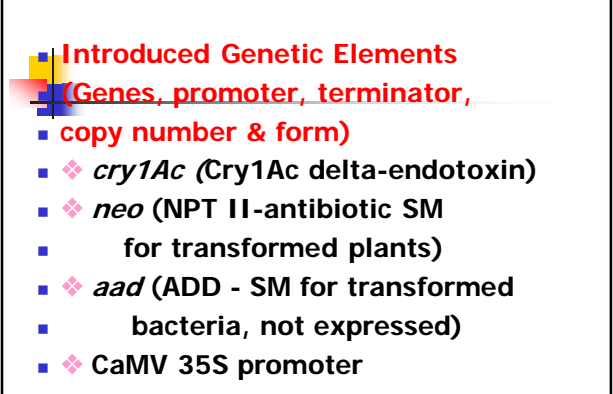

 $\sim$ 

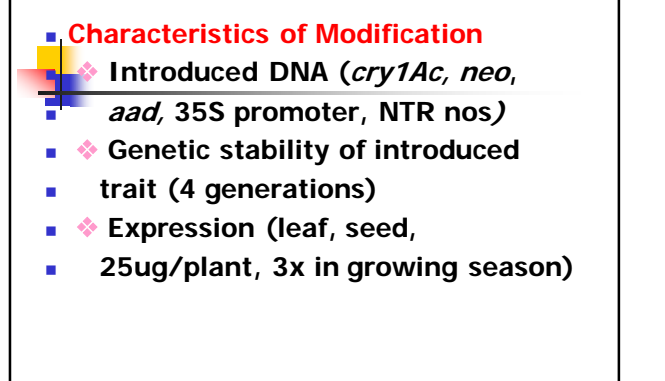

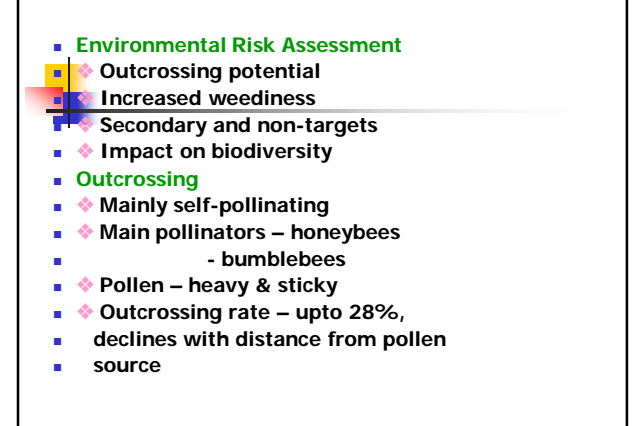

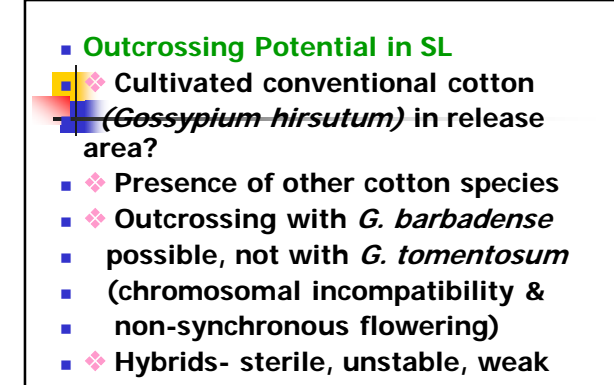

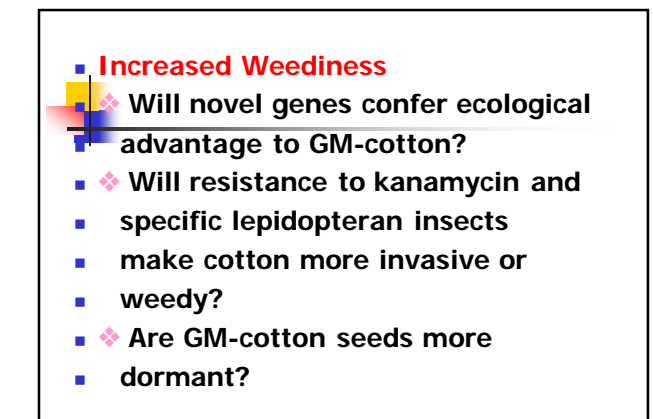

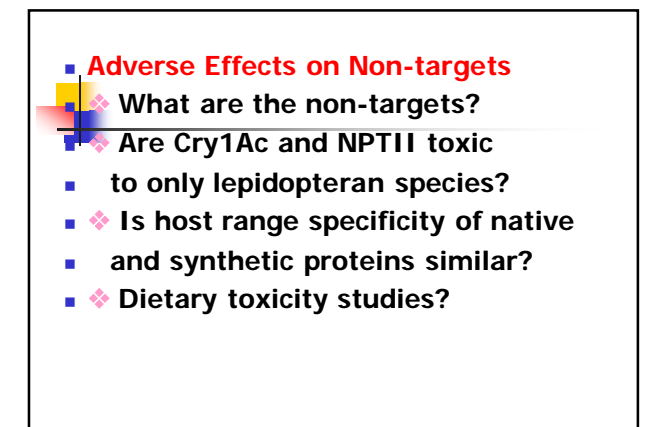

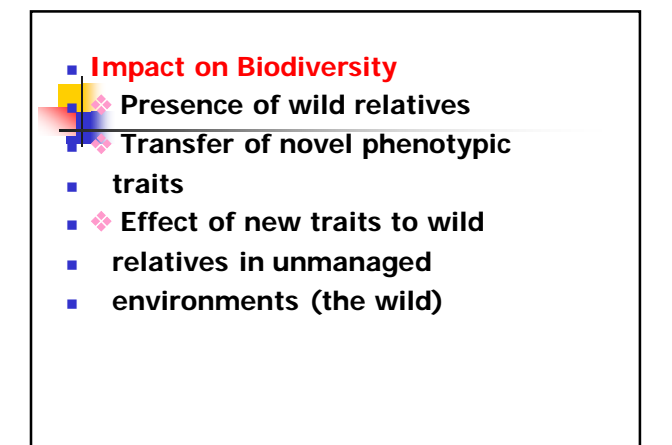

4

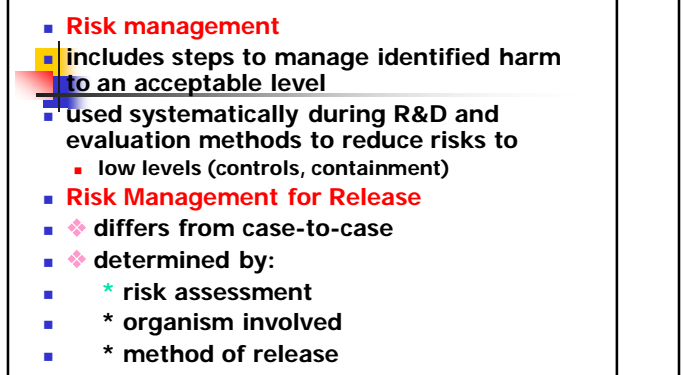

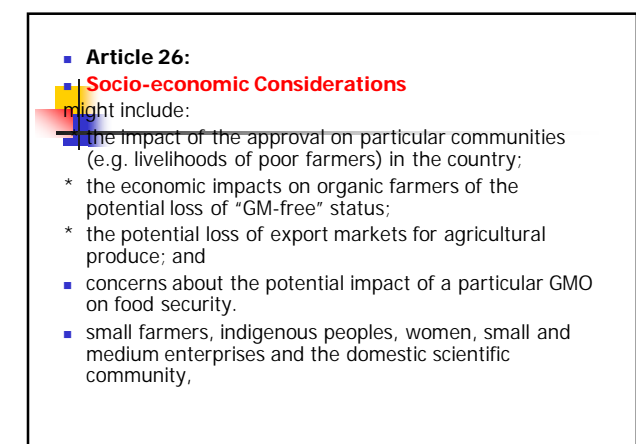

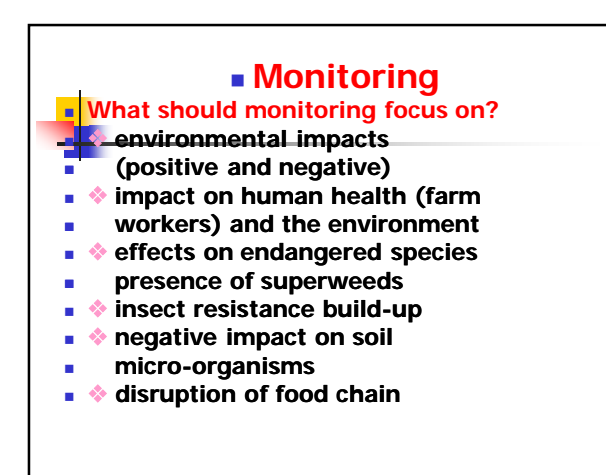

# **PUBLIC PARTICIPATION** What is public participation? • "sharing or taking part in"

- how and to what extent people are able to express their views;
- take part in decision-making
- contribute to policy formulation

### Article 23 - Cartagena Protocol

#### • Key Elements:

- Public awareness
- Public education
- Public participation
- Access to information

Article 20, paragraph 1 of the Cartagena Protocol on Biosafety established the BCH as part of the clearing-house mechanism of the Convention on Biological Diversity, in order to:

- (a) Facilitate the exchange of scientific, technical, environmental and legal information on, and experience with, living modified organisms; and
- (b) Assist Parties to implement the Protocol, taking into account the special needs of developing country Parties, in particular the least developed and small island developing States among them, and countries with economies in transition as well as countries that are centres of origin and centres of genetic diversity.

 $\blacksquare$ 

6

# National Biosafety Clearing House NBCH Website

- Information on regulations, guidelines, domestic decisions, roster of experts, procedures, progress of applications, etc.
- **Literature and links to other scientific** sources.
- Discussion fora, debates, seminars

#### **POSSIBLE CONTENTS** 1. Rules and Regulations Status of Approvals Status of research • • Official documents of the country **Library** List of international documents and links to these documents Listing of important biosafety websites and links • Brief overview of biosafety regulations in other countries • Formats of various application forms 5. Events (National and international): • Listing of National and international conferences/ workshops related to biosafety 6. Roster of experts

7. Press clippings 8. Frequently Asked Questions (FAQs) on biosafety

#### **Current Situation** National Biosafety Framework - √ 2005 National Biosafety Policy - √ National Biosafety Law – On-going Use of existing regulations – Health  $\sqrt{\ }$  - Food labeling Others – Competent Authorities - ? National Database - √ (2004) - needs updating !! **National Information Centre - required** Public awareness – 2003, 2004… required Training: Risk Assessment & Management 2004

GM Testing √

GMO/FFP Detection 2006 Technology Transfer – RA&M - required

# What is Biodiversity ?

## and Biodiversity conservation through the CBD

**Professor Sarath W Kotagama** Professor of Environmental Science University of Colombo Colombo 3, Sri Lanka

# Biological Diversity & **Biodiversity**

- $\triangleright$  Biodiversity as a word was coined by Walter Rosen in 1986
- $\triangleright$  It came in to the scientific literature only after 1998
- $\triangleright$  It is NOT defined in the Convention on Biological Diversity or CBD
- $\triangleright$  It is today a common used word with few knowing its exact meaning

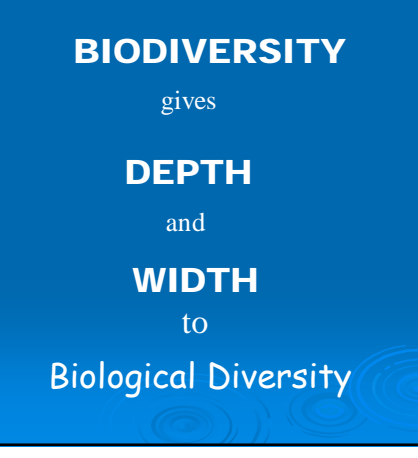

# What is the DEPTH?

**Article 2 of the Convention**…….

The variability among living organisms from all sources, including terrestrial, marine and other aquatic ecosystems and the ecological complexes of which they are part. This includes diversity and **ECOSYSTEMS**

#### **M DIVERSITY…**

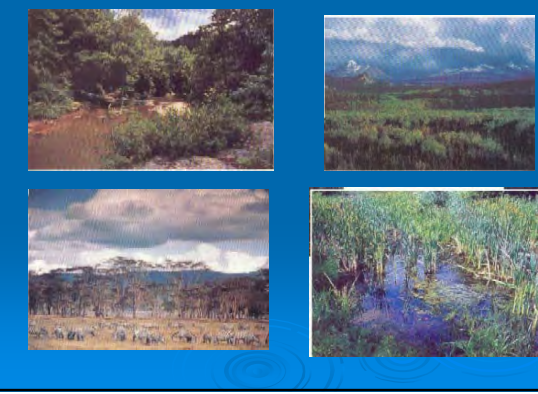

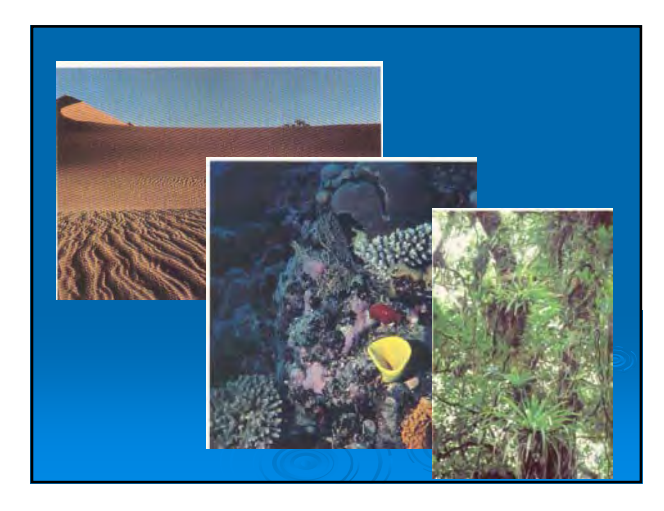

 $\overline{A}$ 

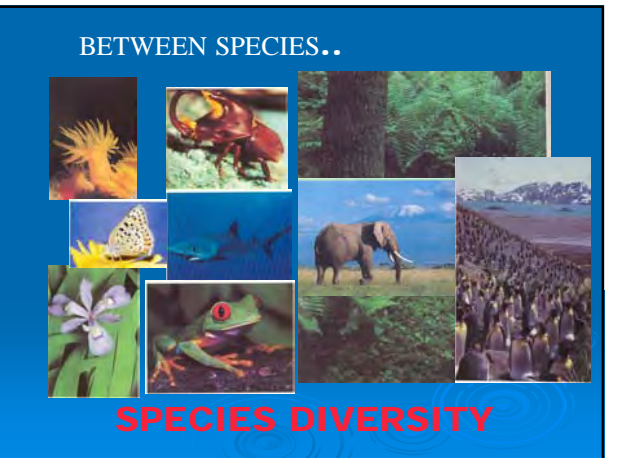

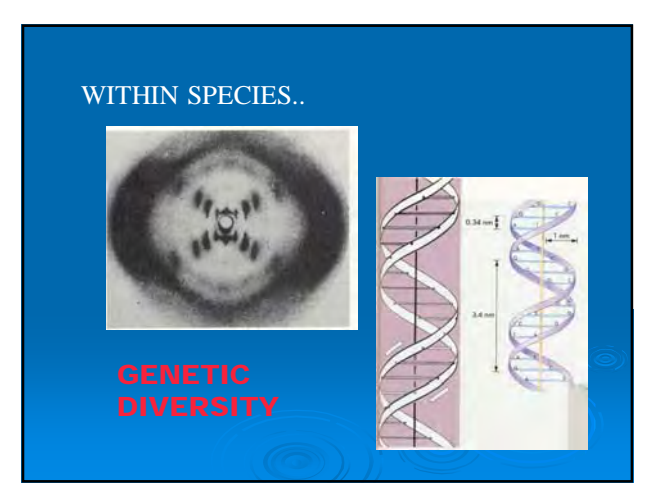

# What is the **WIDTH**?

Besides biology

WILDLIFE, ECOLOGICAL RESEARCH, BIOTECHNOLOGY, GENE BANKS, PHARMACEUTICALS, FORESTRY, COASTAL MANAGEMENT, ECONOMICS, HUMAN RIGHTS, EQUITY, AGRICULTURE, CONSUMPTION, TRADE, INTELECTUAL PROPERTY RIGHTS, INDIGENOUS KNOWLADGE

# WHY are we concerned?

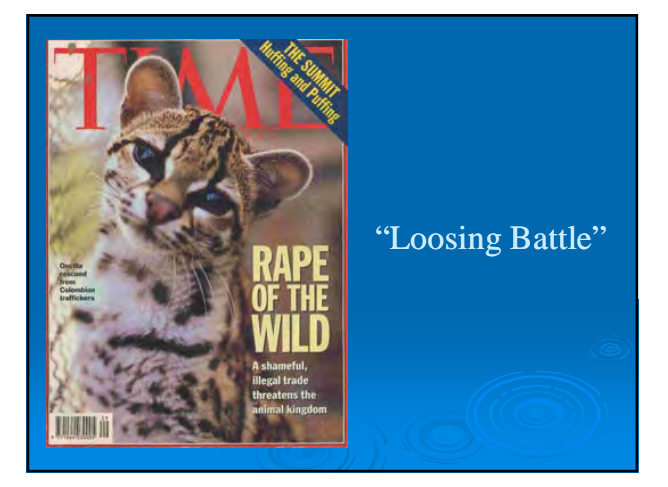

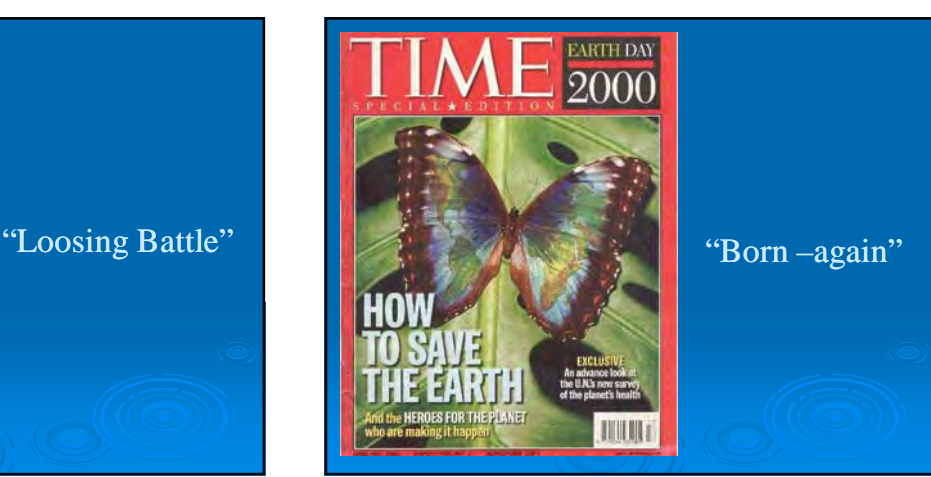

 $\sqrt{2}$
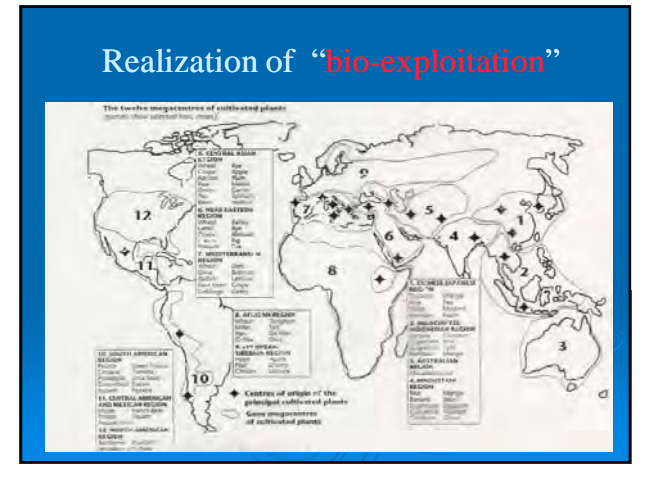

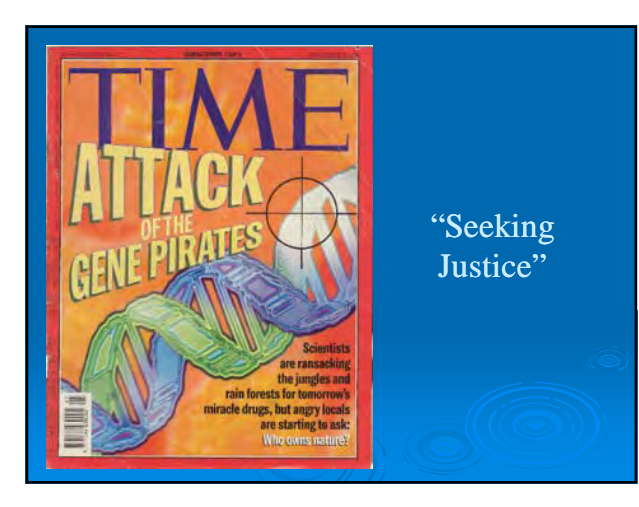

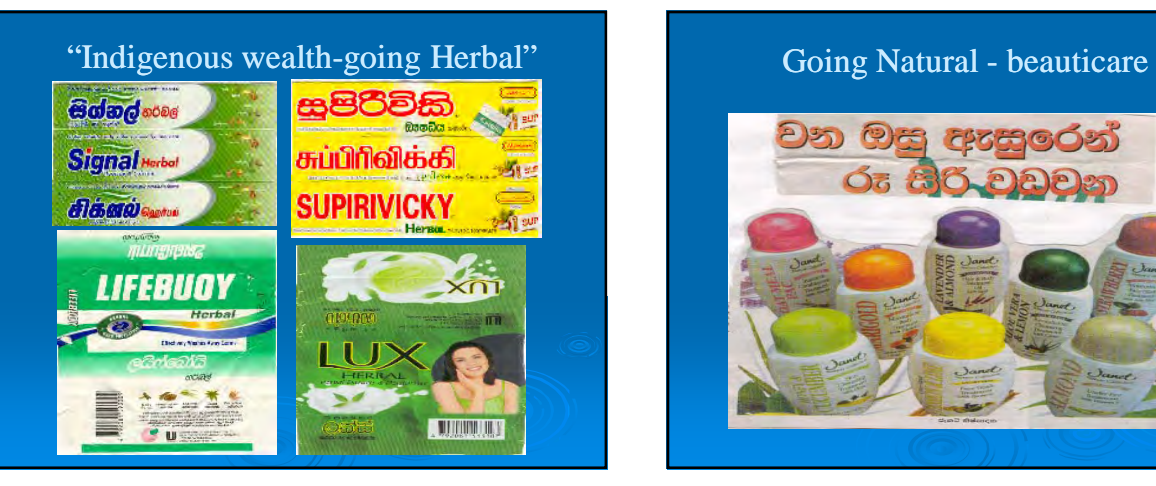

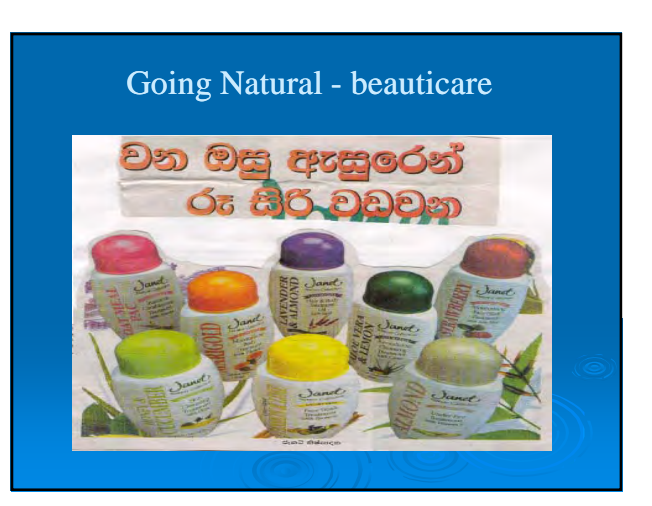

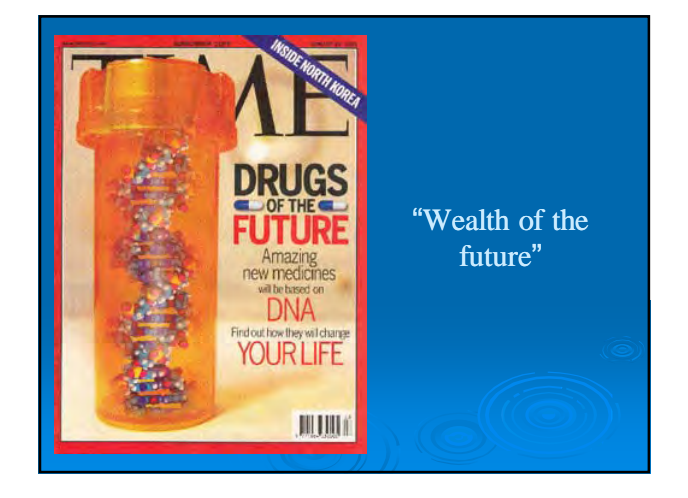

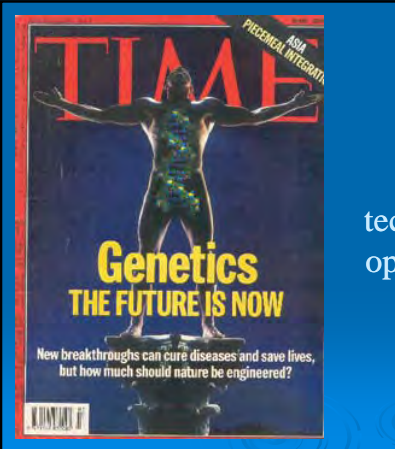

Biotechnological opportunities

 $\mathbf{\hat{}}$ 

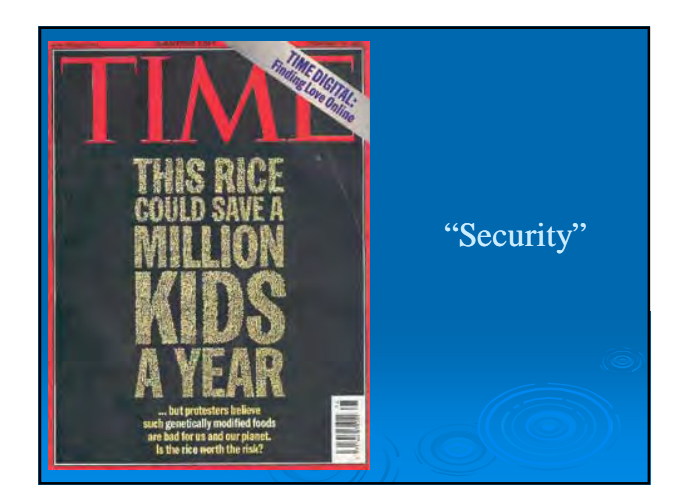

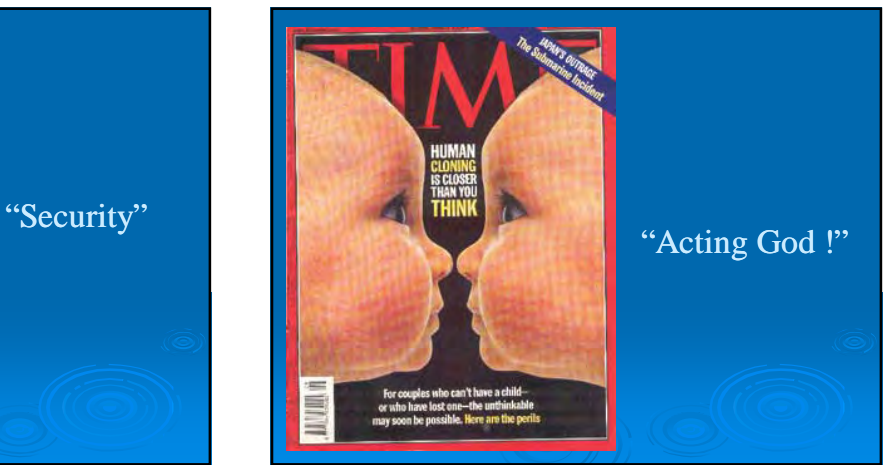

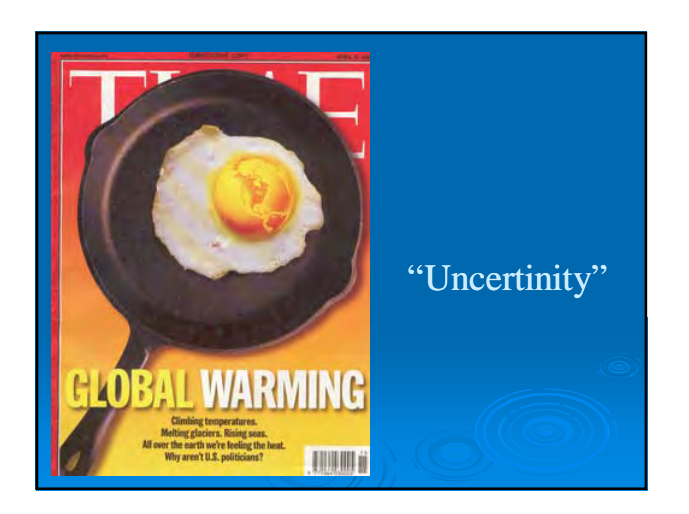

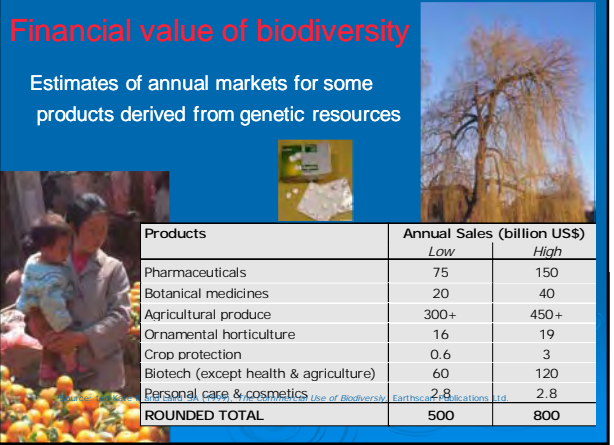

### Causes of Biodiversity loss

- $\triangleright$  Unsustainable high rate of population growth
- $\triangleright$  Unsustainably high rate of natural resource consumption
- ¾ Narrowing spectrum of consumed/ traded products for agriculture, forestry and fisheries

#### Causes of biodiversity loss ….

- $>$  Economic systems and policies that fail to value the environment and its resources
- $\triangleright$  Inequity in the ownership, management and flow of benefits from the use of and conservation of biological resources
- ¾ Deficiencies in knowledge and its application
- $\triangleright$  Legal and institutional systems that promote unsustainable exploitation

4

### Mechanisms for the loss of biological diversity

- $\triangleright$  Habitat loss and fragmentation
- ¾ Alien invasive species
- ¾ Over consumption
- $\triangleright$  Pollution
- ¾ Global climate change
- $\geq$  Commercial aggrticulture
- $>$  monocultures

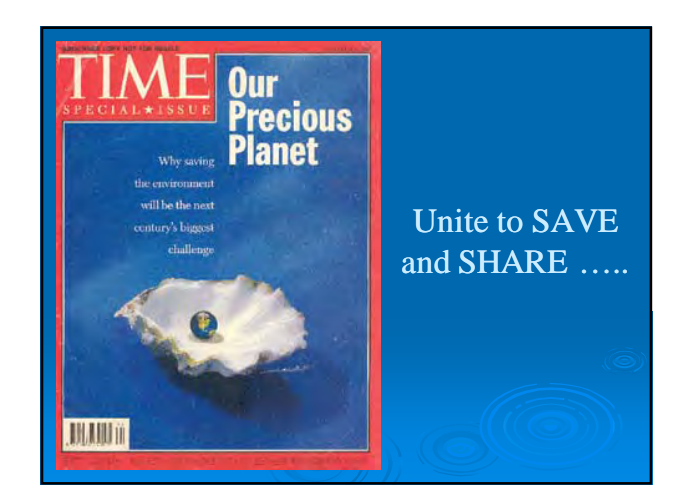

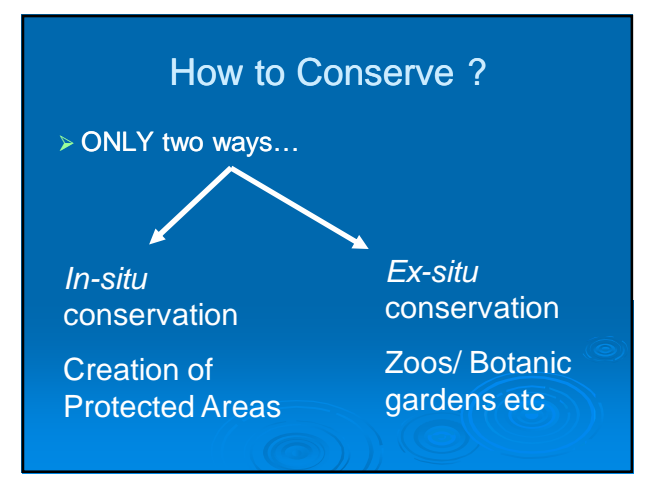

#### Background to the Convention..

 $\bullet$ 1981 -Initial discussion IUCN 15<sup>th</sup> General Assembly

•1987 – UNEP Governing Council decisions 14/26 – harmonize existing "biodiversity related international conventions.

•1989 – UNEP establish Ad-hoc working group

•1991 – renamed Intergovernmental Negotiating Committee – prepare legal document

•22 May 1992 – convention adopted by the Nairobi Final Act

•5 June 1992 – signed at Rio Conference

### OBJECTIVES….

- the conservation of biological diversity
- the sustainable use of its components

- the fair and equitable sharing of the benefits arising out of the utilization of genetic resources

### How does the CBD approach the challenge?

- ¾Common concern of humankind
- ¾Sovereign rights
- $\triangleright$  Countries responsible f conservation
- ¾Preventative and precautionary approach

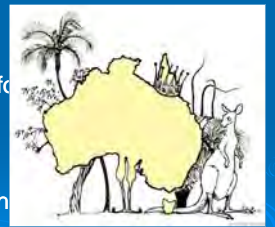

 $\mathbf{r}$ 

## The Ecosystem Approach

- ¾Prioritises *in situ* conservation
- ¾Backed up by *ex situ* conservation
- ¾Sustainable use

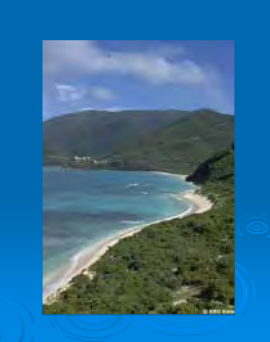

#### Significant characters…

- is much more than a pure conservation treaty…

- is a FRAMEWORK convention

- its provisions are expressed as overall goals and policies NOT as hard and precise obligations

#### National Sovereignty and the Common Concern of Human Kind

•**Distinction between conservation and sustainable use**

•Often concern individual resources rather than diversity *per se*

•**Focus on National action**

1.

#### -Preamble

-Article 6 – general measures for conservation and sustainable use

-Article 8 – insitu conservation

-Article 10 – sustainable use

#### 2.

Far reaching obligations…

Articles 6 and 10 – intergration and decision –making

Article 7 – monitoring

Article 8 – in-situ conservation

Article 9 – ex-situ conservation

Article 10 – regulate and mange Article 8(j) – indigenous knowledge Article 12 – research and training Article 13 – education and awareness Article  $14(1)(a)$  – impact assessment Article 14(1)(c-e) –contingency measures

 $\sqrt{2}$ 

### 3.

### Access Issues…ABS

Access to genetic resources

Access to relevant technology and information

Access for benefits for the providing state

- $\triangleright$  Any material of plant, animal, fungal, microbial or other origin containing functional units of heredity of actual or potential value
- $> A$  matter for interpretation
- $>$  May include herbarium specimens

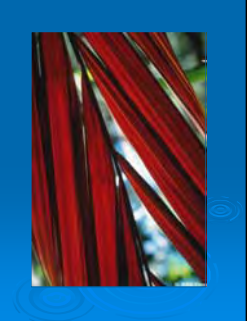

- $>$  Back to country of origin
- $\triangleright$  Through exchange of information and access
- $>$  Planning is vital!

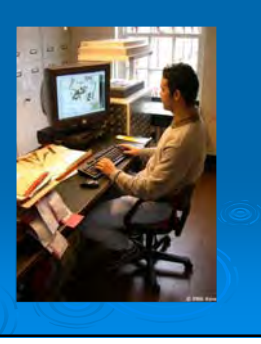

### Repatriation of information **The International Regime on** ABS

- $\triangleright$  Under negotiation
- ¾ Focus on users
- ¾ Controversies
- $\triangleright$  International certificate

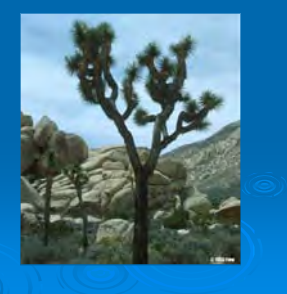

-

### The Bonn Guidelines

- Guidance for governments and other stakeholders
	- responsibilities
	- $\bullet$  negotiating access and benefitsharing
	- elements for agreements
	- $\bullet$  benefit-sharing examples
- $\blacktriangleright$  Implications for collections

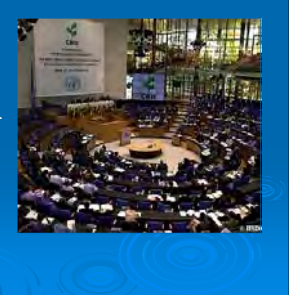

4.

# 5. Recognition of Ecosystem

- $\triangleright$  Provide:
	- goods
	- ecosystem functions
	- aesthetic and cultural values
- $>$  High global value
- $\triangleright$  Cost of loss greatly exceeds benefits

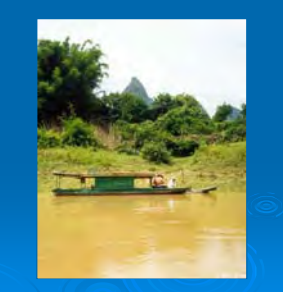

# 6. Value Traditional Knowledge

#### - Article  $8(j)$ :

- $\triangleright$  TK must be:
	- Respected, preserved and maintained;
	- Promoted, with the approval and involvement of the holders
- $\triangleright$  Benefits arising from TK must be shared equitably

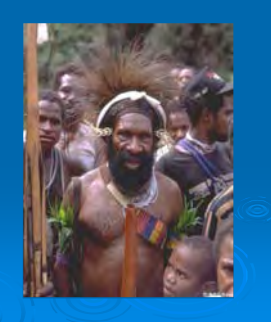

# 7. Protection of Traditional

- ¾National legislation
- ¾Indigenous Peoples' declarations and codes of conduct
- ¾Professional codes of conduct
- ¾People's Biodiversity Registers
- ¾Akwé: Kon guidelines

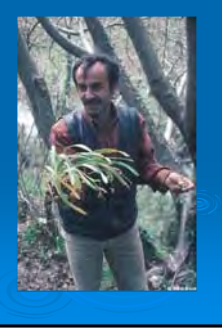

### 8. Respect Intellectual Property

- Types of IP include:
	- patents
	- $-$  copyright
	- plant breeders rights
- IP and plants?

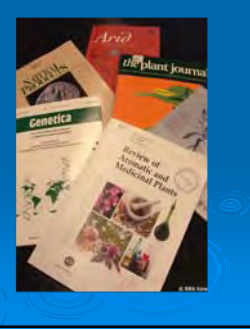

### Intellectual Property issues

- Patents on life?
- Disclose sources?
- $\cdot$  IP and benefit-sharing?
- $>$  Implications for collections
	- $\bullet$  agree, and track, benefitsharing terms

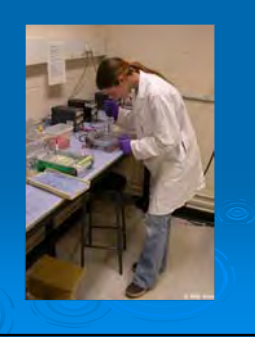

### 9. Global Taxonomy Initiative

- ¾ The 'taxonomic impediment'
- ¾ GTI operational objectives:
	- taxonomic needs assessment
	- taxonomic information sharing
	- training and capacity building
	- collaboration
	- National Focal Points

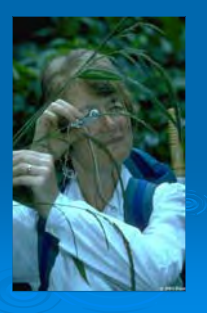

 $\mathbf C$ 

### Global Strategy for Plant **Conservation**

- 16 Targets for:
	- understanding and documenting plant diversity
	- conserving plant diversity
	- sustainable use
	- education
	- capacity building

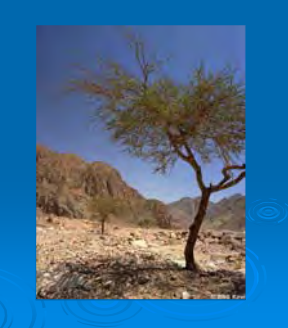

### 10. Invasive alien species

- Environmental and economic costs
- 'Guiding Principles' – advice and goals
- $\triangleright$  Role of horticulture

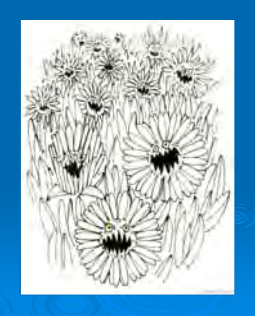

### 11. Biosafety [Cartagena Protocol]

- ¾Promotes safe use of Living Modified Organisms (LMOs)
- ¾Procedure for governments on imports containing LMOs
- ¾Biosafety Clearing House
- ¾Relevance to botanical collections

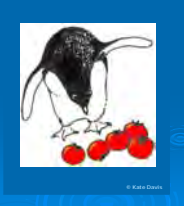

### International Treaty on Plant Genetic Resources for Food and Agriculture

- ¾Came into force 29 June 2004
- ¾Multilateral system
- ¾Facilitated crop access
- $\triangleright$  Sharing of financial benefits
- ¾Farmers' rights

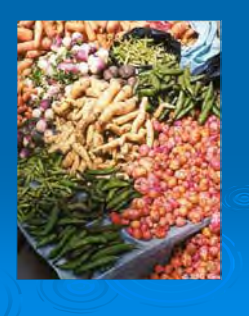

### International Treaty: Facilitated access

- ¾ Food/feed purposes only
- $\geq$  Quickly, with minimal cost
- ¾ Standard MTA
- $>$  Recipients keep material available
- ¾ No before/after date
- ¾ Implications for collections

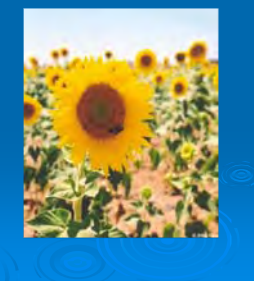

### 2010 Biodiversity Target

'To achieve by 2010 a significant reduction of the current rate of biodiversity loss at the global, regional and national level as a contribution to poverty alleviation and to the benefit of all life on earth'

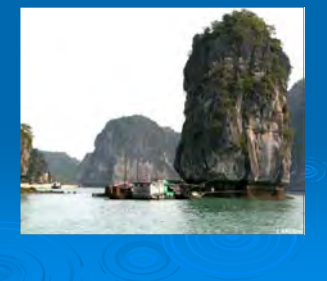

 $\mathbf{C}$ 

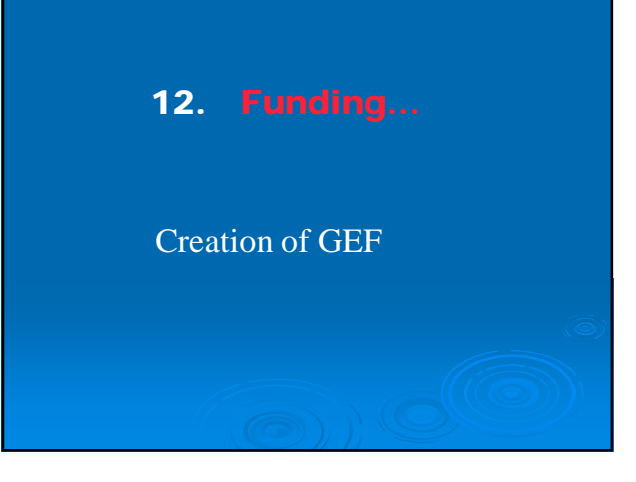

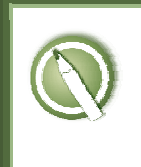

l,

**CASE STUDY 1: A Mexican trader wants to import cottonseed from US to Mexico for processing.** 

#### **Objective:**

Use the central portal to access information that a user might need to do business.

#### **References:**

BCH Module 4: Finding information from the BCH Central Portal

#### **Scenario:**

You are running a business in Mexico and want to move a shipment of cottonseed from the United States to Mexico for food processing. You know that the shipment may contain genetically modified cotton.

Use the BCH to answer the following questions:

- 1. What GM cotton has been approved in the US that might be in your shipment?
- 2. After the oil is extracted from the seed, the seed cake is used for animal feed. Have all of the GM cotton events you may be importing been approved for food and feed use in Mexico?
- 3. What are your next steps to apply for permission to import the shipment into Mexico?

\_\_\_\_\_\_\_\_\_\_\_\_\_\_\_\_\_\_\_\_\_\_

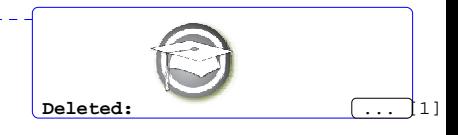

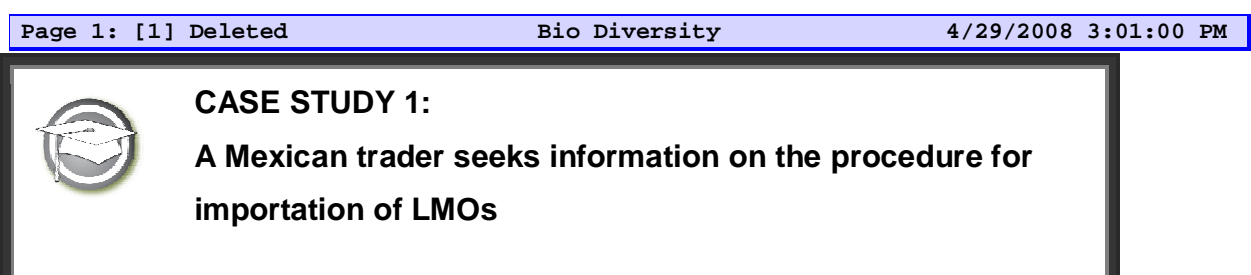

### **TRAINER NOTES**

### **Training Objective:**

Users to practice searching for decisions and organisms, and to use the BCH as a tool to support trade.

### **Requirements:**

Access to the BCH.

### **Notes:**

Users can work singly or in small groups for this exercise.

Some of the results do not make use of the unique identifier. You may wish to initiate a discussion on how this impacts users of the BCH who are looking for relevant information.

Answers may have changed from the date of preparation and trainers may wish to carry out the exercise beforehand to update the expected results.

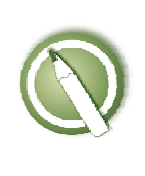

**CASE STUDY 4:** 

**Registering Data into the BCH Central Portal:** 

**Contact Information and Competent National Authorities.** 

#### **Objective:**

To understand the process of registering (submitting and approving) information on the BCH, specifically about Contact Information and Competent National Authorities To have a general knowledge about the different data input screens.

#### **References:**

http://bchtraining.cbd.int (Training demonstration website)

Module 6: Using the Management Centre

Module 7: Registering National Information in the BCH Central Portal

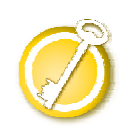

**CASE STUDY 4:** 

**Registering Data into the BCH Central Portal:** 

**Contact Information and Competent National Authorities.**

#### **Participants should form Groups by seating rows**

Row 1 : Group 1 – Greece Row 2 : Group 2 - Angola. Row 3 : Group 3 – Andorra Row 4 : Group 4 - Comoros. Row 5 : Group 5 - Benin.

**Each user of a group will take the role of a** National Authorized User **and** National BCH Focal Point**, in turns** 

 **You have a username "GROUPE\_***x***.NAU\_***n***".(e.g. "GROUPE\_***3***.NAU\_***2***") or ""GROUPE\_***x***.NFP" (e.g. "GROUPE\_***5***.NFP"** 

#### **Deploying the lab:**

First time, first in row will be BCH-NFP, all the other will be NAUs

Participants would enter the Training website using the following URL http://bchtraining.cbd.int

Use the login / password to enter into the management center – user as explained above, all passwords is "montreal".

Following the assigned role (NAU1, NAU2, etc), each participant should enter some fictitious data about Contact Information and, after that, about Competent Authority National (referencing the previously registered Contact Information). She / he will see it as "pending approval".

BCH-NFP also enters some record (NOTE that in this case it will be automatically validated).

When all group participants have entered at least one record each, the BCH-FP

validates or rejects *one of them*. The NAUs could watch the process on BCH-FP's computer.

Participants exchange roles between them so that each participant can play the role of a BCH-FP.

#### **During this exercise, participants can explore the following functions:**

Using the translation button (little grey button labelled SP, FR, RS, etc) to add a translation

Using the Mailbox button. This function has been developed to show the emails exchange between the system and the users (confirmation emails, request for validation email.

Edit or delete metadata

Save a draft to make later changes

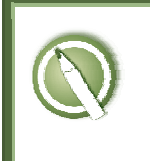

**CASE STUDY 7: A Customs Officer seeks information about the importation of LMOs.** 

#### **Objective:**

Use the central portal to access information that might be needed during border control.

#### **References:**

Biosafety Protocol BCH Module 4: Finding information from the BCH Central Portal COP-MOP Decision BS-III/10

#### **Scenario:**

A new customs officer in Hungary receives documentation about a shipment of maize that has arrived from a Latin American port. The maize was sourced from Argentina and Brazil, and is destined for food processing in Hungary. The customs officer is unsure if this shipment triggers any specific concerns as regards the importation of LMOs.

Use the BCH and the Protocol to answer the following questions:

- 1, Who should the customs officer contact to seek clarification about Hungary's import requirements for LMOs?
- 2. Will this shipment be subject to the provisions of the Cartagena Protocol?

1

- 3. What information should be available about the LMO?
- 4. What information should the customs officer expect to see on the documentation accompanying the maize shipment?

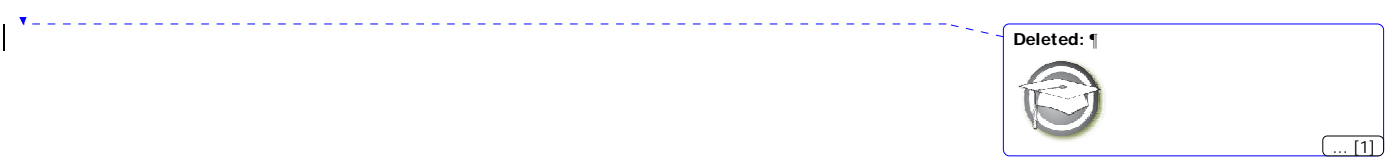

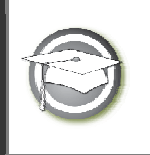

CASE STUDY 7: A Customs Officer seeks information about the importation of LMOs.

#### TRAINER NOTES

Training Objective:

Users to practice searching for decisions and organisms, and to use the BCH as a tool to support trade.

Requirements: Access to the BCH. Notes<sup>.</sup>

**Teachable moment**: The BCH is continually updated which means that the records recovered when working through the case studies will change with time. As a trainer, it is important to ensure that you revisit the case studies you will be using during your training workshops to ensure that they are as current as possible.

**Teachable Moment:** Parties and non-Parties: Discuss the fact that Brazil is a Party to the Protocol and therefore has to provide information, but that Argentina is not a Party and therefore is not *required* to provide the information on the BCH.

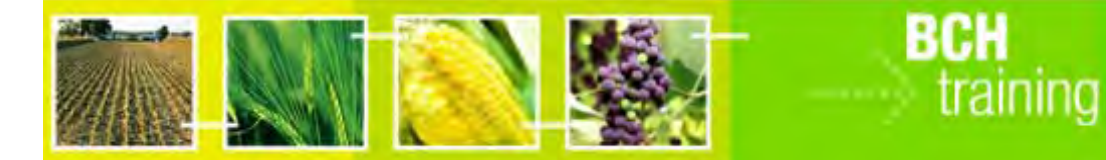

# **A User's Guide to the Central Portal of the Biosafety Clearing-House "Surfing the BCH Central Portal**"

Draft text, January 2008

### **Reproduction**

The content of this publication may be reproduced in whole or in part and in any form for educational or non-profit purposes without special permission from the copyright holder, provided acknowledgment of the source is made. UNEP would appreciate receiving a copy of any publication that uses this publication as a source. No use of this publication may be made for resale or any other commercial purpose whatsoever without prior permission in writing from UNEP. The use of information from this website concerning proprietary products for publicity or advertising is not permitted.

#### **Disclaimers**

The content and views expressed on this website do not necessarily reflect the views or policies of the contributory organizations or the United Nations Environment Program (UNEP) and neither do they imply any endorsement. The designations employed and the presentation of material on this website do not imply the expression of any opinion whatsoever on the part of UNEP concerning the legal status of any country, territory or city or its authorities, or concerning the delimitation of its frontiers and boundaries. Mention of a commercial company or product in this publication does not imply the endorsement of UNEP.

#### **MODULE OUTLINE**

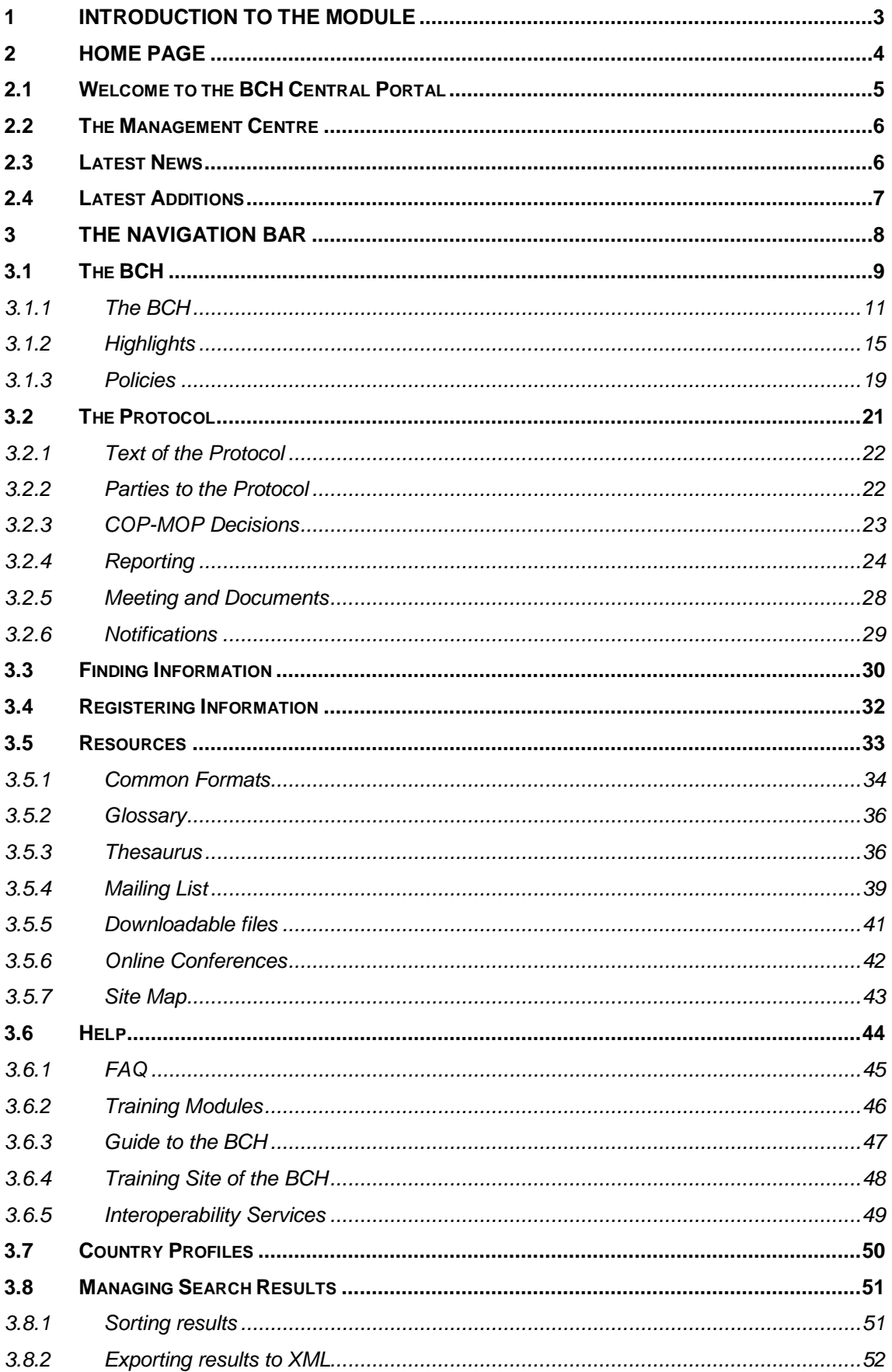

## **1 Introduction to the module**

What the user will learn in this module:

- 1. To navigate the Central Portal
- 2. To understand the main functionalities of the BCH Central Portal
- 3. To know what information the user can find in the BCH Central Portal
- 4. To search the databases available on the BCH Central Portal

#### **Context**:

The UNEP-GEF Project for Capacity Building for Effective Participation in the Biosafety Clearing-House (BCH) has prepared a modular training package that aims to provide a practical "how-to" guide for countries to assist them in learning, understanding, using, and setting-up national access to the BCH Central Portal. The training package is designed to be flexible and is tailored to meet diverse needs of different countries, allowing them to select those tools and ideas that are most useful to their situation, needs and priorities. The training package is divided into five modules, each addressing one element of the BCH Central Portal.

#### **Audience**:

This module is designed to provide guidance to users of the BCH Central Portal. It is developed for a non-technical audience with little or no knowledge of the Protocol and the BCH, but with a need to understand the requirements of the BCH Central Portal.

#### **Purpose**:

This module describes the main functions and information that can be found on the BCH Central Portal. Users will learn how to navigate the BCH Central Portal, knowing:

- 1. The structure of information available on the BCH Central Portal;
- 2. The different categories of information found on the BCH Central Portal.

While users are connected to the BCH Central Portal (http://bch.cbd.int/) they can read the sections of this module and surf its various components.

# **2 Home Page**

URL: http://bch.cbd.int/

The **Home** page of the BCH Central Portal is a **Welcome** page that provides an entry to the Central Portal of the BCH. The BCH Central Portal is hosted and maintained by the Secretariat of the Convention on Biological Diversity. This **Home** page provides access to all areas of the Central Portal, which is in turn linked to all of the international, regional and national nodes that provide information to the BCH Central Portal.

Seven components of the **Home** page are:

- 1. Links to the six United Nations (UN) languages are provided in the top left corner of the Home page. These take the user to home pages in the six languages, which are provided to facilitate access to information.
- 2. A **Sign In** link for registered users to access the management centre and a link to **Sign up for an Account** are positioned in the top right corner.
- 3. Below these links it the title for the Biosafety Clearing-House and a link in the centre to the website for **Convention on Biological Diversity**.
- 4. The **navigation bar** runs across the Home page below the title. It provides links to the main components of the BCH Central Portal
- 5. The **welcome area** with Latest News and Latest Additions;
- 6. S**hortcuts** to popular sections such as the BCH Survey'07, the launch of the new site and the LMO and genes registry.
- 7. Links for users to **contact** the CBD Secretariat, access the site map, review the linkages and privacy policies and review the copyright statement are provided in the bottom left corner. Below these links is the date of the last update of the Home page and a link to enable users to rate this page.

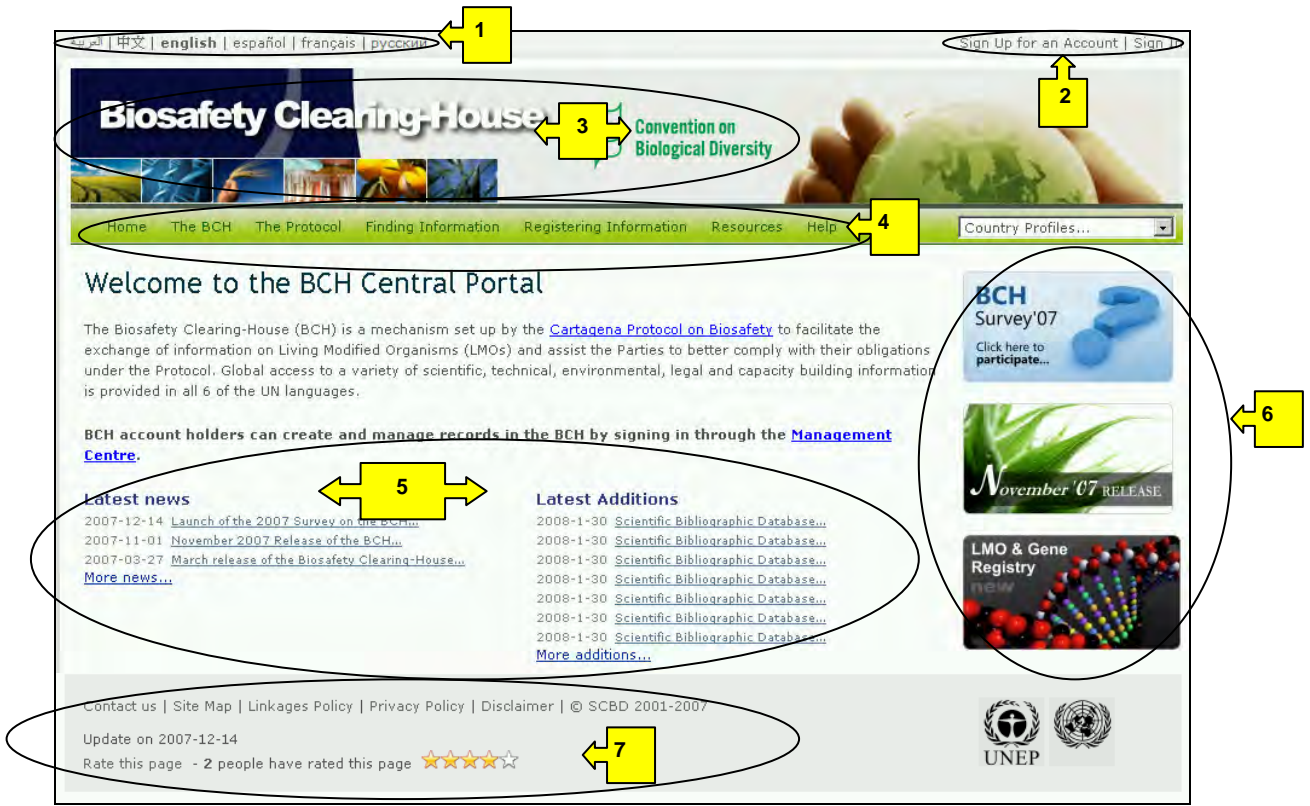

This module introduces the user to the components of the BCH Central Portal.

### *2.1 Welcome to the BCH Central Portal*

The Welcome to the BCH Central Portal page of the BCH Central Portal has a welcome area that briefly introduces the BCH, provides a quick link to the Management Centre and provides information about highlights, such as the latest news about the BCH Central Portal and the most recent additions to the databases.

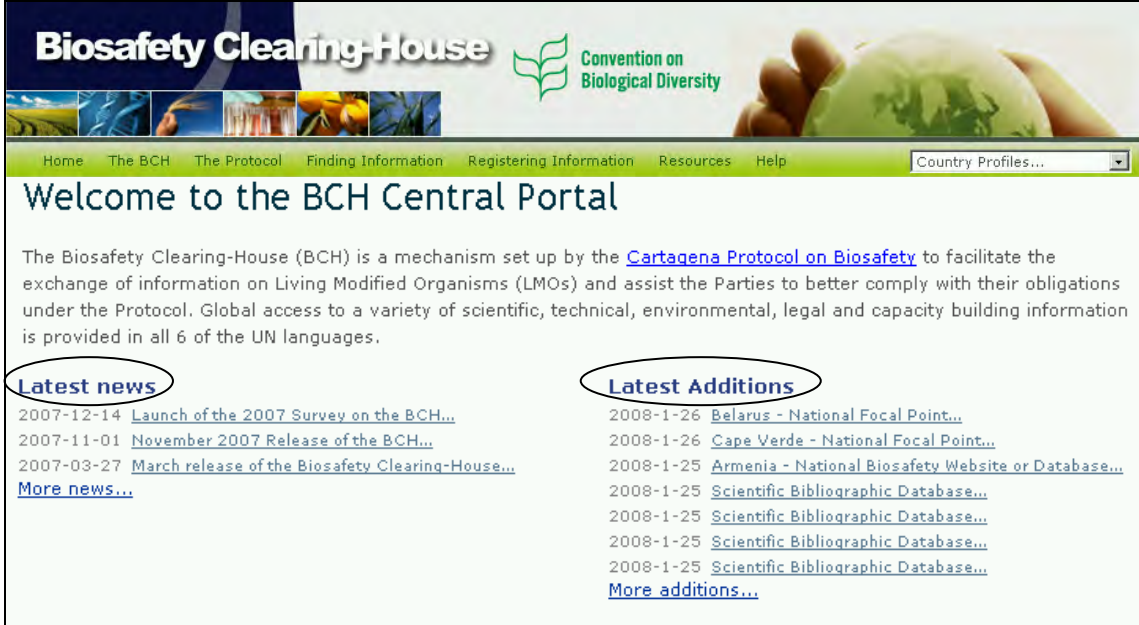

### *2.2 The Management Centre*

Immediately below the BCH introductory paragraph is a link to the **Management Centre** for users wishing to add new information or edit existing information. This link takes users to the sign in page for Management Centre.

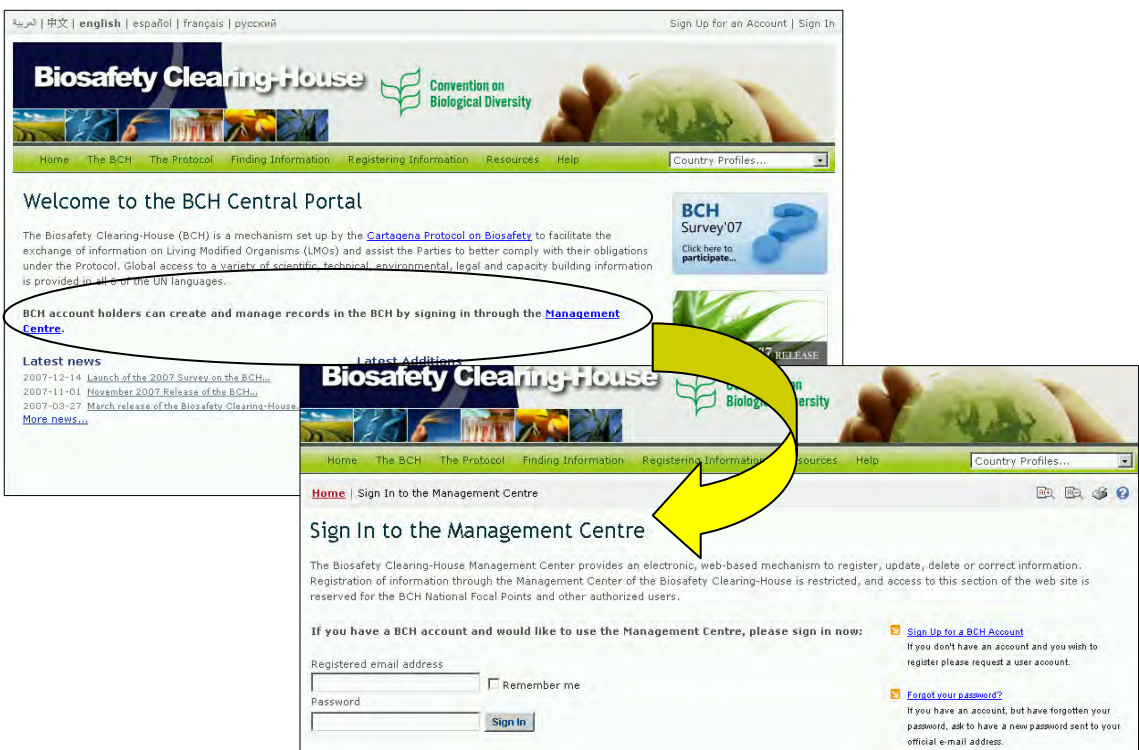

Users need to be registered to enter or update information using the Management Centre. All information is validated by the national focal point or the BCH Secretariat before it is made public. Module MO06 provides detailed guidance on how to register information on the BCH Central Portal.

### *2.3 Latest News*

The news links posted in this area are focused on the BCH and provide details of new processes and facilities on the Central Portal. These news items update users on changes and on progress with the development and implementation of the BCH Central Portal.

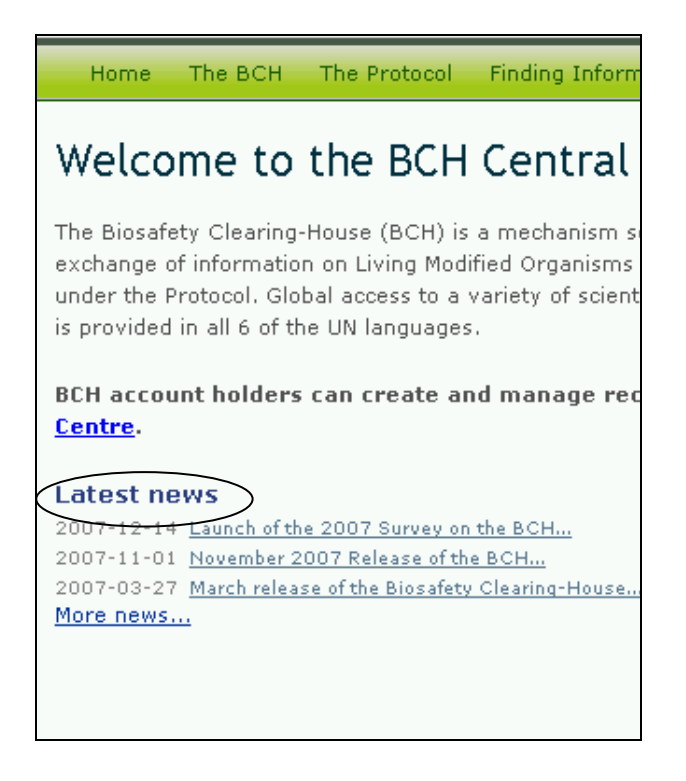

### *2.4 Latest Additions*

The most recent additions to the BCH databases are displayed on this list. The list is updated every six hours and only the seven most recent entries show on the Home page.

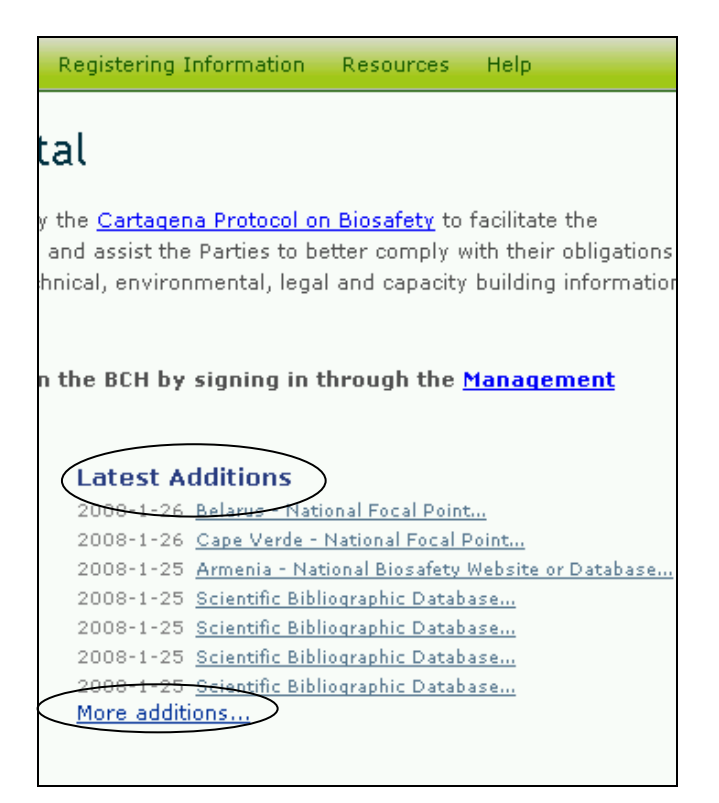

The link to **More additions** takes the user to a page providing a longer list of the latest additions.

In many instances the Search results pages are longer than a standard computer screen and the user needs to scroll down the page to view all the items and links to additional search result pages where these exist.

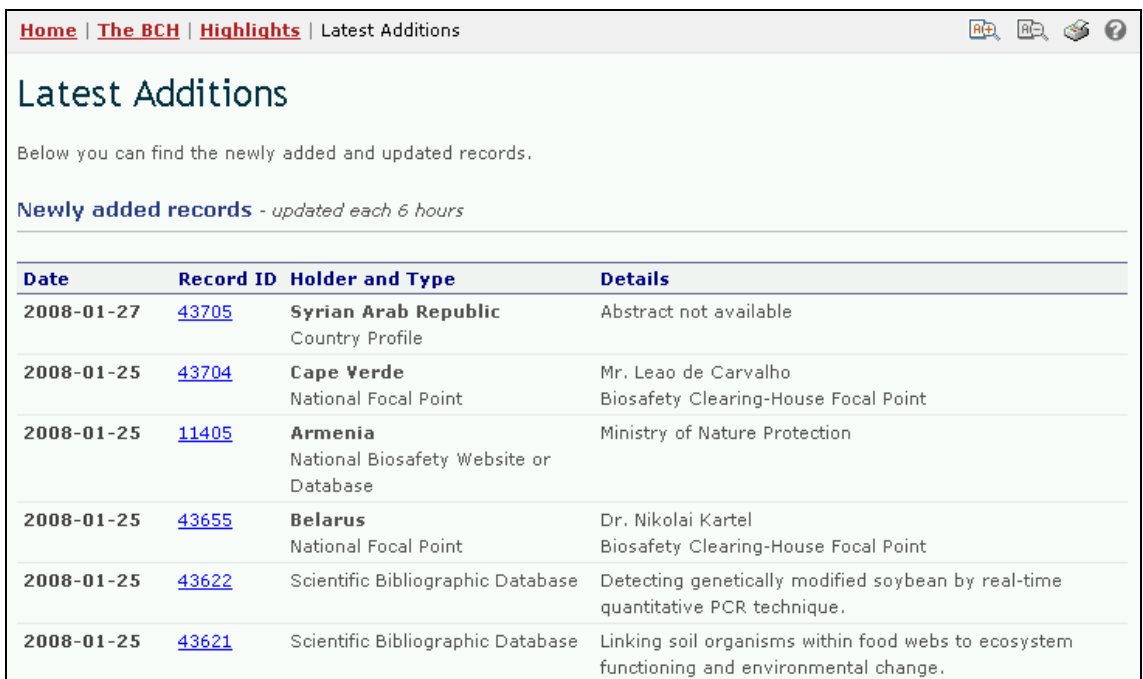

# **3 The Navigation Bar**

Above the welcome area of the Home page is a **navigation bar** that provides links to the major components of the BCH.

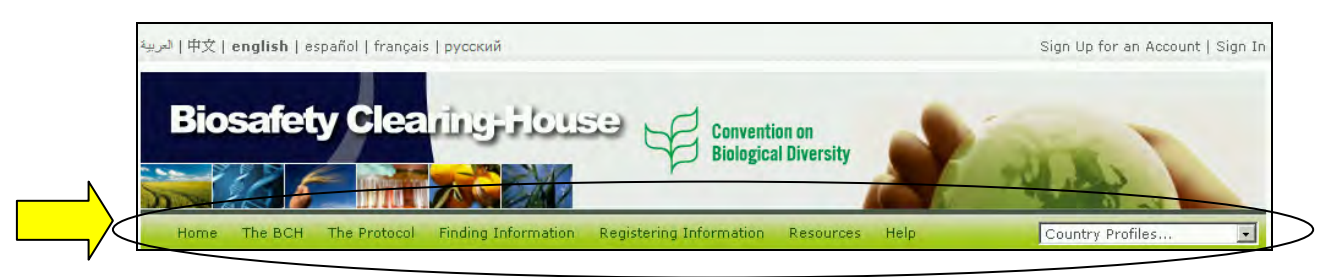

**The BCH** provides links to information about the Biosafety Clearing House, its development and management, highlights and policies.

**The Protocol** provides links directly to information about the Cartagena Protocol on Biosafety provided by the CBD. These links provide information about the text of the Protocol, Parties to the Protocol, COP-MOP decision, reporting, meetings, documents and notification under the Protocol.

**Finding Information** provides links to the categories of information in the BCH databases and to compiled information about national contact details and registries for LMOs, unique identifiers, organisms and genes.

**Registering Information** links the user to the sign in page for the BCH Management Centre, which can be used to manage submissions and to register new records with the BCH.

**Resources** provides access to other useful site resources such as common formats used on the BCH; the BCH Glossary and Thesaurus; the mailing lists for current awareness and technology specialist information updates; downloadable files of BCH forms, biosafety documents, competent national authorities, national focal points and roster of experts reports; online conferences; and a site map to the BCH portal.

**Help** provides access to frequently asked questions (FAQ), training modules, a guide to the BCH, the training site of the BCH and interoperability services.

On the right side of the navigation bar is a search box for locating country profiles. This provides a quick search function to locate all records for each country listed.

The menus on the BCH Central Portal use **icons** to illustrate aspects of the associated links. The commonly encountered menu icons include:

Link takes the user to another website

Link to a PDF document

**EXTE Link takes the user to a search facility on another website** 

Details of more icons used on the BCH Central Portal are provided in the Ready Reference 4 guide, which will be available on the Training Modules section under the Help menu.

### *3.1 The BCH*

URL: http://bch.cbd.int/about/

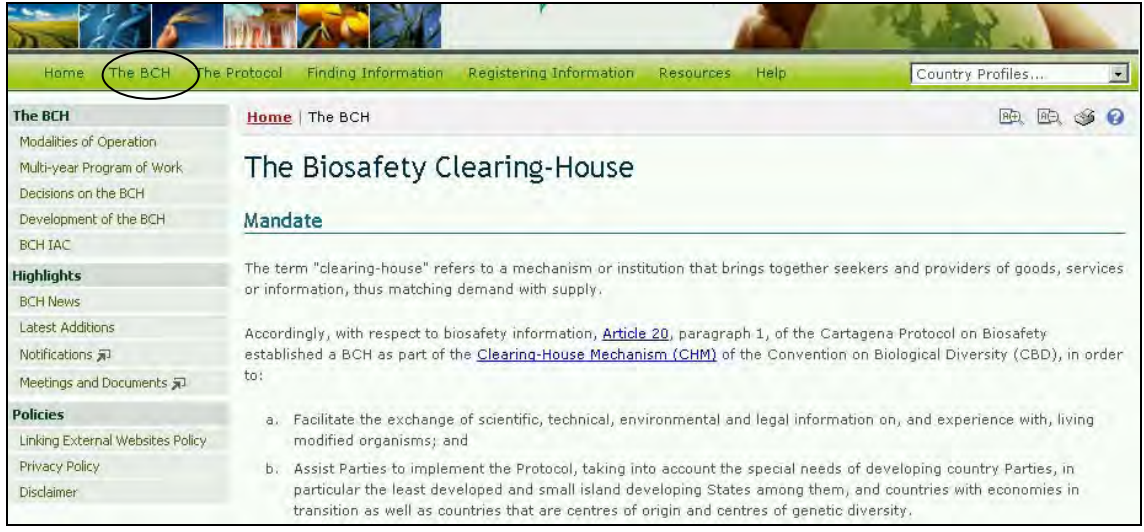

The introductory page for the BCH section explains the Mandate of the Biosafety Clearing-House and provides some background information about the development of the site. The information about the BCH is divided into three sections:

- 1. **The BCH**, providing information about its modalities of operation, multi-year program of work, decisions, development and the advisory committee;
- 2. **Highlights**, providing news on BCH developments, new additions to the databases, notifications under the CBD and meetings and documents;
- 3. **Policies**, providing information about the listing of external websites, dealing with privacy and a disclaimer.

The content of the BCH section is accessed from the menu on the left side of The Biosafety Clearing-House page, or from **The BCH** drop down menu on the navigation bar.

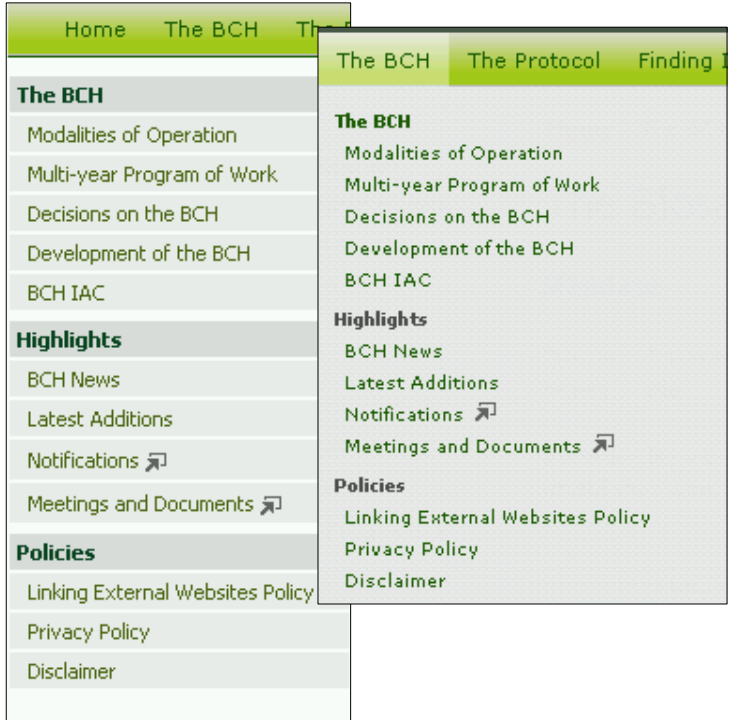

### **3.1.1 The BCH**

This section provides information about the establishment and running of the BCH Central Portal.

### **3.1.1.1 Modalities of Operation**

The link for **Modalities of Operation** takes the user to the Modalities of operation of the Biosafety Clearing-House page which provides information about how the BCH functions and the roles of the institutions that participate in its establishment, maintenance and use. Eight modalities are described in this section:

- 1. The role of the BCH regarding the categories of information;
- 2. The characteristics of the BCH;
- 3. The functions included in the Secretariat's administration of the BCH;
- 4. The role of the National Focal Points for the BCH;
- 5. Technical oversight and advice;
- 6. Obligations of partner organizations;
- 7. Reports on activities; and
- 8. Periodic review of the BCH.

The Modalities of operation of the Biosafety Clearing-House page provides information about each of these modalities.

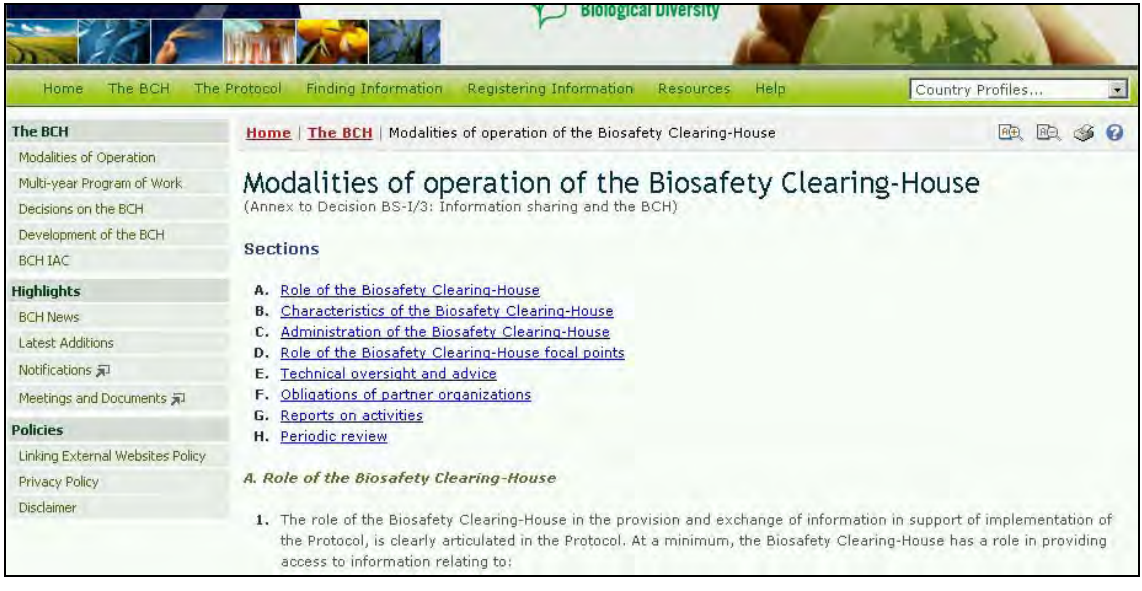

### **3.1.1.2 Multi-year Program of Work**

The link for **Multi-year Program of Work** takes the user to the Multi-year Program of Work page which outlines the establishment and maintenance of the major components of the BCH. This program is comprised of five elements as follows:

- 1. Structure and function of the central portal;
- 2. Information content and management;
- 3. Sharing information about and experience with LMOs;
- 4. Capacity-building and non-Internet accessibility;
- 5. Review of activities.

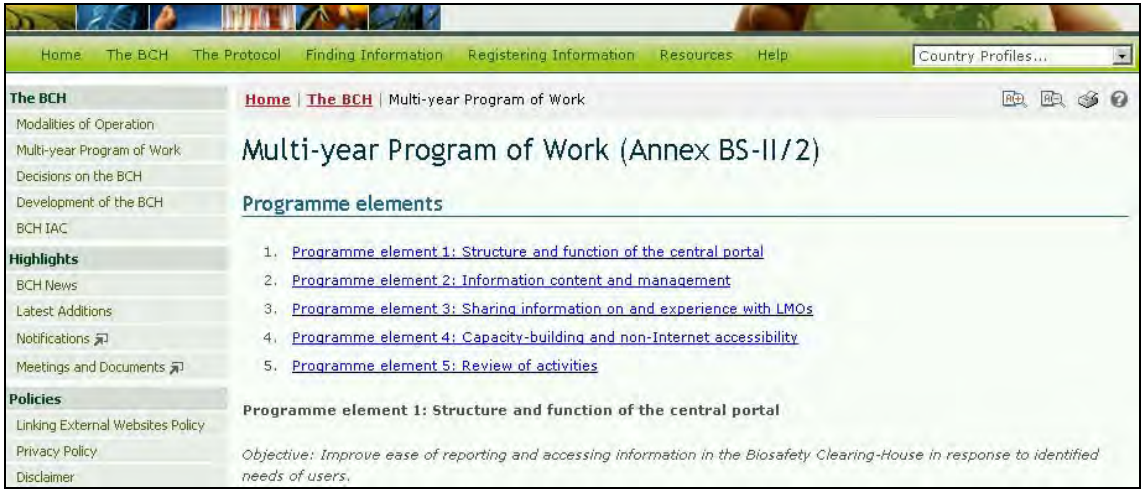

The Multi-year Program of Work page provides information about the objectives of and each of these program elements and possible activities for each program.

### **3.1.1.3 Decisions on the BCH**

The link for **Decisions on the BCH** takes the user to the Decisions on the BCH page which provides links to decision documents from COP-MOP and ICCP meetings.

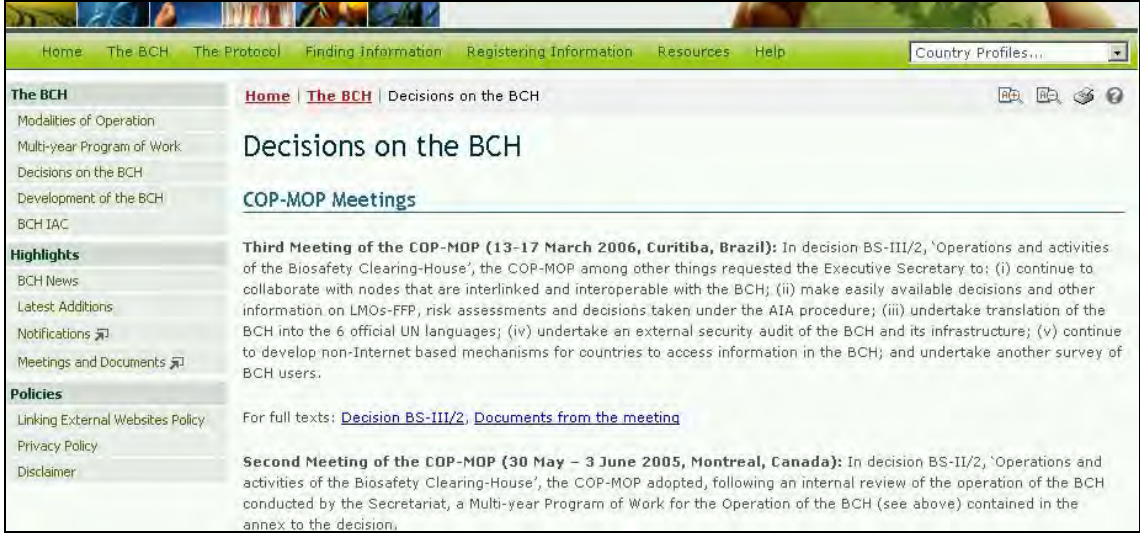

### **3.1.1.4 Development of the BCH**

The link for Development of the BCH takes the user to the Development of the BCH page which provides information about stages of development of the BCH from 2003 to the present. Each entry has a link to a notification document detailing the developmental milestones. For example, the 2006 notification of the offline version of the BCH (Notification 2006-124) shown here.

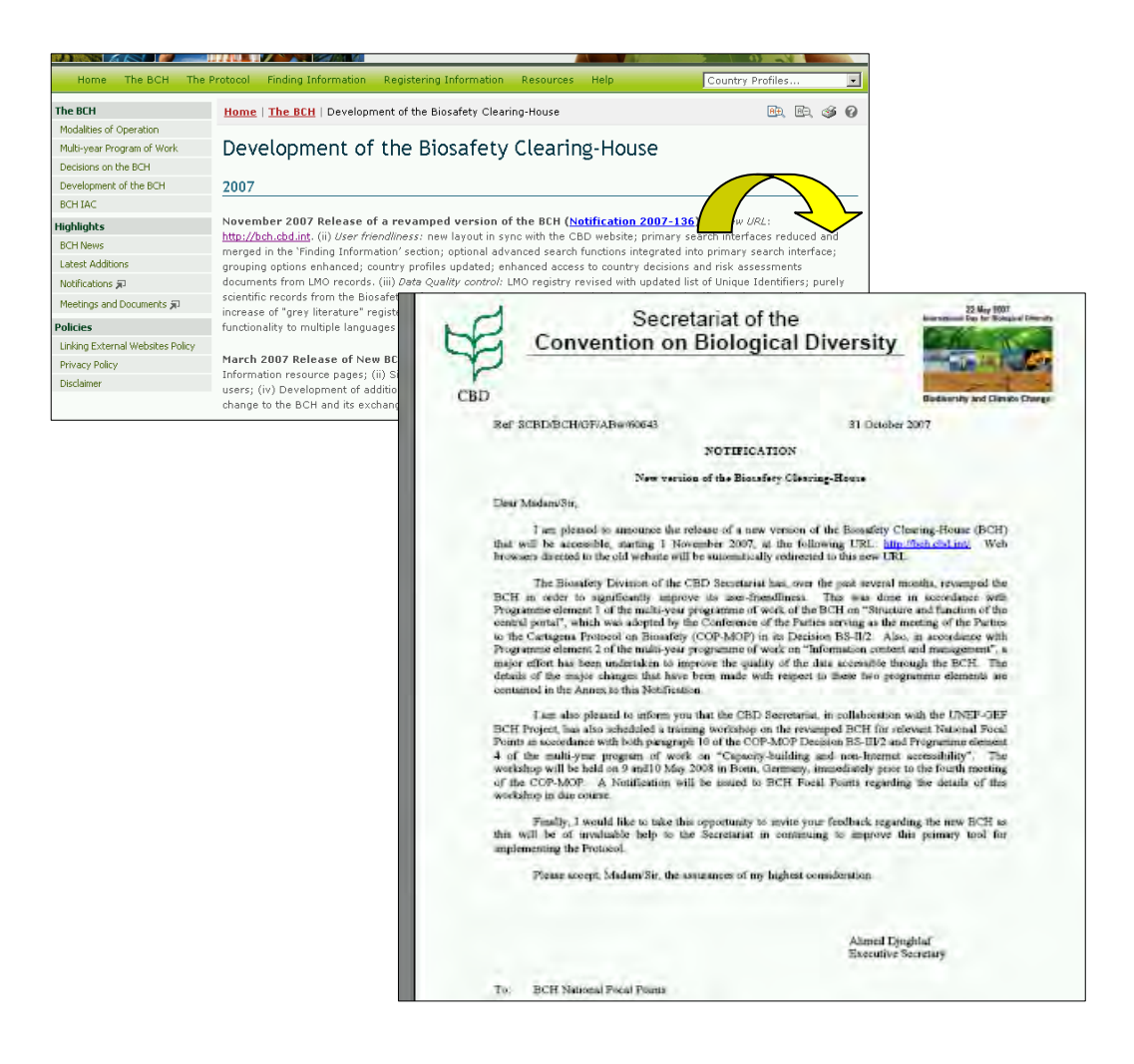

### **3.1.1.5 BCH-IAC**

The link for **BCH-IAC** takes the user to the BCH Informal Advisory Committee page which provides information about meetings of this advisory committee with links to meeting documents and a summary of the outcomes of each meeting.

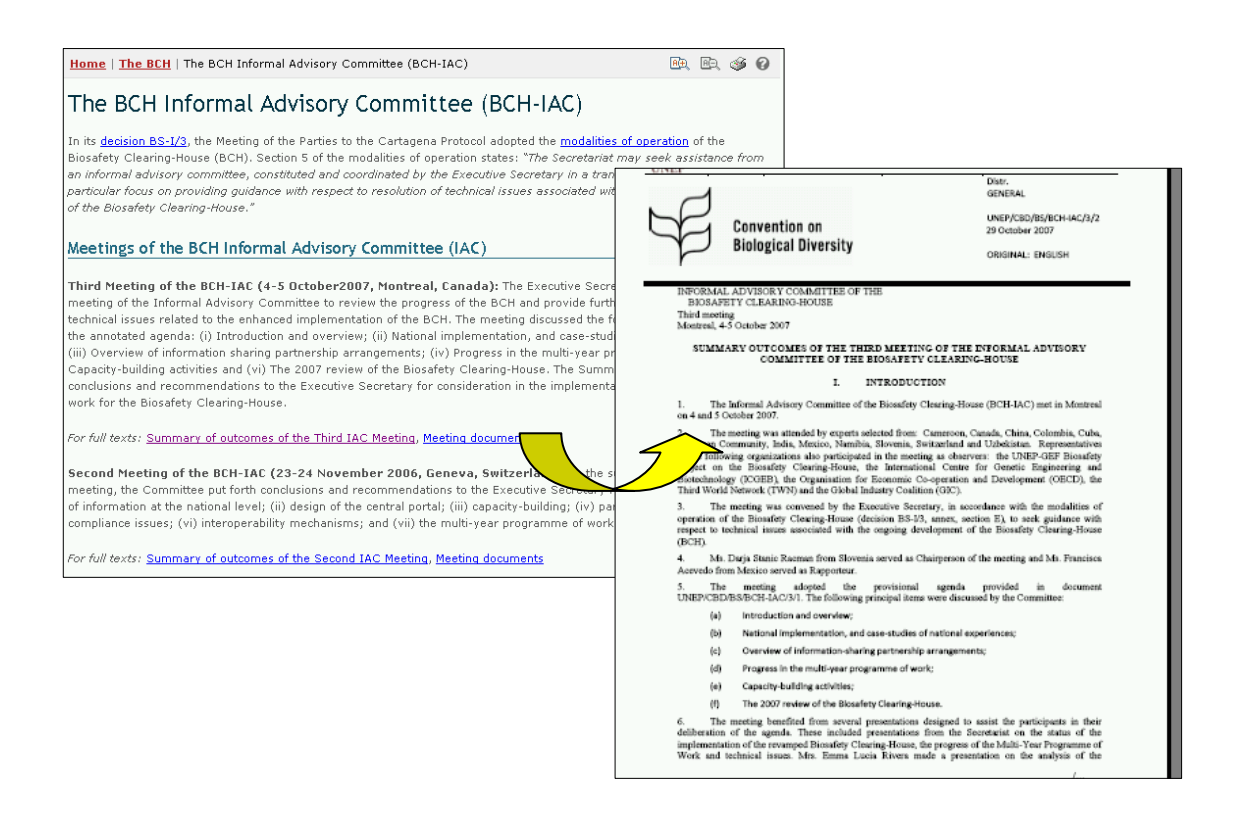

### **3.1.2 Highlights**

The section of the BCH Central Portal provides links to information that **highlights** the activities of the BCH, including new entries into the databases and interactions with respect to the CBD.

### **3.1.2.1 BCH News**

**BCH News** links the user to the **Latest News** section reviewed under 2.3. It provides updates on changes to the BCH Central Portal and enables registered users to post news related to the BCH from this page, using the **Submit news** button.

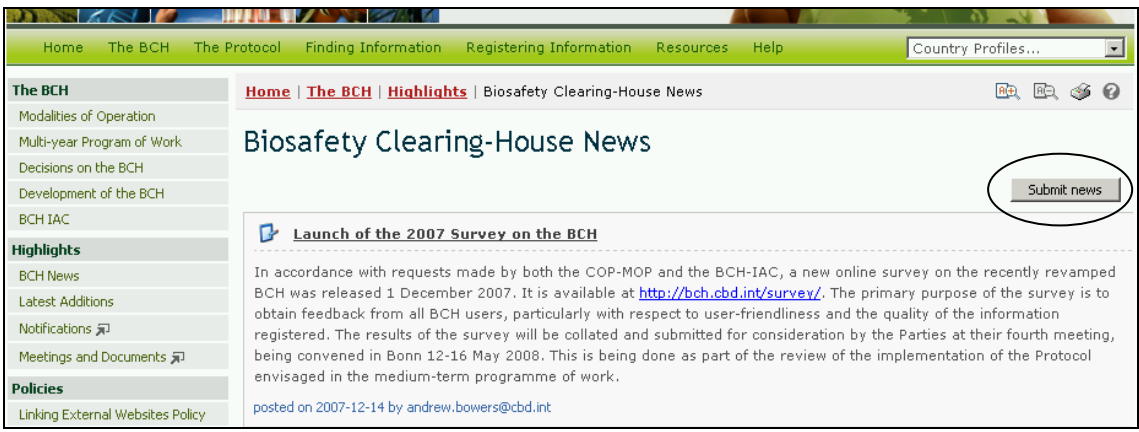

At the bottom right of the Biosafety Clearing-House News page is a **Subscribe to the Rss feed** button, **Rss** that takes the user to the RSS News

Items page. This page briefly describes the function of the feeds, provides a link to **Learn more about feeds** and provides a link to **subscribe to this feed**.

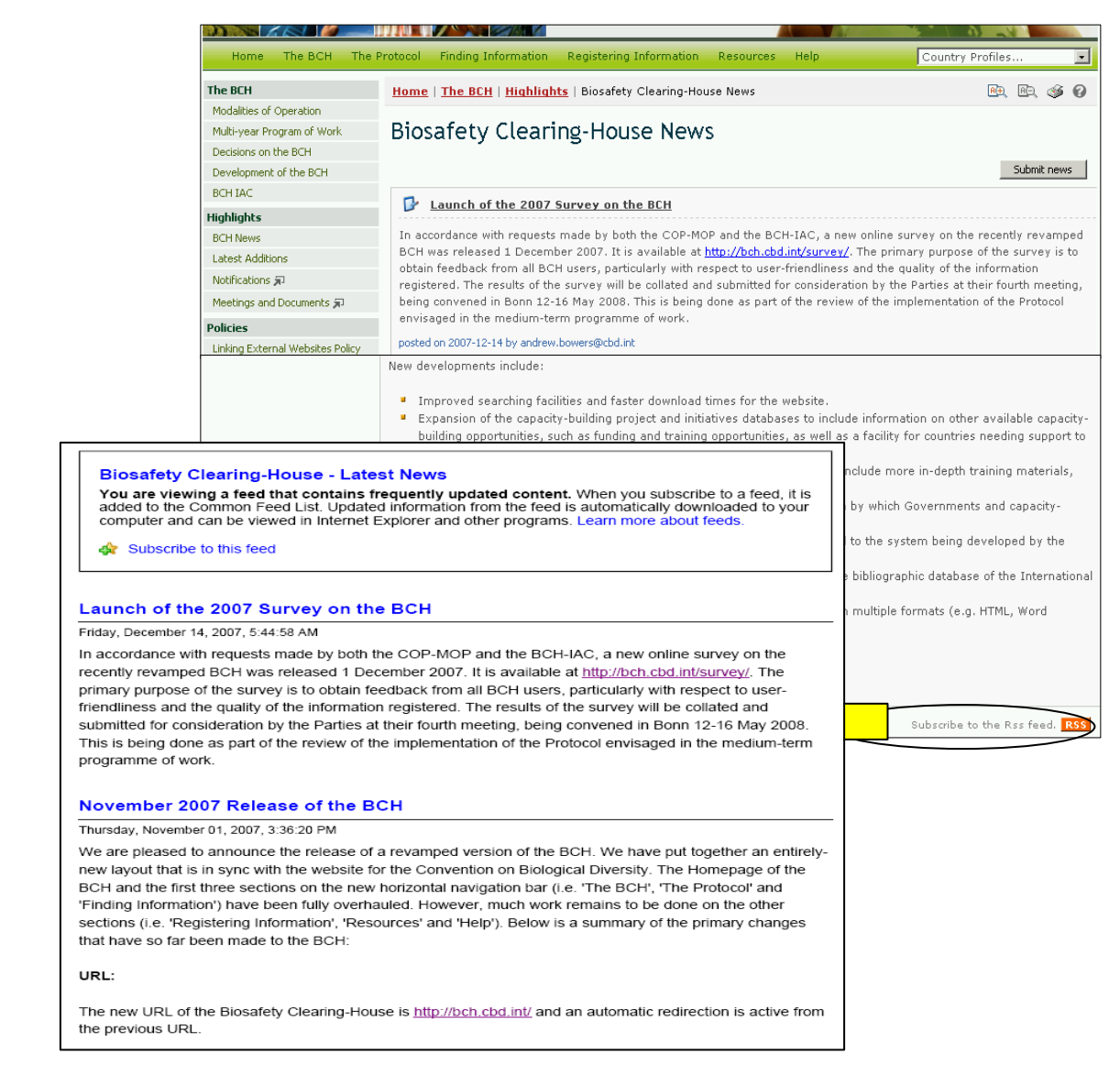

### **3.1.2.2 Latest Additions**

Latest Additions links the user to the Latest Additions page that was described in section 2.4 above. This page displays the most recent additions to the databases. The information is updated every six hours.

Selecting a **Record ID** takes the user to the linked record page.

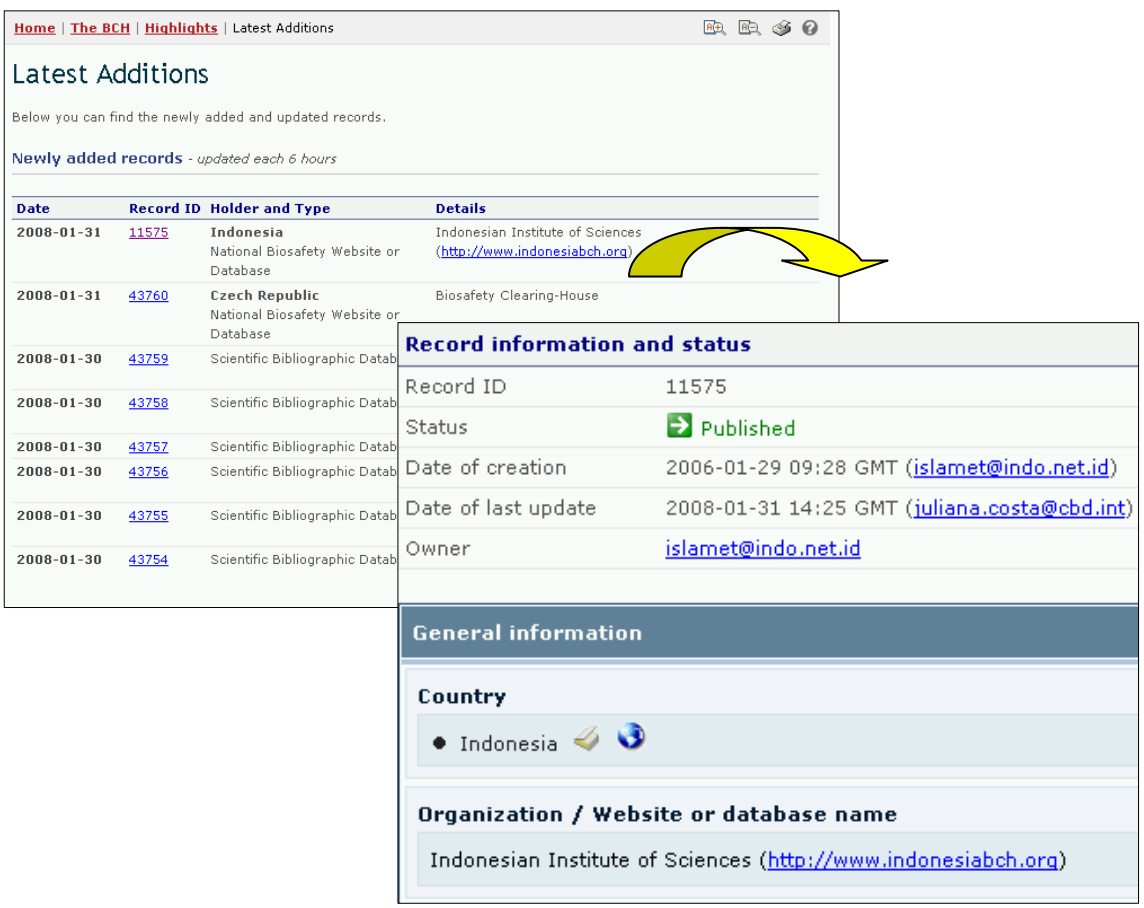

### **3.1.2.3 Notifications**

The **Notifications** link takes the user out of the BCH Central Portal to the CBD website. This page provides a search facility that can be used to find notifications filed under the Protocol. To search, select Cartagena Protocol on Biosafety from the **Subject Box** drop down menu and, where possible, refine the search with a word from the title of the document or the year the document was published. Click the **Go** button to obtain the search results.

Resources relating to the notifications can be accessed from the icons to the left of the notification records.

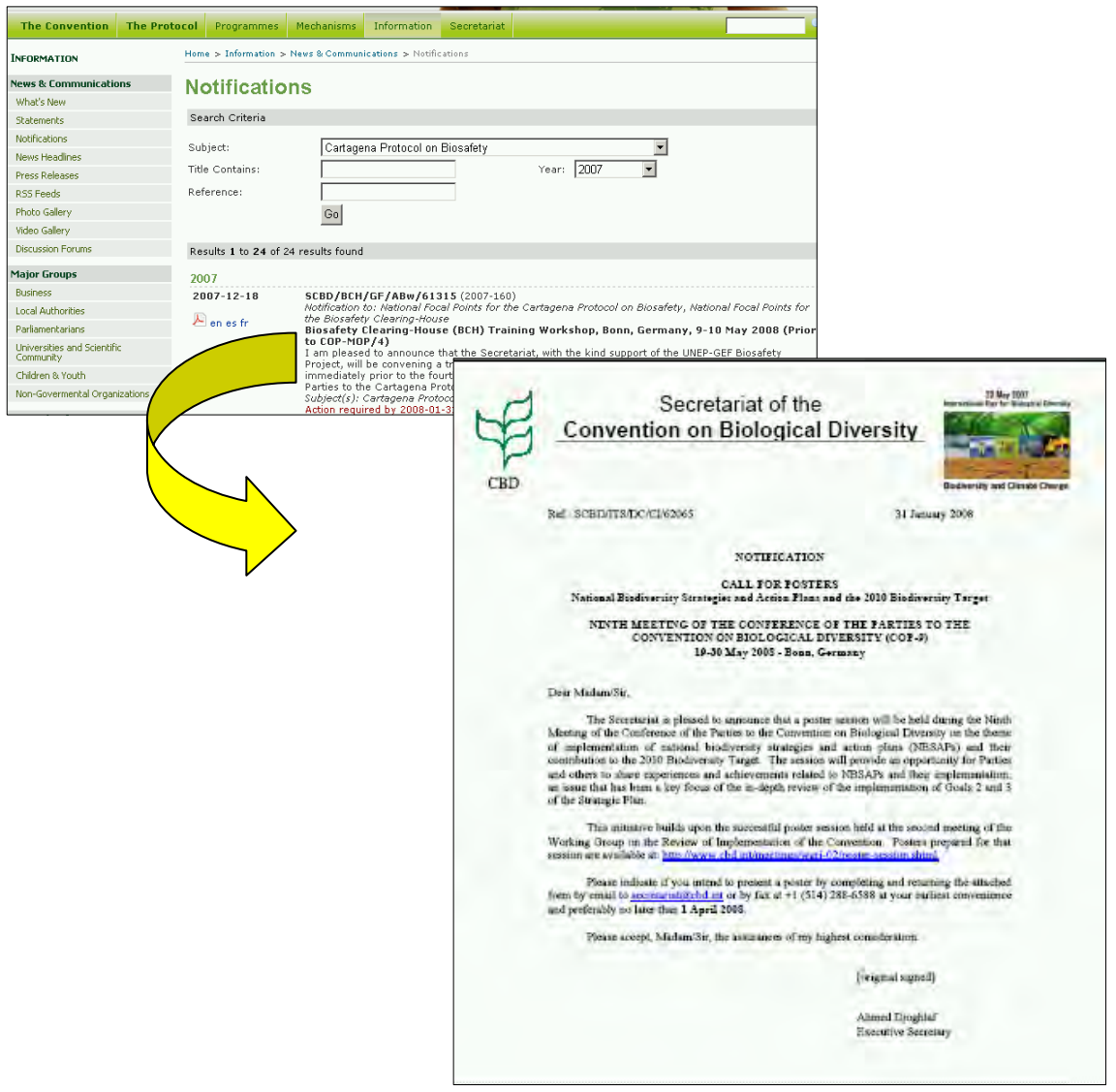

#### **3.1.2.4 Meetings and Documents**

The **Meetings and Documents** link takes the user out of the BCH Central Portal to the CBD site. This Calendar of SCBD Meetings page provides a list of upcoming meetings coordinated by the Secretariat of the CBD and a search facility to identify meetings related to specific aspects of the CBD.

If the user selects Cartagena Protocol on Biosafety in the **Subject box**, and then clicks on **Go**, the results page will provide a list of past, confirmed and tentative meetings with links to resources for the meetings, where these are available.

The search for meetings and documents can be refined by selecting specific search parameters such as country, year, month and words from the title.

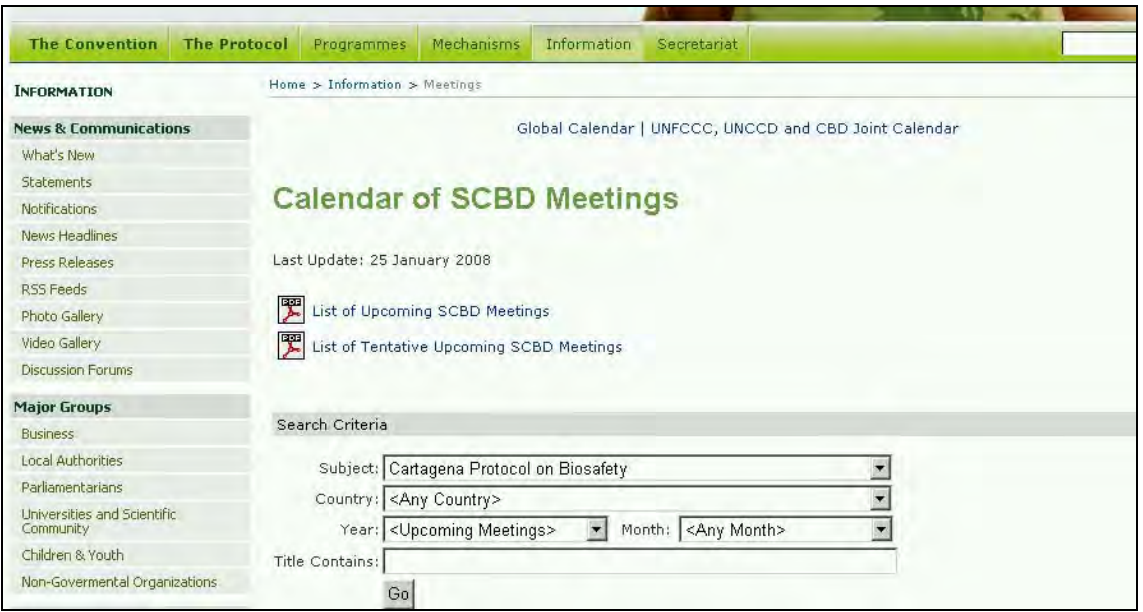

### **3.1.3 Policies**

The section on **Policies** provides links to information about the linking of external websites to the BCH, the privacy policy of the BCH and a disclaimer.

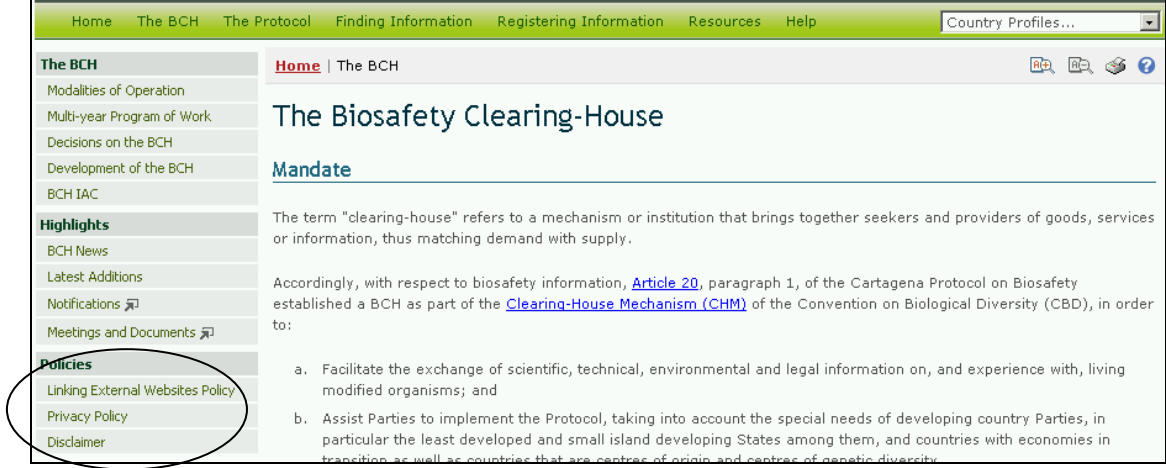

### **3.1.3.1 Linking External Websites Policy**

The link for **Linking External Websites Policy** takes the user to the Linking External Websites Policy page which details how the Secretariat considers and selects sites for inclusion in the BCH Central Portal. These decisions are made on a case-by-case basis, using criteria established in the policy and guidance provided by the BCH Informal Advisory Committee, the Bureau of the COP/MOP, or the Parties to the Protocol.
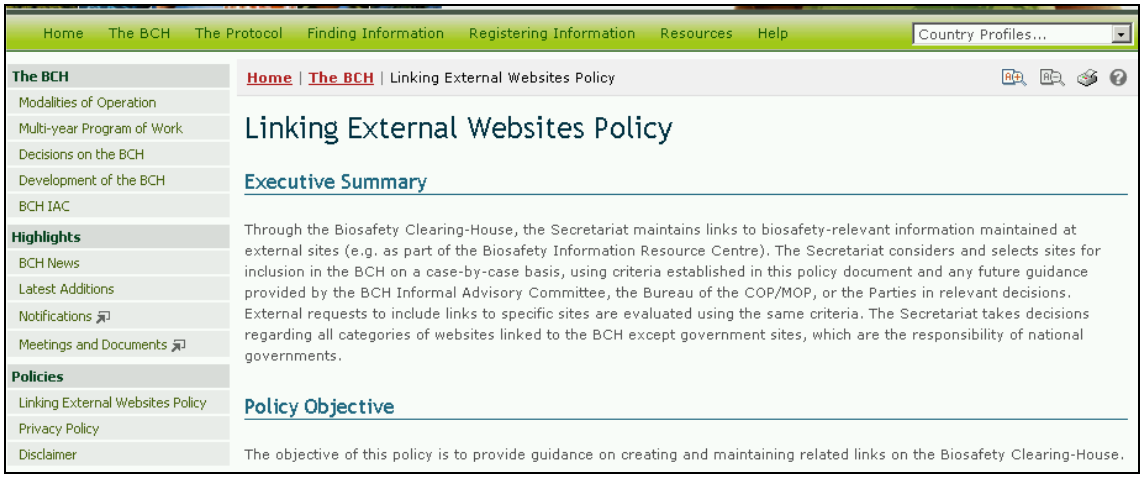

## **3.1.3.2 Privacy Policy**

The link to **Privacy Policy** takes the user to the Privacy Policy page which details how information submitted to the BCH Central Portal is handled and how the BCH manages information about visitors to the BCH Central Portal.

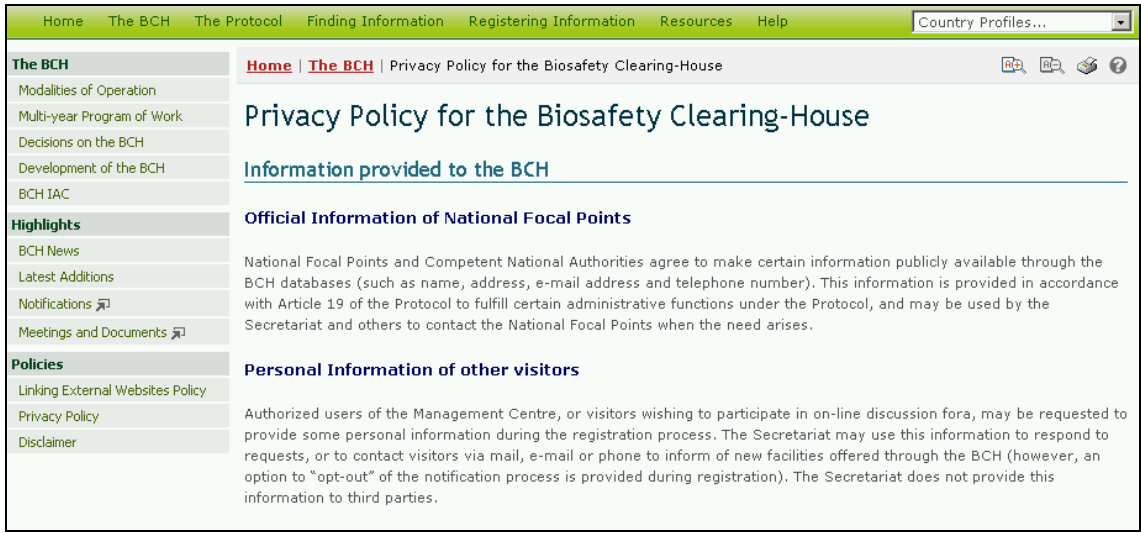

## **3.1.3.3 Disclaimer**

The link to **Disclaimer** takes the user to the Disclaimer page which notes that while every effort is made to provide accurate information, the accuracy of the information provided through the BCH is not guaranteed. Parties to the Convention, Governments and other users of the database are encouraged to bring errors, inaccuracies and omissions to the attention of the Secretariat.

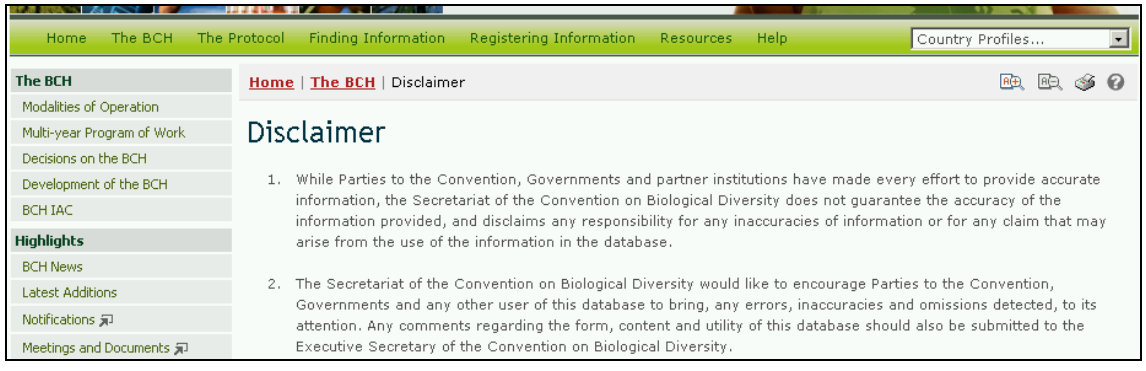

# *3.2 The Protocol*

## URL: http://bch.cbd.int/protocol/

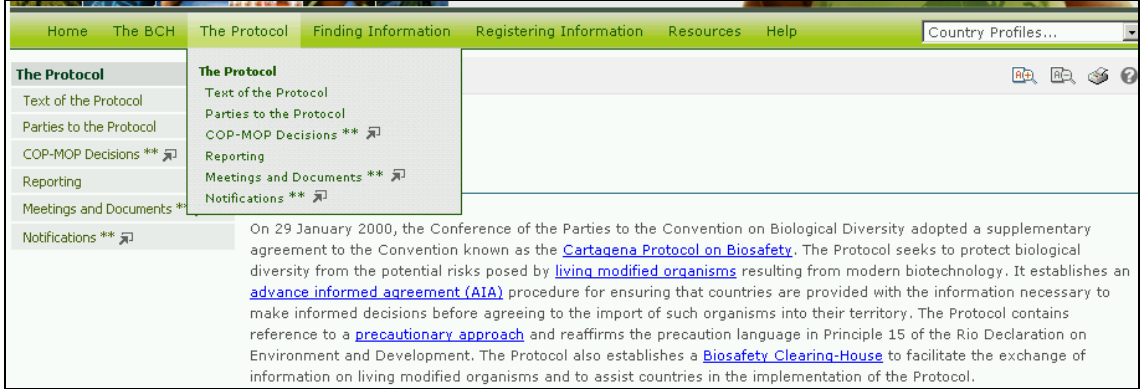

The **Protocol** link on the navigation bar provides access to information about the Cartagena Protocol on Biosafety.

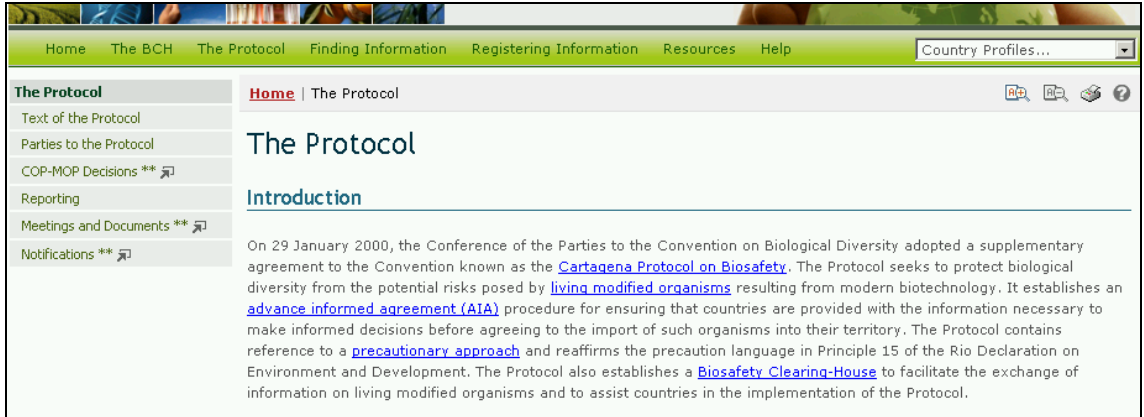

The Protocol page is divided into four sections that provide:

- 1. A brief introduction to the Protocol;
- 2. A short history of the development of the Protocol;
- 3. An explanation of the ICCP process; and
- 4. Related links to COP decisions, meetings of the Open-ended Ad Hoc Working Group on Biosafety and relevant publications.

The left hand menu on The Protocol page provides information in six areas:

- 1. Text of the Protocol;
- 2. Parties to the Protocol;
- 3. COP-MOP decisions;
- 4. Reporting;
- 5. Meeting and documents;
- 6. Notifications.

## **3.2.1 Text of the Protocol**

The link for **Text of the Protocol** takes the user to the Text of the Protocol page which provides links to the complete text of the Cartagena Protocol on Biosafety. Links to full text documents in the six United Nations languages are provided in both MS Word and PDF format. Links are also provided to the text article by article. These links take the user to a page for each article with the text provided in English.

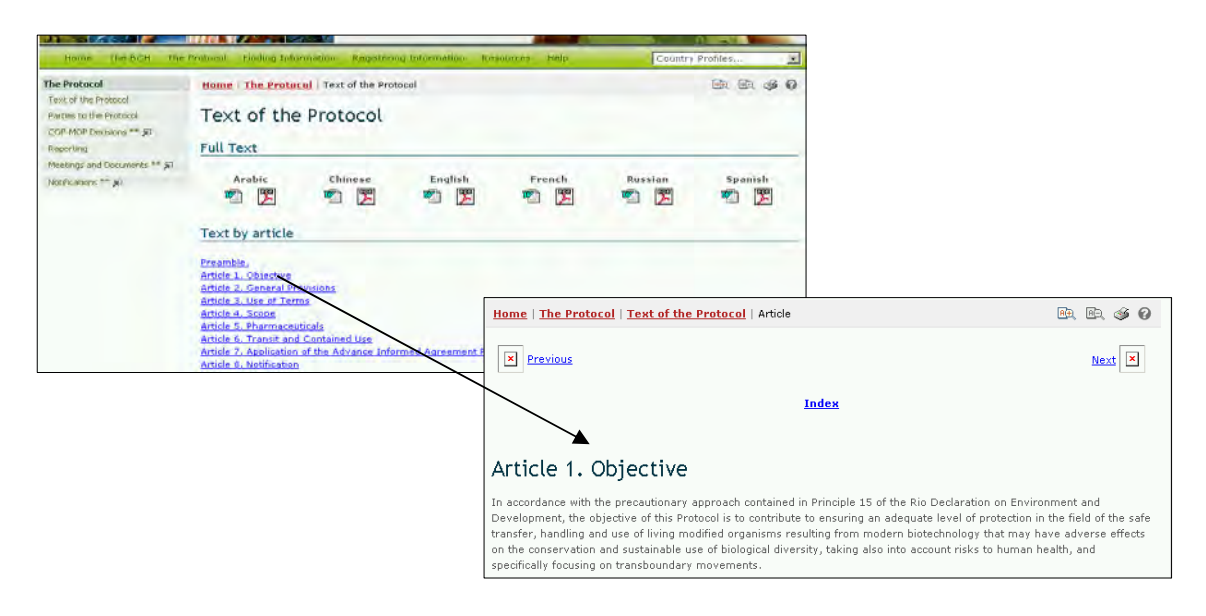

## **3.2.2 Parties to the Protocol**

The link for **Parties to the Protocol** takes the user to the Parties to the Protocol page which provides a summary of the status of ratification of the Protocol and its entry into force. The table lists countries that have signed, ratified, accepted, approved or acceded to the Protocol and the date at which the Protocol entered into force in each country. Each country name provides a link to the Country Profile record that provides summary information about records submitted to the BCH Central Portal by that country.

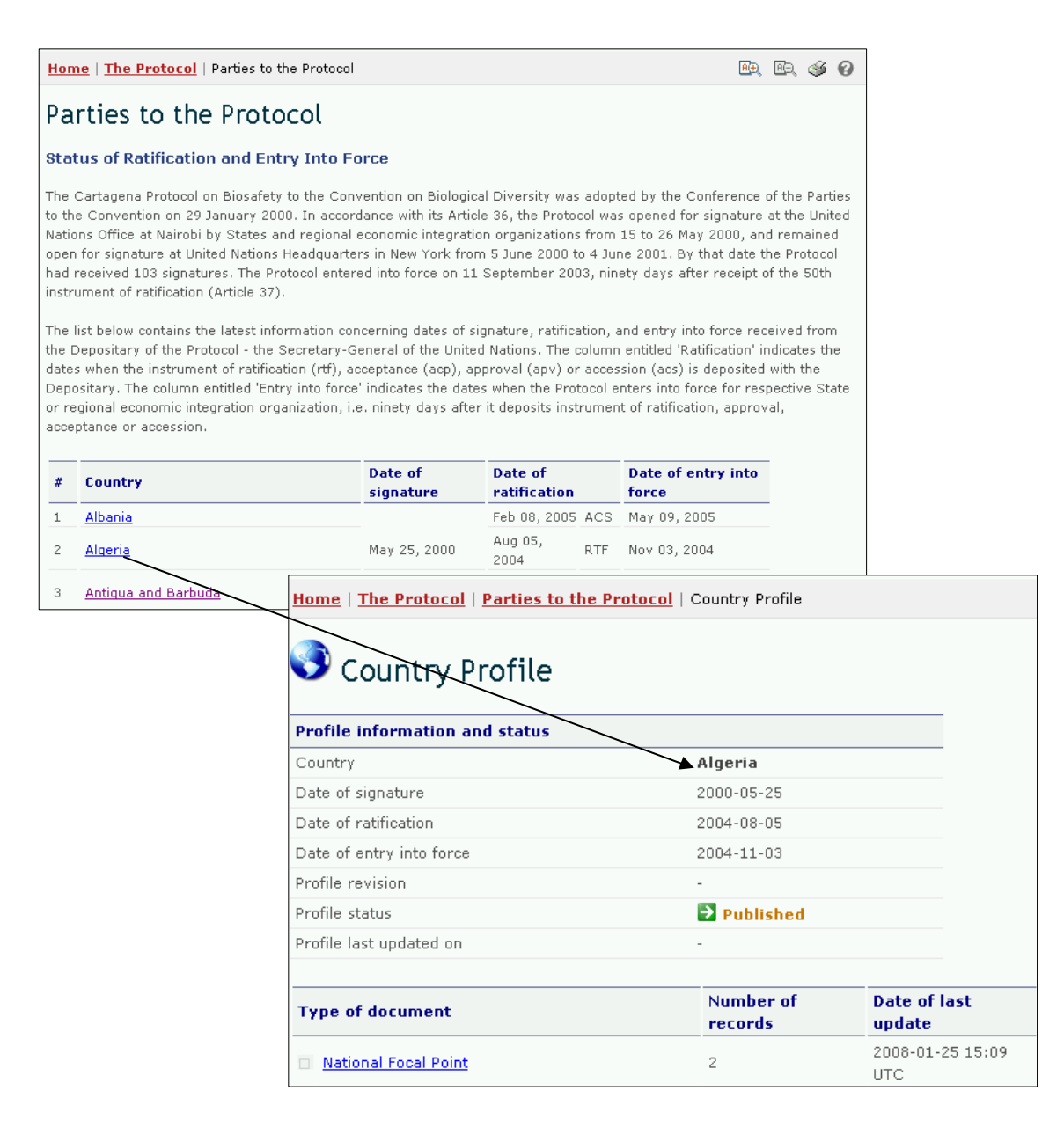

## **3.2.3 COP-MOP Decisions**

The link for **COP-MOP Decisions** takes the user to the Search COP-MOP Decisions page on the CBD website. This page provides links to full text decisions from COP-MOP 1 in the six United Nations languages and provides a search facility for finding specific decisions from all COP-MOP meetings.

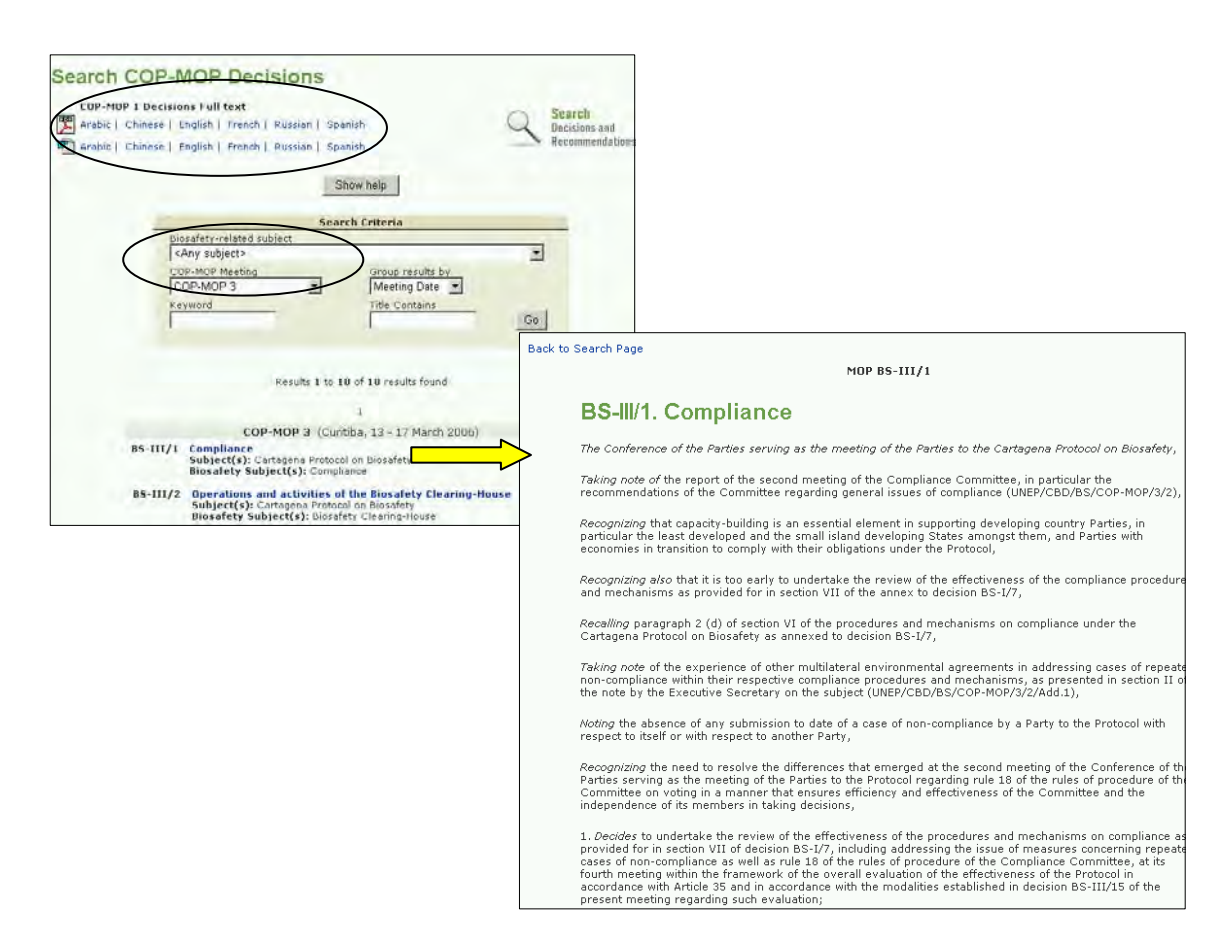

The search criteria include biosafety-related subjects; a choice of COP-MOP meeting; keywords; or words in the title. The results can be grouped by meeting date or meeting group.

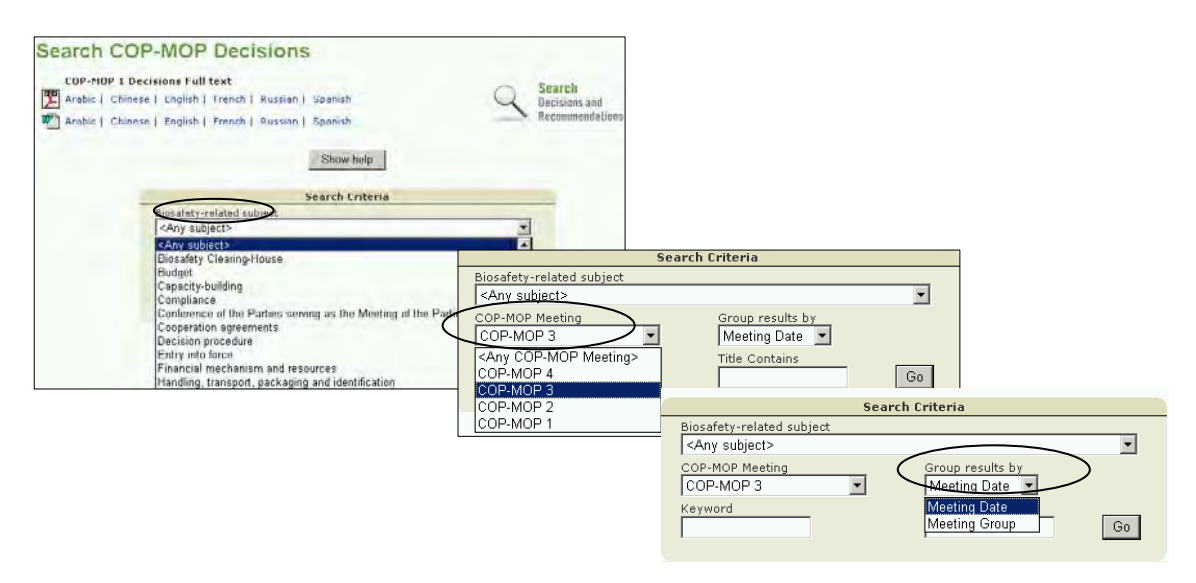

## **3.2.4 Reporting**

The **Reporting** link takes users to the Reporting page which provides links to

- 1. National Reports;
- 2. BCH Annual Reports; and

3. Annual Reports of the Roster of Experts.

The links to each of these sections take the user to the text lower down on the reporting page. Within this text is a search facility to access national reports from specific countries and annual reports from specific years.

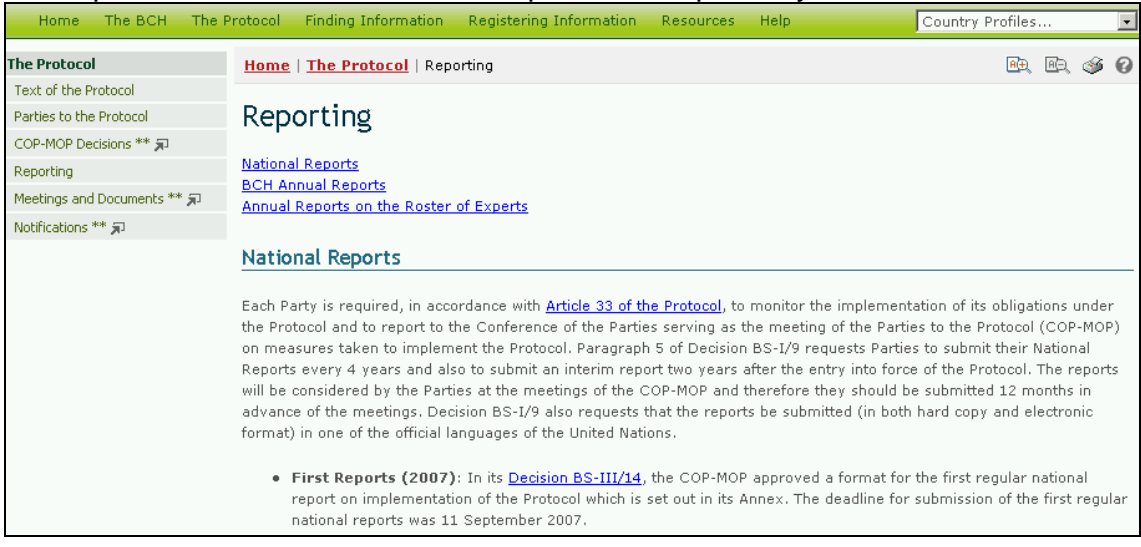

## **3.2.4.1 National Reports**

In the **National Reports** section of the Reporting page, first national reports and interim national reports can be accessed by selecting a country from the drop down menu in the text.

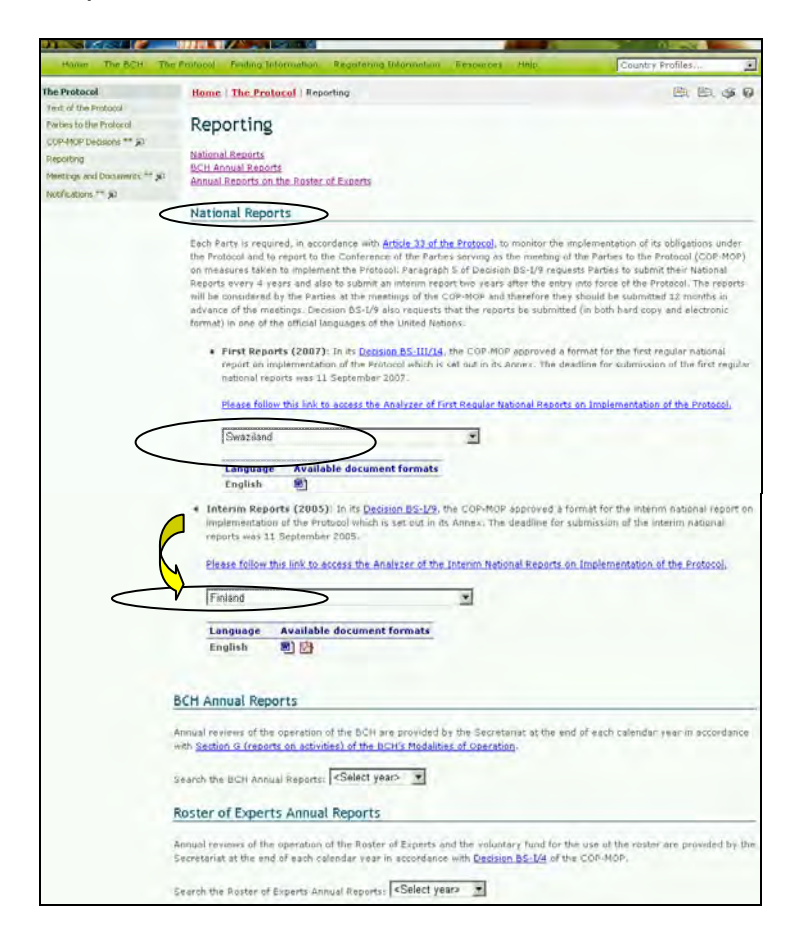

This section also provides links to an analysis of the national reports and the interim reports. These links take the user to the National Reports of the Cartagena Protocol on Biosafety page on the CBD website.

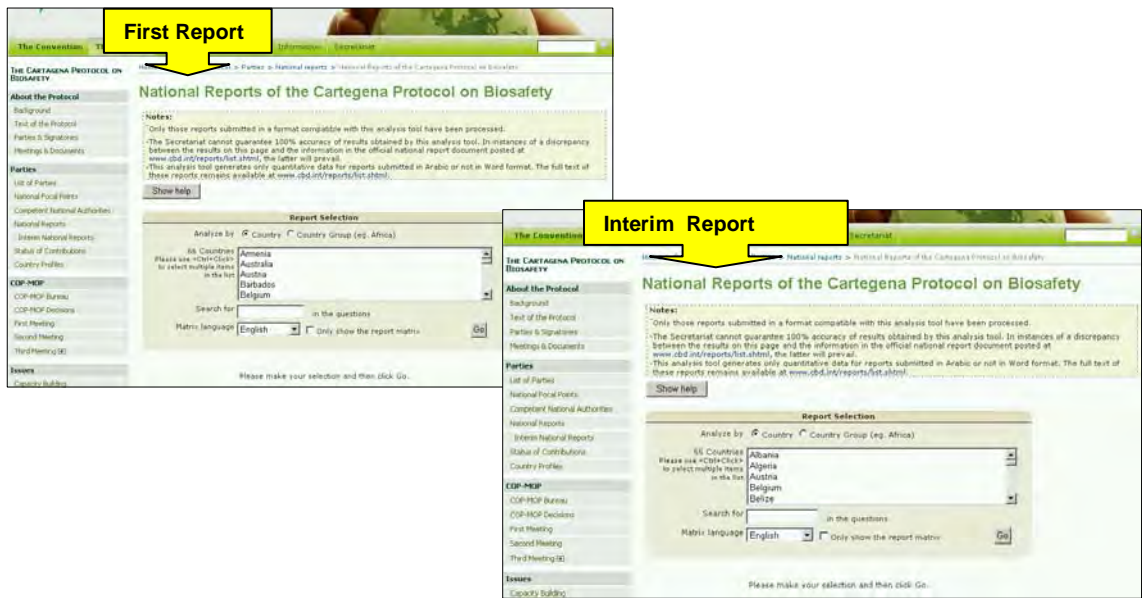

The search facility on the National Reports of the Cartagena Protocol on Biosafety page allows the user to access analyses of the data from individual country reports or from the reports of countries within country groups.

The user can refine the search using known words in the questions or selecting the matrix languages used for the analyses. Selecting the **Go** button calls up the search results. These are tabled below the search facility.

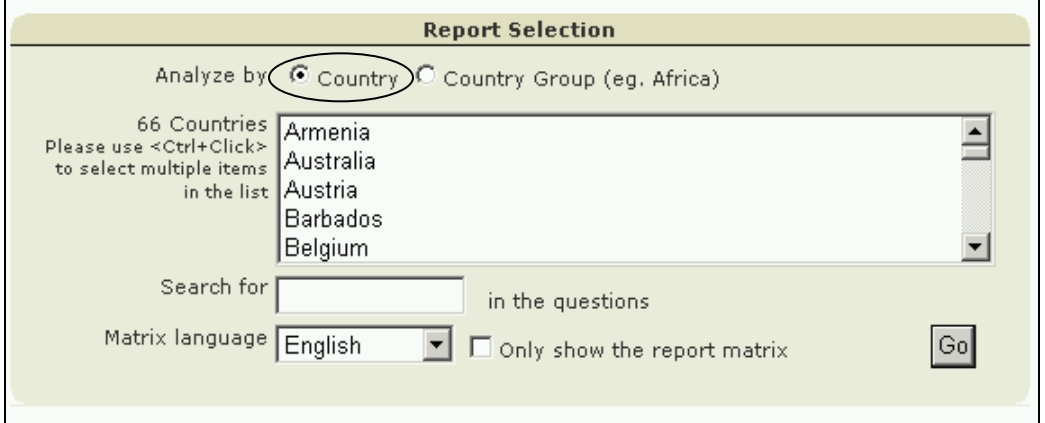

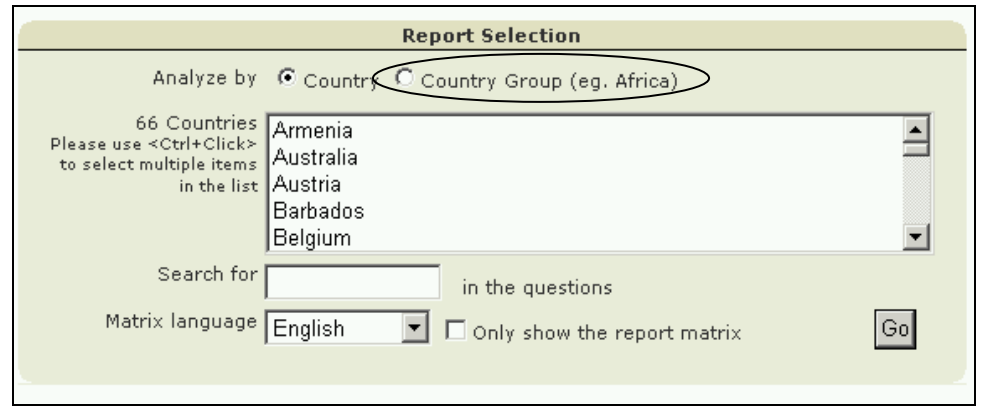

## **3.2.4.2 BCH Annual Reports**

The **BCH Annual Reports** cover the operation of the BCH and are provided by the Secretariat at the end of each calendar year. These reports can be accessed by selecting the year of interest in the search box under the BCH Annual Reports section on the Reporting page. Selecting a year in the search box takes the user to the relevant Annual Report page which provides the text of the report.

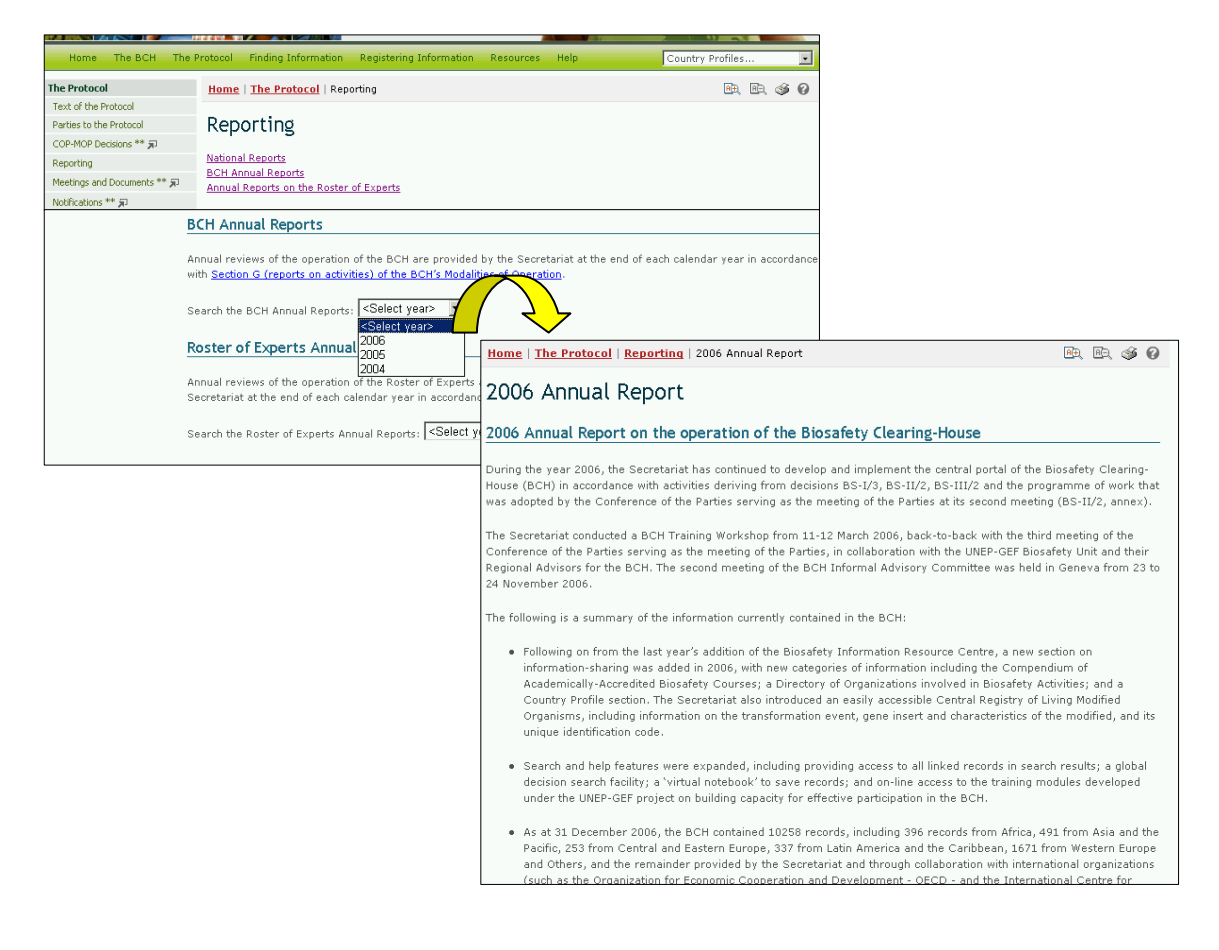

## **3.2.4.3 Roster of Experts Annual Reports**

The **Roster of Experts Annual Reports** are provided each calendar year by the Secretariat and report on the operation of the Roster of Experts and the voluntary fund for the use of the roster.

To access the Roster of Experts Annual Reports the user can select the year of interest using the drop down menu in the text on these reports at the bottom of the Reporting page. Selecting a year takes the user to a PDF copy of the report for that year.

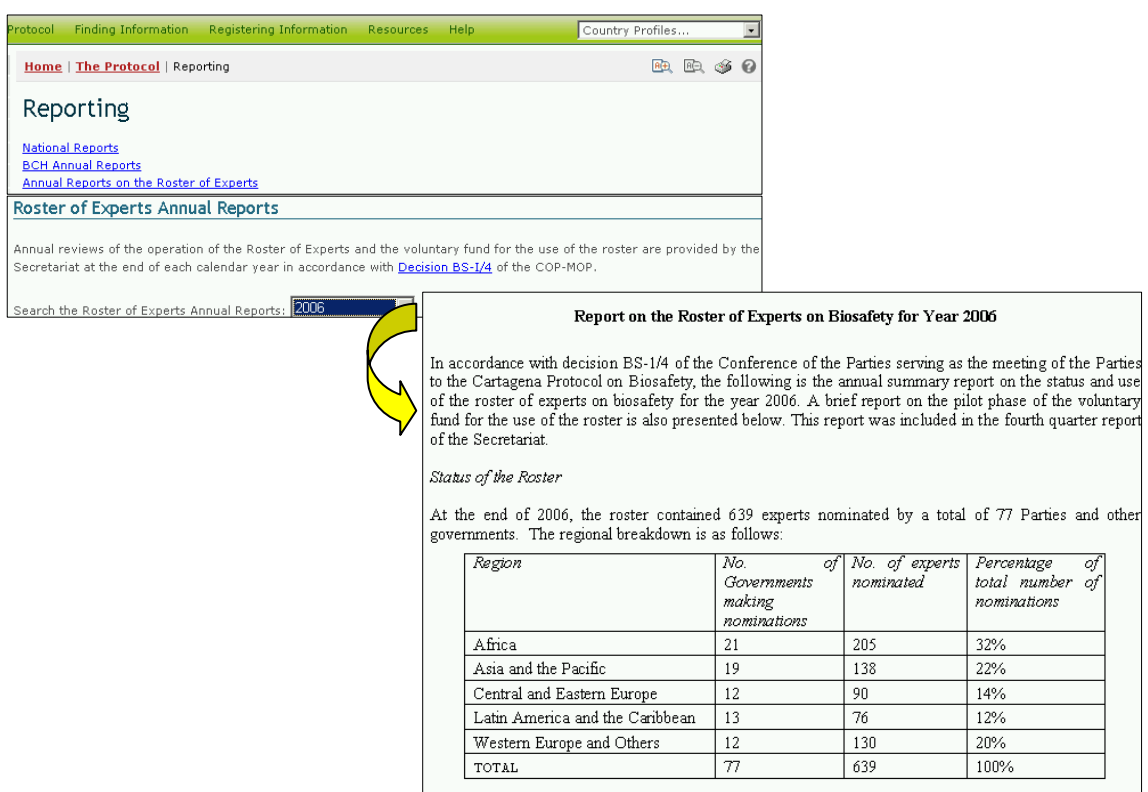

## **3.2.5 Meeting and Documents**

The link to **Meetings and Documents** takes the user out of the BCH Central Portal to the Calendar of SCBD Meetings page on the CBD website.

This page provides links to PDF copies of lists of upcoming SCBD meetings and lists of tentative upcoming SCBD meetings. The date of last update of these lists is provided above these links.

The Calendar of SCBD Meetings page also provides a search facility to identify meetings related to specific aspects of the CBD.

If the user selects Cartagena Protocol on Biosafety in the **Subject** box and clicks on **Go**, a list of past, confirmed and tentative meetings is provided below the search facility. The table of search results provides links to documents for the meetings, where these are available.

The search for meetings related to the Protocol can be refined by selecting specific search parameters such as the subject of the meeting; the country that hosted or will host the meeting; year; month and words from the title.

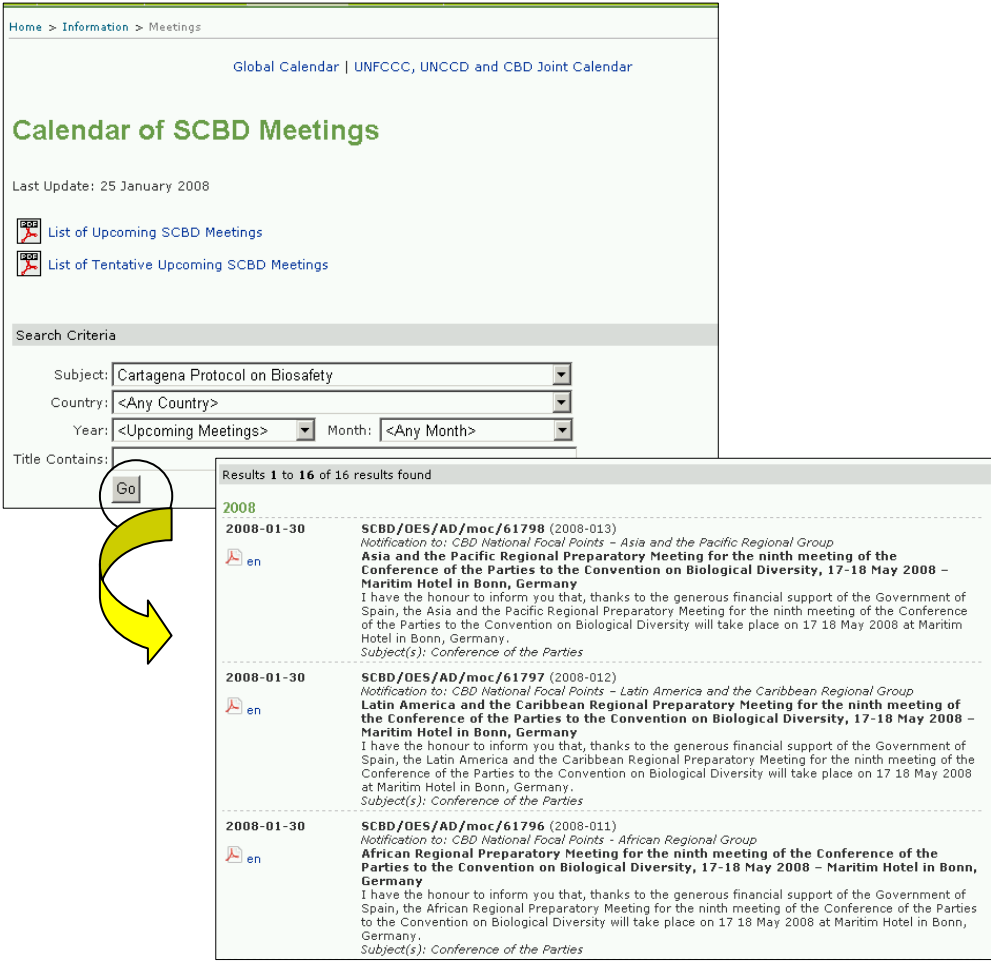

## **3.2.6 Notifications**

The link to **Notifications** takes the user out of the BCH Central Portal to the Notifications page on the CBD website (see Section 3.1.2.3). This page provides a search facility that can be used to find notifications filed under the CBD. The user can search for specific subjects related to the CBD, including the Protocol, or for the title, words in the title, or the year of the notification.

The user can refine the search terms to get a wider or narrower list of notifications. Resources relating to the notifications can be accessed from icons to the left of the notification records in the search result.

For example, to local 2008 notifications related to the Protocol, the user selects Cartagena Protocol on Biosafety from the **Subject** drop down menu and 2008 in the year box. Clicking on the **Go** button publishes the search results below the search facility.

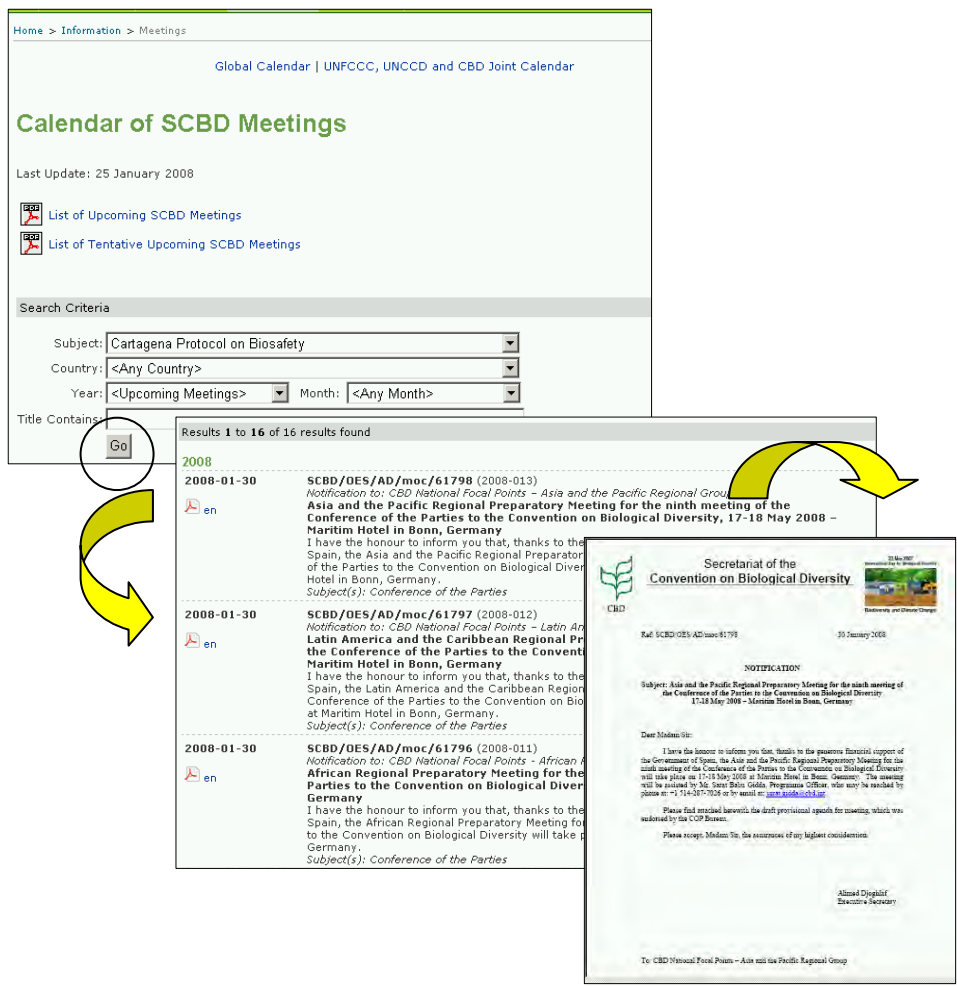

A more detailed explanation of the Protocol is provided in Module 01.

# *3.3 Finding Information*

URL*:* http://bch.cbd.int/database/

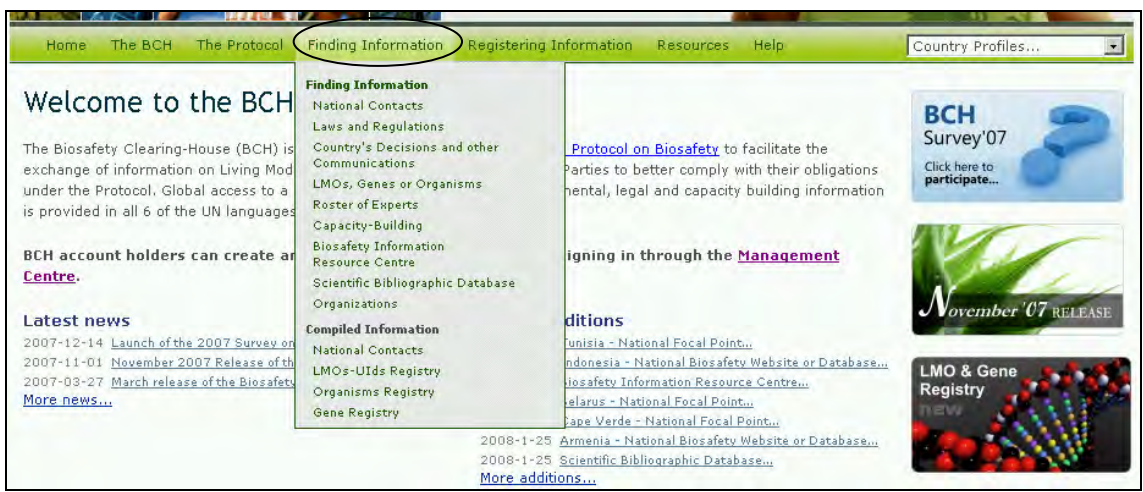

The links to categories of information in the databases of the BCH Central Portal are provided in the **Finding Information** drop down menu on the navigation bar.

On the Finding Information page, two sets of links are provided to access the categories of information in the BCH databases:

- 1. Links listed in the left hand menu of the Finding Information page; and
- 2. Links provided in the text headings on this page.

Each category of information links to a search facility that is designed to optimize the location of specific information within each of the databases. It is also possible to browse all entries in any one of the categories.

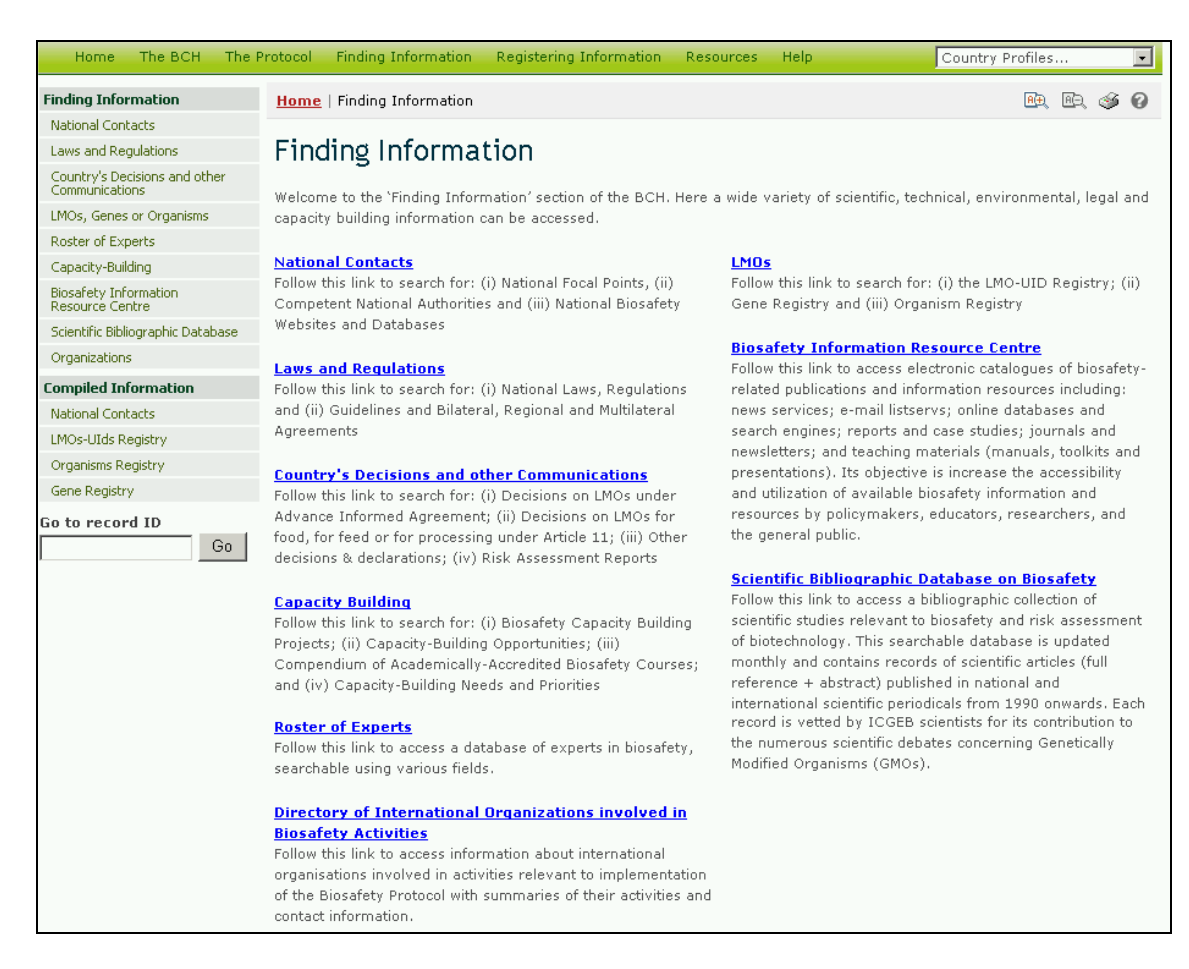

The types of data stored in the BCH databases and instructions for finding information are detailed in Module MO04.

# *3.4 Registering Information*

#### URL:

https://bch.cbd.int/member/signin.shtml?returnurl=%2fmanagementcentre%2fde fault.shtml

The BCH Management Center provides an electronic, web-based mechanism to register, update, delete or correct information on the BCH databases. Registration of information through the Management Center of the BCH Central Portal is restricted, and access to this section of the web site is reserved for the BCH National Focal Points and other authorized users. Before new information is made publicly available, it is validated by the national focal point or the Secretariat.

Access to the BCH Management Center is restricted to registered members.

Detailed instructions on using the Management Centre are provided in Module MO06A.

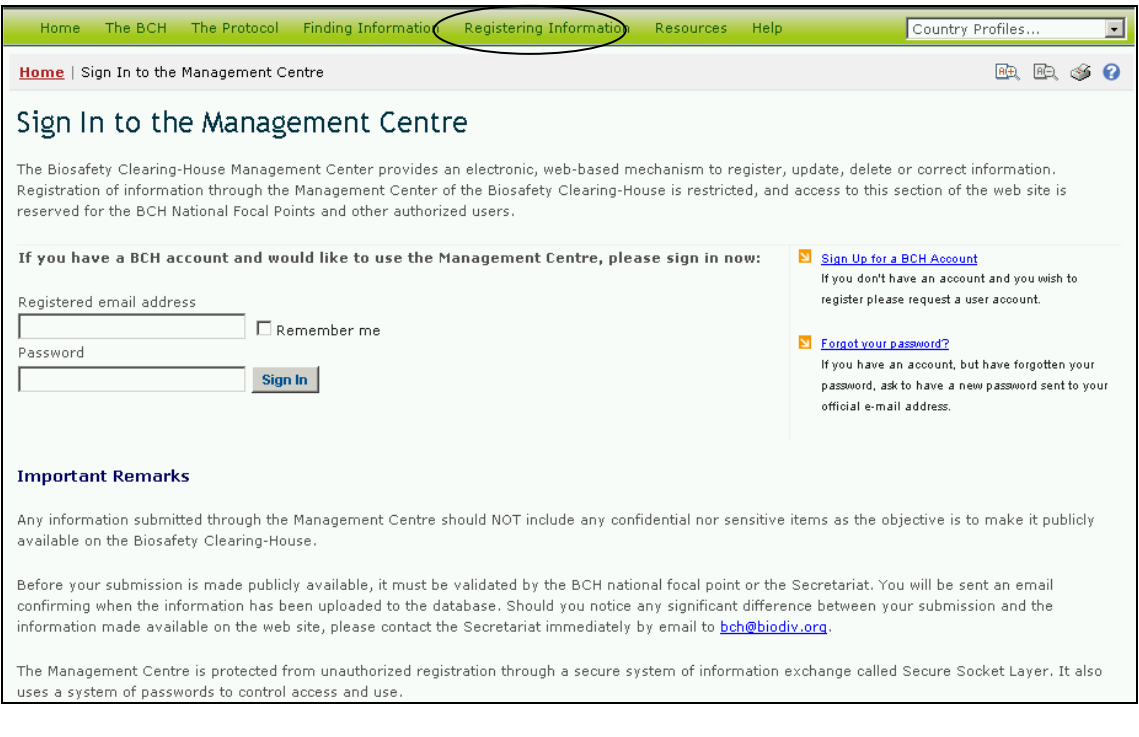

# *3.5 Resources*

#### URL: http://bch.cbd.int/resources/

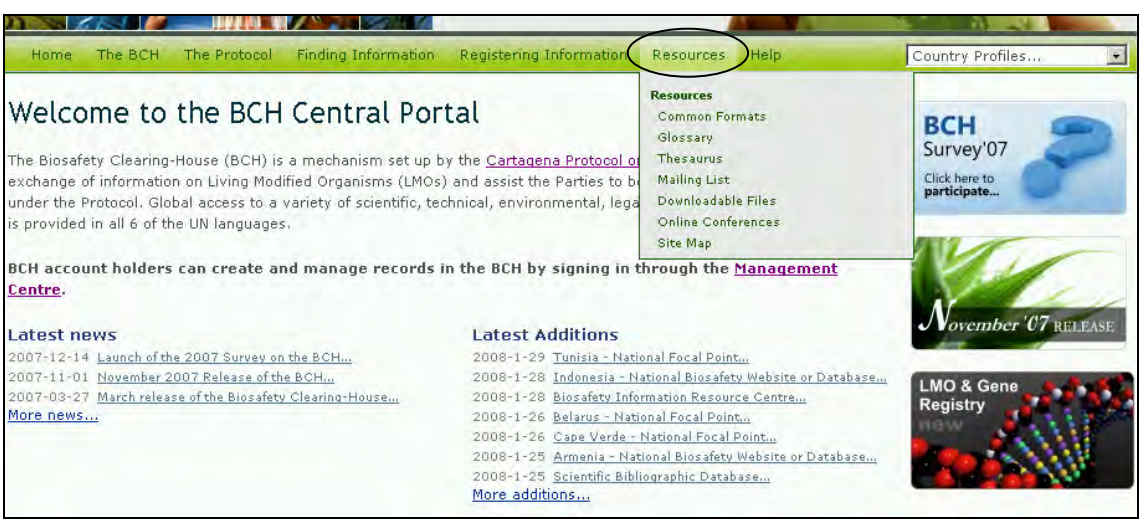

The Resources page of the BCH Central Portal contains links to a collection of useful sub-pages. Some sections help to optimize the user's interaction with the Central Portal while others provide more general biosafety-related information. The information available is this section is listed in the **Resources** drop down menu:

- 1. Common formats;
- 2. Glossary;
- 3. Thesaurus;
- 4. Mailing lists;
- 5. Downloadable files;
- 6. Online conferences; and

7. Site map.

To access any of these resources click on one of the headings in the **Resources** drop down menu on the navigation bar, or in the left hand menu bar on the Resources page. Each of these resource categories is introduced in more detail below.

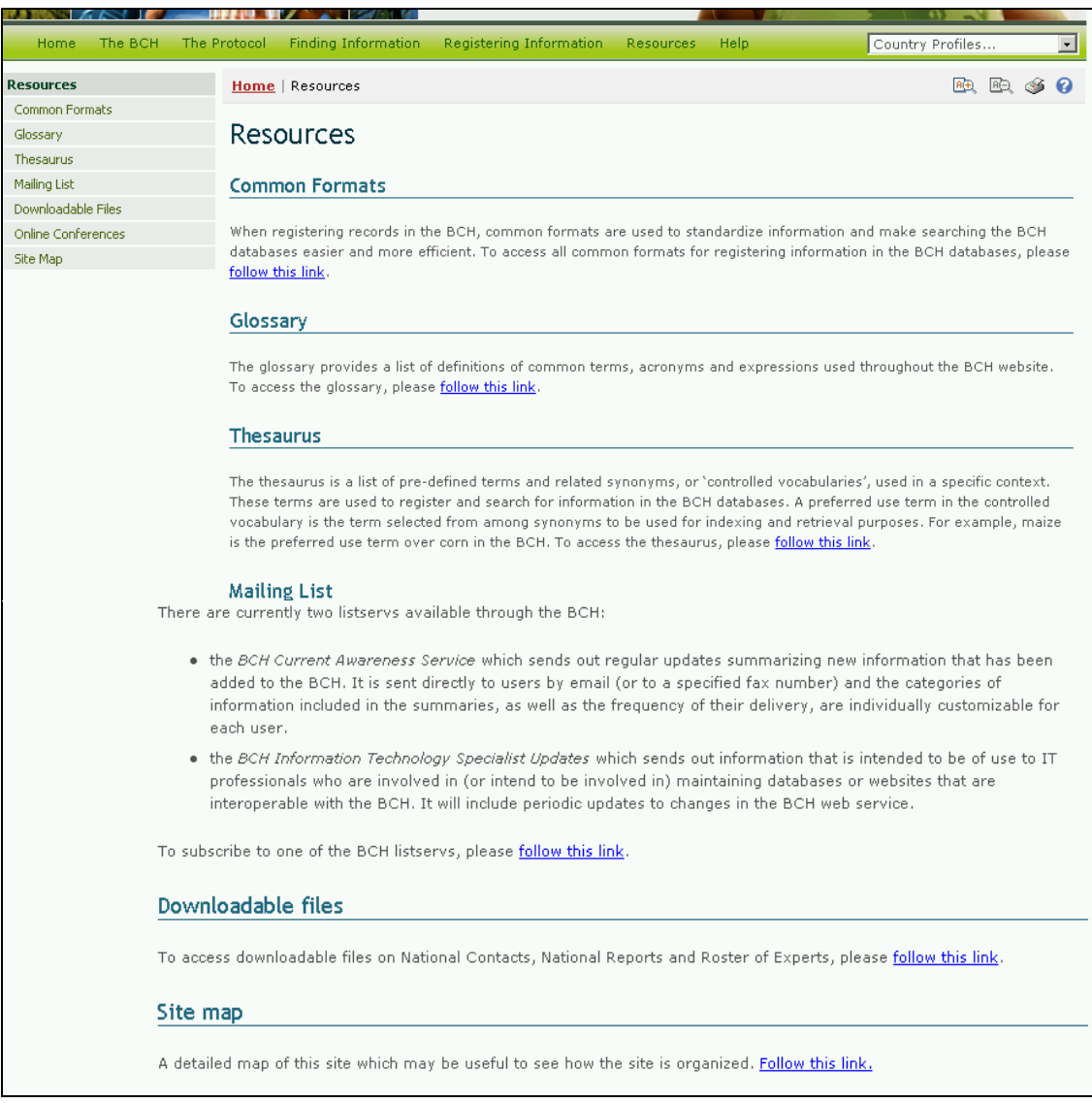

# **3.5.1 Common Formats**

C**ommon formats** are provided to standardize the structure and organization of information stored in the BCH databases. Use of these formats improves the efficiency of the BCH Central Portal and ensures easy and predicable access to information.

The common formats are the basis of the online entry forms used by the BCH Management Centre.

The **Common Formats** link in the **Resources** drop down menu on the navigation bar, or the link in text on the Resources page, or the link in the left hand menu of the Resources page all take the user to the Common formats page.

The Common formats page provides links to MS Word files or PDFs of the common formats and a table with links to sample formats.

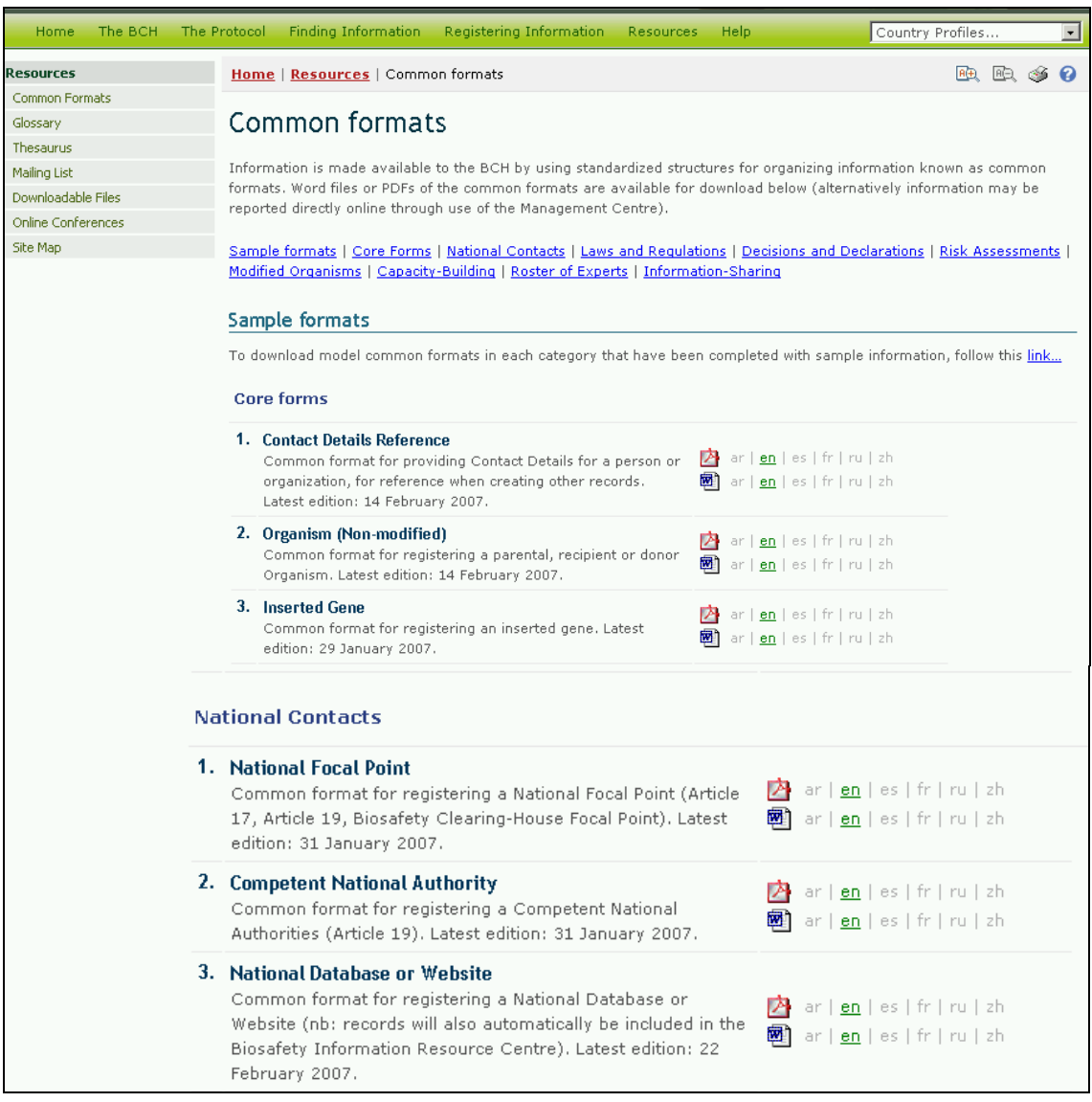

Common formats and sample formats are provided for the following categories of information:

- 1. Core forms;
- 2. National Contacts;
- 3. Laws and Regulations;
- 4. Decisions and Declarations;
- 5. Risk Assessments;
- 6. Modified Organisms;
- 7. Capacity Building Activities;
- 8. Roster of Experts;

9. Information-Sharing and Other Resources.

#### **3.5.2 Glossary**

The **Glossary** links take the user to the Glossary page which provides a list of definitions of common terms, acronyms and expressions used throughout the BCH Central Portal.

The Glossary links are in the **Resources** drop down menu on the navigation bar, or in the Glossary text on the Resources page, or in the left hand menu on the Resources page.

On the Glossary page a **Disclaimer** is provided and under this is an alphabetical bar linking to sections in the Glossary.

Below the alphabet is a table of all the Glossary terms in alphabetical order. The table provides a description of the use of each term in the BCH Central Portal.

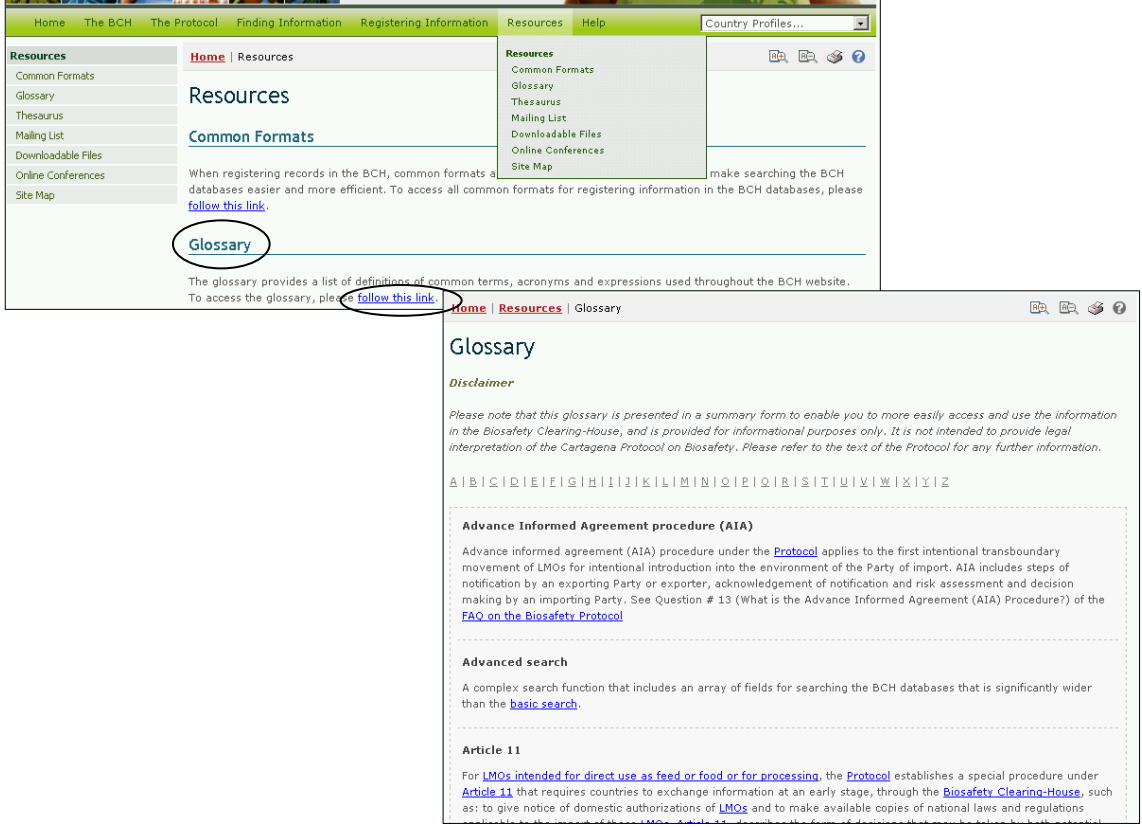

## **3.5.3 Thesaurus**

The **Thesaurus** provides a list of pre-defined terms and related synonyms, or 'controlled vocabularies', used in a specific context. These terms are used to register and search for information in the BCH databases.

The user can access the Thesaurus in two ways. If the link is used in the Thesaurus text on the Resources page, the user accesses the Thesaurus Domains page, which provides a list of term domains in alphabetical order. Each domain provides access to an alphabetical list of terms used in that domain. A key is provided to indicate which terms are 'preferred', non-preferred' or 'related'.

Selecting a term from the **Terms tree** list on the Thesaurus Domains page takes the user to the Term Description record. This record provides detail on the meaning of the term and how it is used in the BCH, including broader, narrower and preferred uses of the term and translations into the six UN languages. Within a term description, the **preferred use term** in the controlled vocabulary is a term selected from among synonyms to be used for indexing and retrieval purposes. For example, maize is the preferred use term over corn in the BCH.

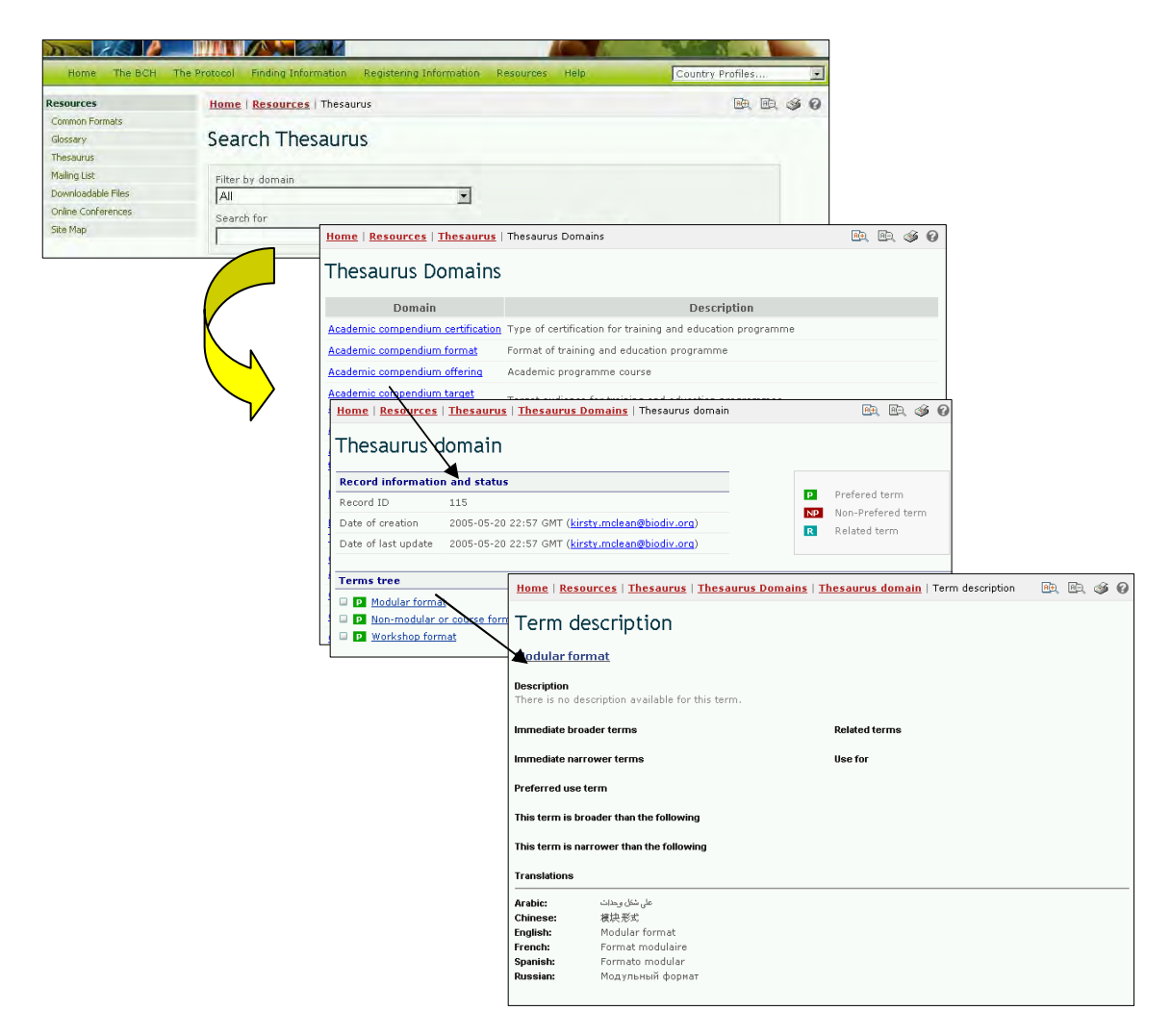

Alternatively, the user can select the **Thesaurus** link in the left hand menu on the Resources page or from the **Resources** drop down menu on the navigation bar. These links take the user to the Thesaurus search facility on the Search Thesaurus page.

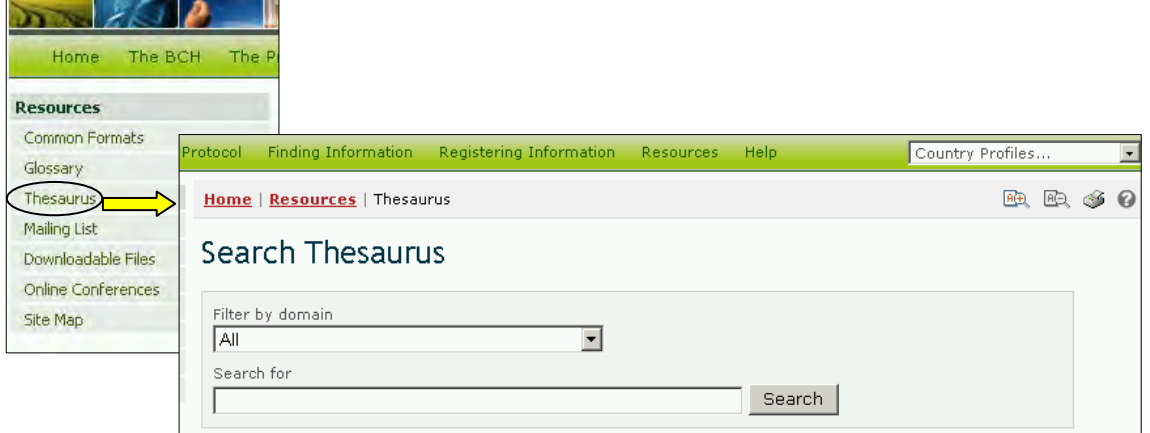

This search facility provides a drop down menu for selection of domains within the Thesaurus and a box for use of keywords or terms in the search. The user enters the domain and/or keyword(s) of interest and selects the **Search** button.

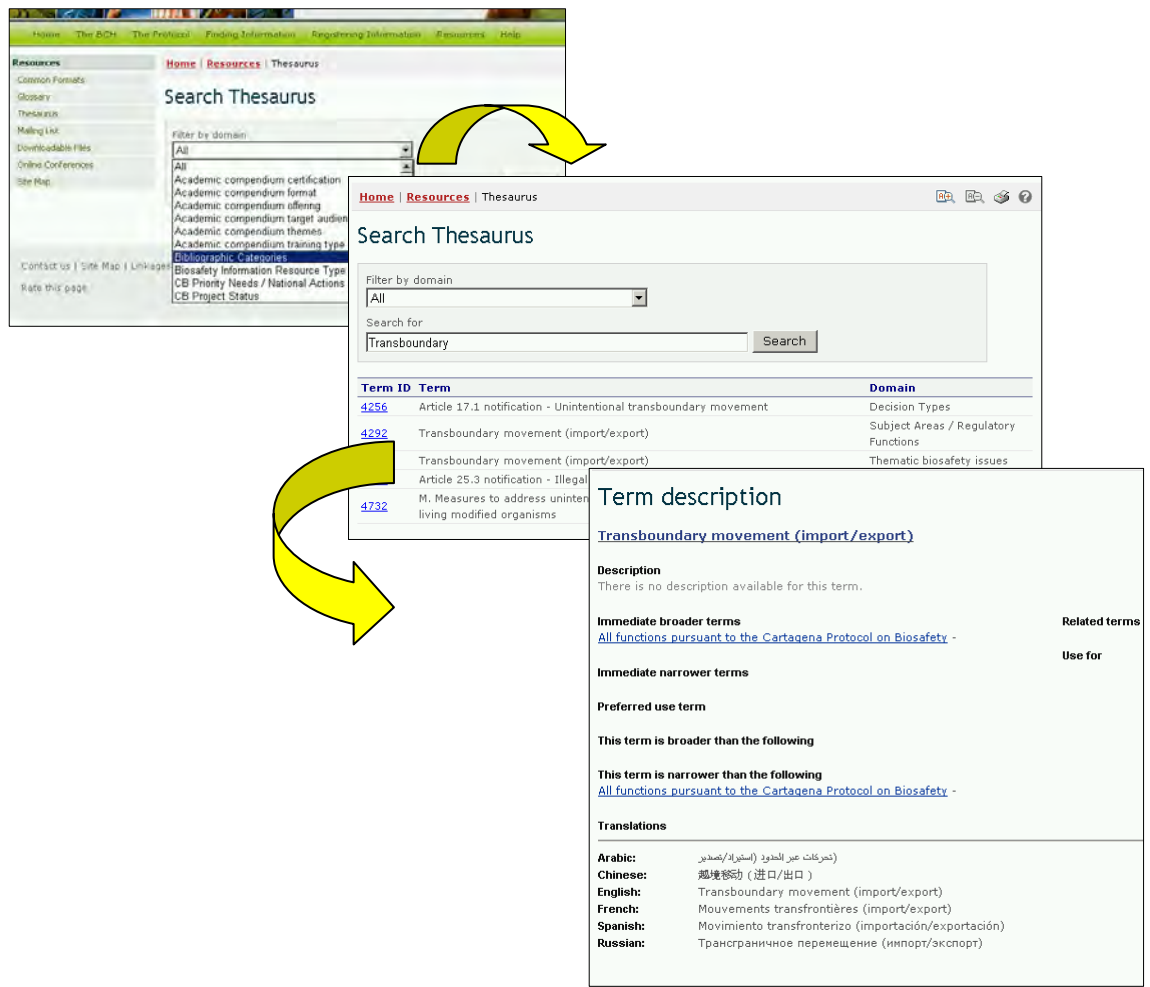

In the results list, a term is selected from the **Term ID** column for more information about its use in the BCH Central Portal. This takes the user to the Term description record, which provides detail on the meaning of the term and how it is used in the BCH Central Portal, including broader, narrower and preferred uses of the term and translations into the six UN languages.

**Example**: If a user wishes to understand the use of the term transboundary in activities related to the Protocol, the user enters the search terms All in the **Filter by domain** box and transboundary in the **Search for** box on the Search Thesaurus page. Selecting the **Search** button will provide a list of records describing how transboundary is used in various domains within the BCH Central Portal. The search results (in January 2008) identified five uses of the term in four domains within the BCH.

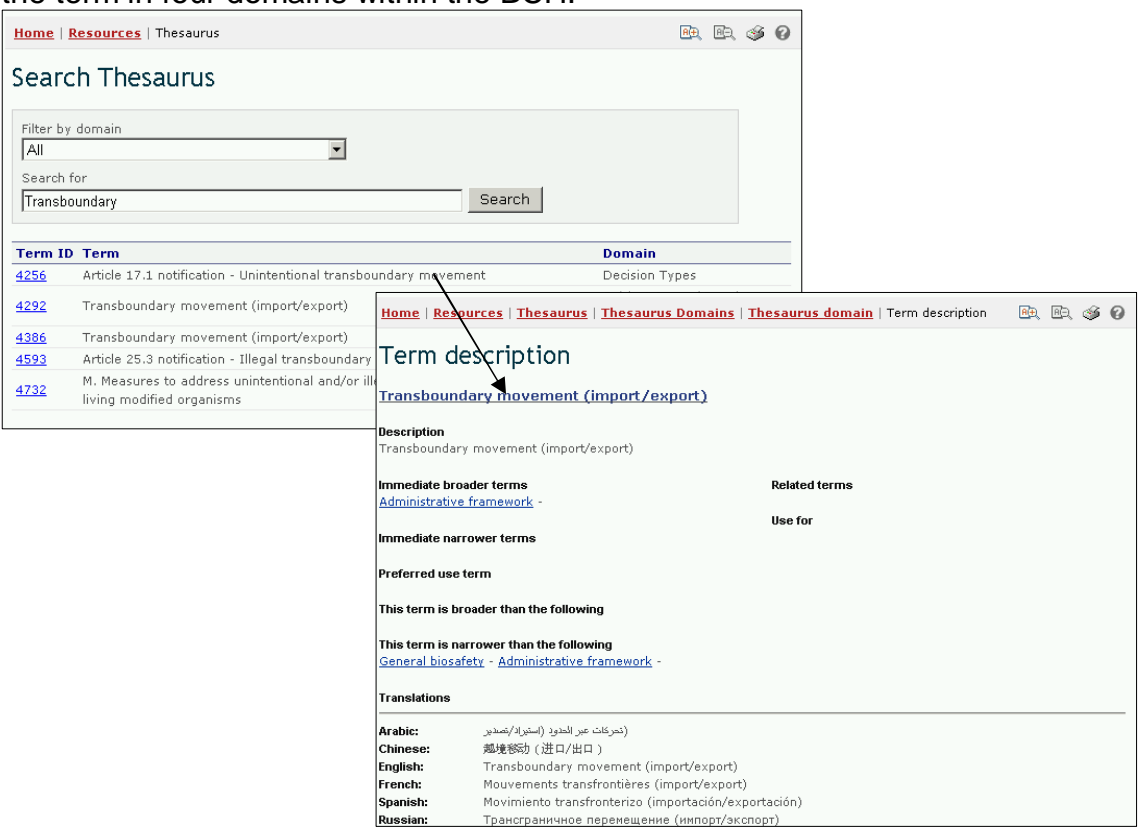

## **3.5.4 Mailing List**

The **Mailing List** provides access to two listservs that are available through the BCH Central Portal. Listservs are lists of e-mailing addresses for people who have signed up to receive regular information about a particular topic.

The **BCH Current Awareness Service** sends out regular updates summarizing new information that has been added to the BCH. It is sent directly to users by e-mail (or to a specified fax number). The categories of information included in the awareness summaries, as well as the frequency of their delivery, are individually customized by each user.

The **BCH Information Technology Specialist Updates** sends out information that is intended to be of use to IT professionals who are involved in maintaining databases or websites that are interoperable with the BCH. It includes updates on changes in the BCH web service.

Users may subscribe to the BCH listservs by selecting **follow this link** in the Mailing List text on the Resources page.

Users can access the Mailing List page from the **Resources** drop down menu on the navigation bar, or from the link in the left hand menu on the Resources page.

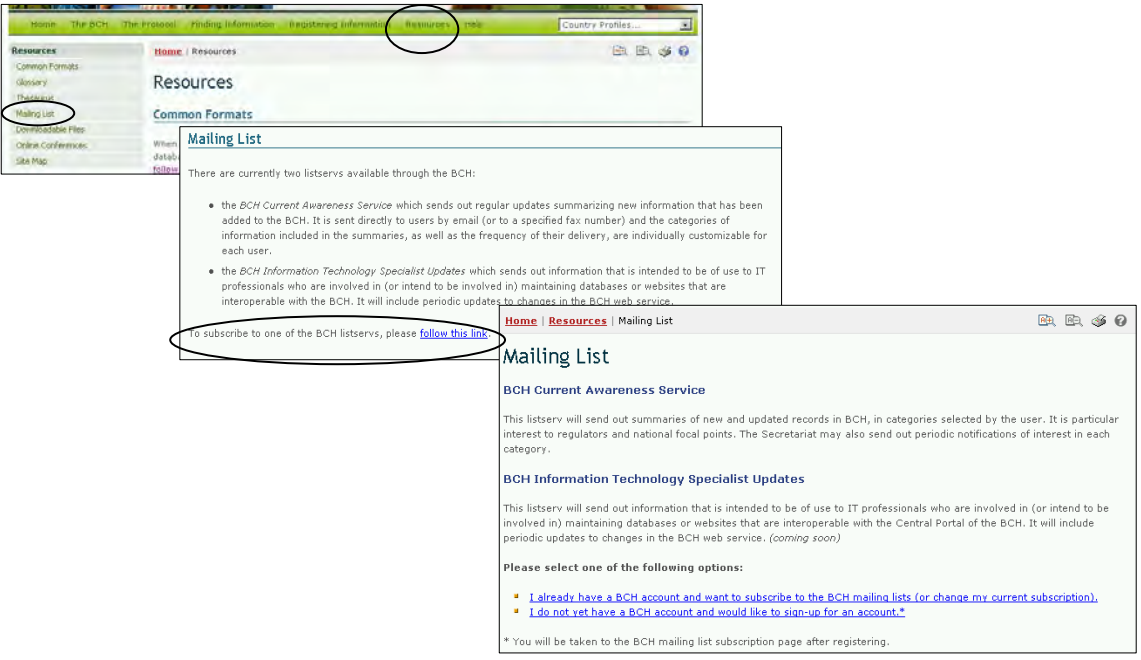

The Mailing List page provides information about the two listservs and gives two links to subscribe. The first link is used if the user is already registered and has a BCH account. The second link is used if the user needs to sign up for a BCH account before subscribing to a listserv.

Selecting the first link takes the user to the Sign In to the Management Centre page. Once signed into the Management Centre the user may subscribe to a listserv.

Selecting the second link opens the Sign Up for a BCH Account page. Users register according to their affiliation with the BCH.

Details on using the Management Centre are provided in Module MO06A.

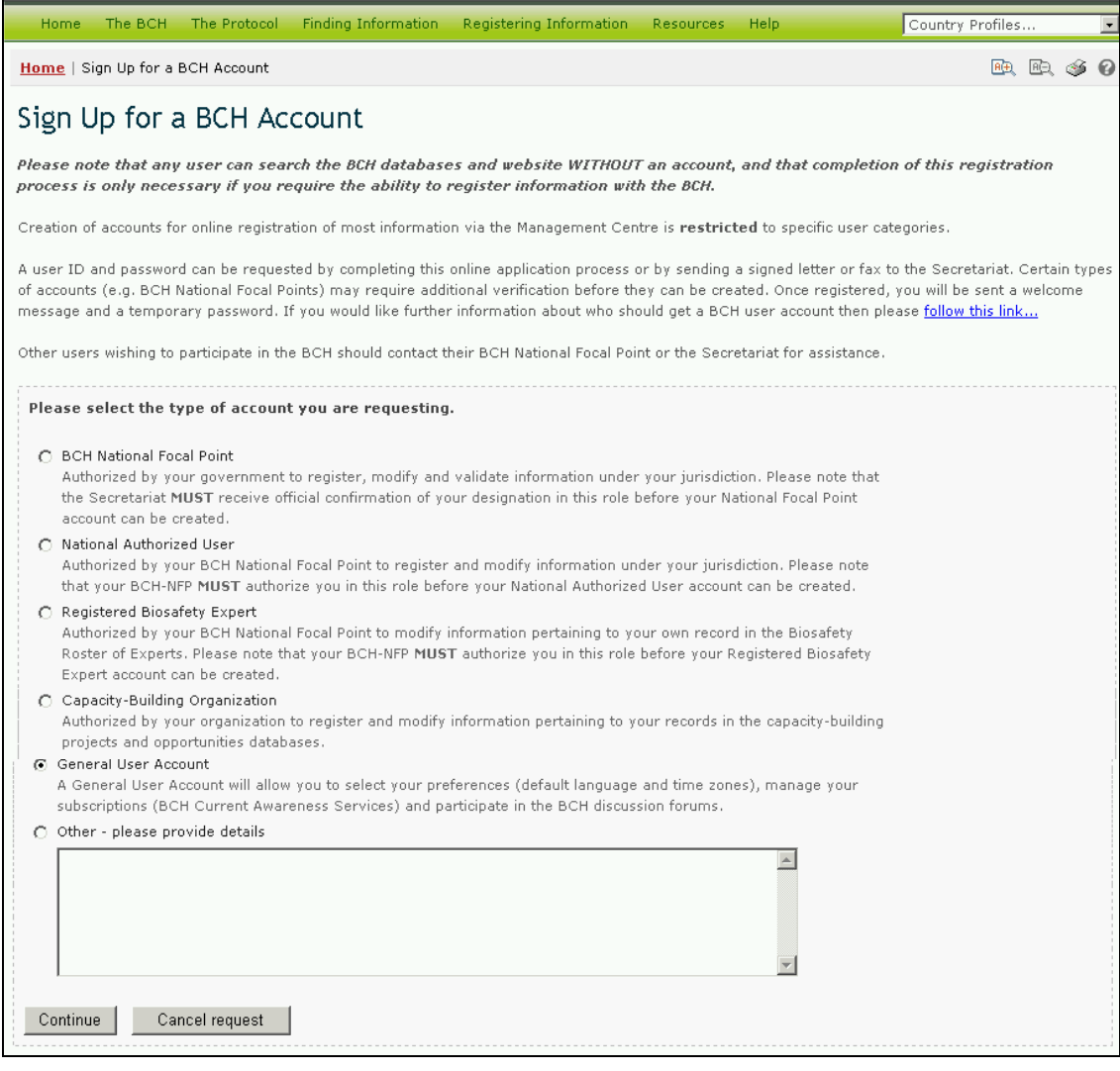

## **3.5.5 Downloadable files**

The Downloadable Files page provides access to BCH forms which are provided to help Parties fulfill their responsibilities with respect to the Protocol's information and reporting requirements. The BCH forms provide guidelines and templates for entering information about activities related to the Roster of Experts; biosafety documents; Competent National Authority activities; National Focal Pont lists; and Roster of Experts reports. They are available in MS Word and PDF format and in the six United Nations languages.

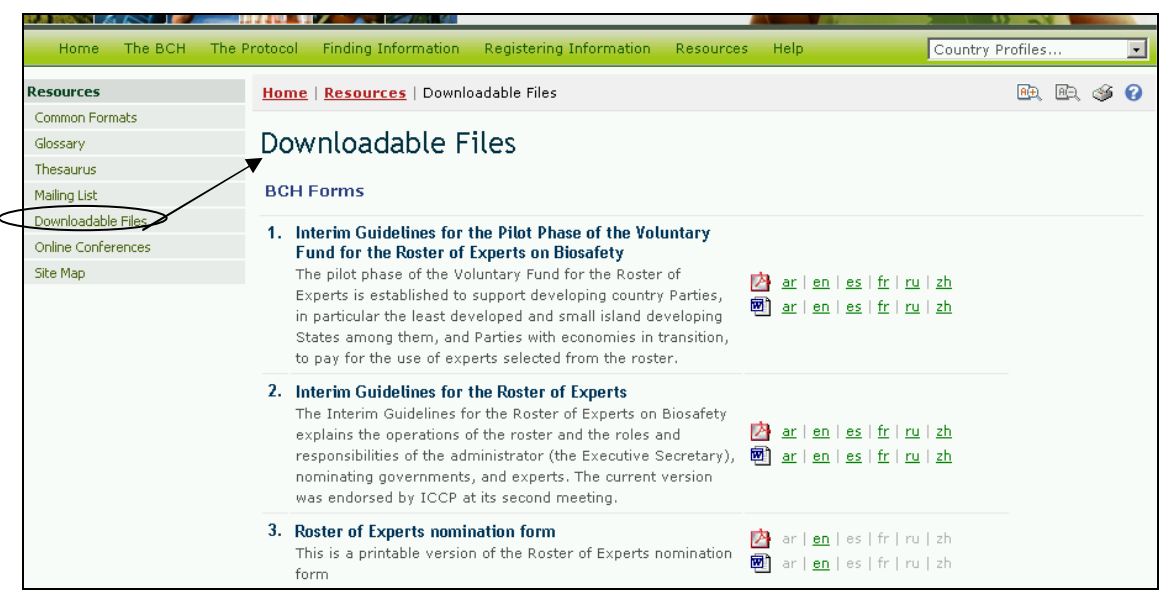

The Downloadable Files page can be accessed from the link in the text on Downloadable Files on the Resources page, or from the link in the left hand menu on the Resources page, or from the link in the **Resources** drop down menu on the navigation bar.

## **3.5.6 Online Conferences**

The Online Conferences page details current online conferences and provides access to these for the user. These conferences are organized to provide discussion and consultation platforms for Parties and interested stakeholders on specific aspects of the Protocol and its implementation.

The Online Conferences page can be access from the link in the left hand menu on the Resources page, or from the **Resources** drop down menu on the navigation bar.

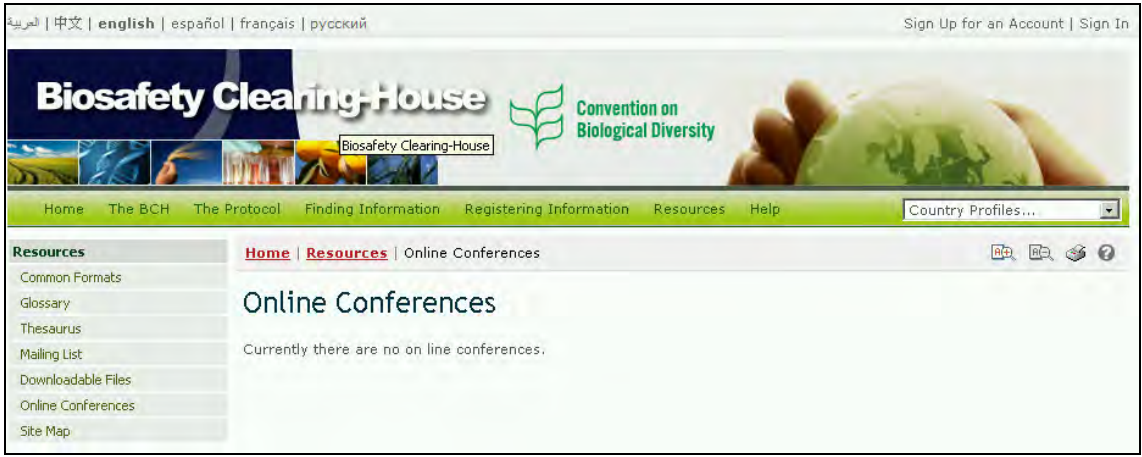

## **3.5.7 Site Map**

A detailed **Site Map** is provided to show how the BCH Central Portal is organized. The Site Map page can be accessed from the left hand menu on the Resources page, the **Resources** drop down menu on the navigation bar, or from the link provided in the Site Map text on the Resources page.

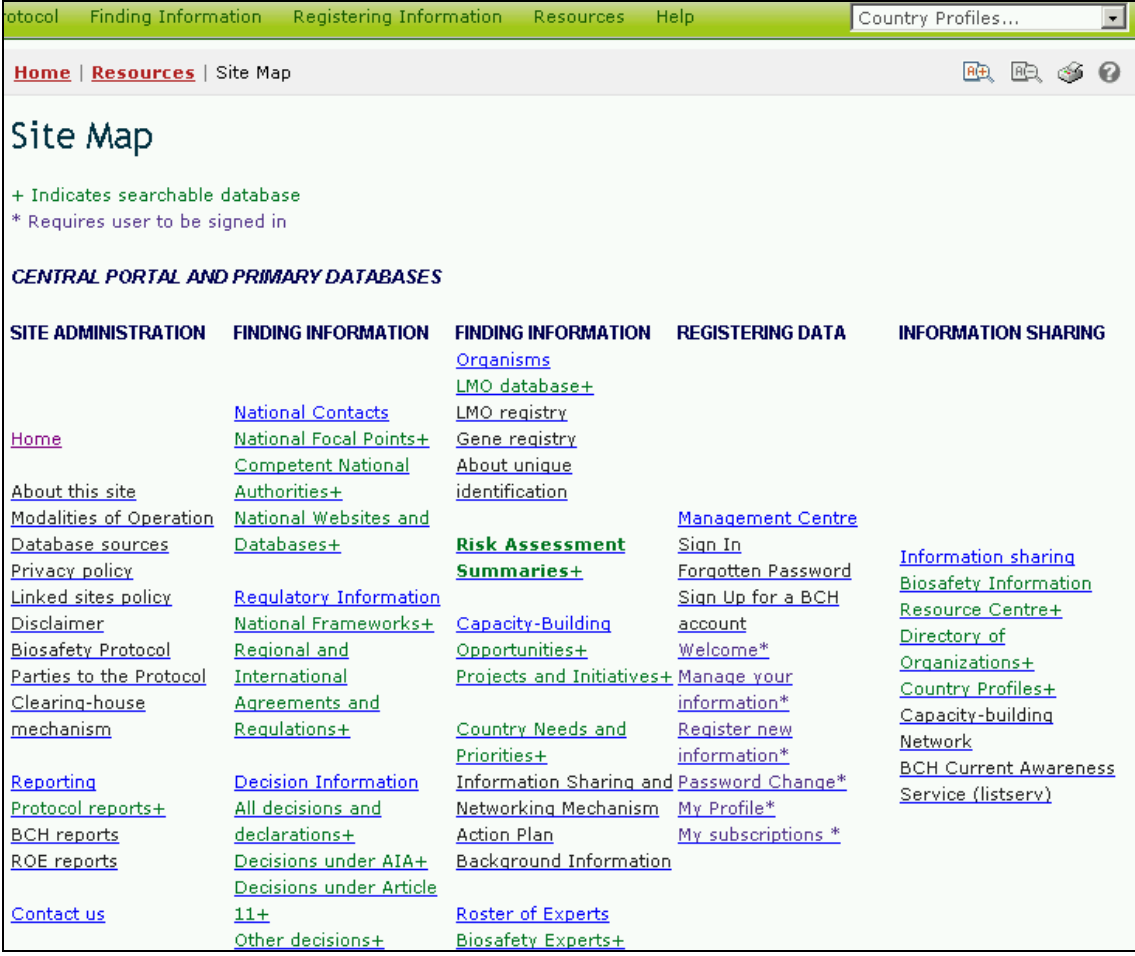

The site map is divided into two sections:

- 1. Central Portal and Primary Databases;
- 2. Additional Resources.

A key identifies information categories that can be accessed via a searchable database and information that can be accessed only by a registered user.

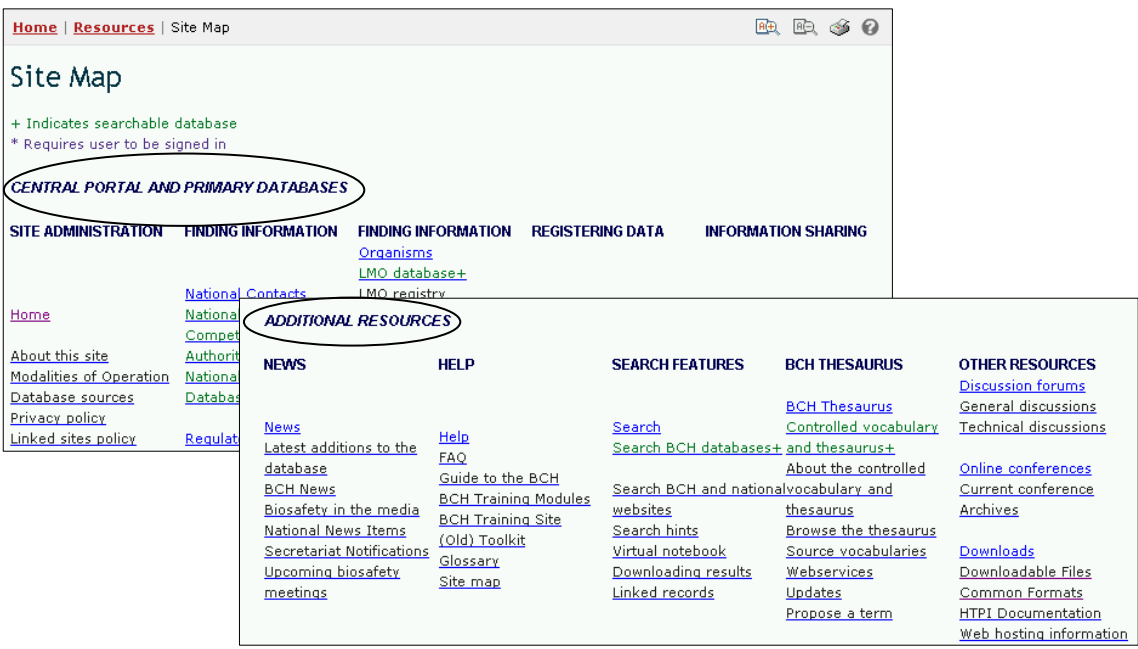

# *3.6 Help*

URL: http://bch.cbd.int/help/

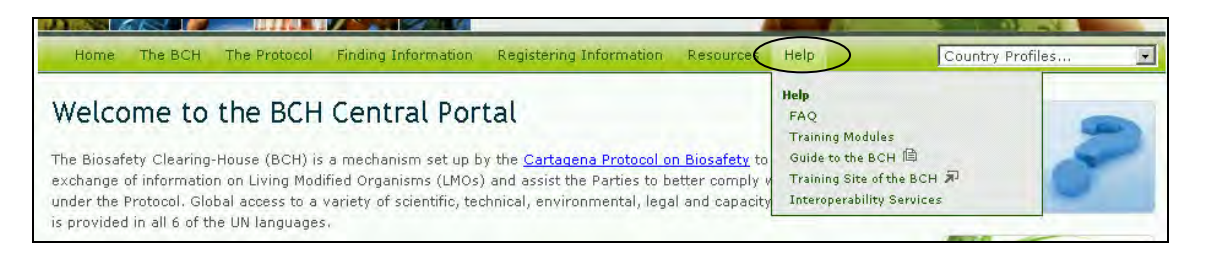

The Help page of the BCH Central Portal guides the user to five sections that provide assistance:

- 1. Frequently Asked Questions (FAQ) about the BCH and the Central Portal;
- 2. Training Modules on the BCH Central Portal;
- 3. Guide to the BCH Central Portal in the form of a brochure;
- 4. Training Site of the BCH designed to familiarize BCH Central Portal users with the functioning of the Management Center;
- 5. Interoperability Services.

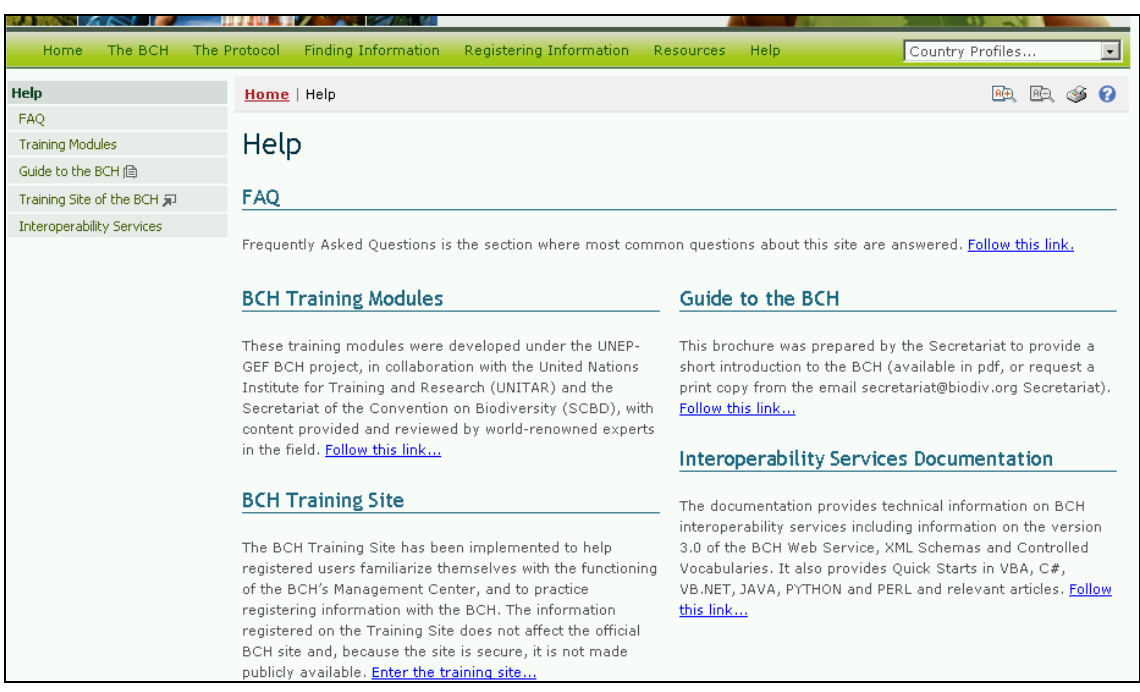

## **3.6.1 FAQ**

The Frequently Asked Questions (**FAQ**) page lists the answers to commonly asked questions about the BCH. The answers provide links to articles in the Protocol and to further information available on the BCH Central Portal.

The Frequently Asked Questions page is accessed from the **Help** drop down menu on the navigation bar, or on the  $\frac{H}{L}$  page through the link in the left hand menu, or from the link in the FAQ text on the Help page.

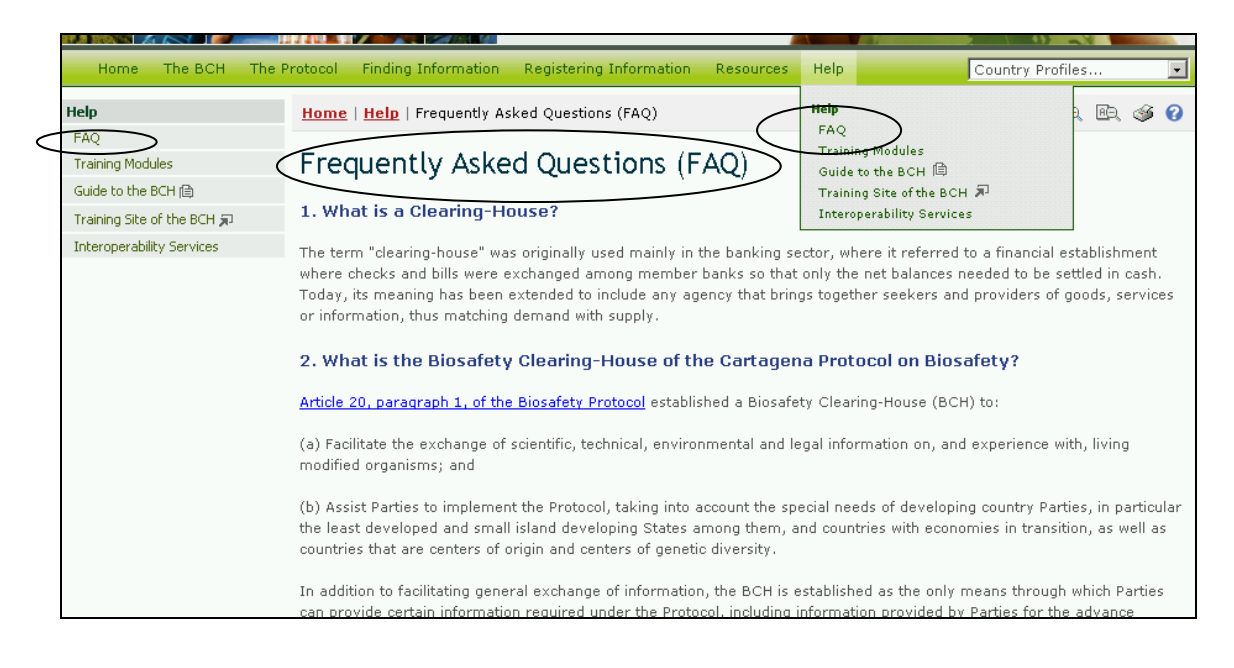

## **3.6.2 Training Modules**

The BCH **Training Modules** were developed under the UNEP-GEF BCH project, in collaboration with the United Nations Institute for Training and Research (UNITAR) and the Secretariat of the Convention on Biodiversity (SCBD). Content was provided and reviewed by world-renowned experts in the field.

The user can access the training modules from the **Help** drop down menu on the navigation bar, or on the  $\frac{H}{L}$  page from the link in the left hand menu or from the link in the BCH Training Modules text on the Help page. These links take the user to the BCH Training Modules page.

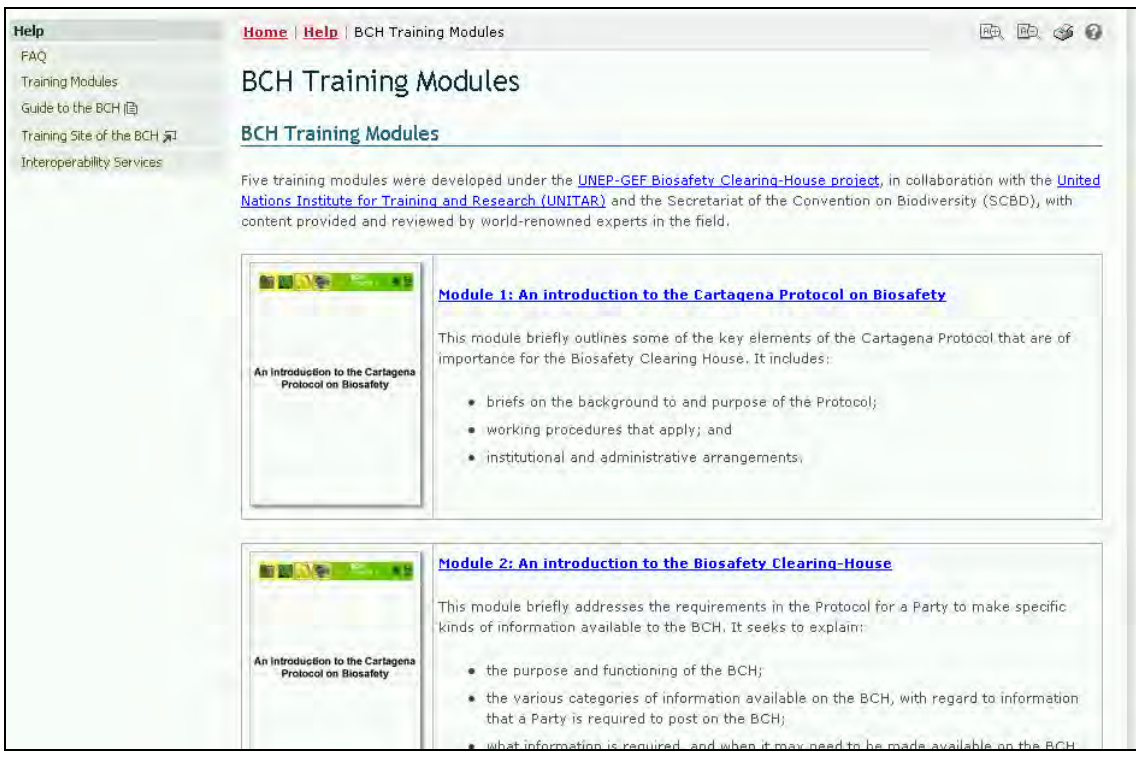

The Training Modules are provided in three formats:

- 1. The BCH Training Modules;
- 2. The Interactive BCH Training Modules; and
- 3. The UNEP-GEF Training Workshop Manual

The **BCH Training Modules** are a series of five modules that provide an introduction to:

- 1. The Cartagena Protocol on Biosafety;
- 2. The Biosafety Clearing House;
- 3. The BCH Central Portal;
- 4. Finding Information about the BCH Central Portal; and
- 5. Registering Information about the BCH Central Portal

The **Interactive BCH Training Modules** are designed to be used in conjunction with the UNEP-GEF training manual to train participants during a workshop.

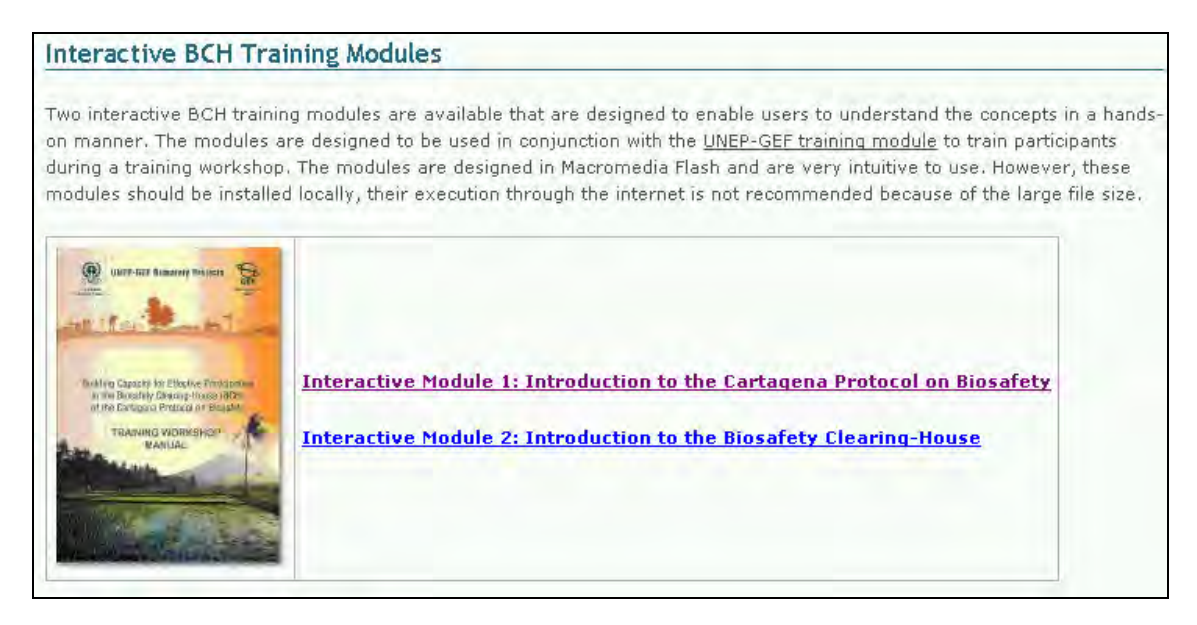

The **UNEP-GEF Training Workshop Manual** is designed to give trainers an overview of the whole training process and to provide them with insight into some of the areas that should be covered when they are conducting a BCH training workshop. The complete online training workshop module provides guidelines on how a BCH training program can be conducted.

Copies of each module are available through links provided on the **BCH** Training Modules page.

## **3.6.3 Guide to the BCH**

The **Guide to the BCH** is a short brochure that introduces the functions of the BCH. The user can access a PDF copy of the brochure directly from links in three places on the BCH Central Portal: the **Help** drop down menu on the navigation bar; the left hand menu on the Help page; or within the **Guide to the BCH** text on the Help page.

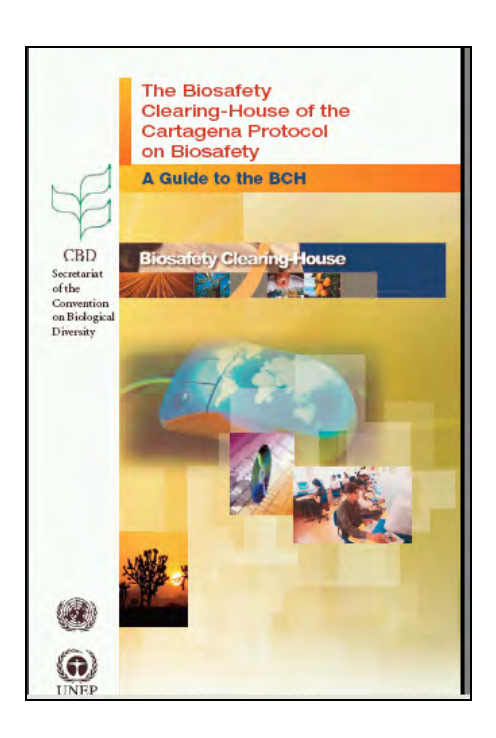

## **3.6.4 Training Site of the BCH**

The *Training Site of the BCH* is designed to help BCH users familiarize themselves with the functioning of the Management Center. The information registered on the Training Site does not affect the official BCH Central Portal and is not made publicly available.

In order to access the Training Site, users require a BCH training account. The links to the training site from the **Help** drop down menu on the navigation bar, or from the left hand menu on the Help page, or from the link in the **Training Site** text, take the user to the Welcome to the Training Site of the Biosafety Clearing-House page where they can sign in for the Training Site.

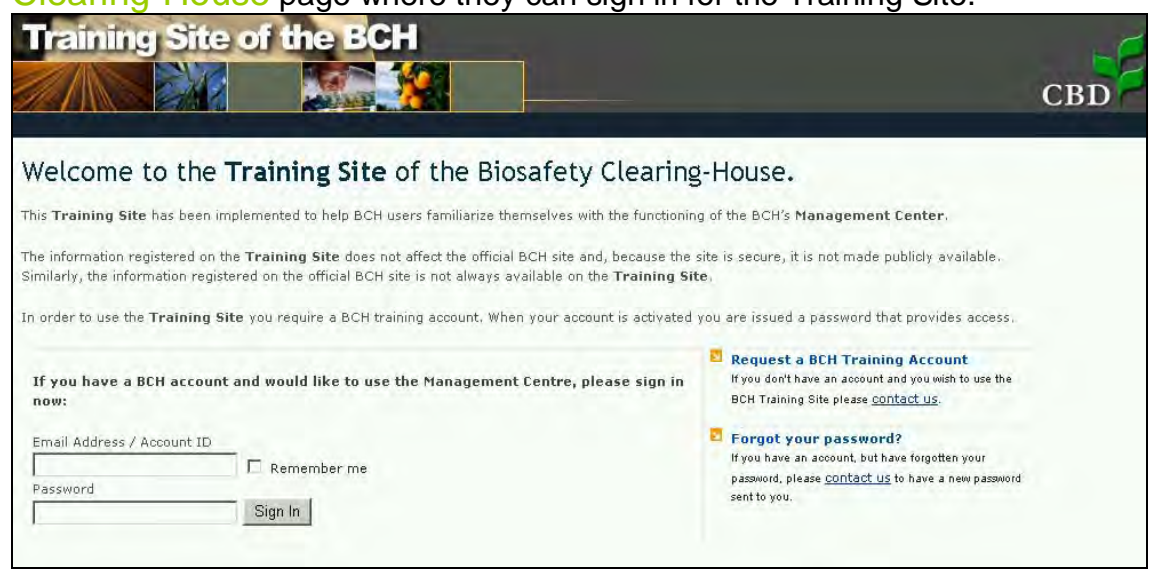

The sign in page provides three additional, useful links for: 1. Opening a training account

- 2. Obtaining a reminder about a password
- 3. Access to the official BCH site.

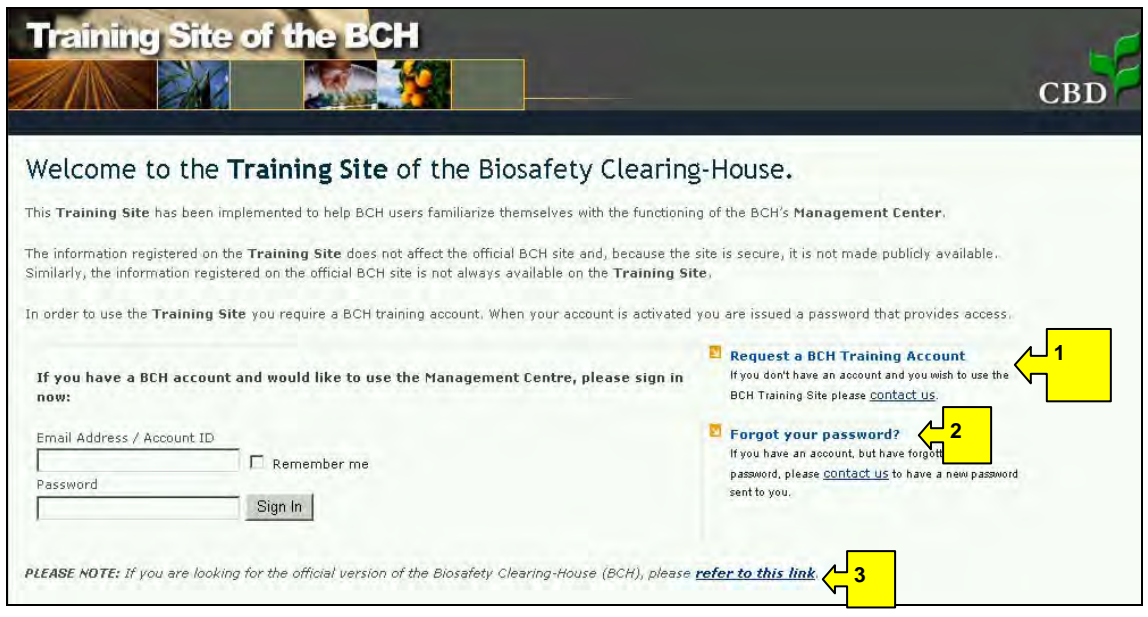

## **3.6.5 Interoperability Services**

The **Interoperability Services** documentation provides technical information about interoperability with the BCH, including information about version 3.0 of the BCH Web Service, XML Schemas and Controlled Vocabularies. It also provides Quick Starts in VBA, C4, VB.NET, JAVA, PYTHON and PERL and relevant articles.

Access to the documents can be obtained from the link in the **Help** drop down menu on the navigation bar, or on the Help page from either the link in the left hand menu or the link in the text on **Interoperability Services Documentation**.

The BCH Interoperability Services 3.0 page provides links to quick starts; XML schemas and web service methods.

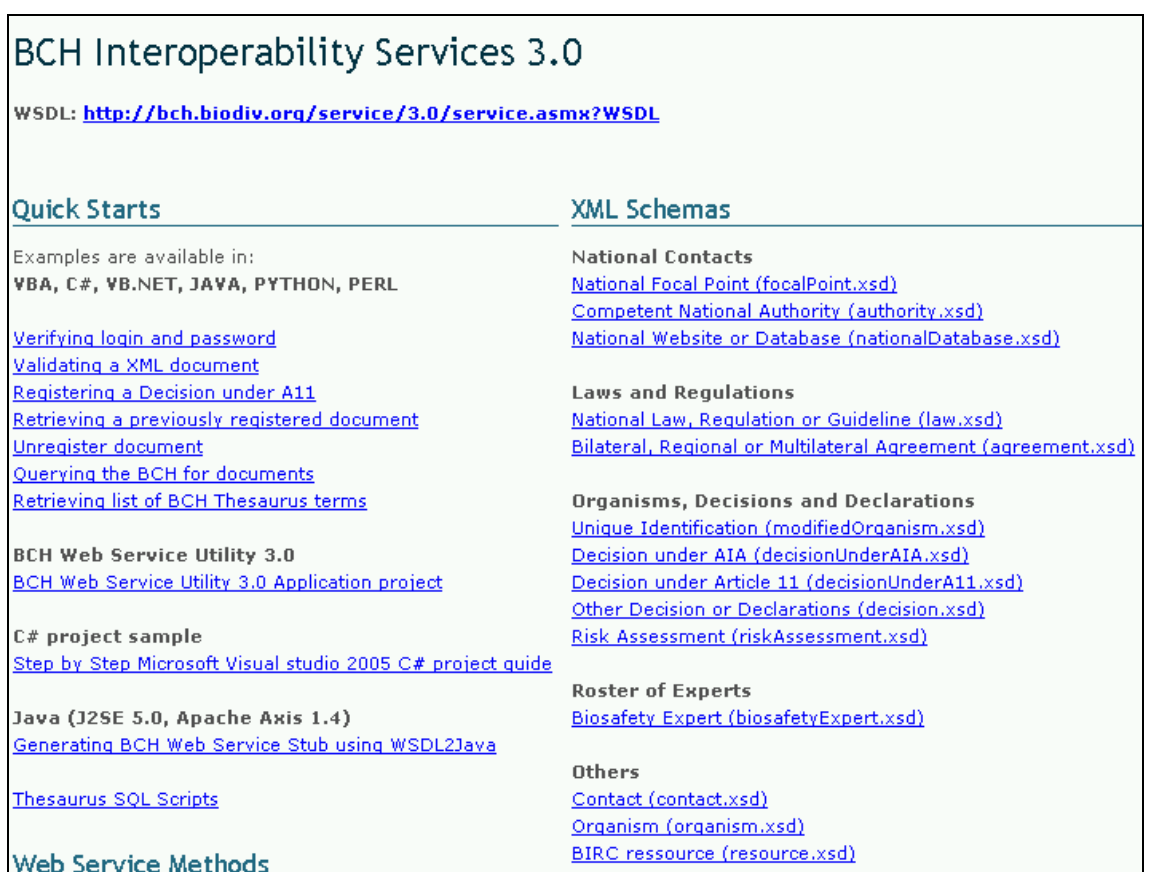

# *3.7 Country Profiles*

URL: http://bch.cbd.int/

The Home page of the BCH Central Portal provides a quick search facility to obtain **country profiles**. The link is provided on the right hand side of the navigation bar. The drop down menu allows the user to select a country and display a summary of all the records entered onto the BCH by that country.

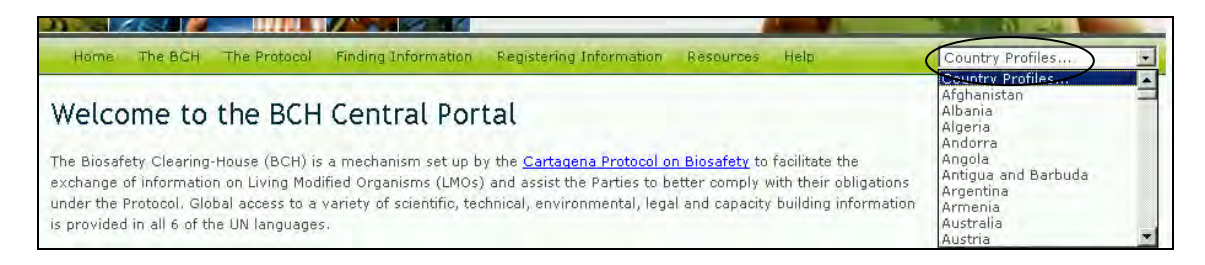

**Example**. A user wishes to familiarize herself with biosafety in Togo. The user selects Togo from the **Country Profiles** drop down menu on the Home (Welcome to the BCH Central Portal) page navigation bar.

The user is provided with a Country Profile of Togo that lists the records entered by this country. The country profile indicates the status of the country with respect to the Protocol and the types of documents that have been entered onto the BCH Central Portal. Links are provided to these records.

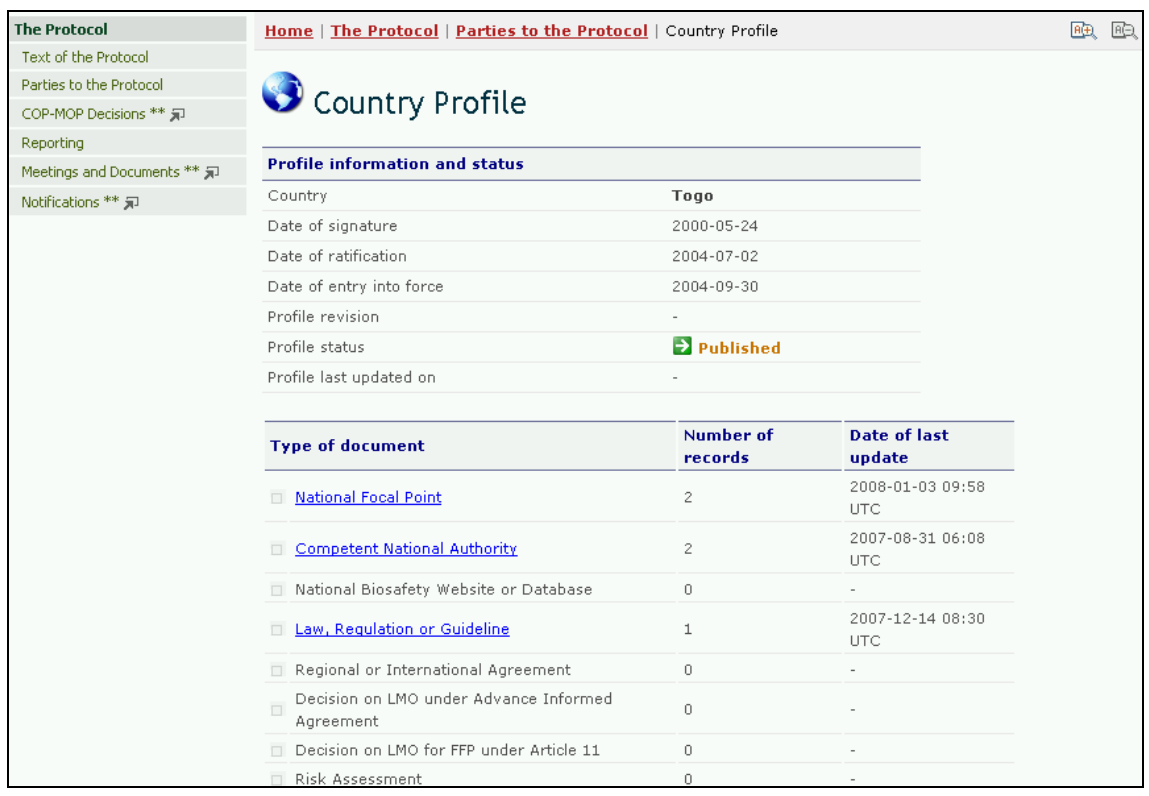

# *3.8 Managing Search Results*

## **3.8.1 Sorting results**

To change how the results of a search will be sorted, the user can select one of the options from the drop-down menu, **Sort results by,** that appears at the top of any search results page. The list of options will include only those options that are relevant for the type of search the user has conducted.

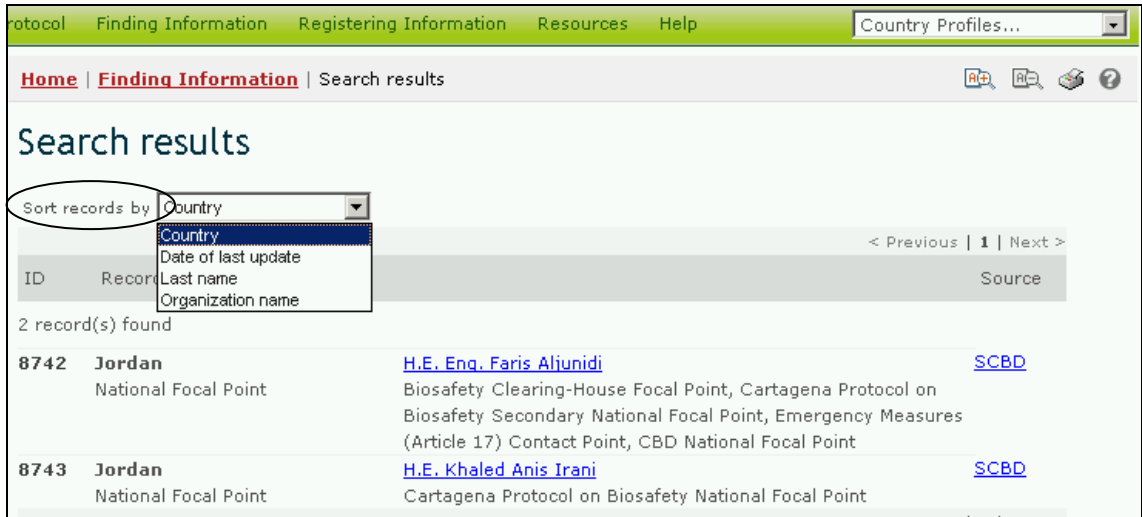

The sorting options that may be available to users include the following:

Country: Displays search results alphabetically by country name;

Date of last update: Displays search results by the date they were added or updated, with the most recently modified records appearing first;

Last name: Displays search results alphabetically by last name of the person or contact point;

LMO trait: Displays search results alphabetically by introduced trait or characteristic. (For a full list of introduced traits, see the 'LMO traits' domain in the BCH Thesaurus);

Name of the gene: Displays search results alphabetically by name of the inserted gene. (For a full list and description of inserted genes, see the Gene Registry);

Organism name: Displays search results alphabetically by name of the parental, recipient or donor organism (For a full list and description of organisms in the BCH, see the Organisms Registry);

Organization name: Displays search results alphabetically by name of the organization (organizations may include competent national authorities or biosafety organizations);

Start date: Displays search results by the date on which capacity-building projects or opportunities will start;

Subject area: Displays search results grouped according to the subject area addressed (*i.e.* type of LMO, or intended use);

Taxonomic status: Displays search results alphabetically according to the scientific name of the organism;

Technique used: Displays search results alphabetically by the technique used to introduce the modification;

Title: Displays search results alphabetically by the title of the record;

Type of record: Displays search results grouped according to the type of record;

Unique identification: Displays search results alpha-numerically by the unique identification code. (For a full list and description of unique identification codes, see the LMOs-UIds Registry.)

## **3.8.2 Exporting results to XML**

The primary purpose of XML is to facilitate the sharing of data across different systems, particularly systems connected via the Internet.

The user can export or download information from the BCH Central Portal to use in other applications by using the **Export Results** function. The exported information is provided in XML format, which is useful for exchanging information. The export facility is found at the bottom of each Search results page and each record.

The user can select the **Export Results** function to export either individual records or the results of a database search. These results can be imported into another program such as a word processor or spreadsheet.

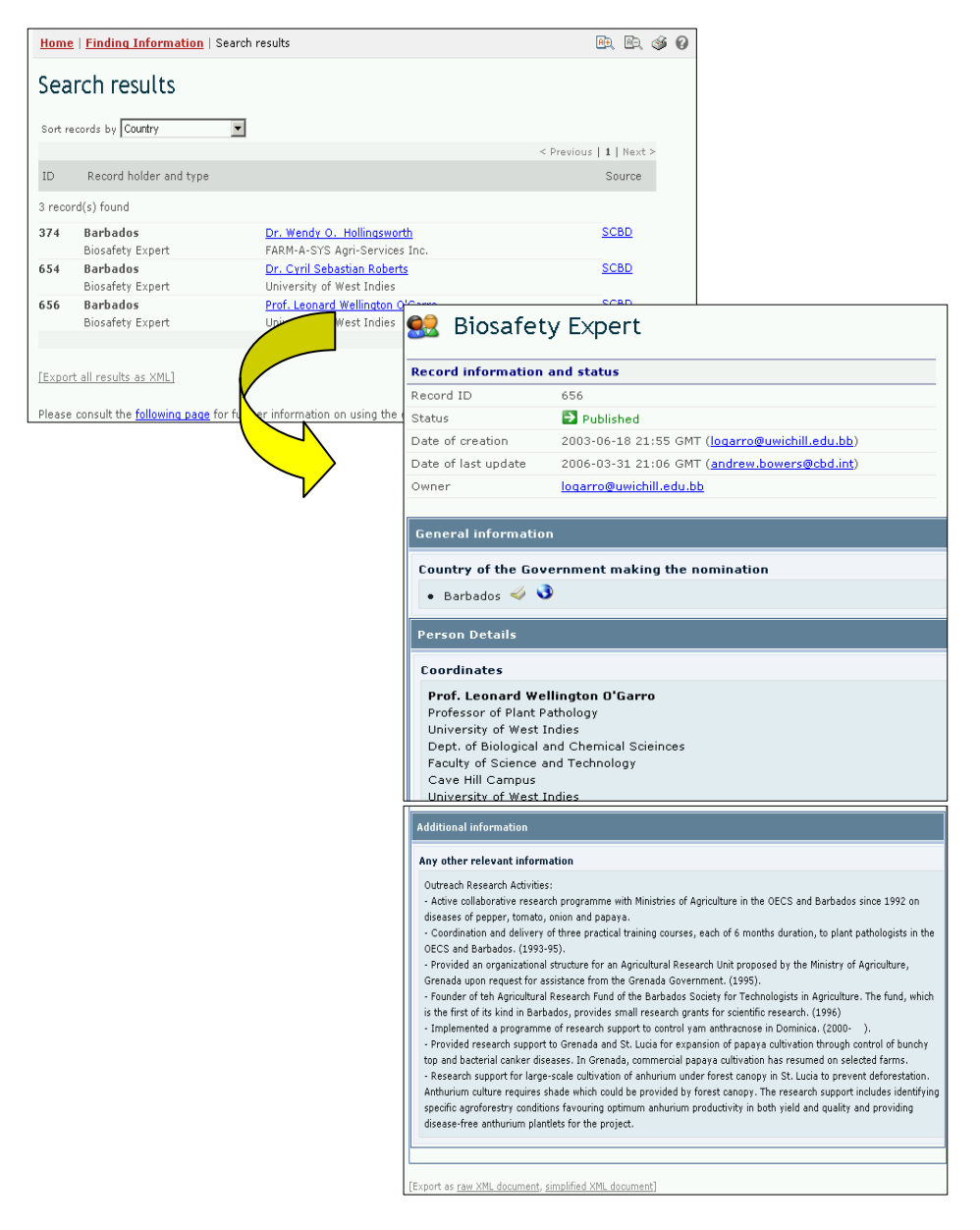

**FND** 

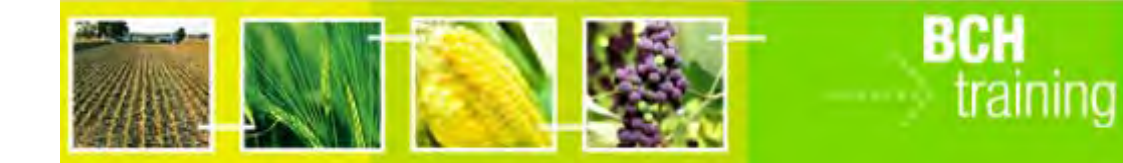

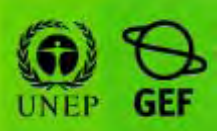

# **A User's Guide to the Central Portal of the Biosafety Clearing-House**

# **"Finding Information from the BCH Central Portal"**

Draft text, January 2008

#### **Reproduction**

The content of this publication may be reproduced in whole or in part and in any form for educational or non-profit purposes without special permission from the copyright holder, provided acknowledgment of the source is made. UNEP would appreciate receiving a copy of any publication that uses this publication as a source. No use of this publication may be made for resale or any other commercial purpose whatsoever without prior permission in writing from UNEP. The use of information from this website concerning proprietary products for publicity or advertising is not permitted.

#### **Disclaimers**

The content and views expressed on this website do not necessarily reflect the views or policies of the contributory organizations or the United Nations Environment Programme (UNEP) and neither do they imply any endorsement. The designations employed and the presentation of material on this website do not imply the expression of any opinion whatsoever on the part of UNEP concerning the legal status of any country, territory or city or its authorities, or concerning the delimitation of its frontiers and boundaries. Mention of a commercial company or product in this publication does not imply the endorsement of UNEP.
#### **MODULE OUTLINE**

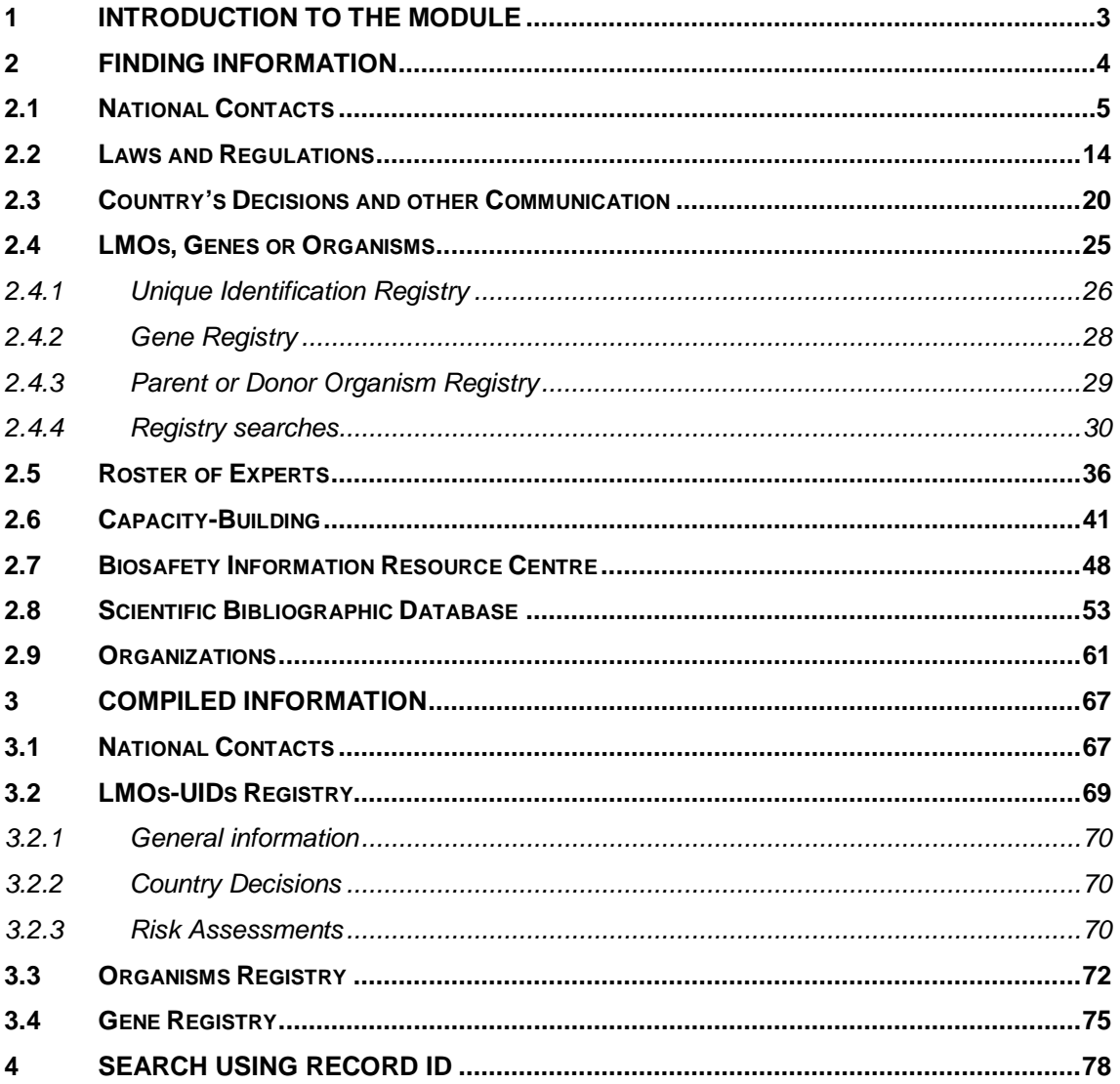

# **1 Introduction to the module**

What the user will learn in this module:

This module will introduce the user to the components of the BCH Central Portal and provide guidance on how to search for information in the BCH databases.

#### **Context**

The UNEP-GEF Project for Capacity Building for Effective Participation in the Biosafety Clearing-House (BCH) has prepared a modular training package that aims to provide a practical "how-to" guide for countries to assist them in learning, understanding, using, and setting-up national access to the BCH. The training package is designed to be flexible and is tailored to meet diverse needs of different countries, allowing them to select those tools and ideas that are most useful to their situation, needs and priorities. The training package is divided into five modules, each addressing one element of the BCH.

#### **Audience**

This module is designed to provide guidance to users of the BCH. It is developed for a non-technical audience with little or no knowledge of the Protocol and the BCH, but with a need to access and use data. Access to information is available to all users, but access to input facilities for the BCH is limited to those who have particular levels of access, *e.g.* National Focal Points (NFPs) and data entry personnel.

#### **Purpose**

This module provides detailed information about the databases found within the **Finding Information** section of the Central Portal. It explains how to find information about the BCH Central Portal. The web-based Central Portal allows governments to administer their information directly in the BCH databases. These databases, which form the nucleus of the BCH, can be searched to find relevant and useful information about the Protocol.

Each of the sections will guide the user into the different procedures to retrieve the maximum relevant information available through the BCH Central Portal.

# **2 Finding Information**

URL: http://bch.cbd.int/database/

Under Article 20 the BCH was established to facilitate the exchange of information about LMOs. The requirements for the types of information are listed in this Article and the BCH maintains databases with the relevant information. Access to this information is provided through the Finding Information page of the BCH website, which can be found through a link on the navigation bar on the BCH Central Portal Home page. Welcome to the BCH Central Portal.

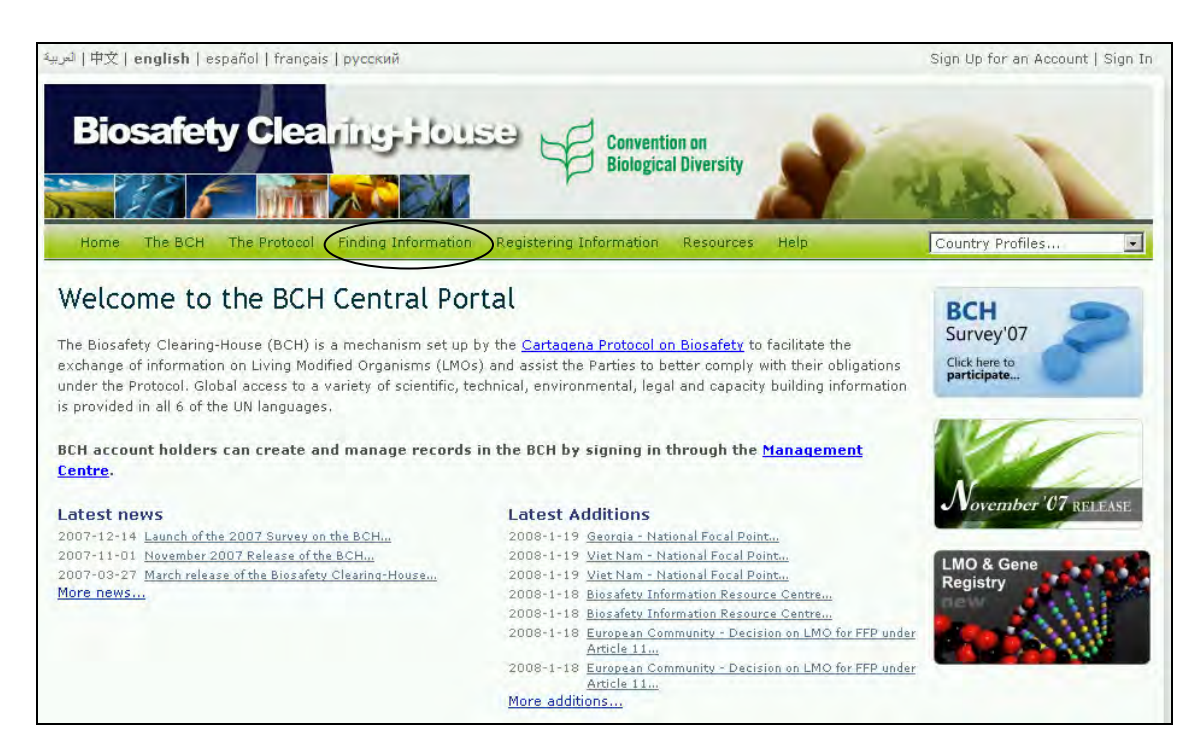

This section allows users to access a wide variety of scientific, technical, environmental, legal and capacity building information from the BCH databases. The categories of information are listed on the Finding Information page.

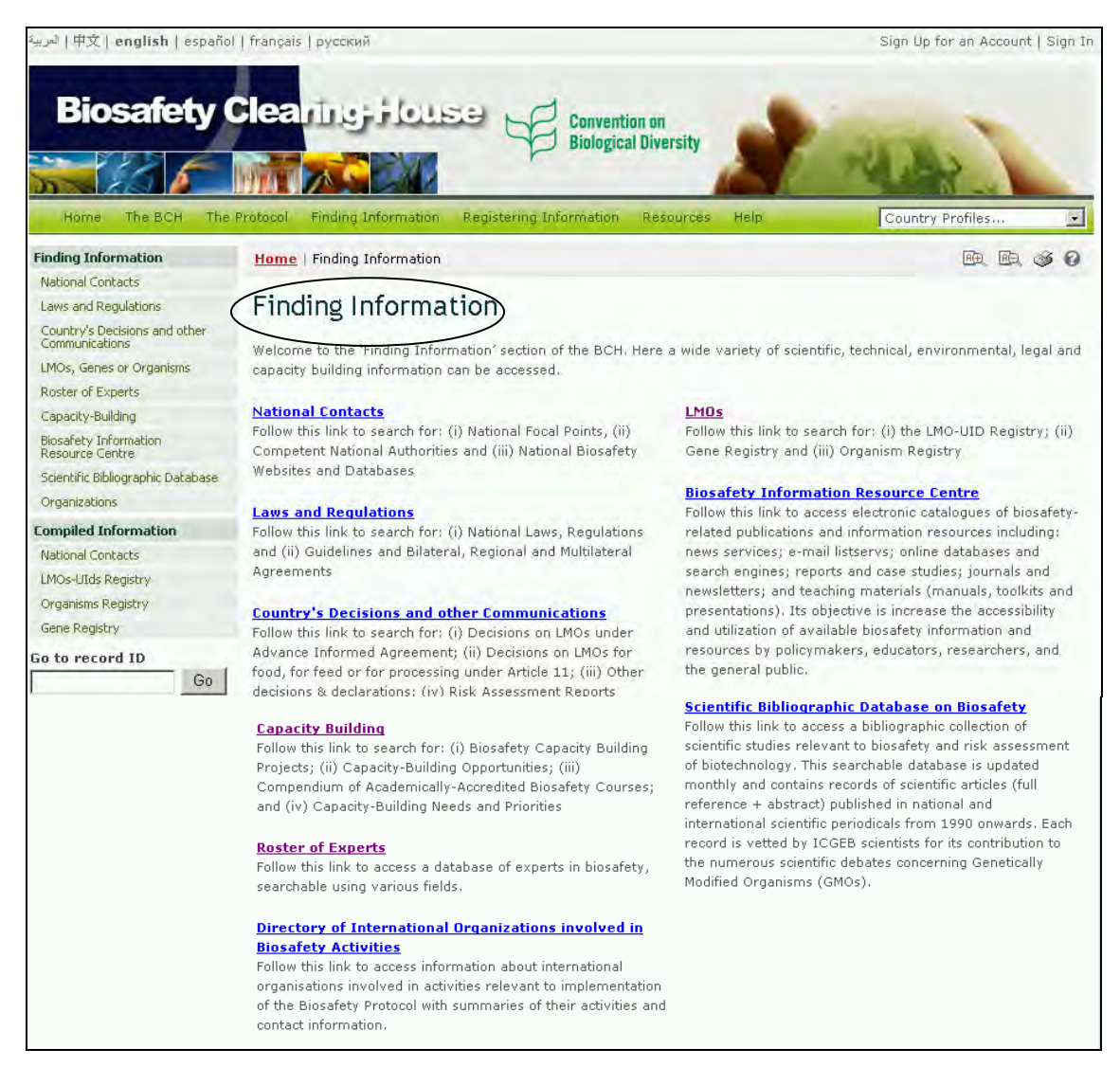

The various categories of information can be accessed from the link in the left hand menu or from links in the text on the Finding Information page. This module will investigate each of these categories and provide guidance on how to access specific information from each database.

# *2.1 National Contacts*

URL: http://bch.cbd.int/database/contacts/

Article 19 of the Protocol requires the designation of a number of national institutions to fulfill various functions. Those institutions are referred to as **National Contacts.** Information about the types of National Contacts is listed on the Search for National Contacts page, together with the main responsibilities of each institution.

A search facility for information about **National Contacts** can be accessed from the link in the **Finding Information** drop down menu on the navigation bar, or from the link in the left hand menu of the Finding Information page or from the link in the National Contacts text on the same page.

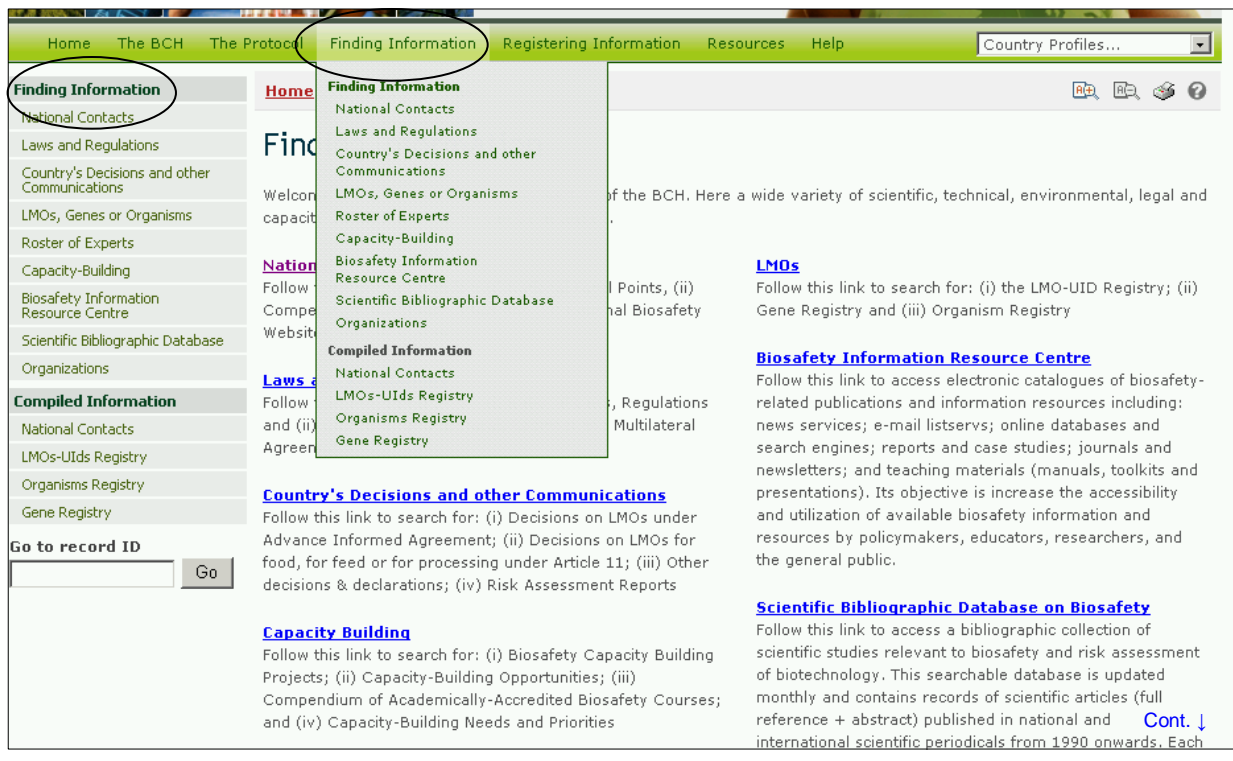

The National Contacts database enables the user to search for:

- 1. Protocol National Focal Points, who are responsible for managing communication between the CBD Secretariat and their respective governments;
- 2. BCH National Focal Points, who are responsible for coordinating with the CBD Secretariat regarding the development and implementation of the BCH;
- 3. Emergency Points of Contact for receiving notifications under Article 17 of the Protocol;
- 4. Competent National Authorities, who are designated and authorized by governments to be responsible for performing the administrative functions required by Article 19 of the Protocol; and
- 5. National Biosafety Websites and Databases

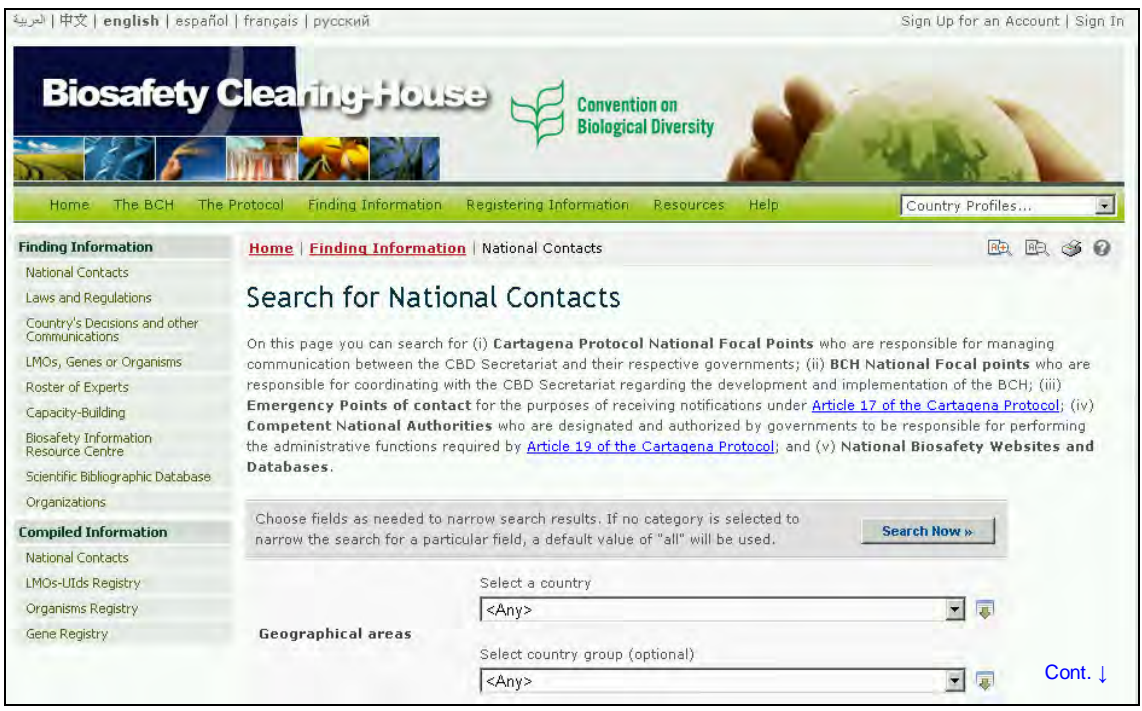

On the Search for National Contacts page the first **Search Now** button allows the user to browse all records in this database, when no criteria are selected in the search boxes below.

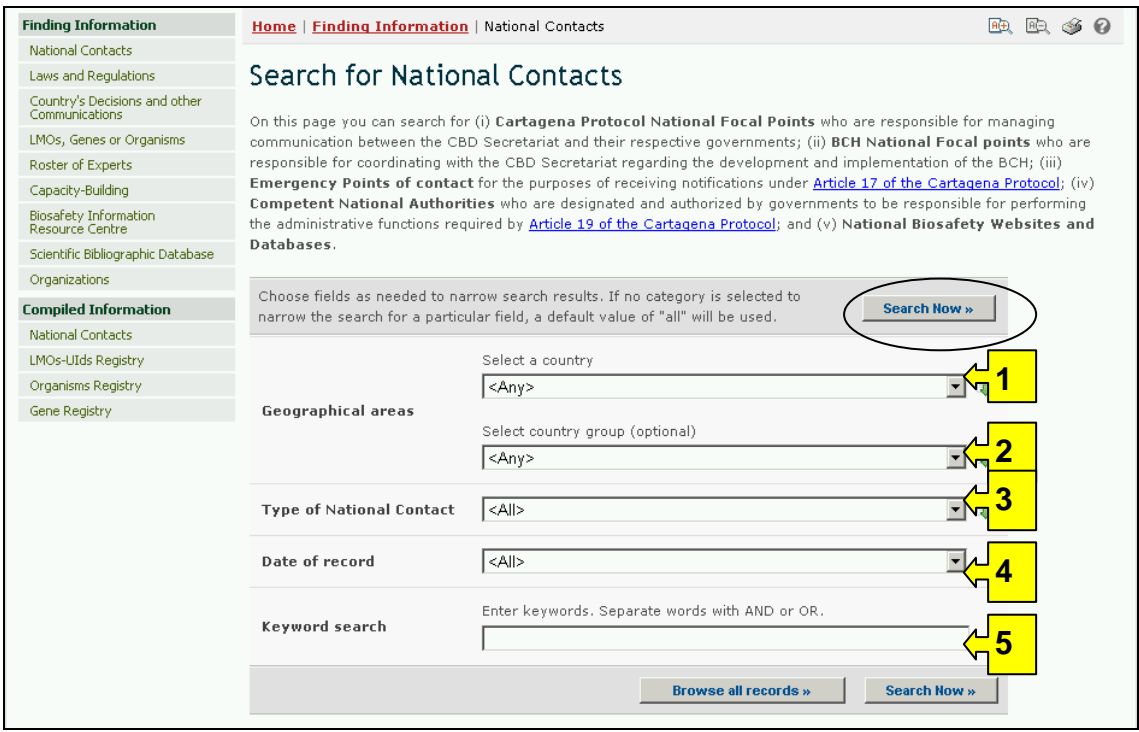

There are five search criteria boxes provided for refining searches on this database.

**Box 1** lists all the country names in a drop down menu, so that users can select a specific country for record entries. In addition, the button on the right side of

Box 1 (and some subsequent boxes) allows the user to activate multiple selections of countries in the list.

The default setting for each drop down menu is at the top of the menu list.

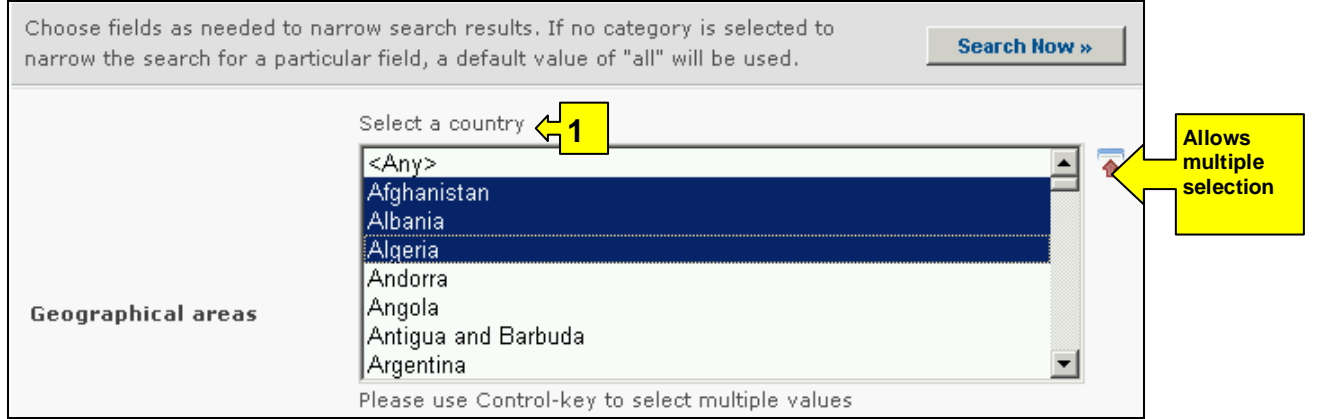

**Box 2** lists country groups in a drop down menu so that users can select a specific group of countries for a search. With the activation of the multiple selections button, several country groups can be selected at one time.

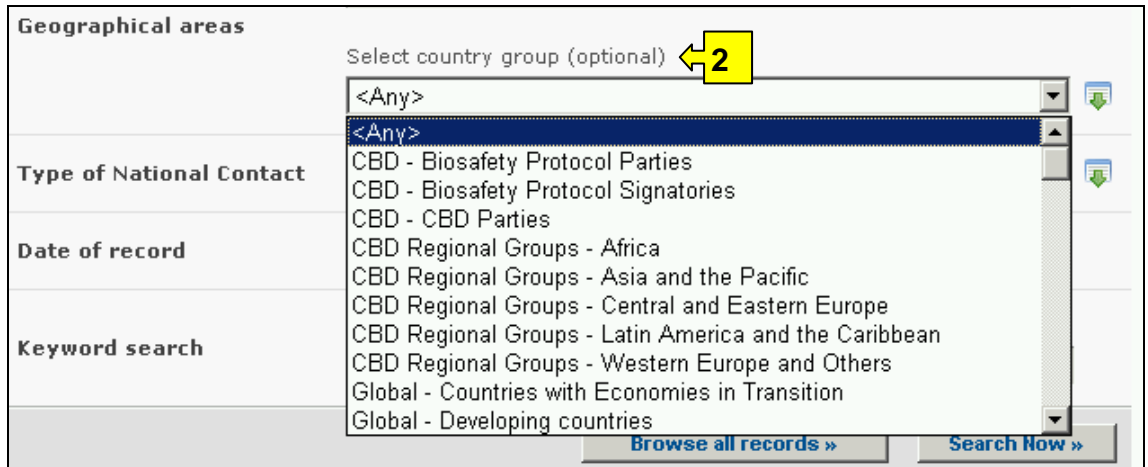

**Box 3** lists the Type of National Contact, which allows the user to narrow the search to national contacts with specific responsibilities.

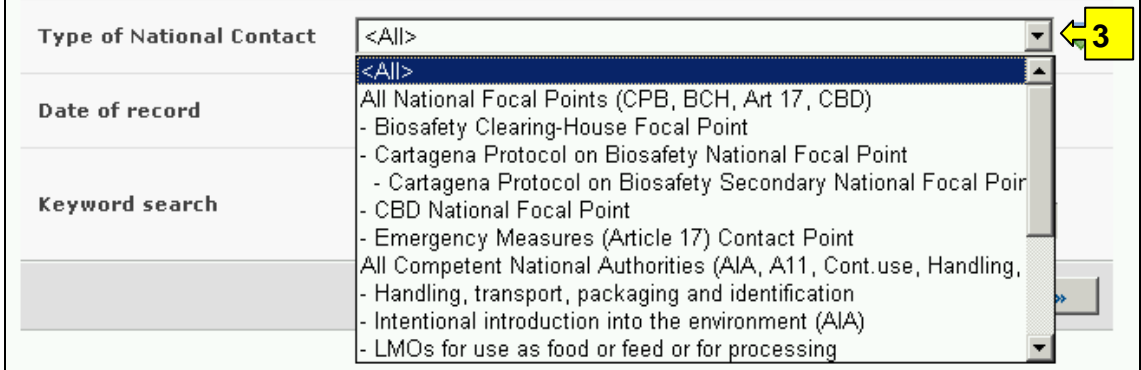

**Box 4**, Date of record, allows the user to narrow the search to when the record would have been entered onto the BCH. The drop down menu provides a number of options for the date the record was entered.

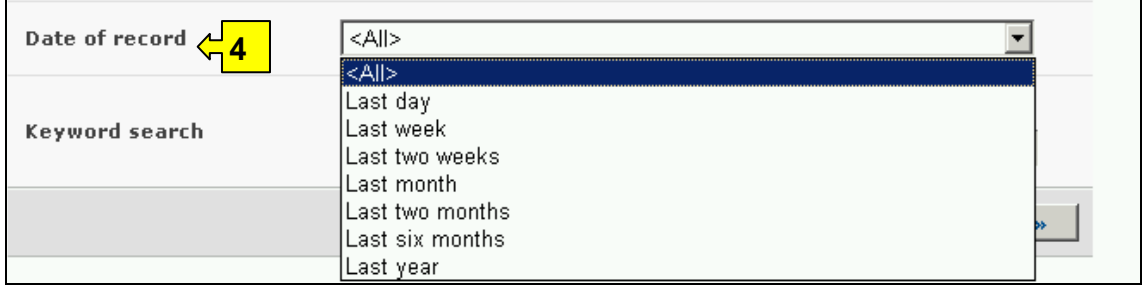

**Box 5** provides an opportunity for using keywords to narrow the search. The user can use standard keyword syntax to search with multiple words or core parts of words.

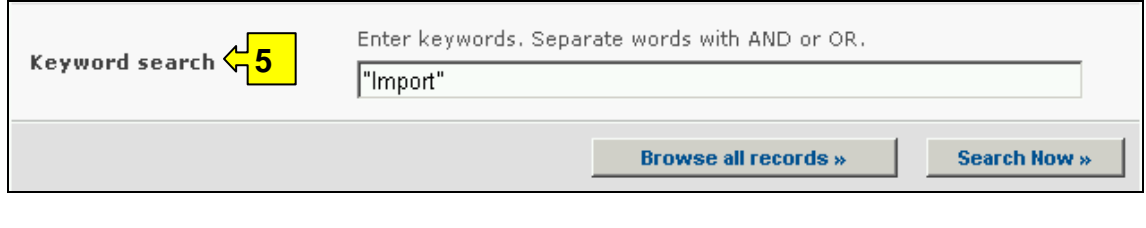

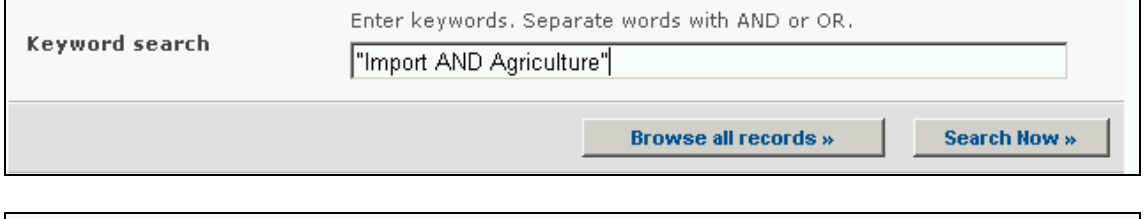

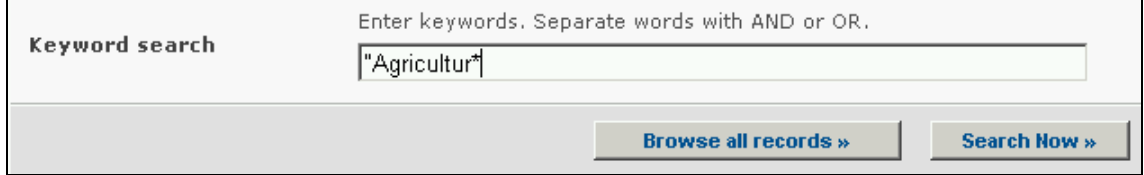

At the bottom of the search facility are two buttons to initiate a search. Selecting **Browse all records** allows the user to obtain a list of all records on this database. The **Search Now** button allows the user to activate a search based on the search criteria selected in the search facility boxes. The search results are ordered alphabetically according to country name and grouped within countries according to the type of contact.

Adjusting the search criteria will change the results. Experience with the search facility will help the user to refine a search to obtain just the required information.

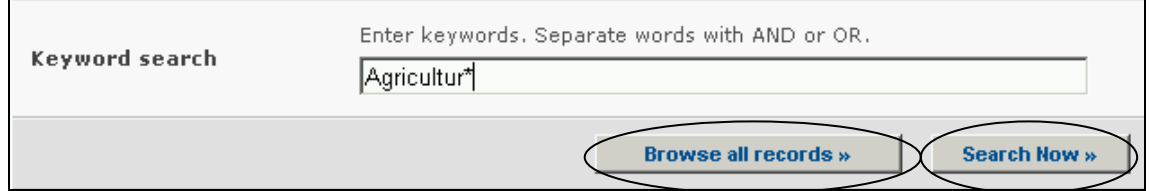

The Search Results pages have a sorting facility above the list of records. This can be used to sort the records according to criteria specific for that category of information. Note that the sorting criteria change when the user selects different search criteria.

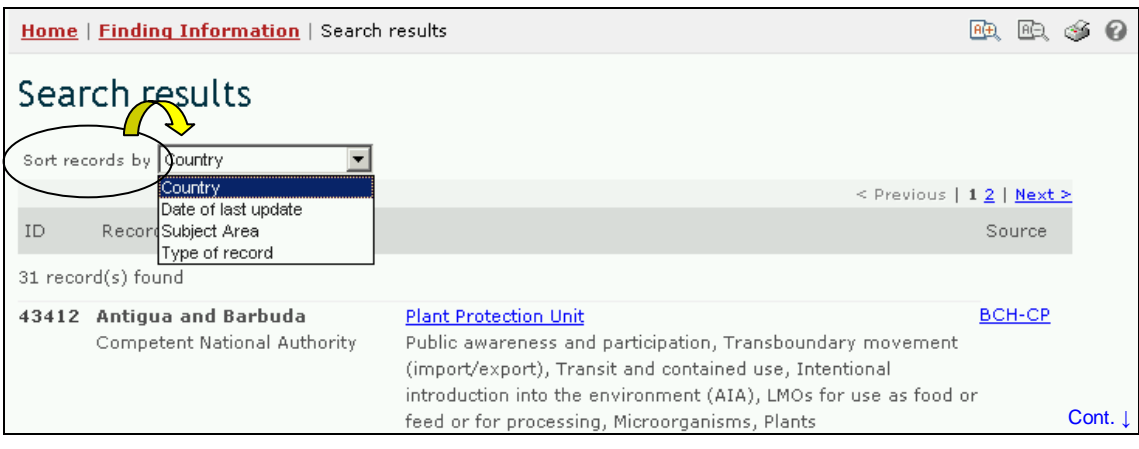

**Example 1**: A user may wish to identify the contact points in Brazil for issues related to transboundary movement of LMOs.By selecting Brazil from the **Select a country** list and 'Transboundary movement' from the **Type of National Contact** list, the user narrows the search to the records most likely to provide the needed information.

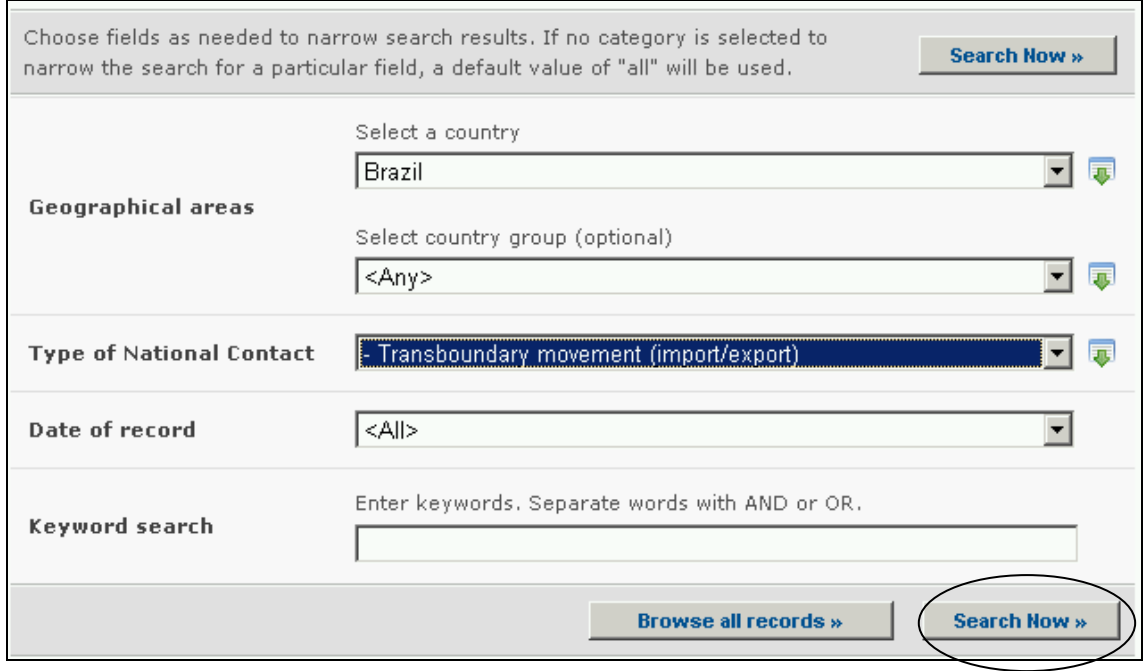

When the **Search Now** button is clicked, a page of **search results** shows which National Contacts in Brazil have some responsibility for transboundary movement of LMOs. Selecting the title of the institution allows the user to open the record that contains the details for that national contact.

When repeating these examples, bear in mind that the results of searches will change with time as more records are entered into the BCH databases and as records are edited by parties.

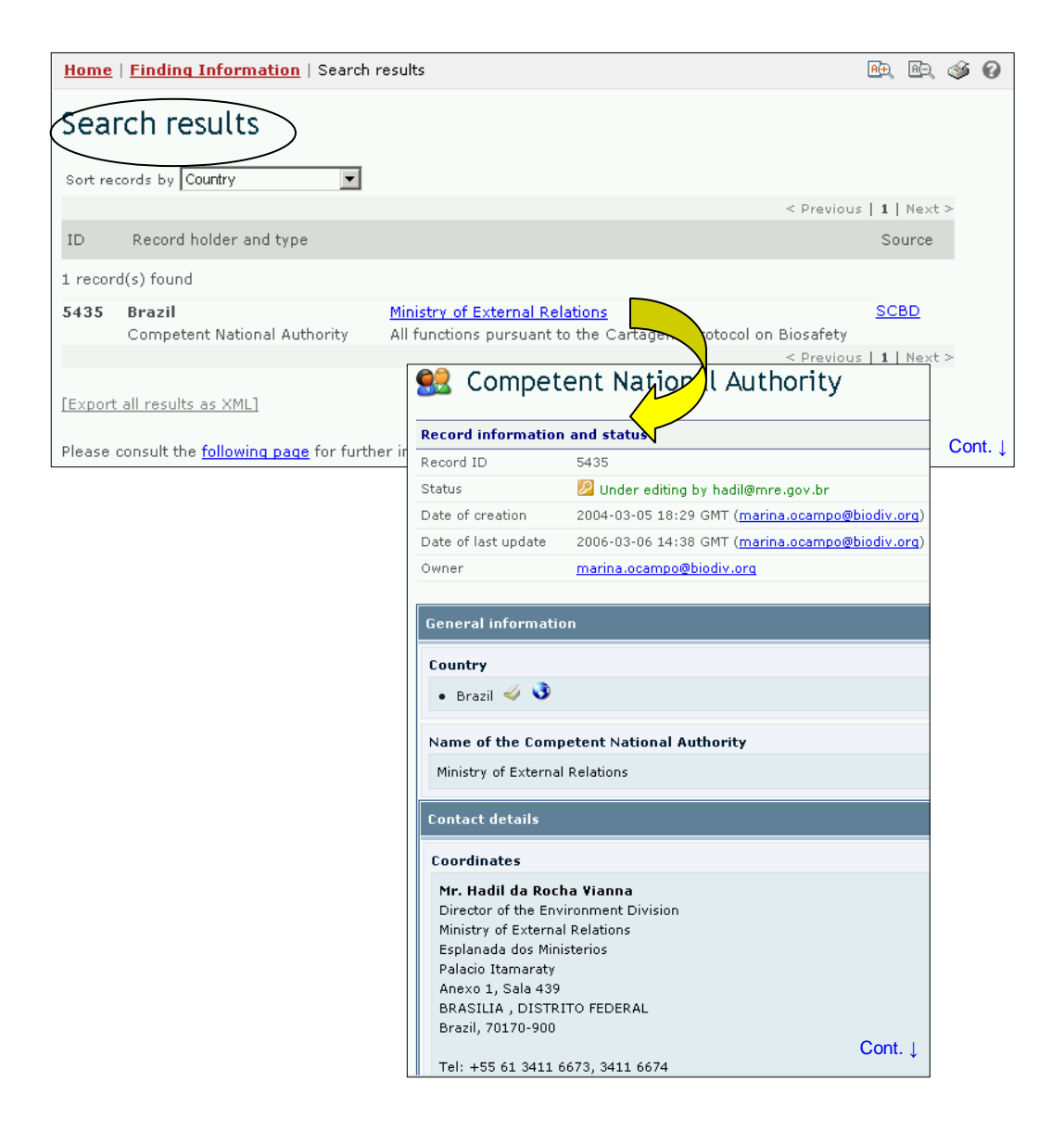

**Example 2:** The same user may wish to identify BCH Focal Points in ASEAN countries. The user selects Asia-Pacific - Association of Southeast Asian Nations in the **Select Country Group** box and Biosafety Clearing-House Focal Point in the **Types of National Contacts** box. Selecting the **Search Now** button displays a set of results showing the BCH Focal Points in the countries that are members of ASEAN.

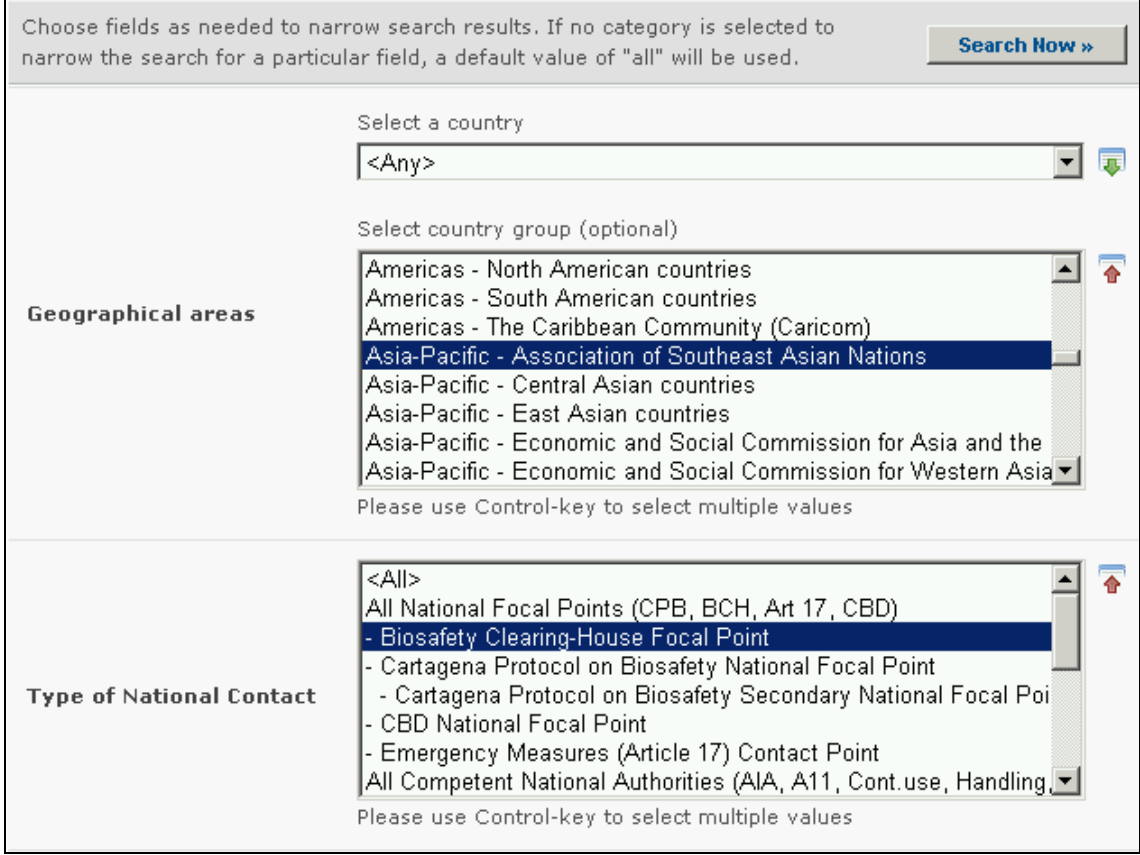

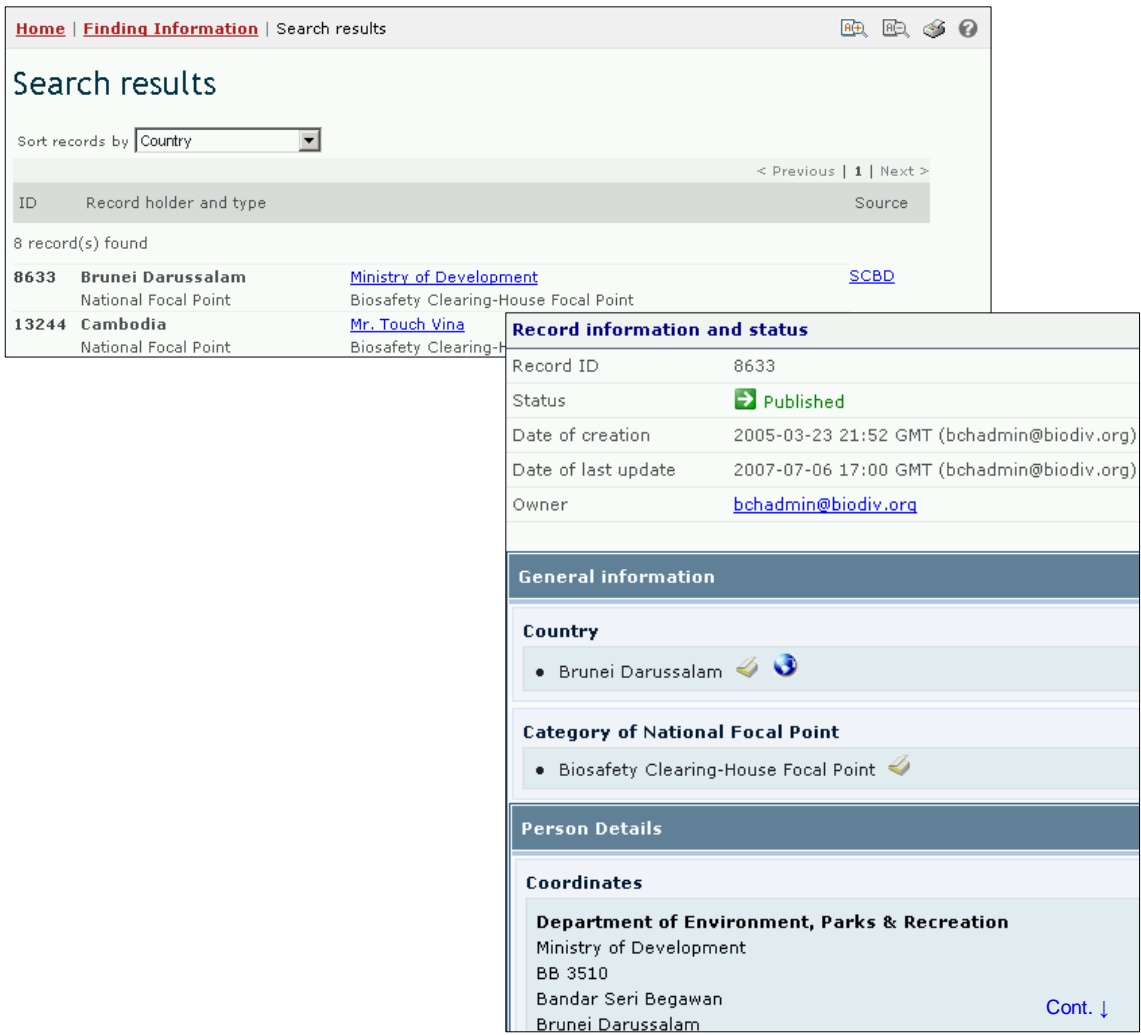

## *2.2 Laws and Regulations*

URL: http://bch.cbd.int/database/laws/

Under the AIA procedure, Article 11(5) and Article 14, Parties are responsible for posting information about their relevant laws and regulations on the BCH. Information about country legal frameworks is made available on the BCH Central Portal.

The search facility for information about Laws and Regulations can be accessed from the link in the **Finding Information** drop down menu on the navigation bar, or from the link in the left hand menu on the **Finding Information** page or from the link in the Laws and Regulations text on the same page.

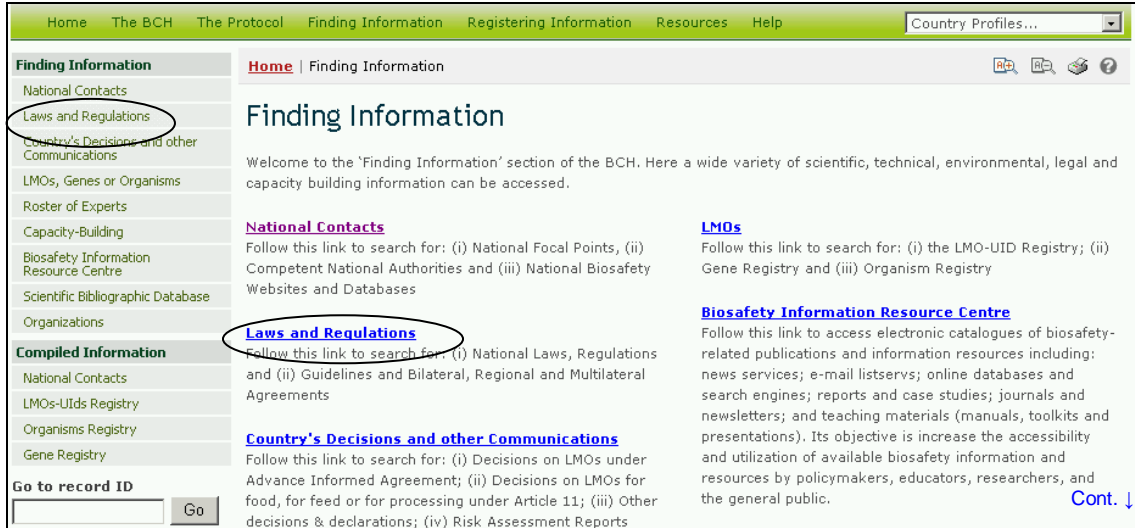

This database enables users to search for:

- 1. National Laws;
- 2. National Regulations;
- 3. National Guidelines;
- 4. Bilateral Agreements;
- 5. Multilateral Agreements; and
- 6. Regional Agreements.

On the Search for Laws and Regulations page the first **Search Now** button allows the user to browse all records in this database, when no criteria are selected in the search boxes below.

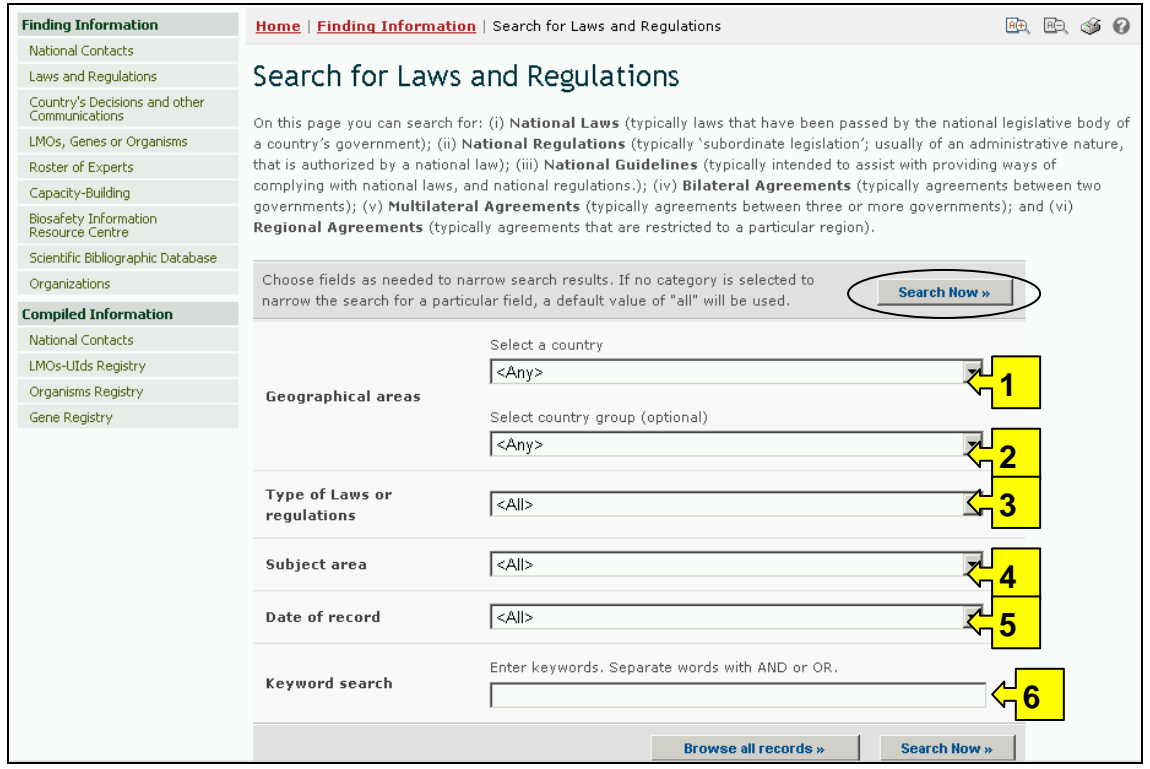

There are six search criteria boxes provided for refining searches on this database.

**Box 1** lists all the country names in a drop down menu, so that users can select a specific country for record entries. In addition, the button on the right side of Box 1 (and some subsequent boxes) allows the user to activate multiple selections of countries in the list.

The default setting for each drop down menu is at the top of the menu list.

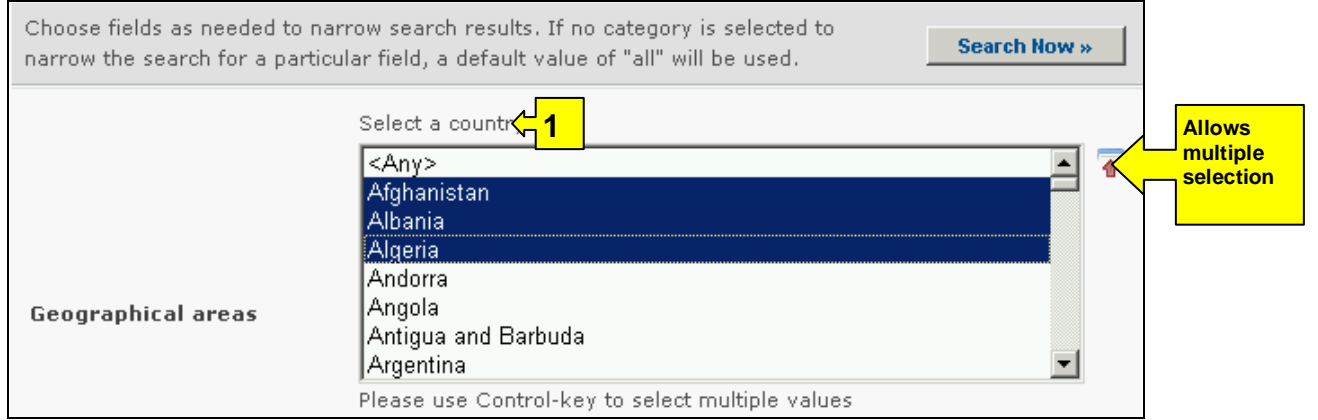

**Box 2** lists country groups in a drop down menu so that users can select a specific group of countries for a search. With the activation of the multiple selections button, several country groups can be selected for a search.

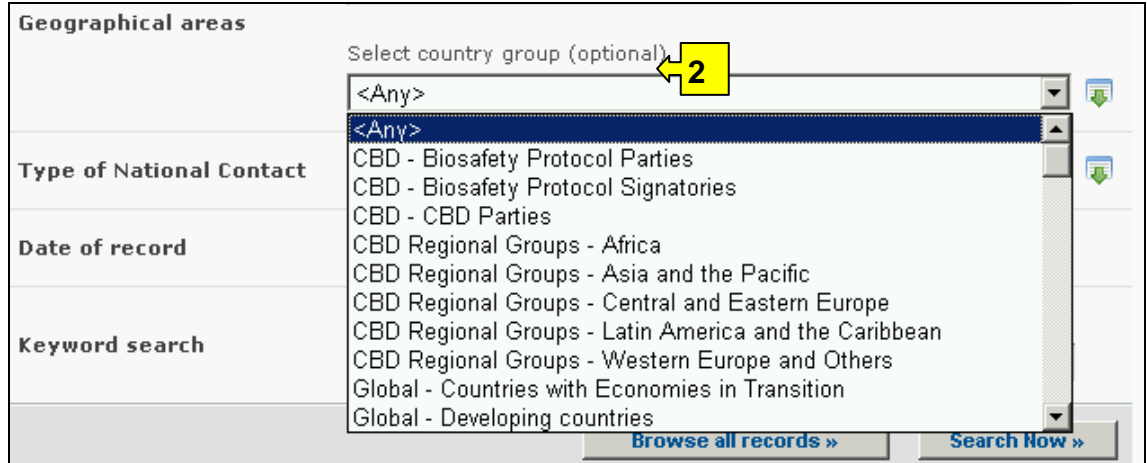

**Box 3** lists the types of laws and regulations, allowing the user to narrow the search to either national or regional agreements.

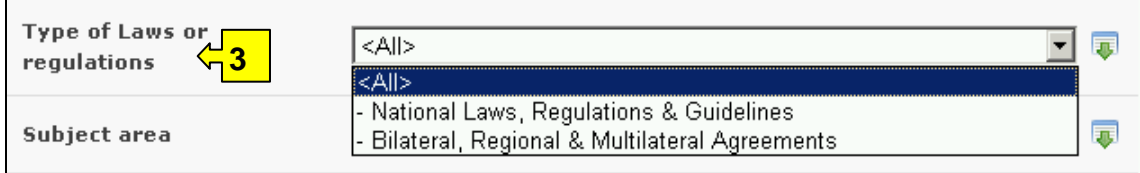

**Box 4** lists the subjects of laws and regulations related to the implementation of the Protocol. This list allows the user to narrow the search to one or more subject areas.

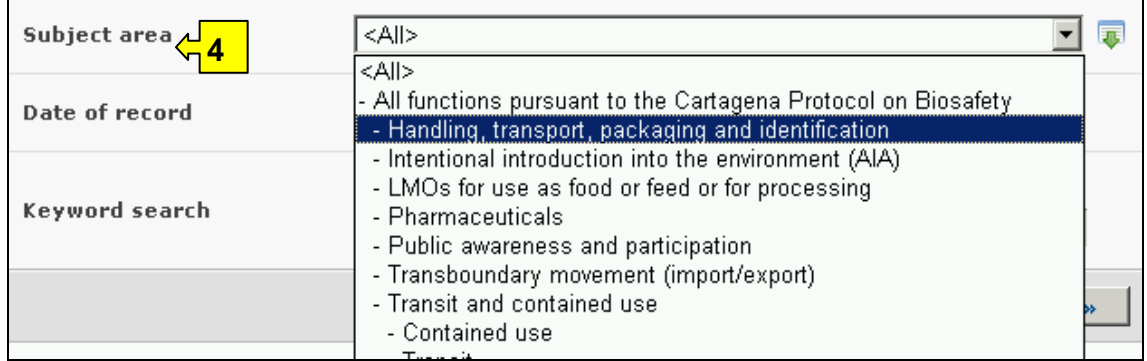

**Box 5** Date of record, allows the user to narrow the search to when the record would have been entered onto the BCH. The drop down menu provides a number of options for the date the record was entered.

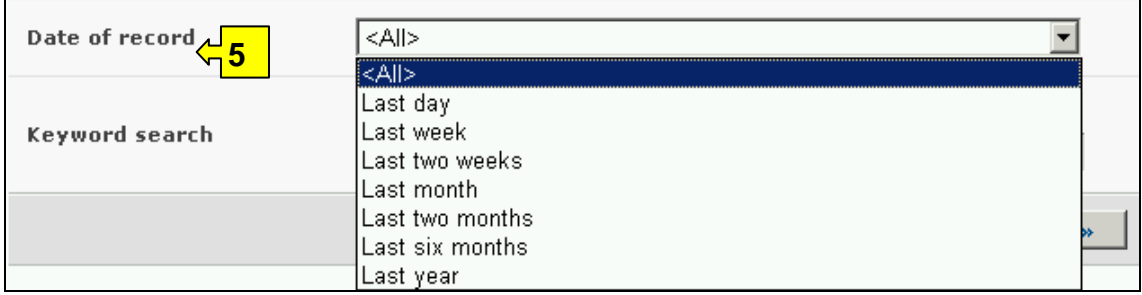

**Box 6** provides an opportunity for using keywords to narrow the search. The user can use standard keyword syntax to search with multiple words or core parts of words.

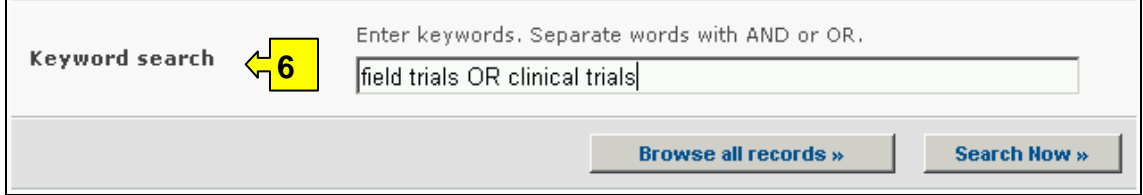

At the bottom of the search facility are two buttons to initiate a search. Selecting **Browse all records** allows the user to obtain a list of all records on this database. The **Search Now** button allows the user to activate a search based on the search criteria selected in the search facility boxes. The search results are ordered alphabetically according to country name and grouped within countries according to the type of law or regulation.

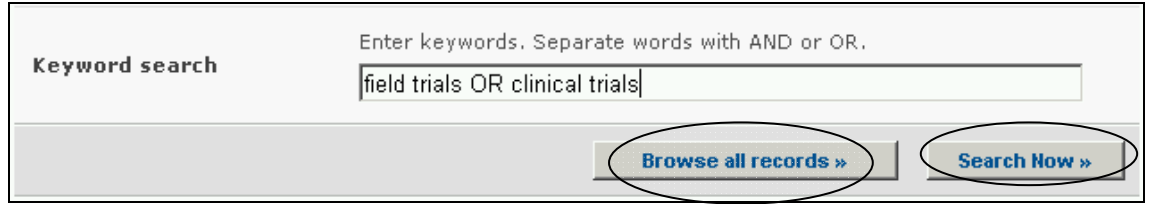

Adjusting the search criteria will change the results. Experience with the search facility will help the user to refine a search to obtain just the information needed.

The Search Results pages have a sorting facility above the list of records. This can be used to sort the records according to criteria specific for that category of information Note that the sorting criteria change when the user selects different search criteria.

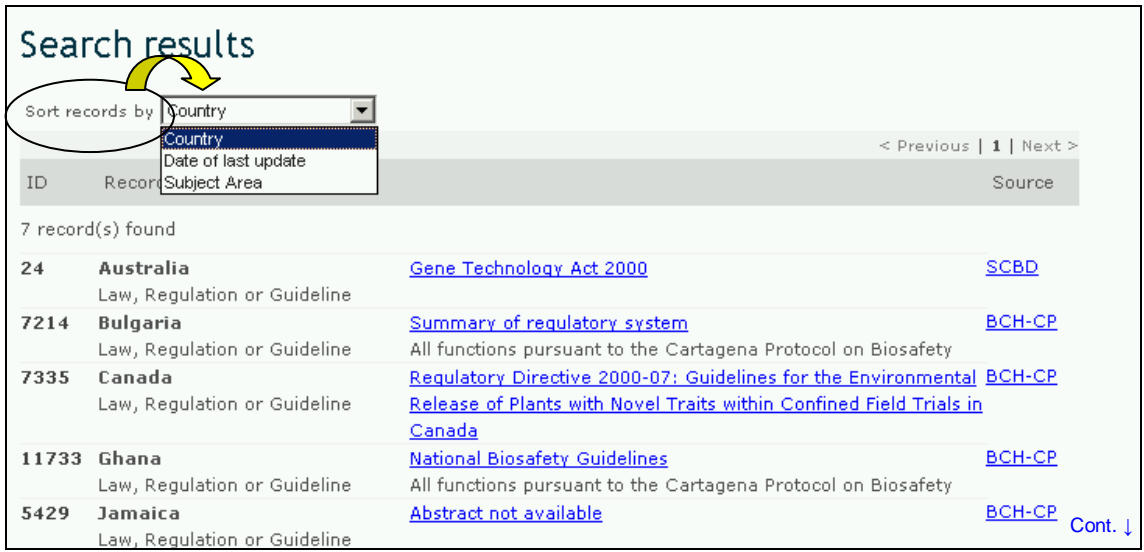

**Example.** A user wishes to identify national laws and regulations in the Oceania region. Select Asia-Pacific-Oceania in the **Select country group** box. Select National laws, regulations & guidelines in the **Type of Laws or regulations** box. Activate **Search Now.** The search results are displayed and the user can select any record to study the documentation from specific countries in the region.

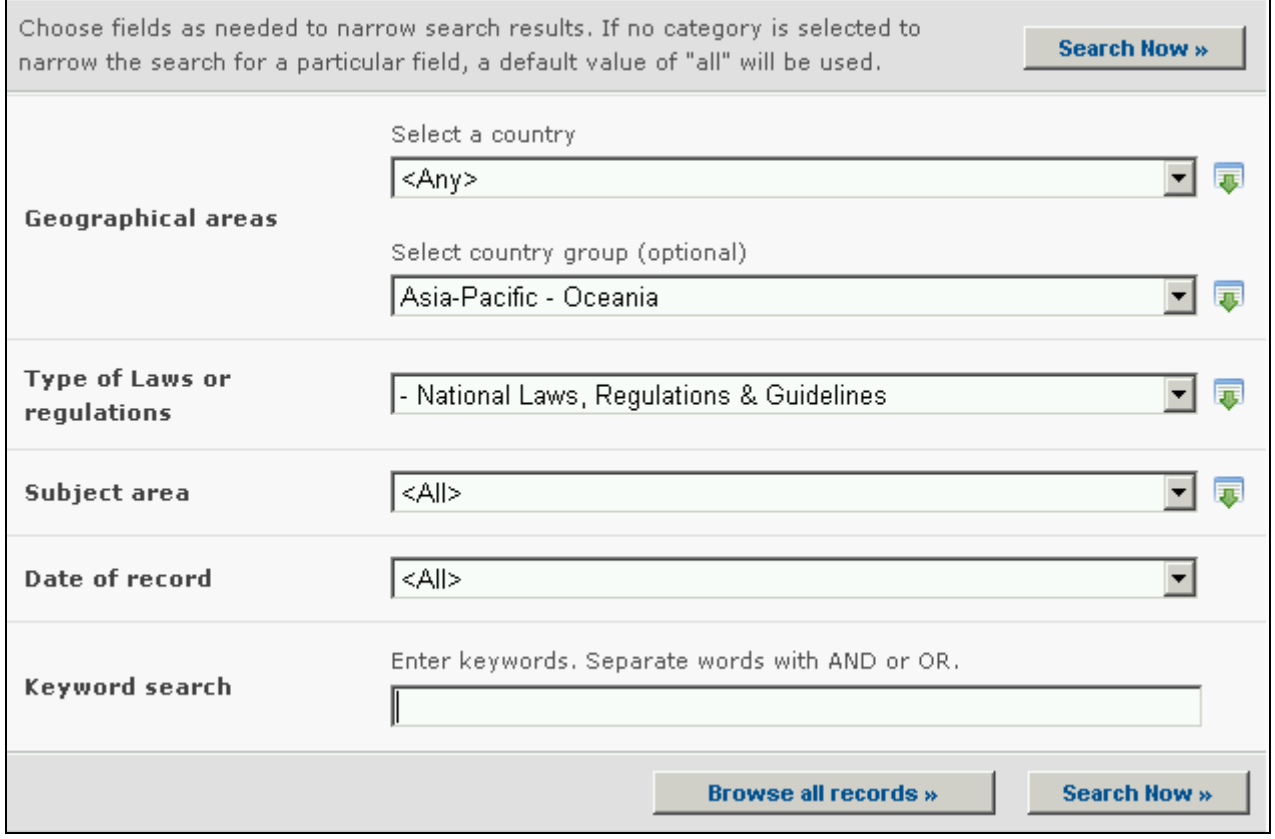

٦

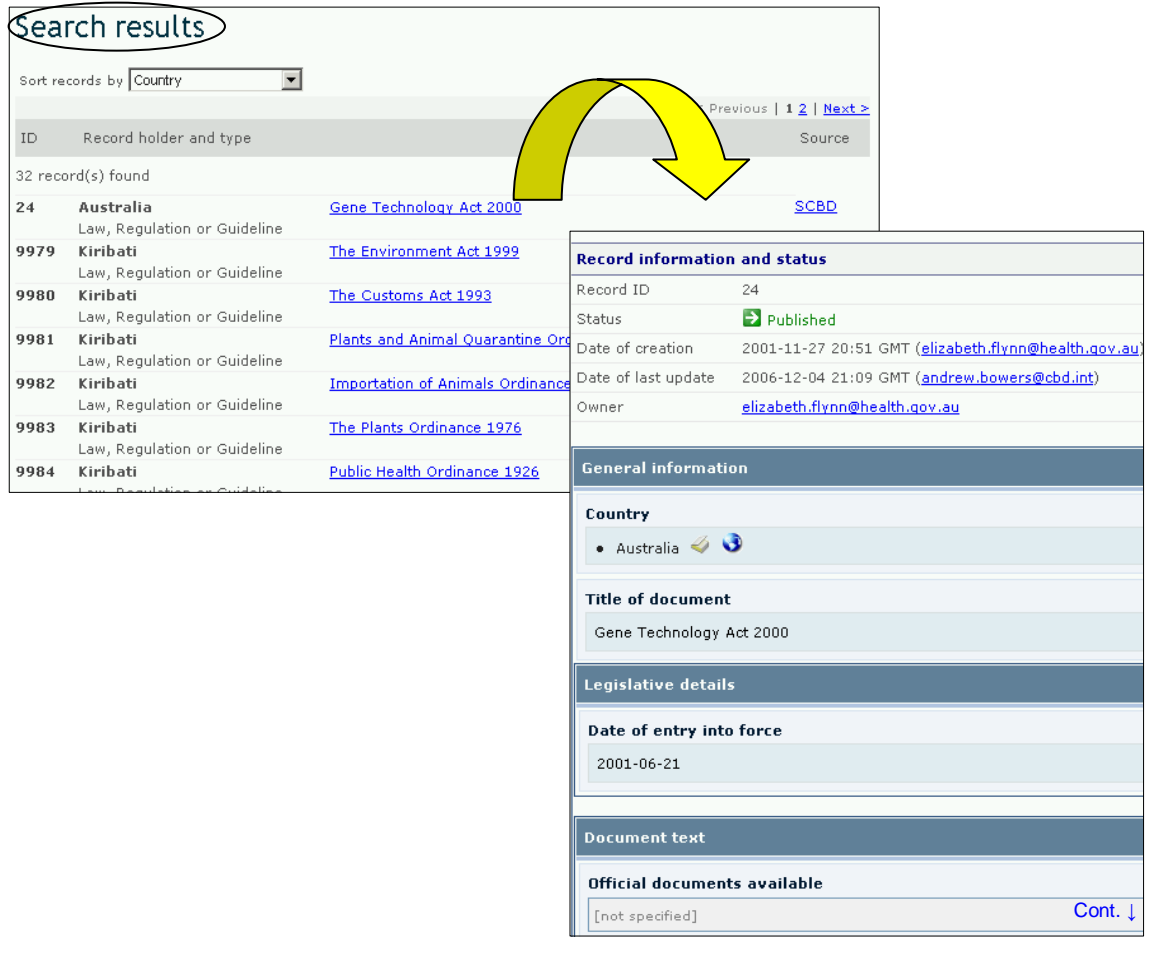

# *2.3 Country's Decisions and other Communication*

URL: http://bch.cbd.int/database/decisions/

Under the AIA procedure and Articles 6(1), 10(3), 11(6), 12(1), 13(1), 14(4), 17, and 25(3), Parties are responsible for posting information regarding their relevant decisions and declarations on the BCH. This information is made available on the BCH Central Portal.

A search for information about **Country's Decisions and other Communication** can be accessed from the **Finding Information** drop down menu on the navigation bar, or from the link in the left hand menu of the Finding Information page, or from the link in the **Country's Decisions and other Communication** text on the same page.

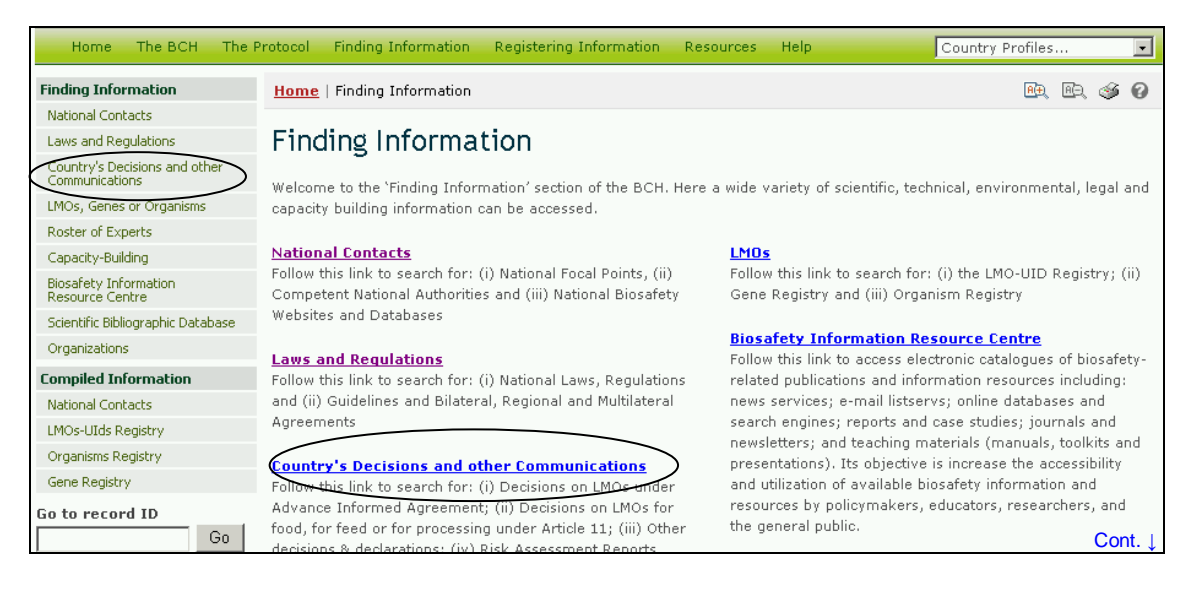

This database enables users to search for decisions and other communication related to:

- 1. Decisions on LMOs under the Advance Informed Agreement;
- 2. Decisions on LMOs for food, for feed or for;
- 3. Other decisions & declarations; and
- 4. Risk Assessment Reports.

On the Search for Country's Decisions and Other Communications page the first **Search Now** button allows the user to browse all records in this database, when no criteria are selected in the search boxes below.

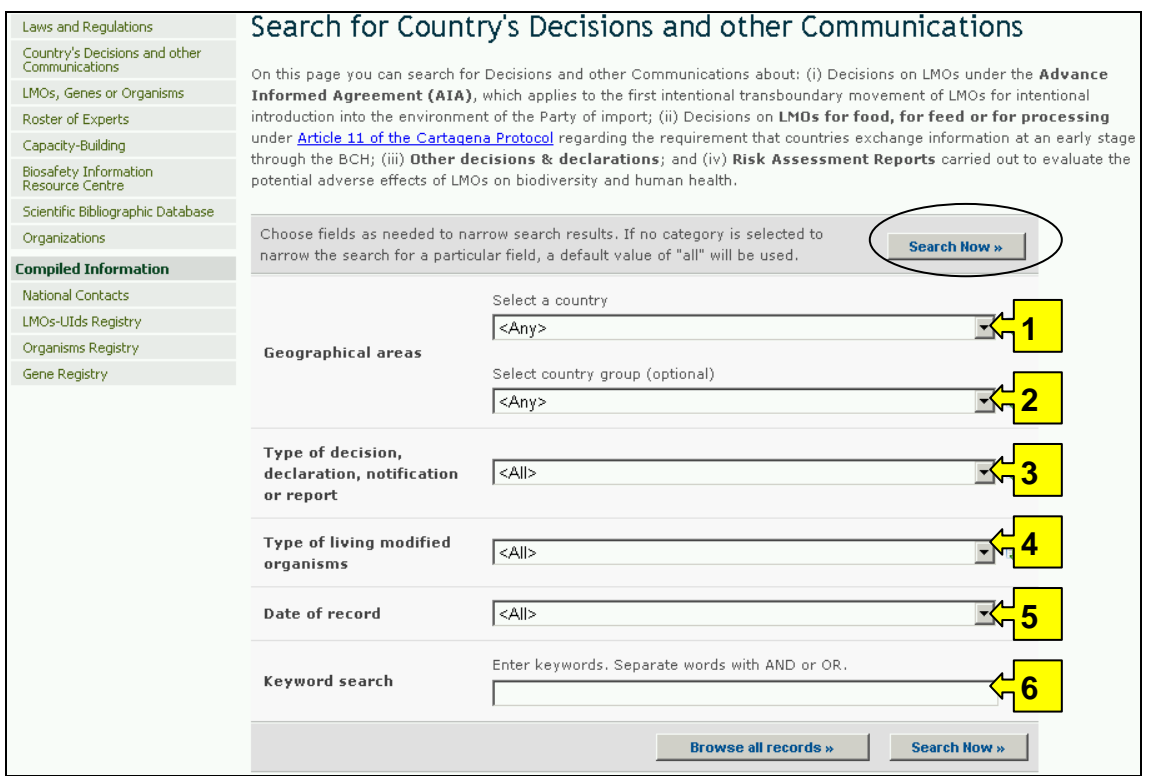

There are six search criteria boxes provided for refining searches on this database.

**Box 1** lists all the country names in a drop down menu, so that users can select records from a specific country. In addition, the button on the right side of Box 1 (and some subsequent boxes) allows the user to activate multiple selections of countries in the list.

The default setting for each drop down menu is at the top of the menu list.

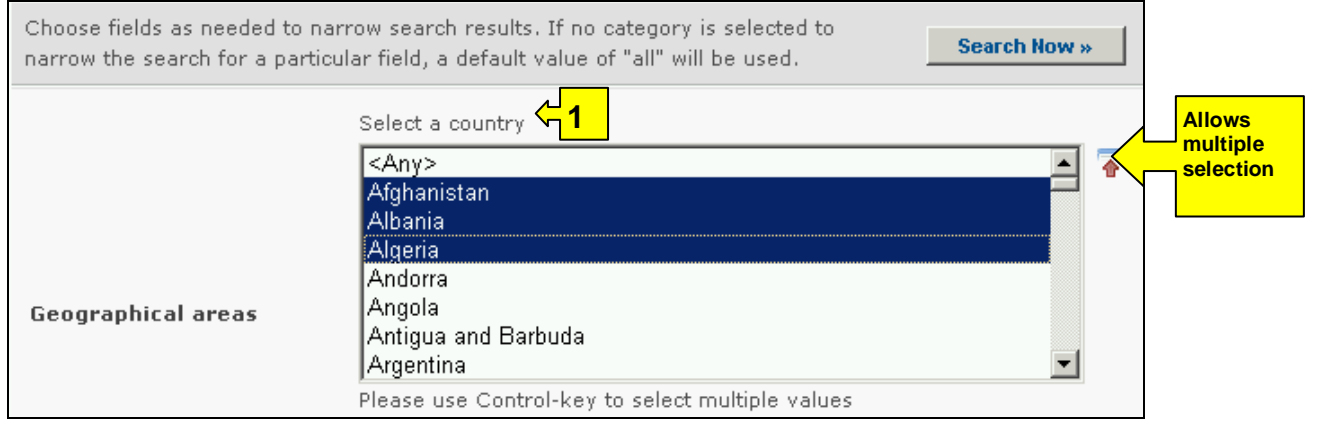

**Box 2** lists country groups in a drop down menu so that users can select a specific group of countries for a search. With the activation of the multiple selections button, several country groups can be selected for a search.

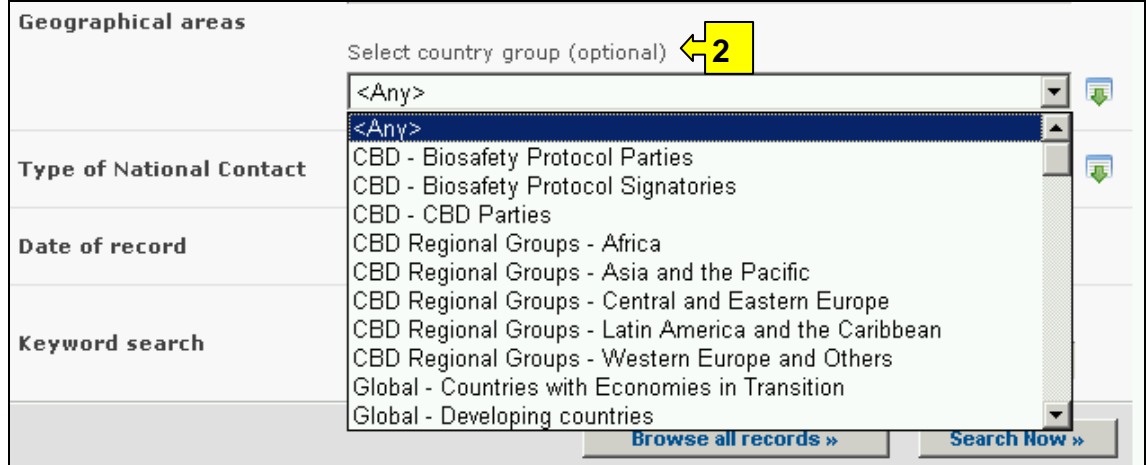

**Box 3** lists the types of decisions, declarations, notifications or reports available in the database. This can be used to help narrow the selection to decisions or communication on specific aspects of LMO utilization.

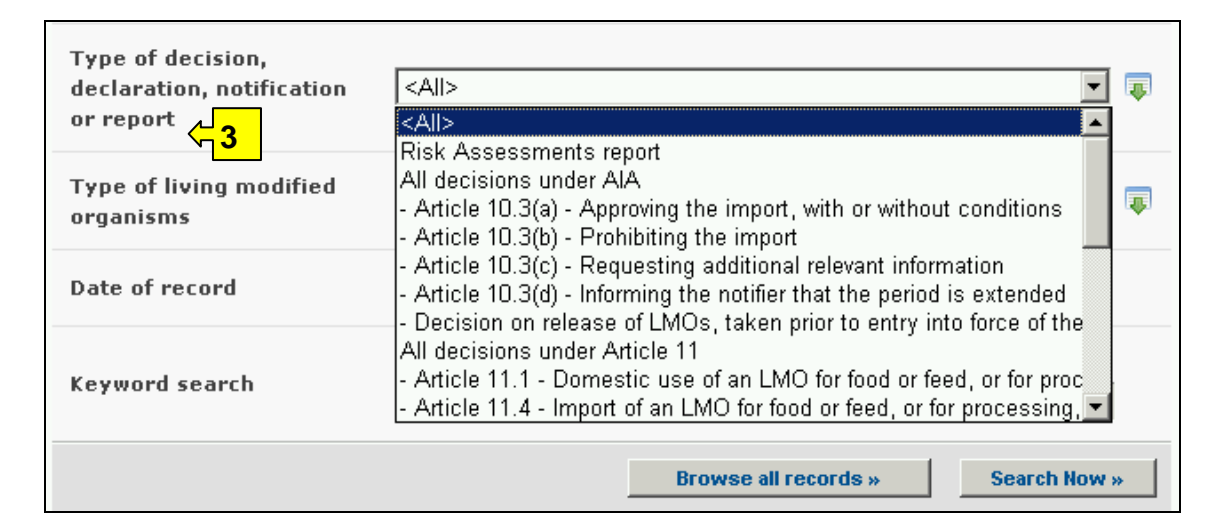

**Box 4** allows the user to select decisions related to specific aspects of the LMOs such as names, traits, modifications, organisms and applicants. Selecting a filter from the drop down menu opens an additional search box with a drop down menu of options related to the selected filter. Multiple filters can be selected, which will open additional criteria search boxes to help narrow the search results.

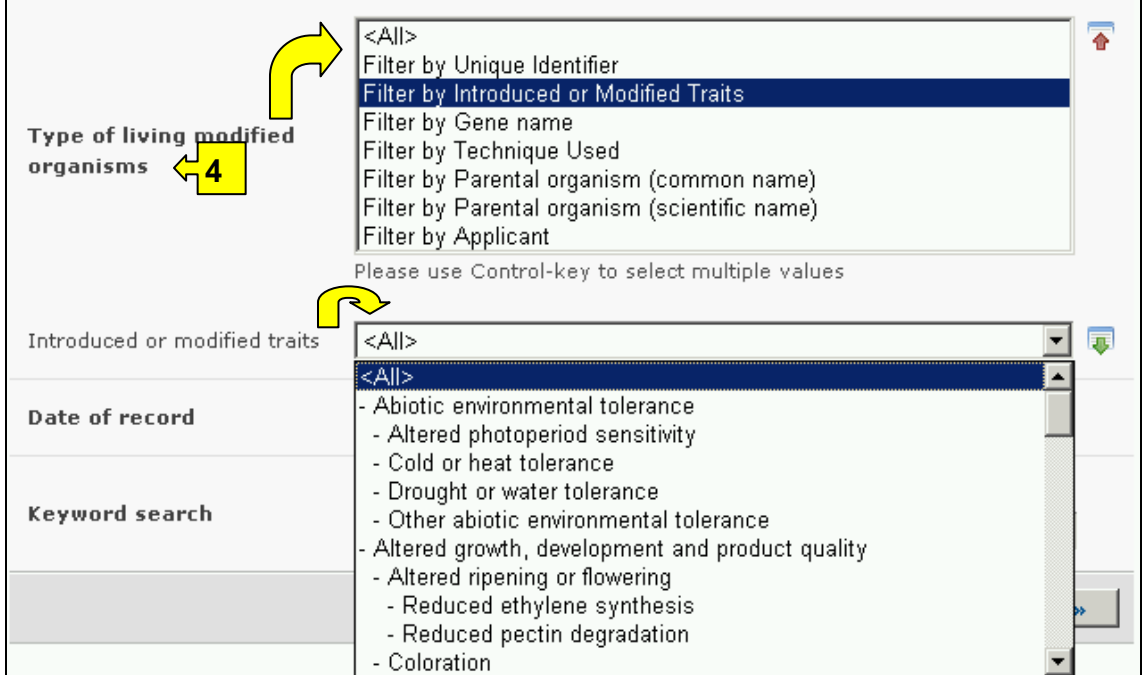

**Box 5** Date of record, allows the user to narrow the search to when the record would have been entered into the BCH database. The drop down menu provides a number of options for the date the record was entered.

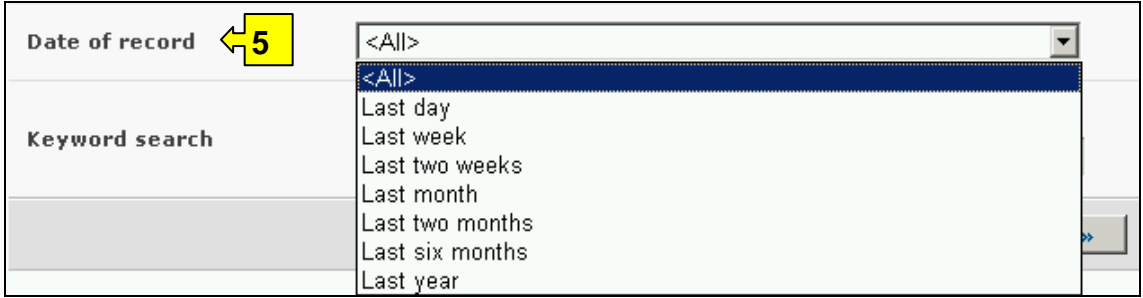

**Box 6** provides an opportunity for using keywords to narrow the search. The user can use standard keyword syntax to search with multiple words or core parts of words.

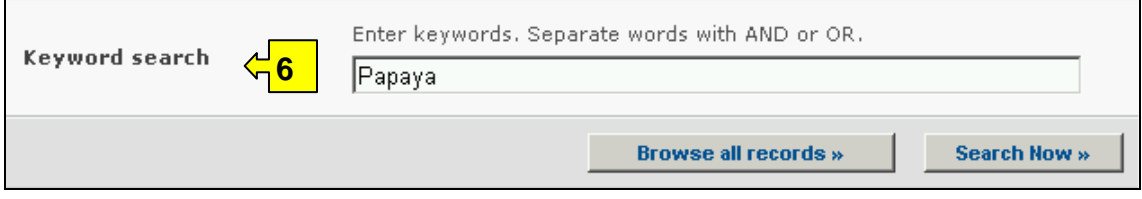

At the bottom of the search facility are two buttons to initiate a search. Selecting **Browse all records** allows the user to obtain a list of all records on this database. The **Search Now** button allows the user to activate a search based on the search criteria selected in the search facility boxes.

Searches that identify more than 1000 records are truncated to just the first 1000 records selected by the search. The results are ordered alphabetically according to country name and grouped within countries according to the type of decision or communication. Individual records can be accessed by selecting a product name in the list.

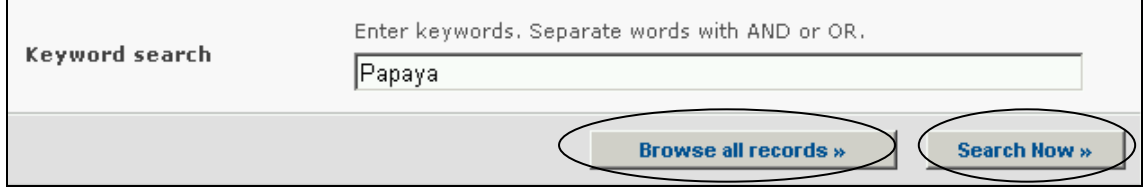

Adjusting the search criteria will change the results. Experience with the search facility will help the user refine a search to obtain just the required information.

The Search Results pages have a sorting facility above the list of records. This can be used to sort the records according to criteria specific for that category of information. Note that the sorting criteria change when the user selects different search criteria.

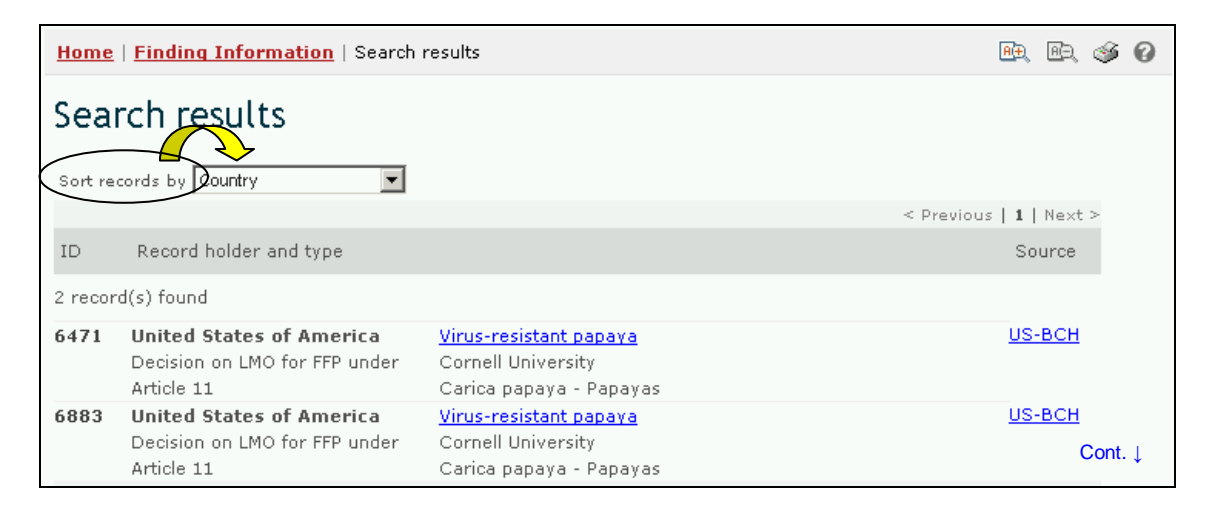

**Example.** A user wishes to identify all the decisions taken by New Zealand under Article 11 of the Protocol. Select New Zealand in the **Select a country** box. Select All decisions under Article 11 in the **Type of decision, declaration, notification or report** box. Activate the **Search Now** button.

The search results are displayed as a list of records. Detailed information about each record can be viewed by selecting the title of the decision (in bold blue type).

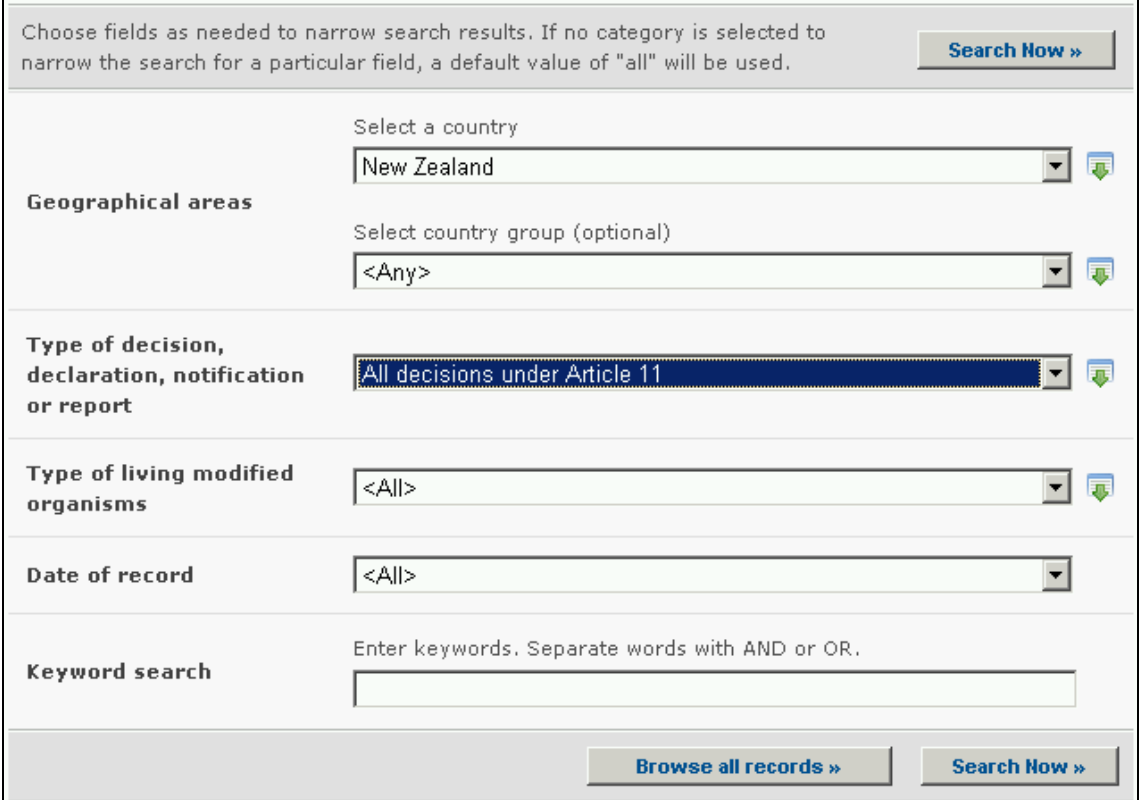

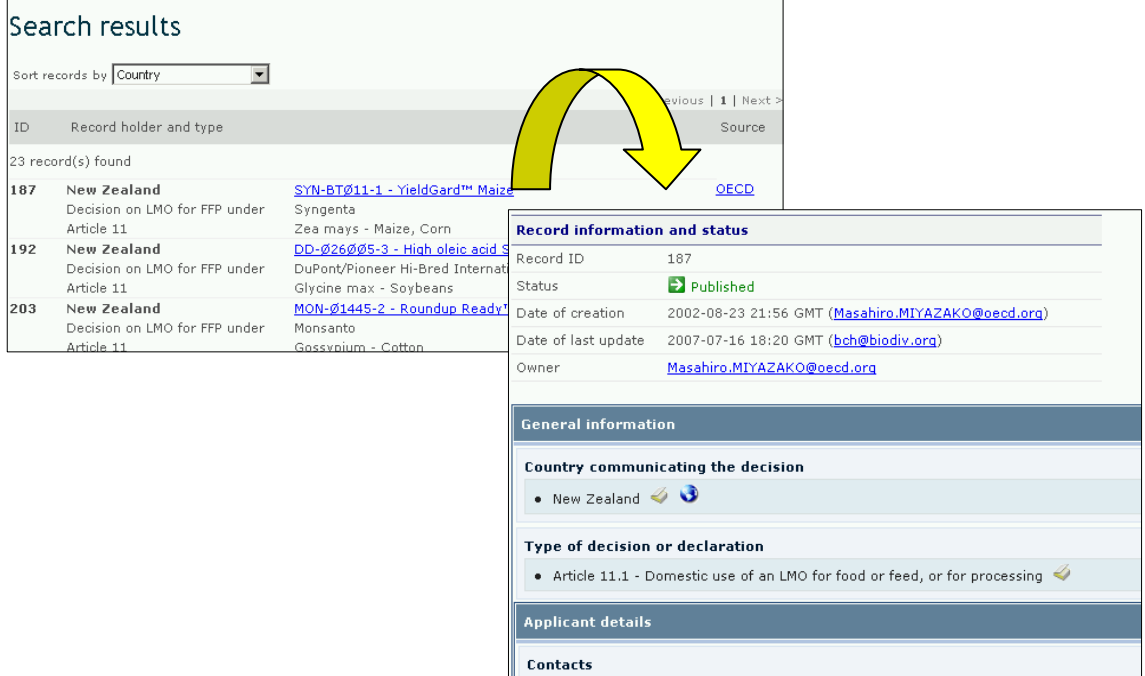

Cont. ↓

**OD** Syngenta (Novartis (Northrup King, Northrup King Seeds Ltd.(Canada)))

# *2.4 LMOs, Genes or Organisms*

URL: http://bch.cbd.int/database/organisms/

The BCH Central Portal maintains three registries to assist users to locate information about LMOs. These are the:

- 1. Unique Identification Registry;
- 2. Gene Registry; and
- 3. Parent and Donor Organisms Registry.

Information from all three registries can be accessed with a single search facility that is located using the **LMOs, Genes or Organisms** link in the **Finding Information** drop down menu on the navigation bar, or in the menu on the left side of the Finding Information page, or in the text on **LMOs** on the same page.

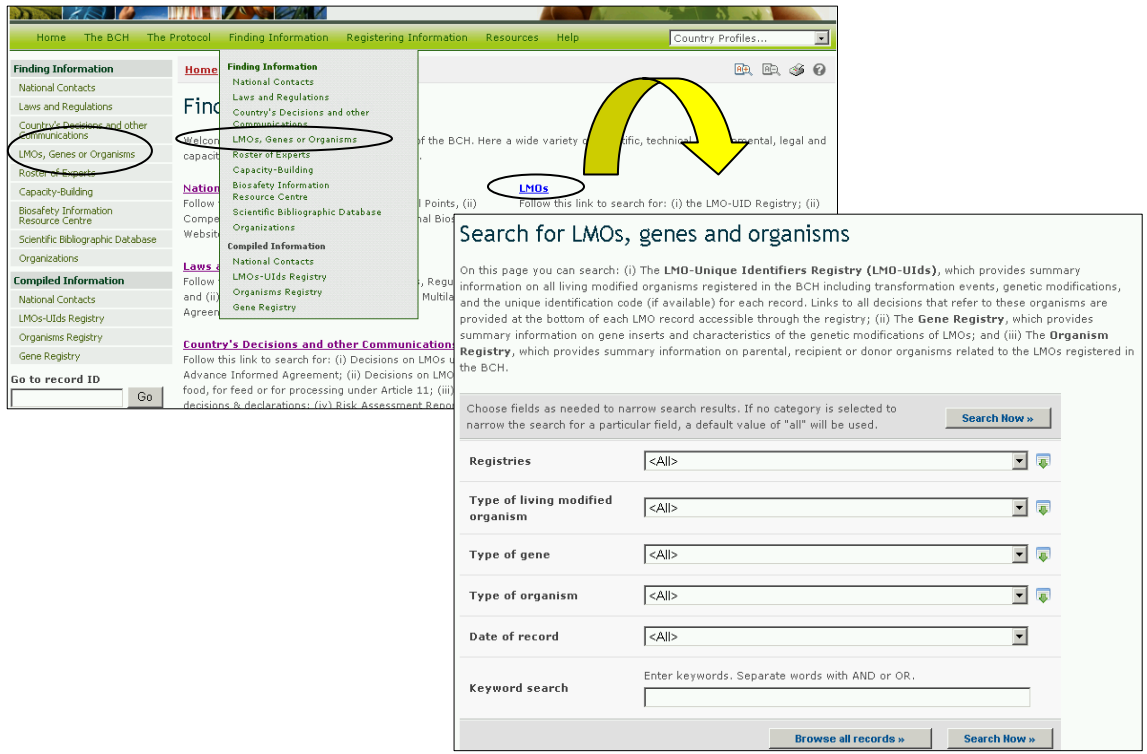

# **2.4.1 Unique Identification Registry**

The **Unique Identification Registry** provides summary information for all LMO entries, including the transformation event, genetic modification, and the unique identification code (if available) for each record.

Formatting note: The next four paragraphs provide additional information on the unique identification system used by the BCH and would be best in a box separate from the descriptive text of the registry.

The BCH Central Portal uses a unique identification system for living modified organisms to facilitate searching and retrieval of information. Currently, the only existing unique identification system in international use is the OECD Unique Identifier for Transgenic Plants.

The OECD **Unique Identifier** is a simple alphanumeric code that is given to each living modified plant that is approved for commercial use, including for use as food or feed, similar to the ISBN codes used to identify books. The OECD naming system has been designed so that developers of a new transgenic plant can generate an identifier and include it in the dossiers that they forward to national authorities during the safety assessment process. Once approved, national authorities forward the unique identifier to the OECD Secretariat for inclusion in the OECD's product database, from which the information is automatically shared with the Biosafety Clearing-House.

The unique identifier is a nine-digit code, composed of three elements that are separated by dashes (-). These elements are:

- 1. 2 or 3 alphanumeric digits to designate the applicant;
- 2. 5 or 6 alphanumeric digits to designate the transformation event;
- 3. 1 numerical digit for verification (this is intended to reduce errors by ensuring the integrity of the alphanumeric code).

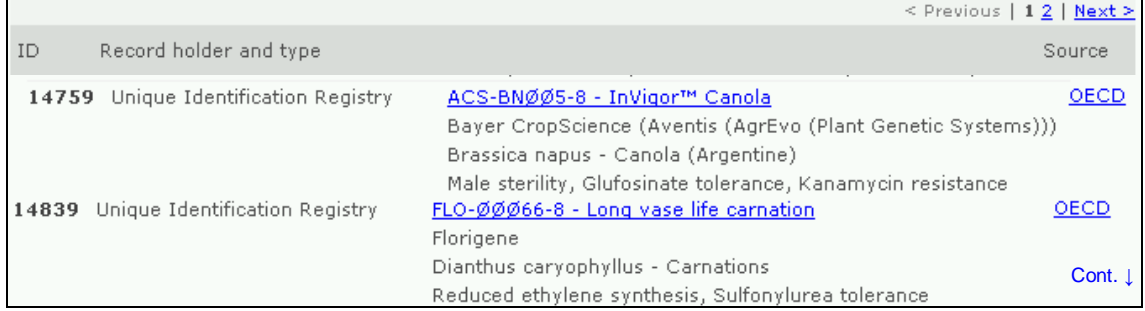

Two approaches are possible for products created with more than one transformation event (often referred to as "stacked" transformation events), where these transformation events have been previously approved for commercialization. An applicant may choose to generate a novel unique identifier for such products, or they may choose to use a combination of the unique identifiers from products previously approved for commercialization.

The Unique Identification registry contains a single entry for each unique organism or transformation event, and includes detailed information about the organism. The registry presents this information summarized in table format, where each record may be selected for further details. However, multiple records may exist for each unique organism elsewhere in the BCH, since Governments may create their own record for a LMO if they wish. (For example, a Government may choose to create its own record if it wishes to report more information than is included in the registry, or for technical reasons.) To search through all LMO records, including such duplicates, the user should use the Unique Identification database.

Information from the Unique Identification Registry can be accessed with a single search facility that is located using the **LMOs, Genes or Organisms** link in the **Finding Information** drop down menu on the navigation bar, or in the menu on the left side of the Finding Information page, or in the text on **LMOs**

on the same page. These links take the user to the **Search for LMOs**, genes and organisms page.

**Records** of LMOs in the Unique Identification registry provide the following information:

- 1. Contact information for the developer, company or applicant;
- 2. Name and identity of the LMO (trade name);
- 3. Unique identification;
- 4. Recipient or parental organism;
- 5. Transformation event;
- 6. Gene inserts;
- 7. Description of gene modification;
- 8. Other relevant information and references.

Three tabs at the top of a record provide links to **general information**, **decisions** and **risk assessments** available for each record. In addition, links to all decisions and risk assessments that refer to the LMO are provided at the bottom of each Unique Identification record.

Where available, the registry contains information about the commercial status of LMOs. This identifies organisms that may have been approved for release, but were never commercially released.

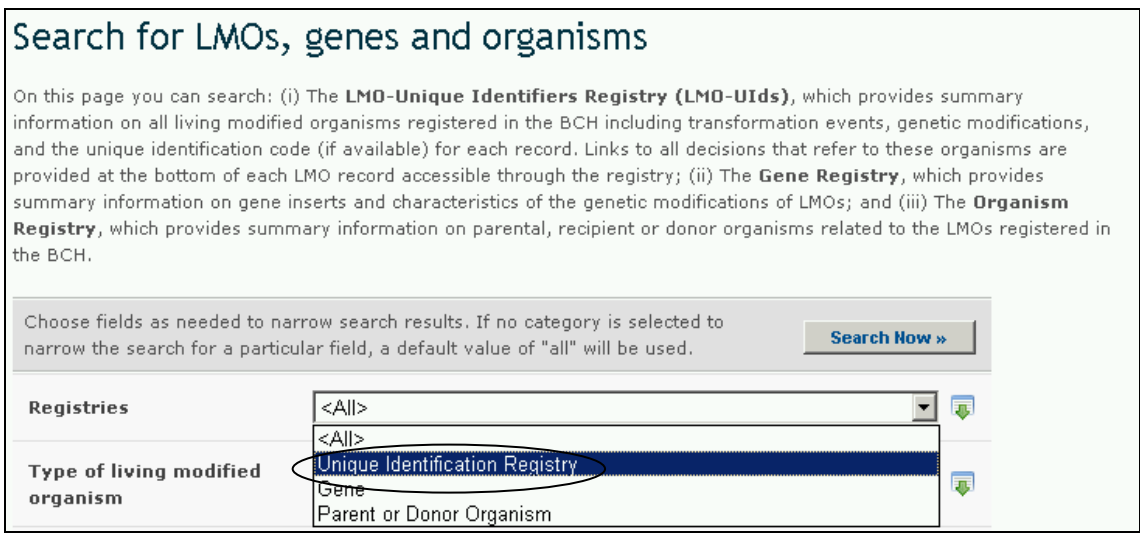

# **2.4.2 Gene Registry**

The BCH maintains a **Gene Registry** which contains information about gene inserts and characteristics of the modification of LMOs. Gene records provide the following information:

- 1. Name of the gene;
- 2. Introduced or modified traits;
- 3. Gene product;
- 4. Gene function ;
- 5. Donor organism;
- 6. References, if available;
- 7. Links to all registered organisms that contain this gene.

The BCH **LMOs, Genes or Organisms** databases can be searched by using the link in the left hand menu of the Finding Information page or from the link in the **LMOs, Genes or Organisms** text on the same page.

Information from the Gene Registry can be accessed with a single search facility that is located using the **LMOs, Genes or Organisms** link in the **Finding Information** drop down menu on the navigation bar, or in the menu on the left side of the Finding Information page, or in the text on **LMOs** on the same page. These links take the user to the Search for LMOs, genes and organisms page.

## Search for LMOs, genes and organisms

On this page you can search: (i) The LMO-Unique Identifiers Registry (LMO-UIds), which provides summary information on all living modified organisms registered in the BCH including transformation events, genetic modifications, and the unique identification code (if available) for each record. Links to all decisions that refer to these organisms are provided at the bottom of each LMO record accessible through the registry; (ii) The Gene Registry, which provides summary information on gene inserts and characteristics of the genetic modifications of LMOs; and (iii) The Organism Registry, which provides summary information on parental, recipient or donor organisms related to the LMOs registered in the BCH.

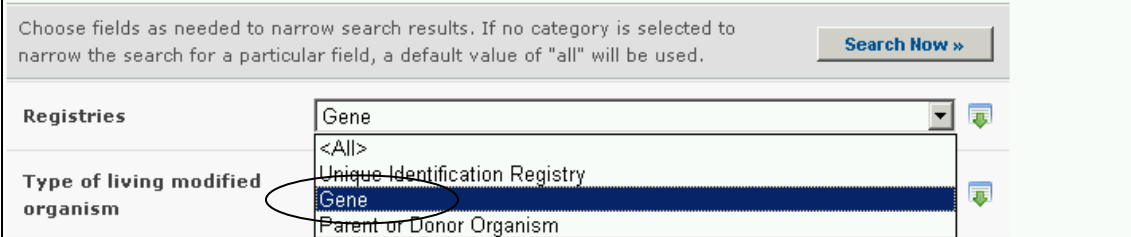

# **2.4.3 Parent or Donor Organism Registry**

The BCH maintains a **Parent of Donor Organism Registry**, which provides summary information on parental, recipient or donor organisms related to the LMOs registered in the BCH Central Portal.

Information from the Parent of Donor Organism Registry can be accessed with a single search facility that is located using the **LMOs, Genes or Organisms** link in the **Finding Information** drop down menu on the navigation bar, or in the menu on the left side of the Finding Information page, or in the text on **LMOs** on the same page. These links take the user to the **Search for LMOs**, genes and organisms page.

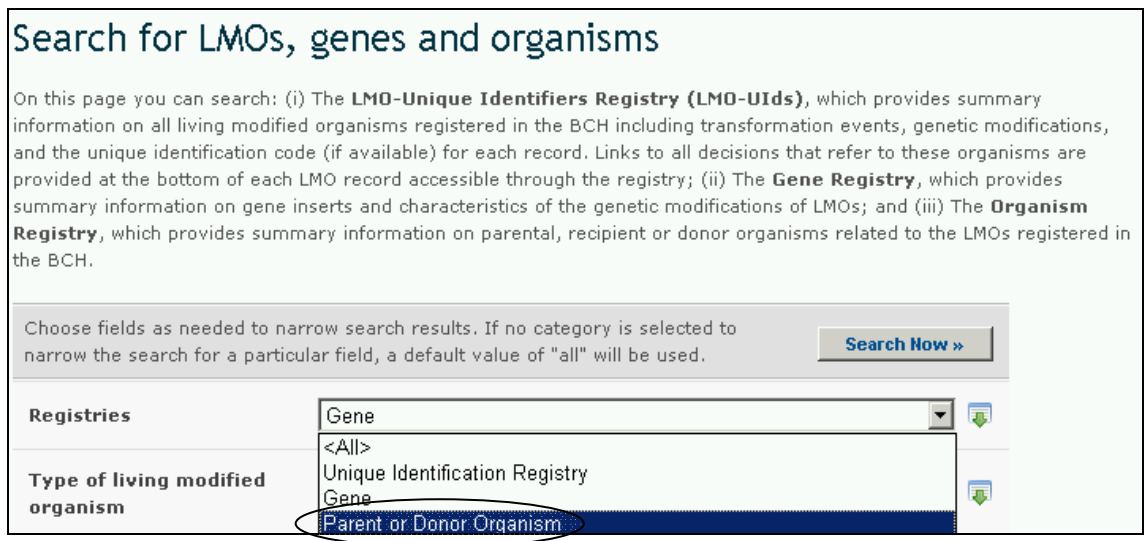

## **2.4.4 Registry searches**

On the Search for LMOs, genes and organisms page the user can search for information in:

- 1. The LMO-Unique Identifiers Registry (LMO-UIds), which provides summary information about all living modified organisms registered in the BCH including transformation events, genetic modifications, and the unique identification code (if available) for each record. Links to all decisions that refer to these organisms are provided at the bottom of each LMO record;
- 2. The Gene Registry, which provides summary information about gene elements and characteristics of the genetic modifications of LMOs; and
- 3. The Organism Registry, which provides summary information about parental, recipient or donor organisms related to the LMOs registered in the BCH.

On the Search for LMOs, genes and organisms page the first **Search Now** button allows the user to browse all records in this database, when no criteria are selected in the search boxes below.

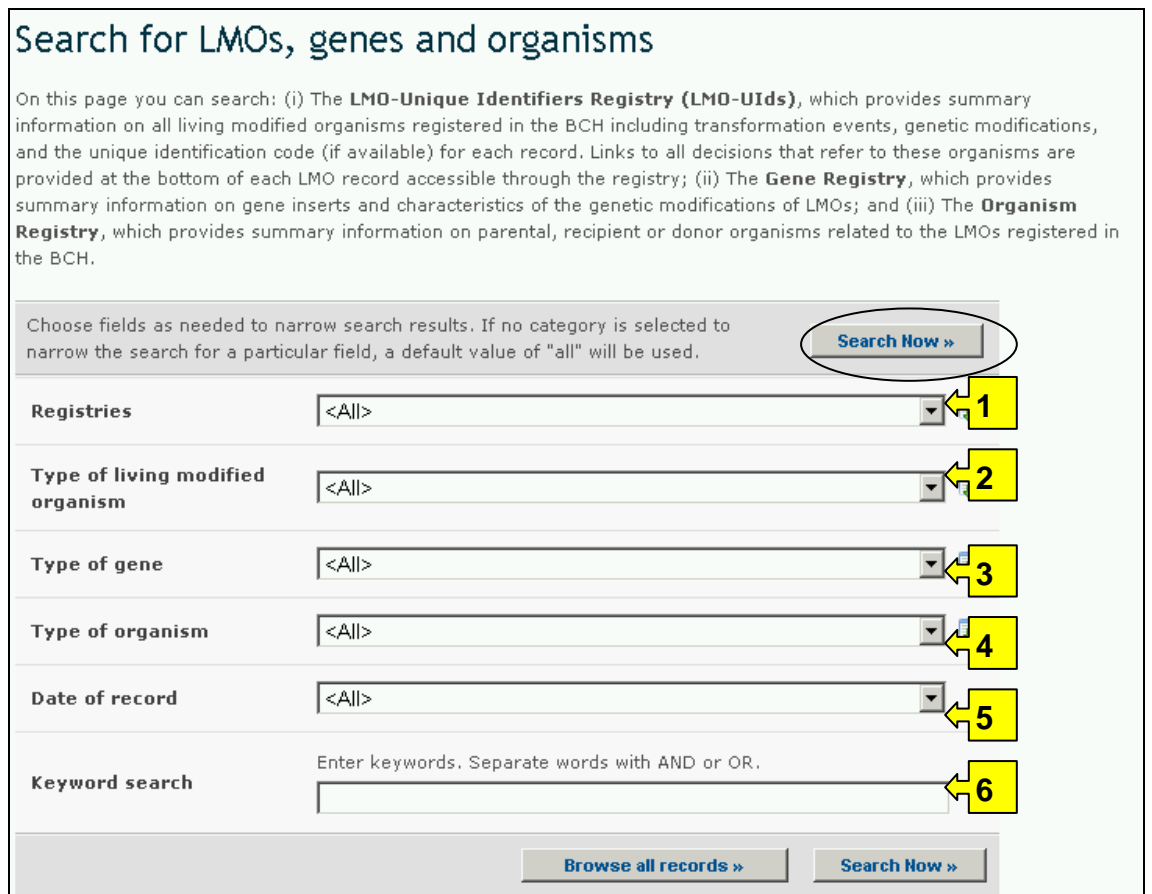

There are six search criteria boxes provided for refining searches on this database.

**Box 1** lists the three registries. In addition, the button on the right side of Box 1 (and some subsequent boxes) allows the user to activate multiple selections of countries in the list.

The default setting for each drop down menu is at the top of the menu list.

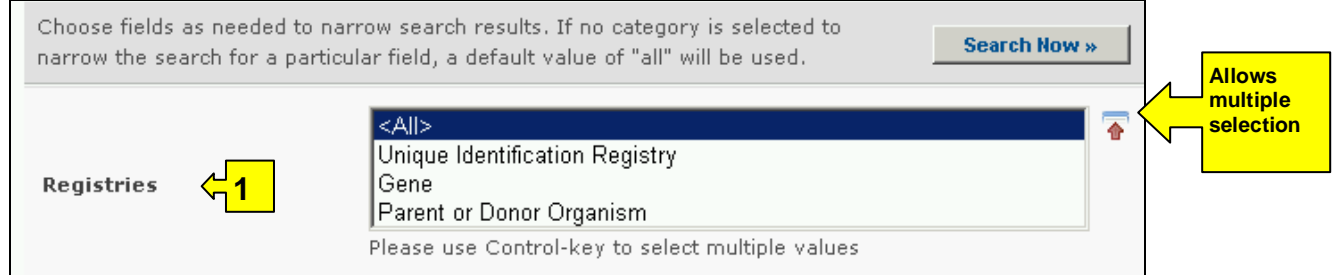

**Box 2** lists filters for various aspects of the LMO that can be activated to narrow a search, *i.e.* unique identifier; applicant; LMO identity and technique used. Selecting a filter from the drop down menu opens an additional search box with a drop down menu of options related to the selected filter. Multiple filters can be selected, which open additional criteria search boxes to help narrow the search results.

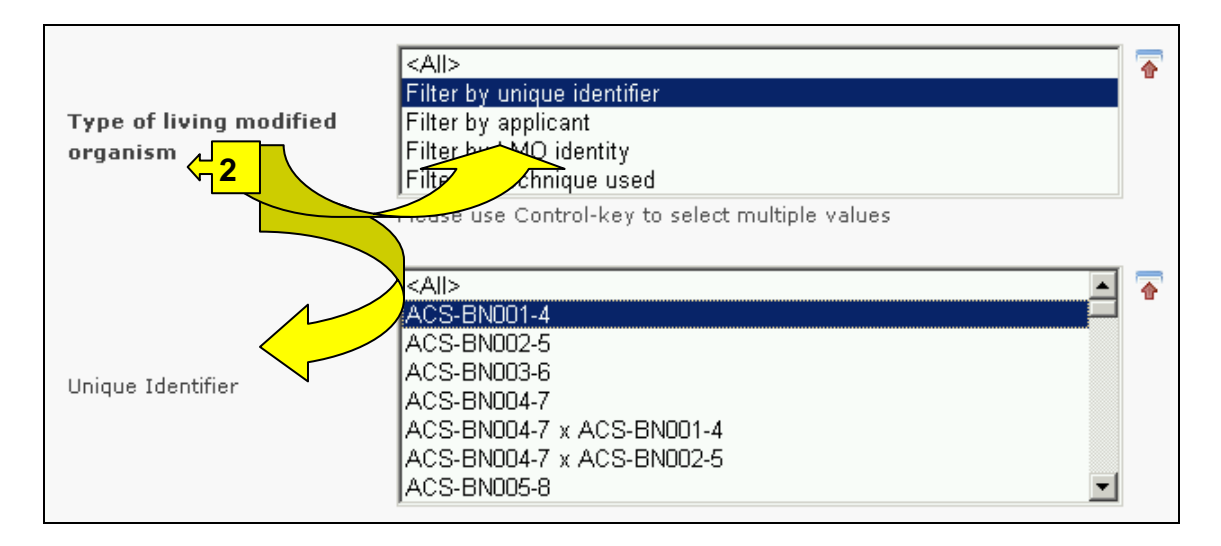

**Box 3** lists filters for gene name and gene trait and allows the user to filter the search results with either or both of these criteria. Selecting a filter from the drop down menu opens an additional search box with a drop down menu of options related to the selected filter. Multiple filters can be selected, which will open additional search boxes to help narrow the search results.

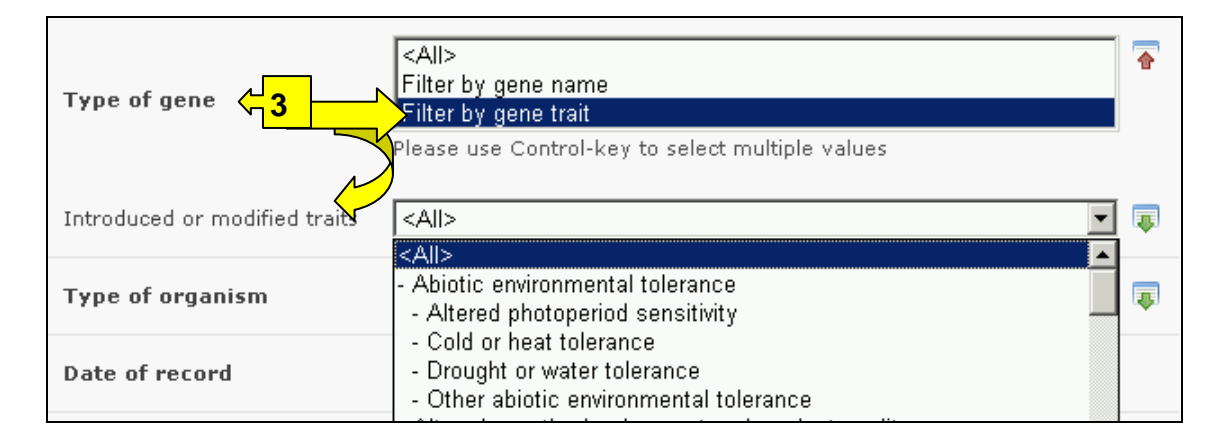

**Box 4** lists the type of organism and provides filters for either the common name or the scientific name. Selecting a filter from the drop down menu opens an additional search box with a drop down menu of options related to the selected filter. Multiple filters can be selected, which will open additional search boxes to help narrow the search results.

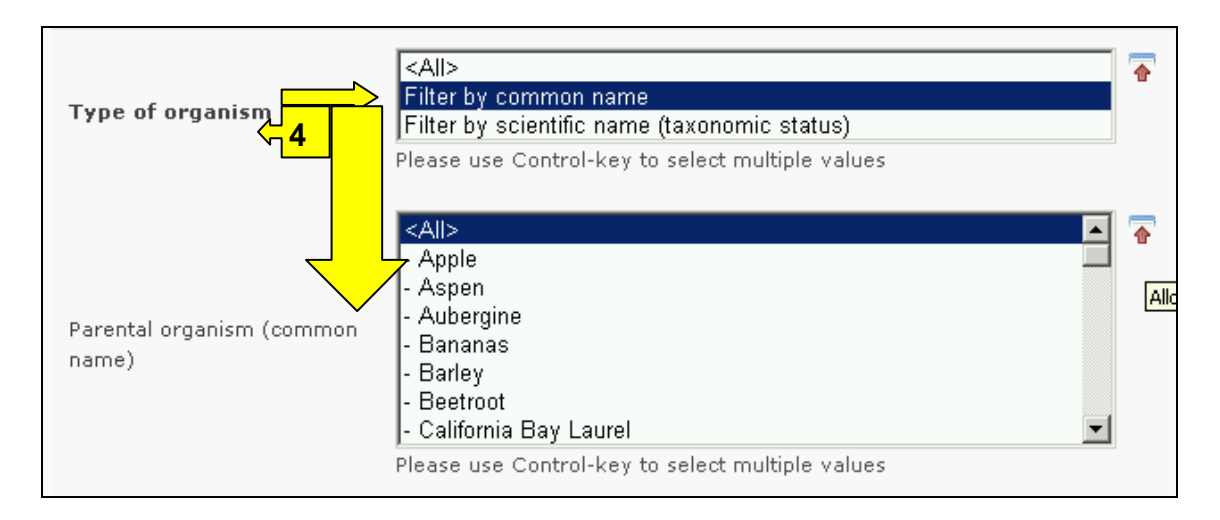

**Box 5** Date of record, allows the user to narrow the search to when the record would have been entered onto the BCH Central Portal. The drop down menu provides a number of options for the date the record was entered.

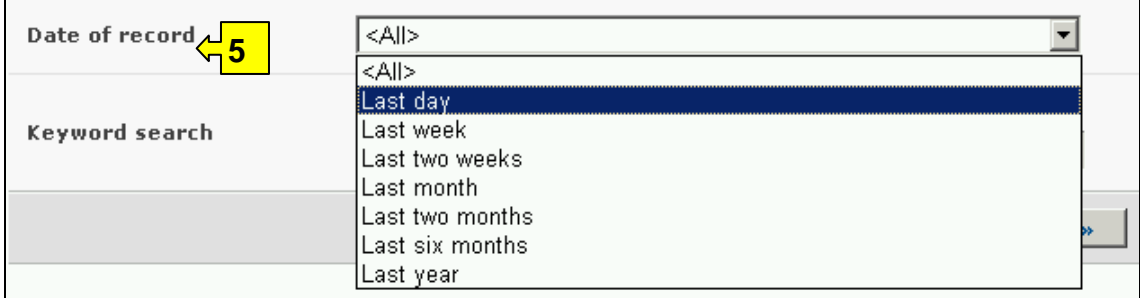

**Box 6** provides an opportunity for using keywords to narrow the search. The user can use standard keyword syntax to search with multiple words or core parts of words.

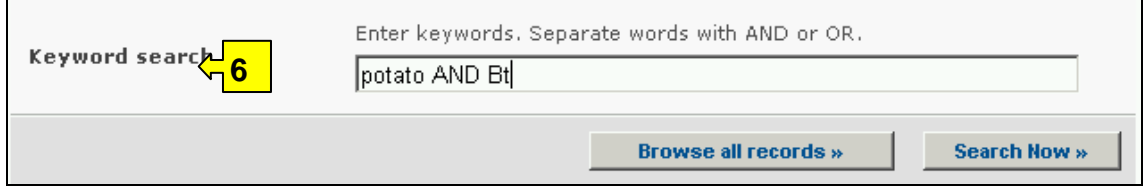

At the bottom of the search facility are two buttons to initiate a search. Selecting **Browse all records** allows the user to obtain a list of all records on this database. They are grouped according to the registry and individual records can be opened using the title of the record. The **Search Now** button allows the user to activate a search based on the search criteria selected in the search facility boxes.

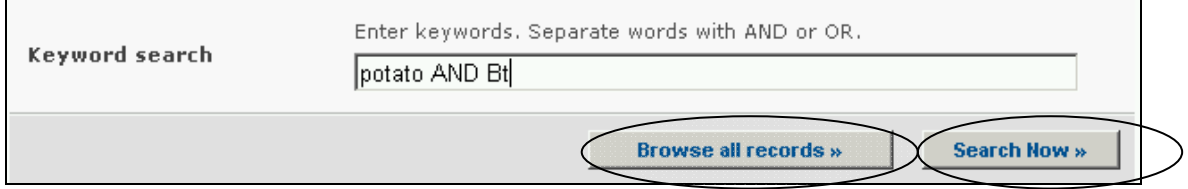

Adjusting the search criteria will change the results. Experience with the search facility will help the user refine a search to obtain just the required information.

The Search Results pages have a sorting facility above the list of records. This can be used to sort the records according to criteria specific for that category of information. Note that the sorting criteria change when the user selects different search criteria.

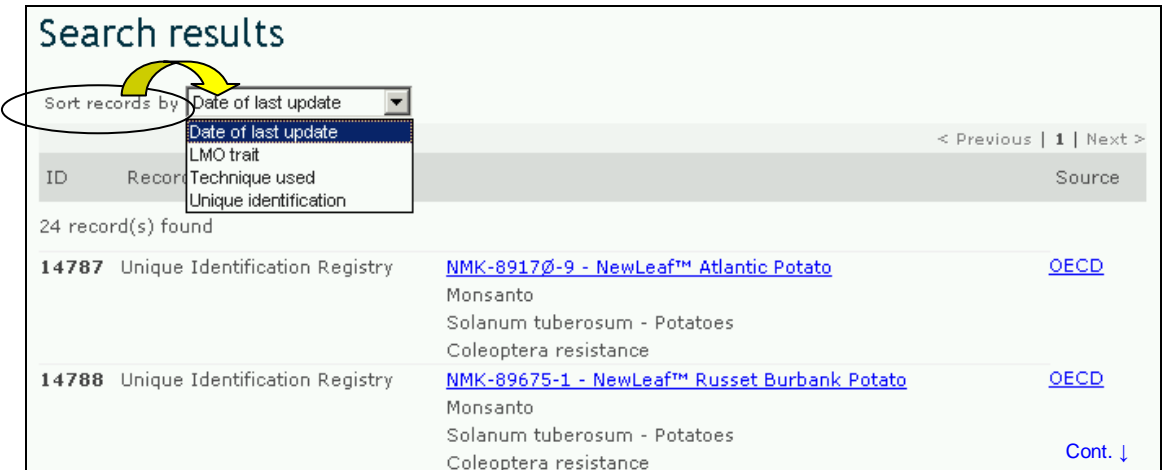

**Example**. A user wishes to identify all the canola modifications produced by BASF that improve phytate degradation. The user selects Filter by Applicant in the **Type of LMO** box and BASF in the **Applicant** box. The user then selects Filter by trait in the **Type of gene** box and Phytate degradation in the **Introduced or modified traits** box. In the **Type of organisms** box the user selects the Filter by common name option and selects Rapeseed in the **Parental organism** box.

Activating the **Search Now** button presents the search results. The search results are displayed as a list of records. Detailed information about each LMO can be viewed by selecting the title of the record.

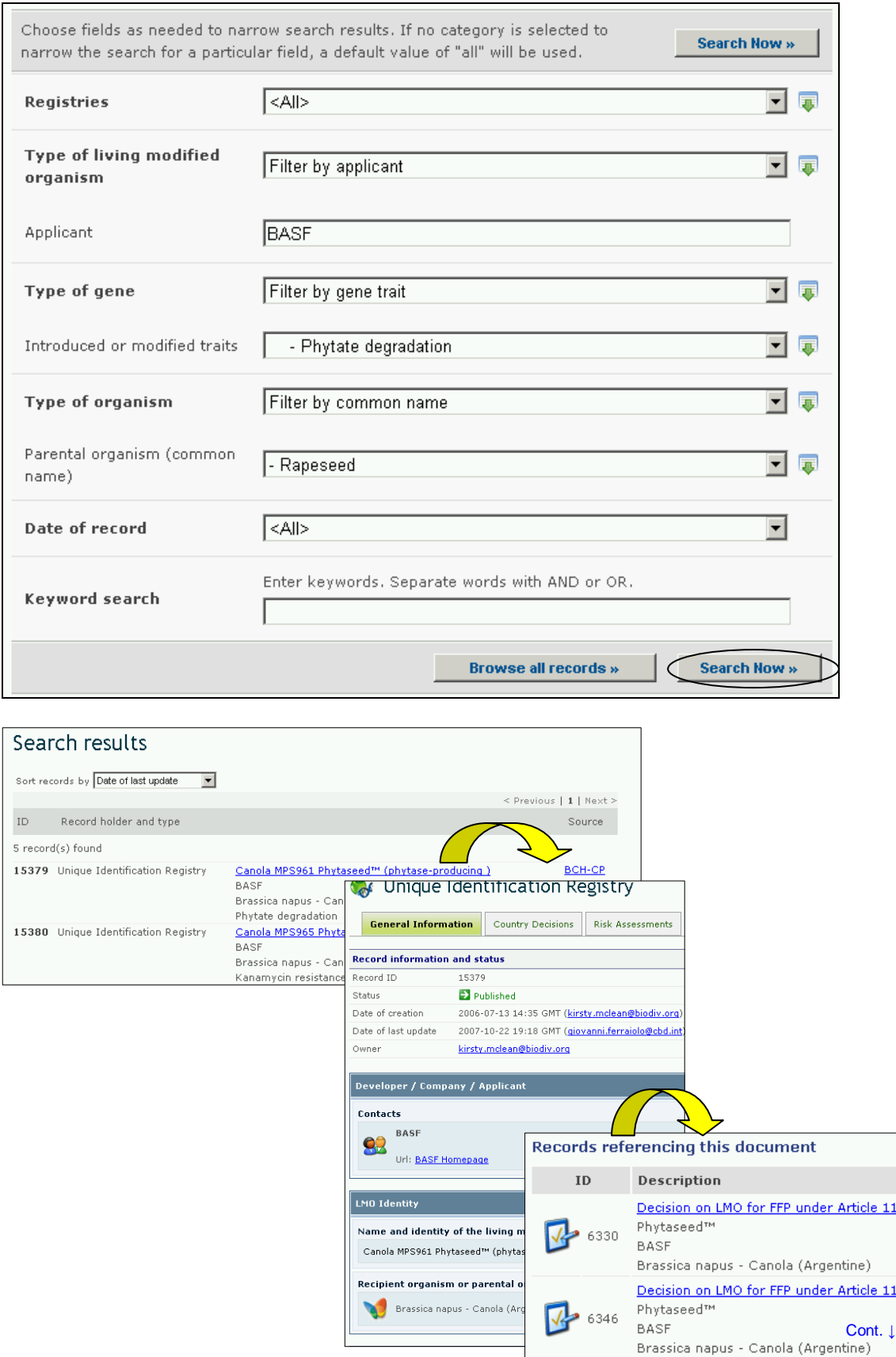

# *2.5 Roster of Experts*

#### URL: http://bch.cbd.int/database/experts/

The governing body of the Convention established the roster of experts when the Protocol was adopted (see Decision EM-I/3). Its purpose is to provide advice and other support, as appropriate and upon request, to developing country Parties and Parties with economies in transition, to conduct risk assessment, make informed decisions, develop national human resources and promote institutional strengthening, associated with the transboundary movement of LMOs.

The governing body of the Protocol decided that access to the roster of experts will be maintained through the BCH, where nomination forms for the roster are available, so that Parties can nominate experts. Reports on the Roster of Experts database and the voluntary fund are accessible under the reporting section of The Protocol pages. Module 03 covers access to these reports.

The search facility for the Roster of Experts database can be accessed from the **Finding Information** drop down menu on the navigation bar, or from the link in the left hand menu of the Finding Information page or the link in the Roster of Experts text on the same page. These links take users to the Search the Roster of Experts page where they can search for biosafety experts nominated by Governments..

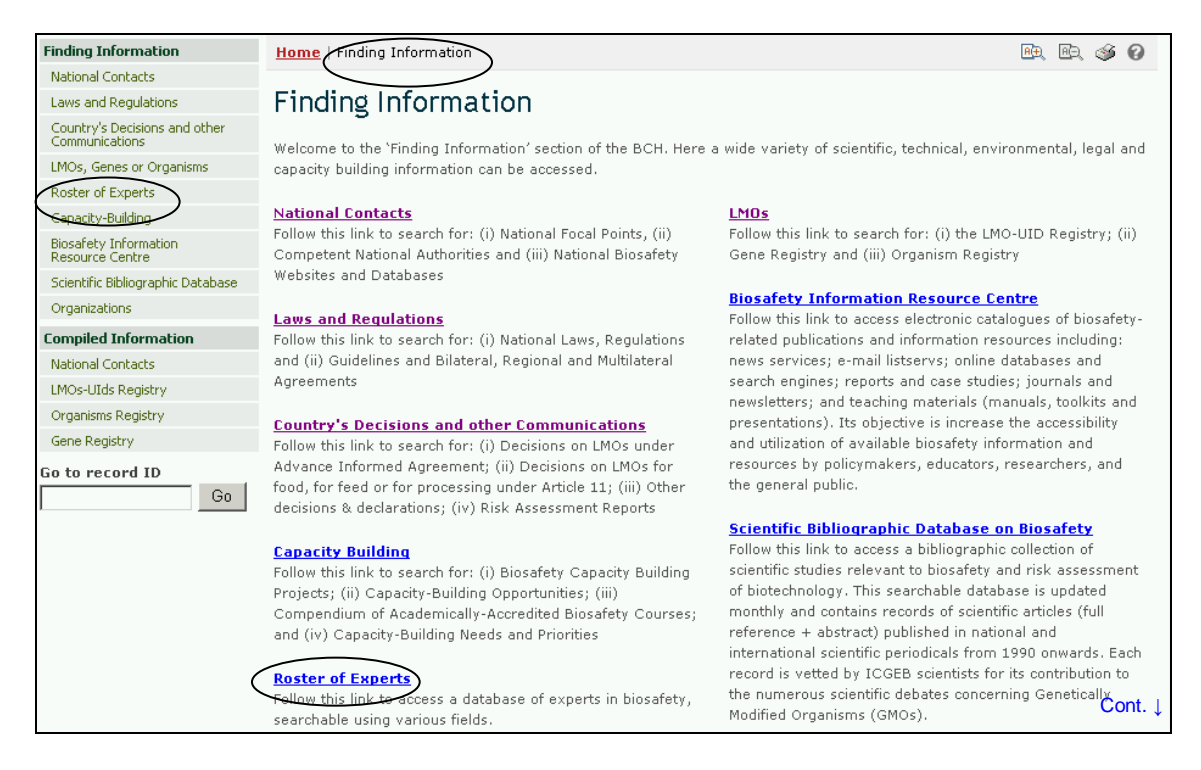

On the Search the Roster of Experts page the first **Search Now** button allows the user to browse all records in this database, when no criteria are selected in the search boxes below. The results are grouped by country.

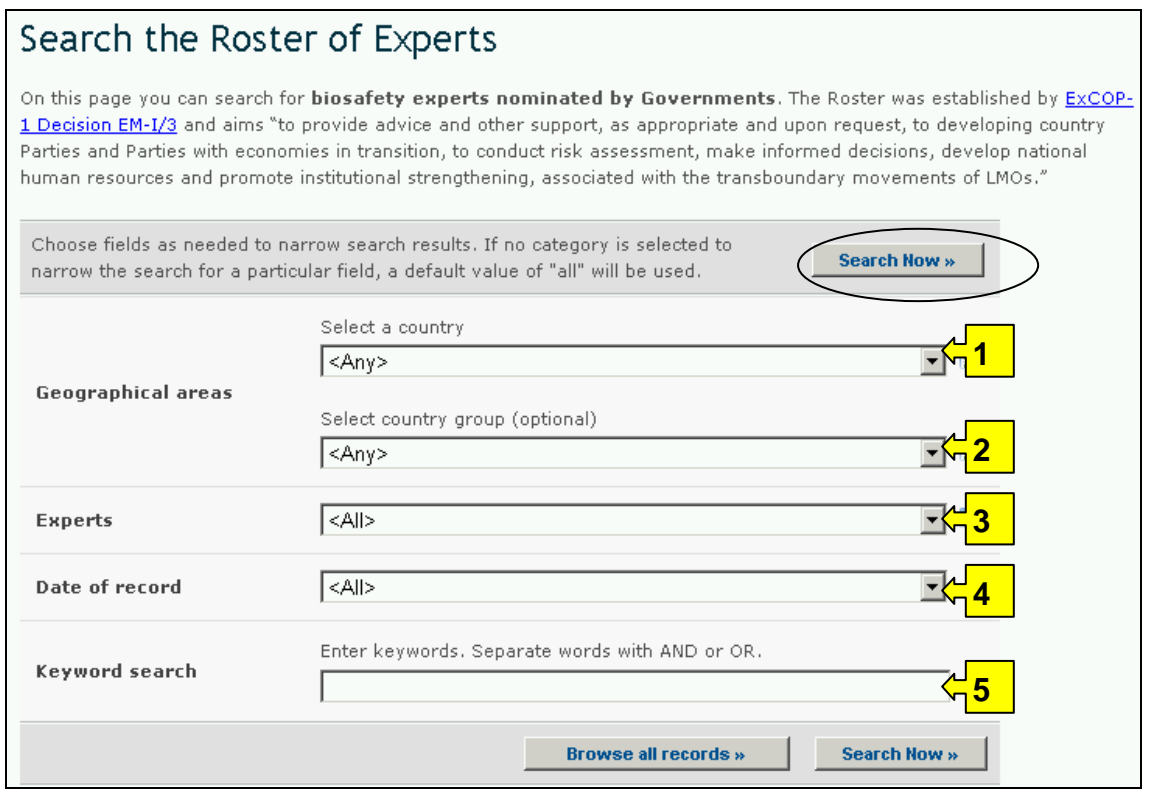

There are five search criteria boxes provided for refining searches on this database.

**Box 1** lists all the country names in a drop down menu, so that users can select experts nominated from a specific country. In addition, the button on the right side of Box 1 (and some subsequent boxes) allows the user to activate multiple selections of countries in the list.

The default setting for each drop down menu is at the top of the menu list.

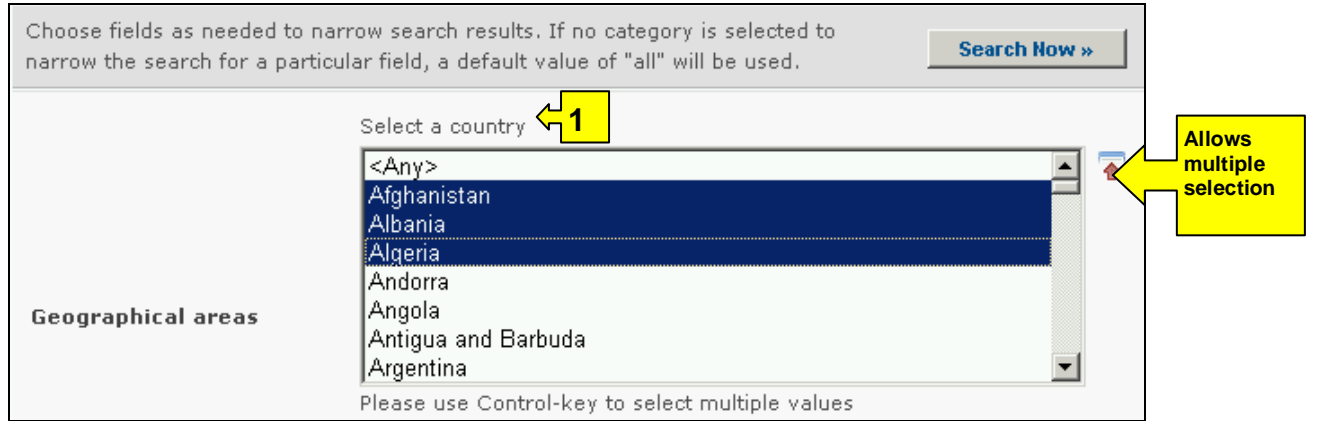

**Box 2** lists country groups in a drop down menu so that users can select experts nominated from countries in a specific regions. With the activation of the multiple selections button, several country groups can be selected for a search.
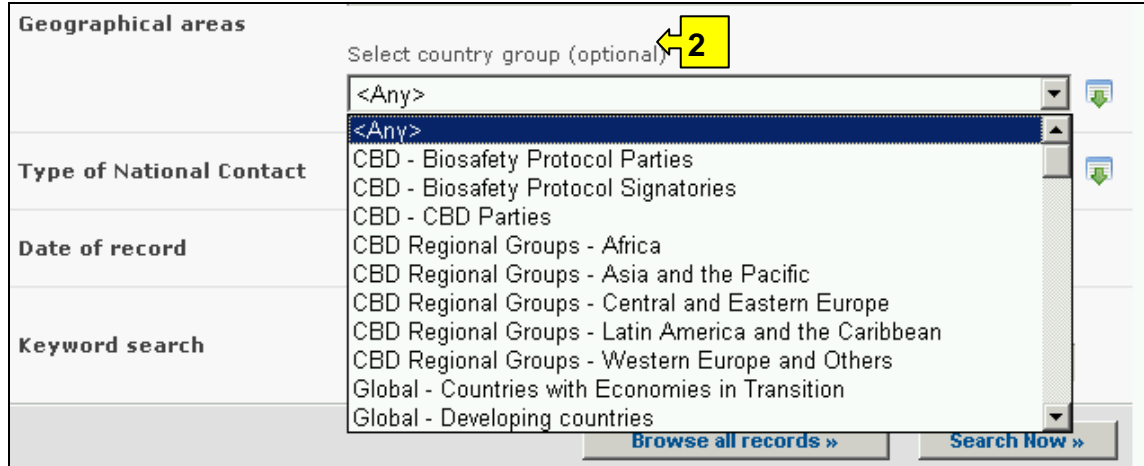

**Box 3** provides filters to narrow the search by name, nationality or nominating country. Selecting a filter from the drop down menu opens an additional search box with a drop down menu of options related to the selected filter. Multiple filters can be selected, which will open additional criteria search boxes to help narrow the search results.

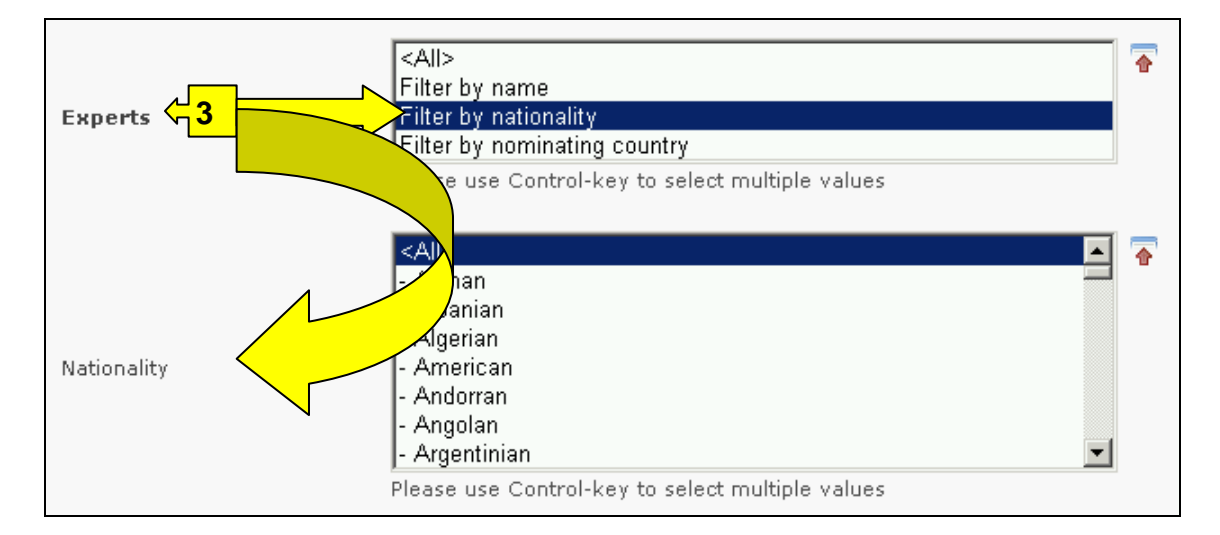

**Box 4** is a Date of record option that allows the user to narrow the search to when the record would have been entered onto the BCH Central Portal. The drop down menu provides a number of options for the date the record was entered.

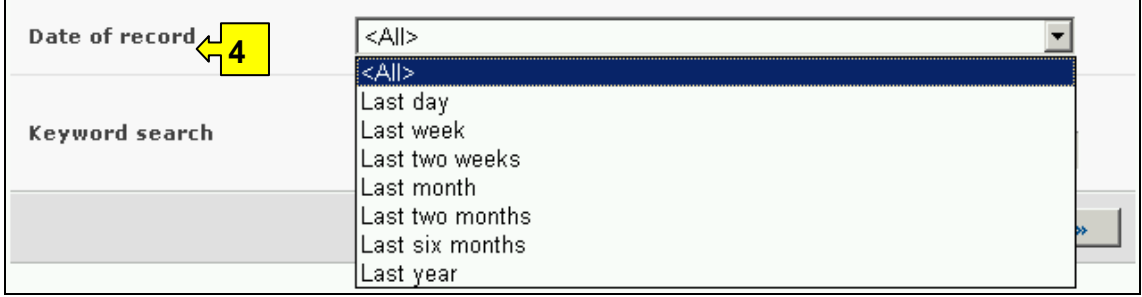

**Box 5** provides an opportunity for using keywords to narrow the search. The user can use standard keyword syntax to search with multiple words or core parts of words.

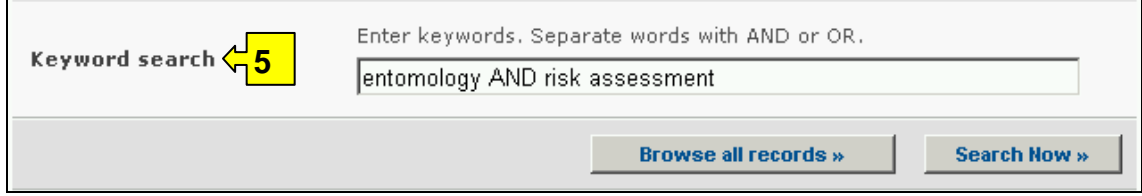

At the bottom of the search facility are two buttons to initiate a search. Selecting **Browse all records** allows the user to obtain a list of all records on this database. The search results are ordered alphabetically according to country name. The **Search Now** button allows the user to activate a search based on the search criteria selected in the search facility boxes.

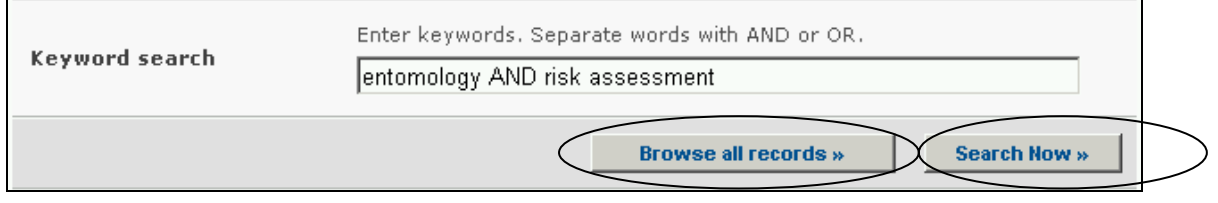

Adjusting the search criteria will change the results. Experience with the search facility will help the user refine searches to obtain just the information required.

The Search Results pages have a sorting facility above the list of records. This can be used to sort the records according to criteria specific for that category of information. Note that the sorting criteria change when the user selects different search criteria.

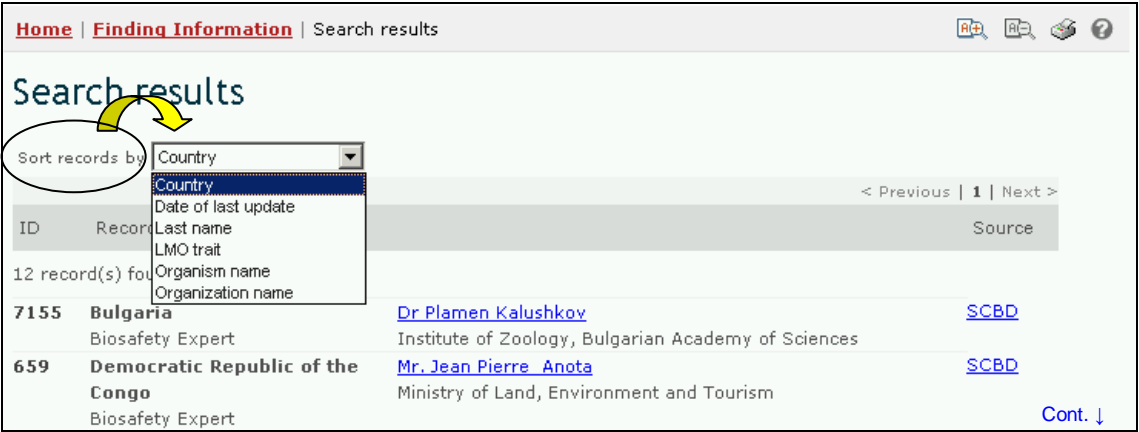

**Example**. A user wishes to identify experts from Europe who have experience in forestry and risk assessment. The user selects Eurasia – European Commission for Europe in the **Geographical areas**, **country group** box and enters forestry AND risk assessment in the **Keywords** box.

Activating the **Search Now** button presents the search results. The search results are displayed as a list of records, grouped according to country. Detailed information about each expert can be viewed by selecting the expert's name, which opens the biosafety expert record.

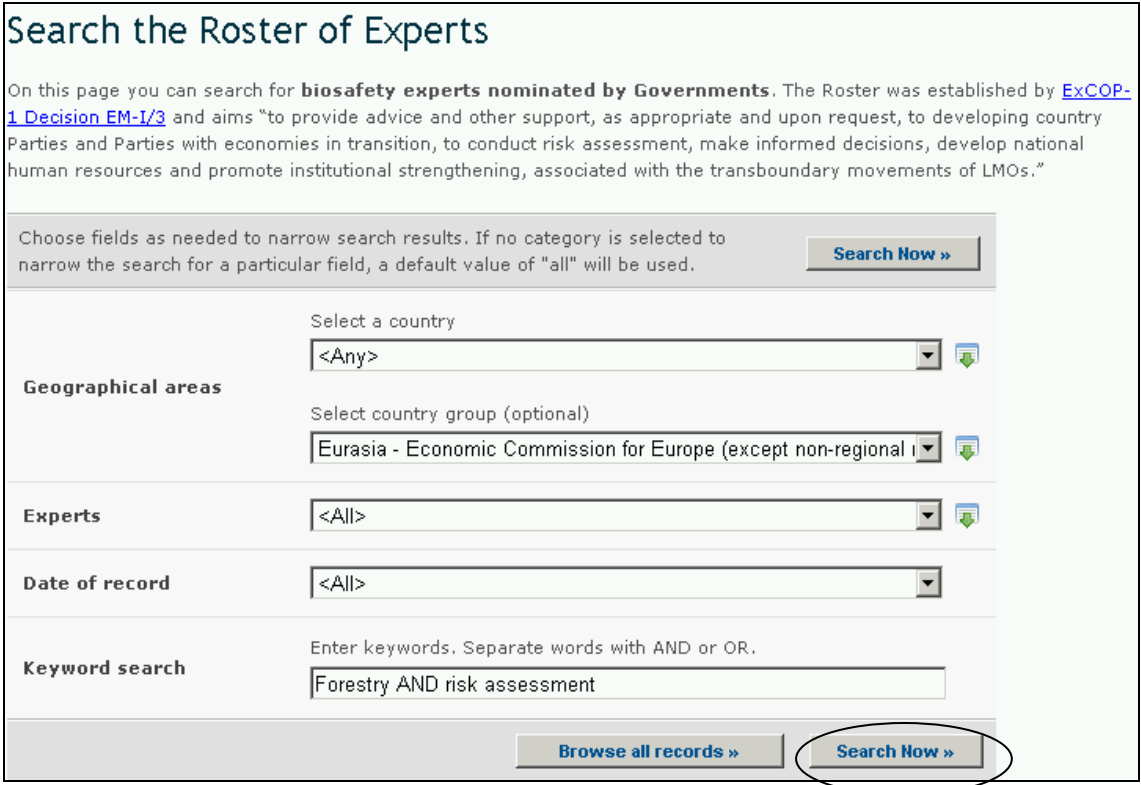

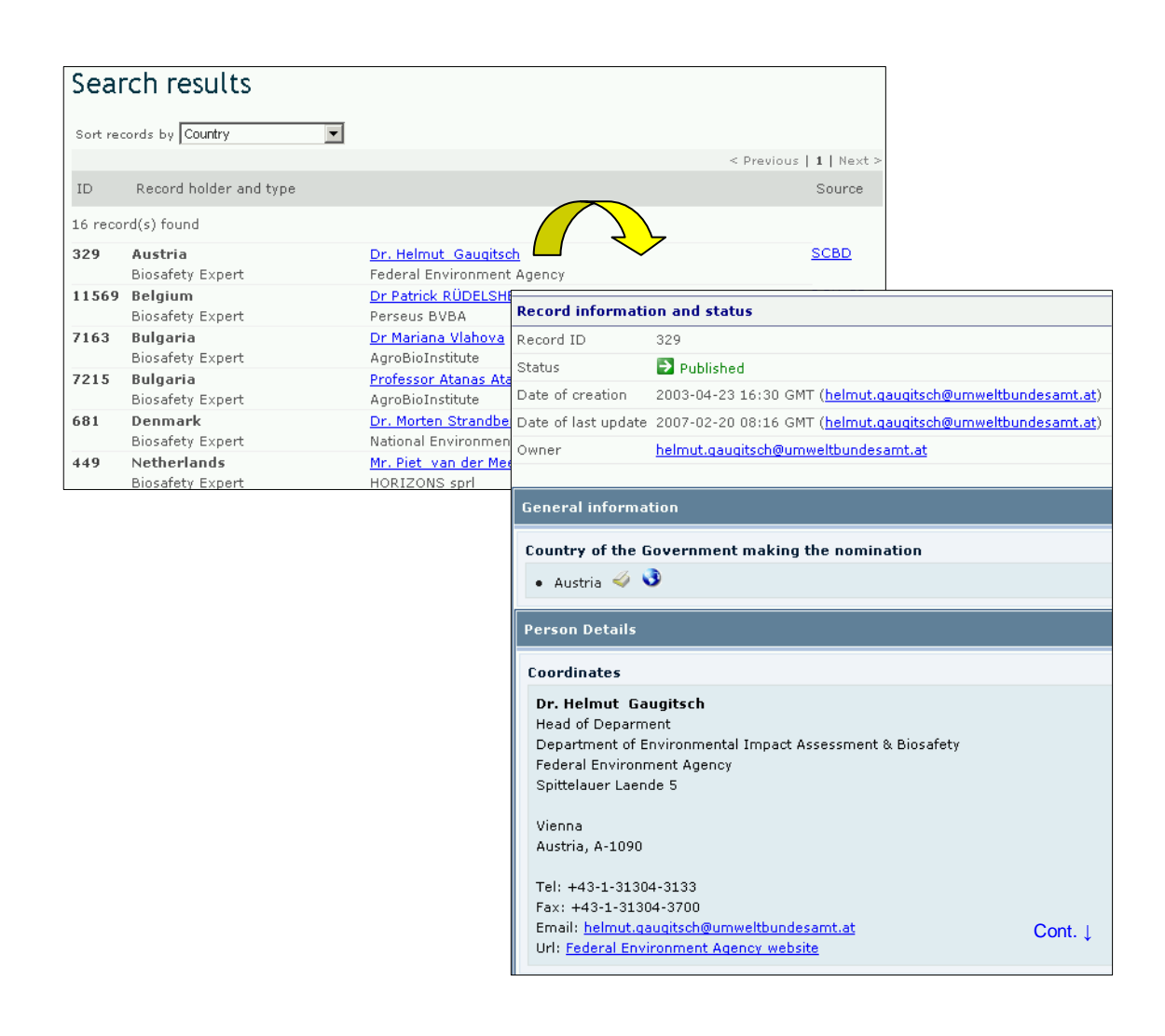

## *2.6 Capacity-Building*

URL: http://bch.cbd.int/database/activities/

Under Article 22 Parties are required to cooperate in the developing and/or strengthening of human resources and institutional capacity for the effective implementation of the Protocol. Through the BCH, Parties and others can access information about capacity-building and other assistance for implementation of the Protocol. In addition, governments can register their capacity-building needs and priorities with the BCH Central Protal. This information is sent to donor governments.

A search for information about Capacity Building can be accessed from the link on the **Finding Information** drop down menu on the navigation bar, or from the link in the left hand menu of the Finding Information page, or from the link in the Capacity Building text on the same page.

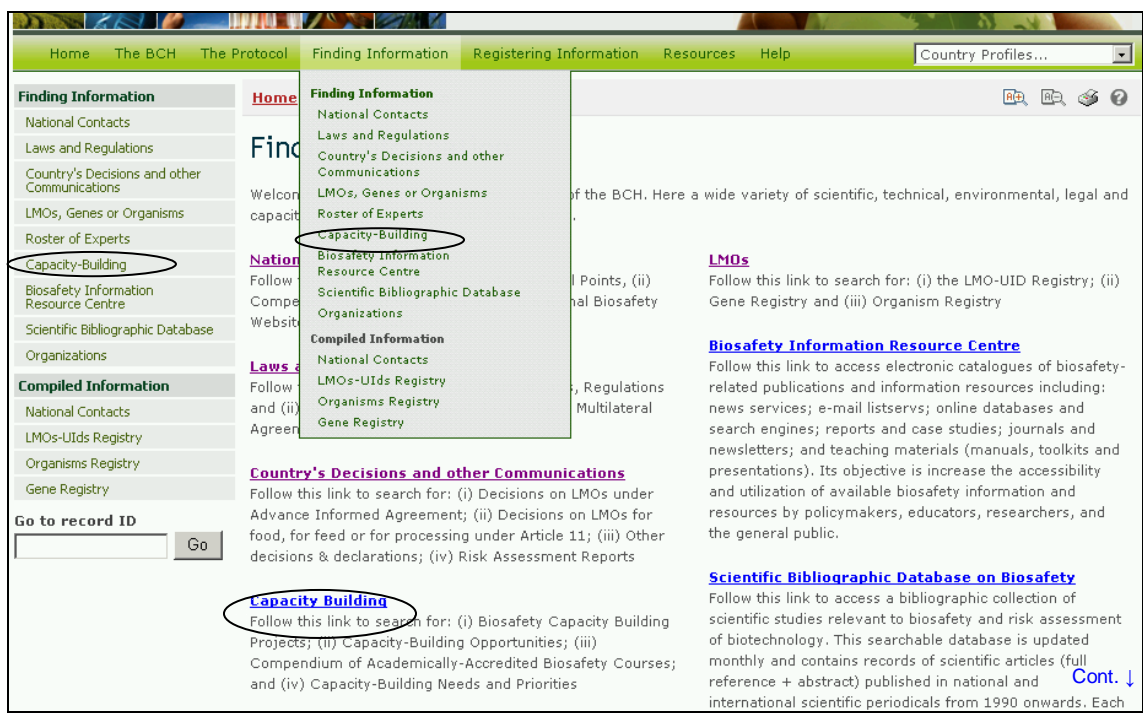

On the Search for information on Capacity-Building page the user can search for:

- 1. Biosafety Capacity Building Projects;
- 2. Capacity-Building Opportunities;
- 3. Compendium of Academically-Accredited Biosafety Courses; and
- 4. Capacity-Building Needs and Priorities.

On the Search for information on Capacity-Building page the first **Search Now** button allows the user to browse all records in this database, when no criteria are selected in the search boxes below.

There are eight search criteria boxes on this page.

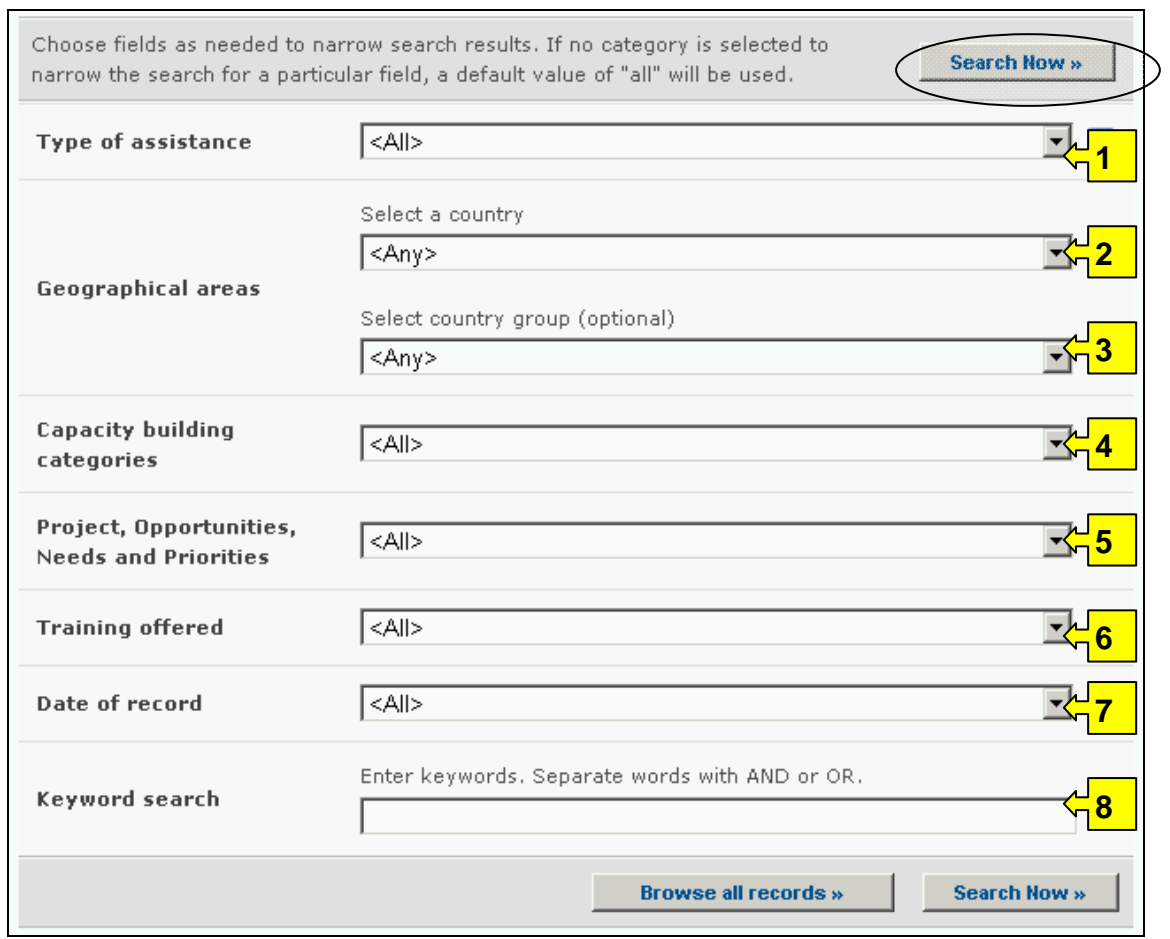

**Box 1** allows the user to select countries or regions requesting or providing assistance. In addition, the button on the right side of Box 1 (and some subsequent boxes) allows the user to activate multiple selections of countries in the list.

The default setting for each drop down menu is at the top of the menu list.

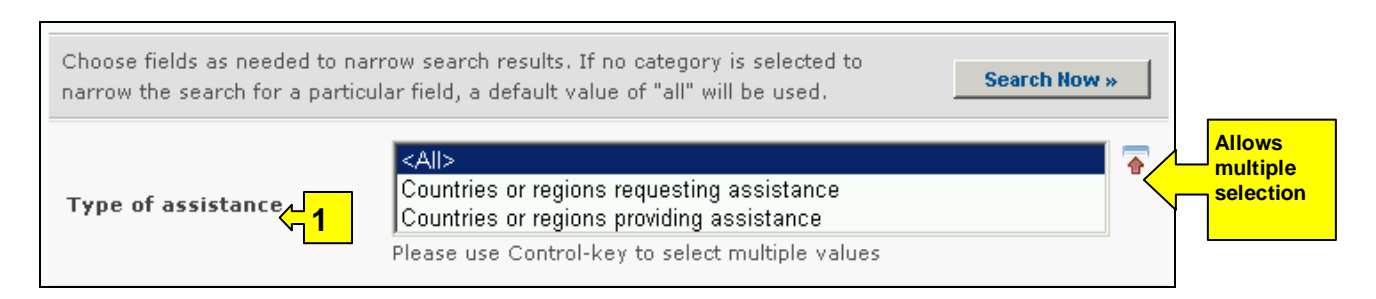

**Box 2** lists all the country names in a drop down menu, so that users can search for information from a specific country.

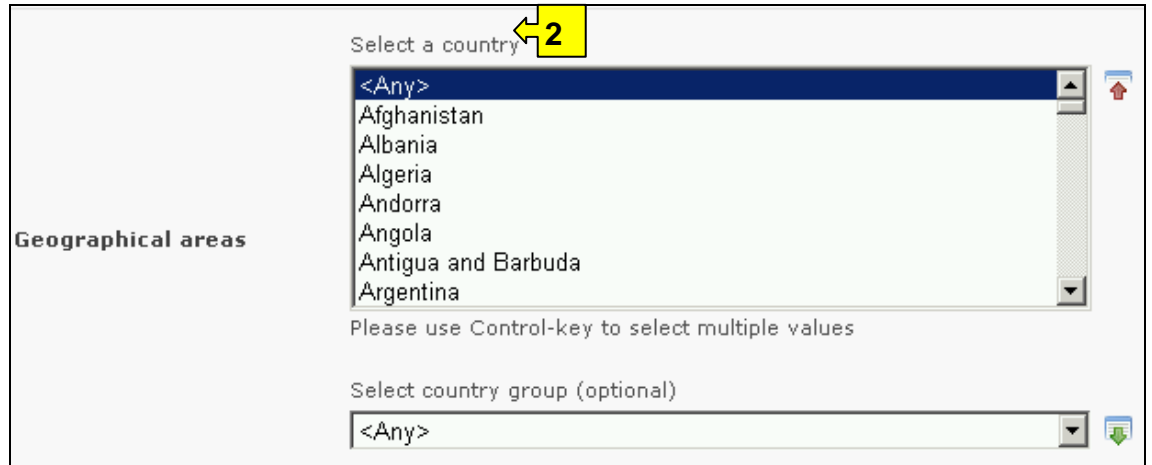

**Box 3** lists country groups in a drop down menu so that users can select information from a group of countries within a specific region. With the activation of the multiple selections button, several country groups can be selected for a search.

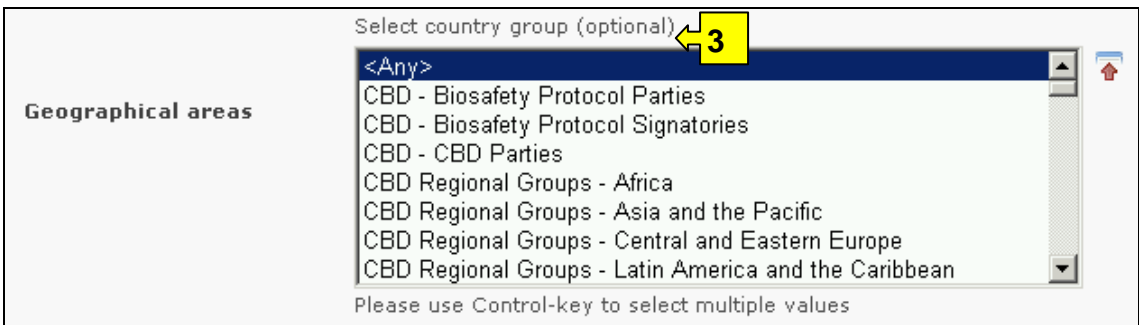

**Box 4** allows the user to narrow a search to specific capacity building categories such as capacity building projects; capacity building opportunities; Country needs and priorities; biosafety courses.

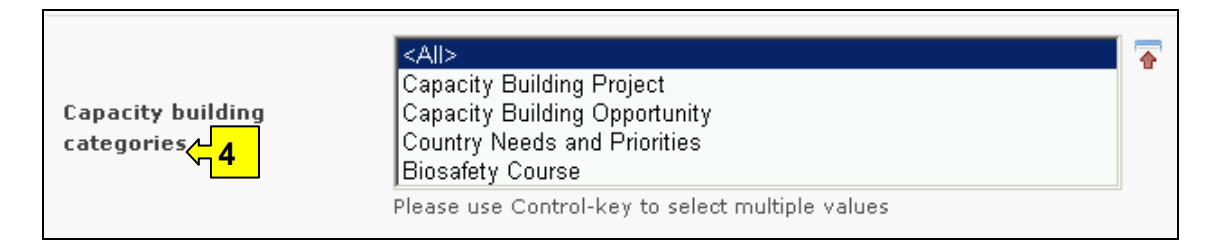

**Box 5** provides filters under the heading **Project, Opportunity, Needs and Priorities**. Selecting a filter from the drop down menu opens an additional search box with a drop down menu of options related to the selected filter. Multiple filters can be selected, which will open additional criteria search boxes to help narrow the search results.

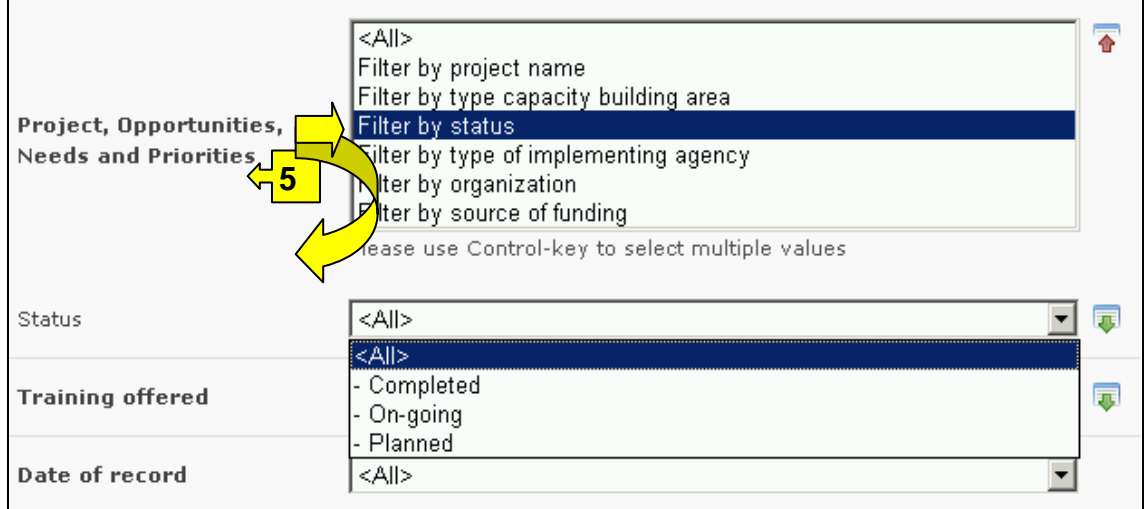

**Box 6** provides a list of training offered, that can be filtered by thematic area or type of accreditations.

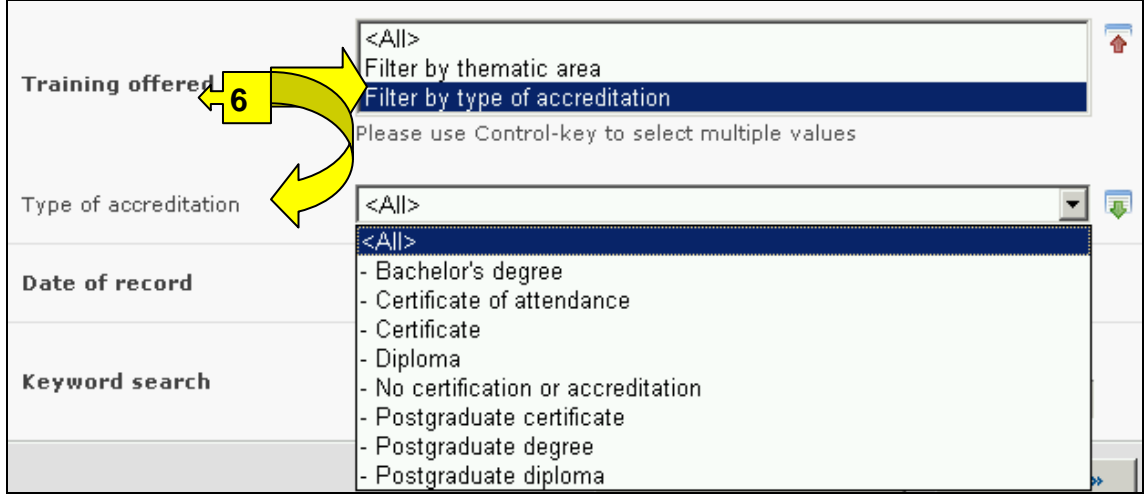

**Box 7** Date of record, allows the user to narrow the search to when the record would have been entered onto the BCH Central Portal. The drop down menu provides a number of options for the date the record was entered.

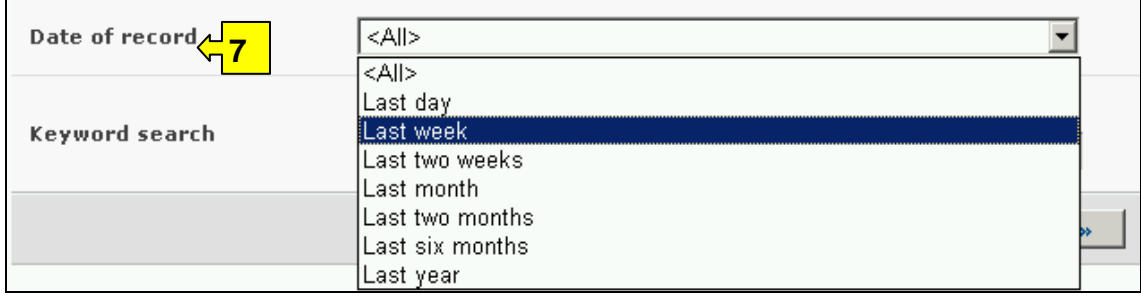

**Box 8** provides an opportunity for using keywords to narrow the search. The user can use standard keyword syntax to search with multiple words or core parts of words.

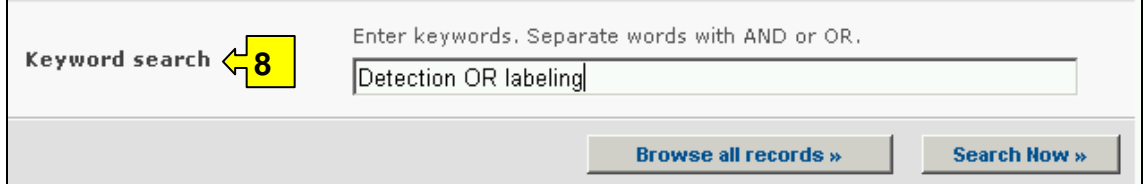

At the bottom of the search facility are two buttons to initiate a search. Selecting **Browse all records** allows the user to obtain a list of all records on this database. They are ordered alphabetically according to country name and grouped within countries according to the registry holding the records. The **Search Now** button allows the user to activate a search based on the search criteria selected in the search facility boxes.

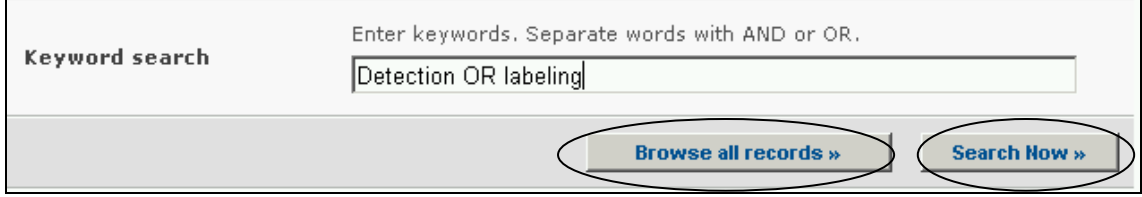

Adjusting the search criteria will change the results. Experience with the search facility will help the user to refine a search to obtain just the information required.

The Search Results pages have a sorting facility above the list of records. This can be used to sort the records according to criteria specific for that category of information. Note that the sorting criteria change when the user selects different search criteria.

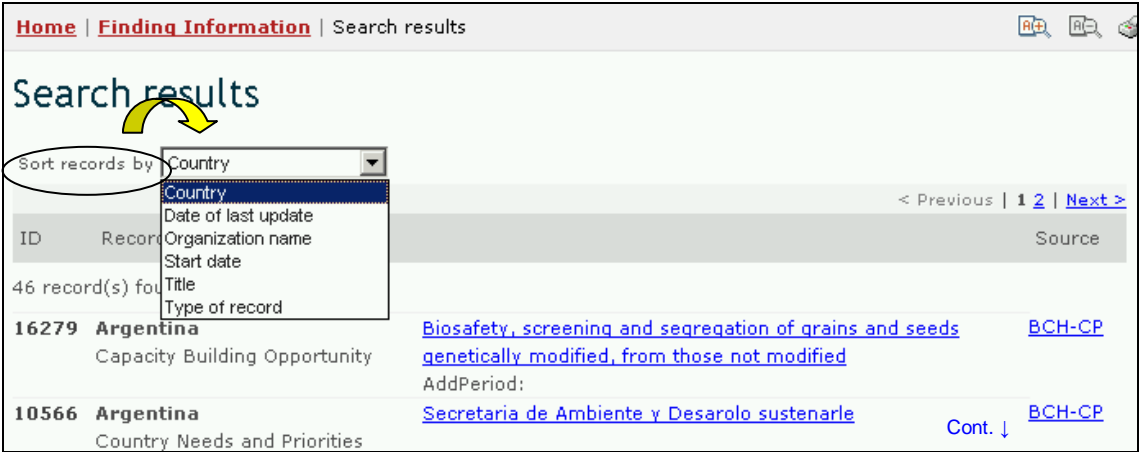

**Example**. A user wishes to identify which capacity building projects have been completed in African countries. The user selects Africa – African Union in the **Geographical areas**, **country group** box, capacity building project in the **Capacity building categories** box and Filter by status in the **Project, Opportunity, Needs and Priorities** box. Selection of the filter opens a **Status** box, in which the user selects, completed. Activating the **Search Now** button reveals the search results ordered alphabetically according

to country. Information about each of these activities can be accessed by selecting the name of the project.

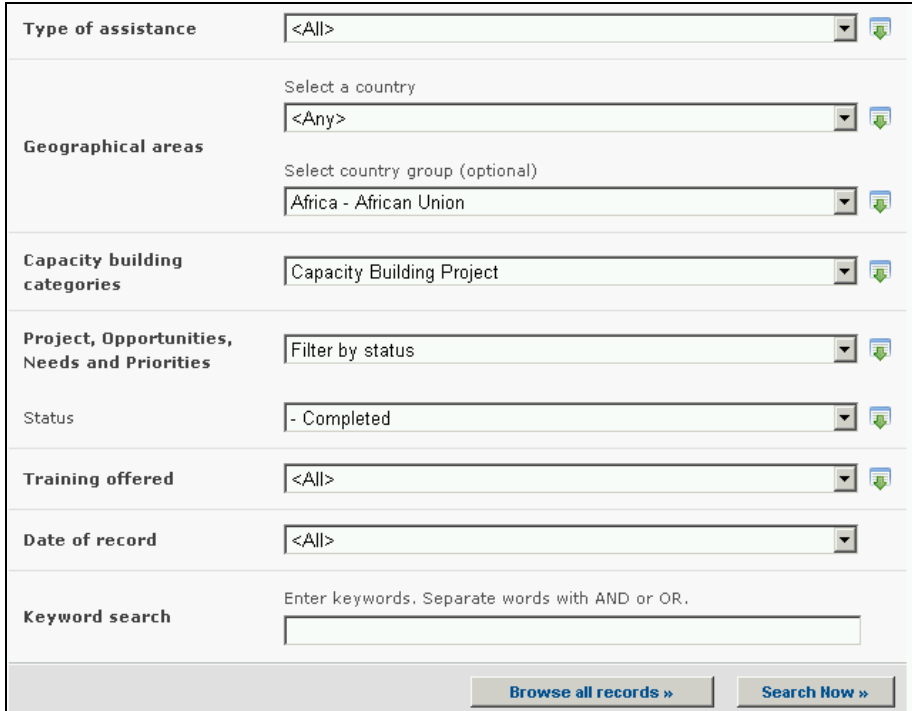

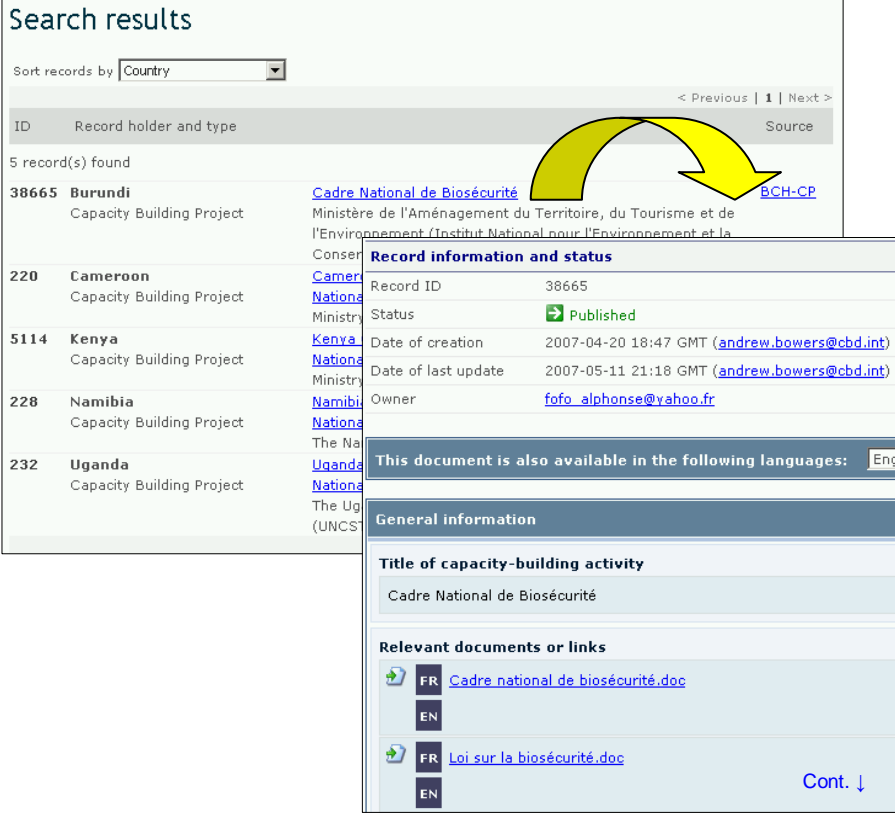

# *2.7 Biosafety Information Resource Centre*

URL: http://bch.cbd.int/database/resources/

Article 20 of the Protocol establishes the BCH to facilitate the exchange of information and experience with LMOs among Parties, in order to assist them in implementing the Protocol. To help fulfill this role the BCH contains information submitted by Parties, governments and organizations that is relevant to biosafety and implementation of the Protocol.

The **Biosafety Information Resource Centre** (BIRC) contains electronic catalogues of biosafety-related publications and information resources. Its objective is to increase the accessibility and utilization of available biosafety information and resources by policymakers, educators, researchers, and the general public. Contributions to BIRC are welcome from all BCH registered users.

A search for information about BIRC can be accessed from the **Finding Information** drop down menu on the navigation bar, or from the link in the left hand menu of the Finding Information page, or from the link in the Biosafety Information Resource Centre text on the same page. These links take the user to the Search the Biosafety Information Resource Centre page.

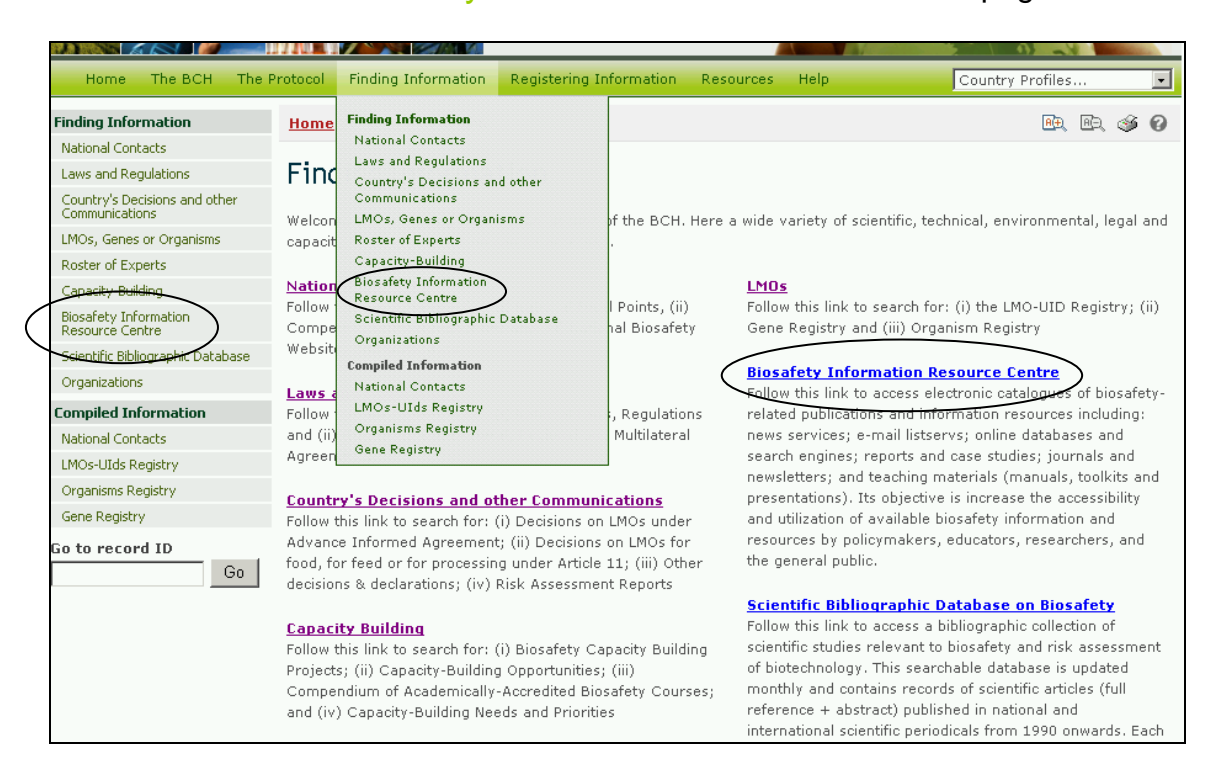

These links enable users to access electronic catalogues of biosafety-related publications and information resources including:

- 1. news services;
- 2. e-mail listservs;
- 3. online databases and search engines;
- 4. reports and case studies;
- 5. journals and newsletters; and
- 6. teaching materials (manuals, toolkits and presentations).

There are six search criteria boxes on this page.

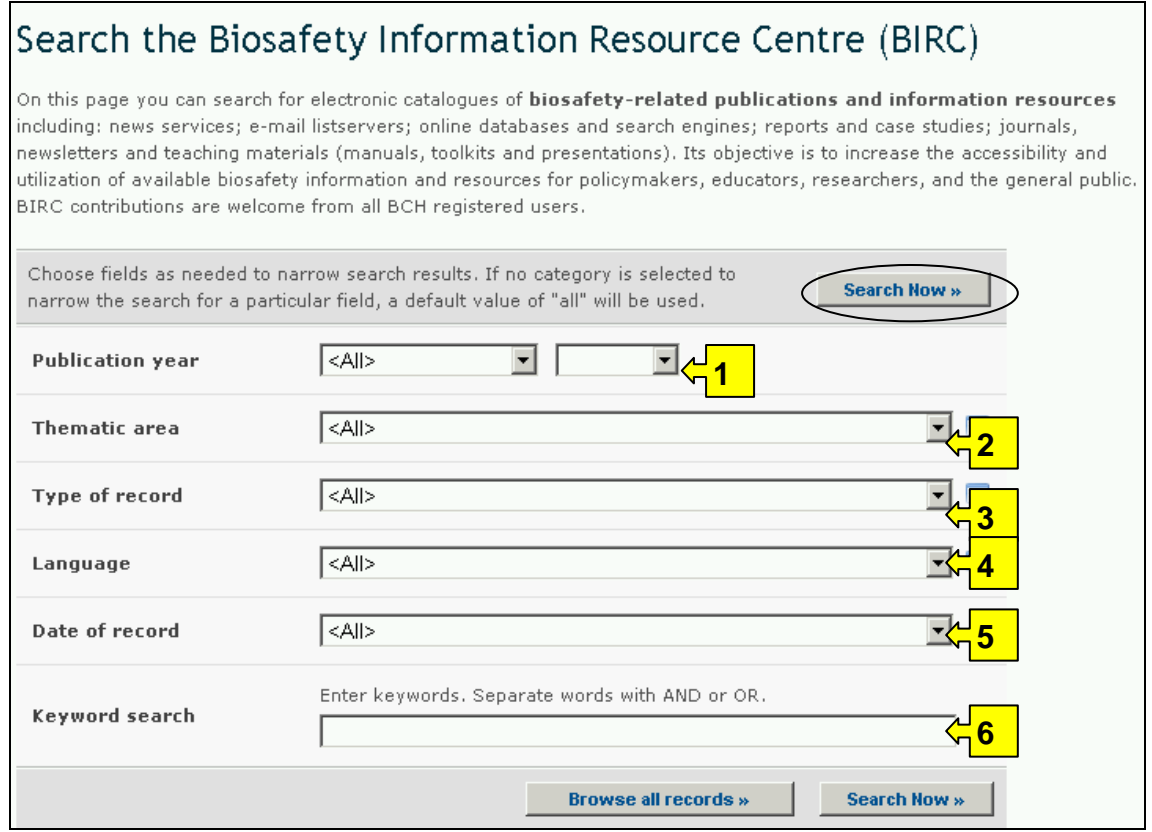

**Box 1** lists options for the publication date of the article. The first box allows the user to choose 'all', 'earlier than' or later than' the year in the second box. The second box allows the selection of years from 1989 to the present.

The default setting for each drop down menu is at the top of the menu list.

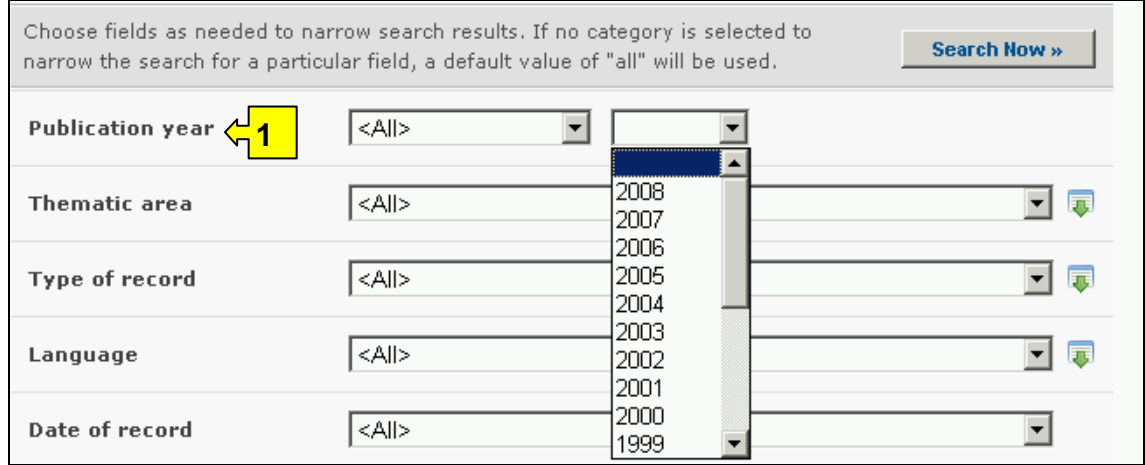

**Box 2** lists the major thematic areas of the Protocol and allows the user to narrow a search to one or more of these. The button on the right side of Box 2

(and some subsequent boxes) allows the user to activate multiple selections of countries in the list.

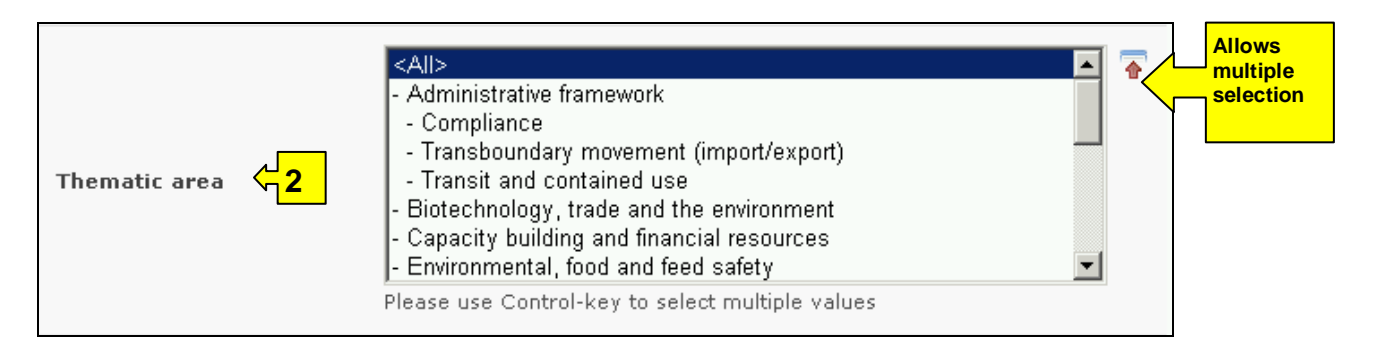

**Box 3** lists the types of records stored in the BRIC database. This allows the user to narrow the search to a specific source of information.

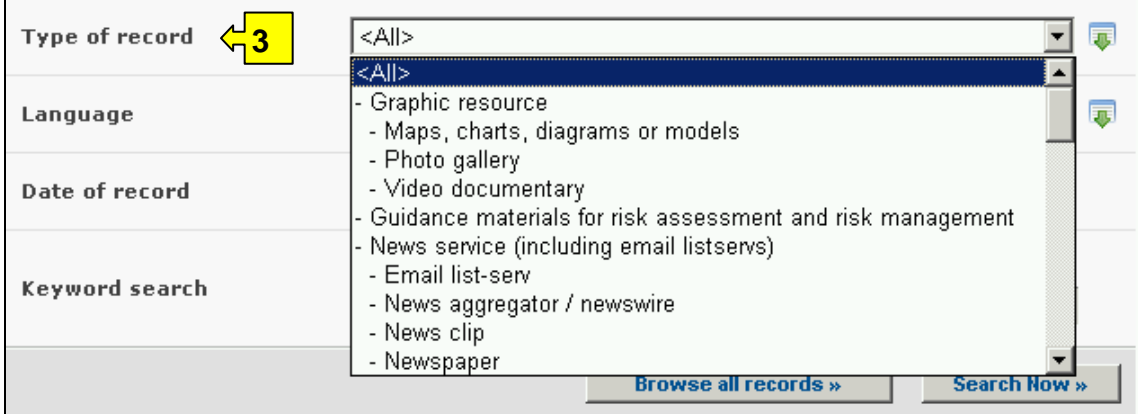

**Box 4** lists languages and allows a user to limit a search to documents in one or more languages.

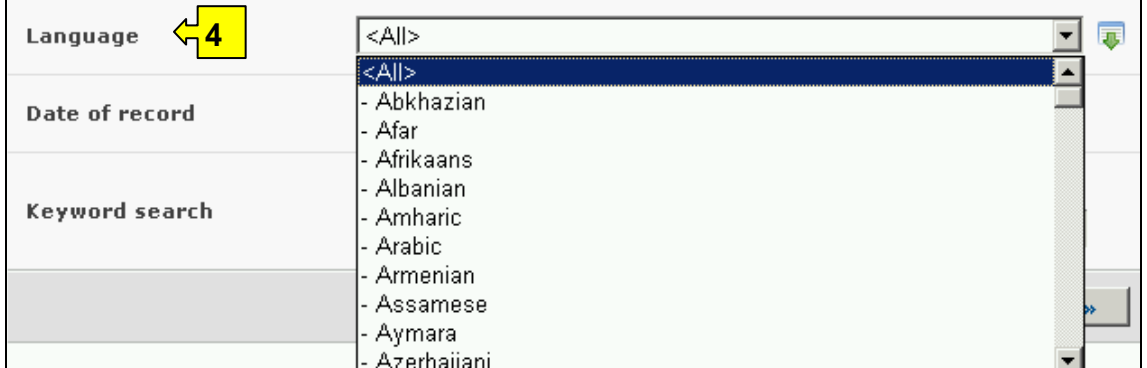

**Box 5** provides a selection option for the date of record. This allows the user to narrow the search to when the record would have been entered onto the BCH Central Portal. The drop down menu provides a number of options for the date the record was entered.

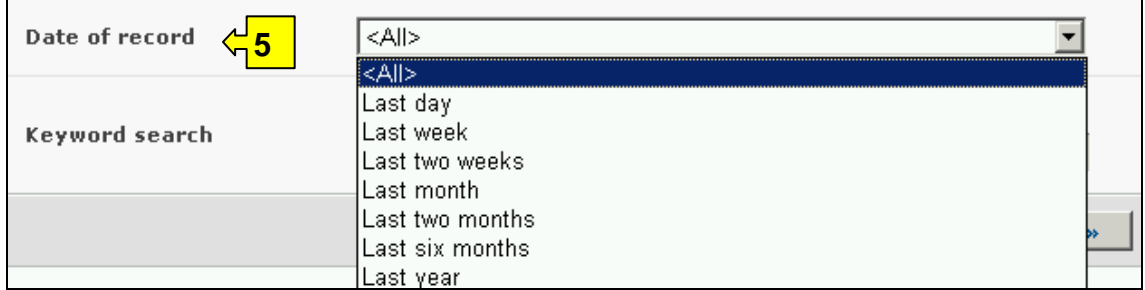

**Box 6** provides an opportunity for using keywords to narrow the search. The user can use standard keyword syntax to search with multiple words or core parts of words.

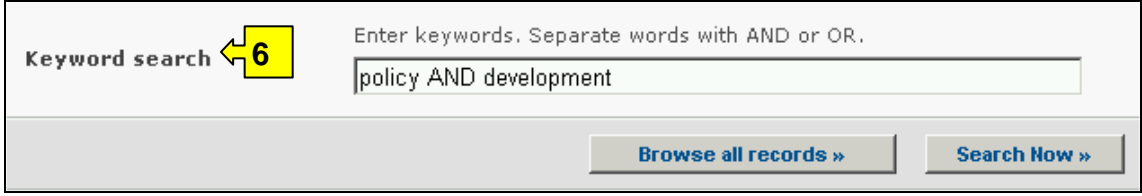

At the bottom of the search facility are two buttons to initiate a search. Selecting **Browse all records** allows the user to obtain a list of all records on this database. They are ordered alphanumerically according to the article title. The **Search now** button allows the user to activate a search based on the search criteria selected in the search facility boxes.

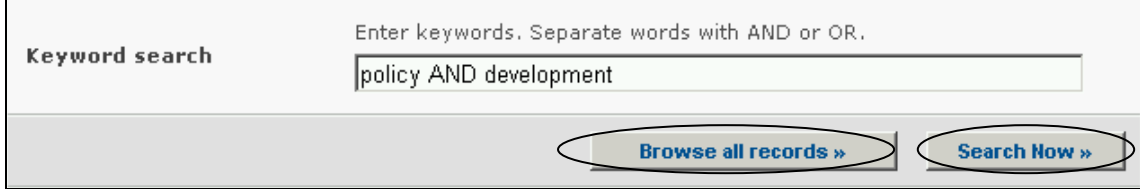

Adjusting the search criteria will change the results. Experience with the search facility will help the user refine searches to obtain just the articles required.

The Search Results pages have a sorting facility above the list of records. This can be used to sort the records according to criteria specific for that category of information. Note that the sorting criteria change when the user selects different search criteria.

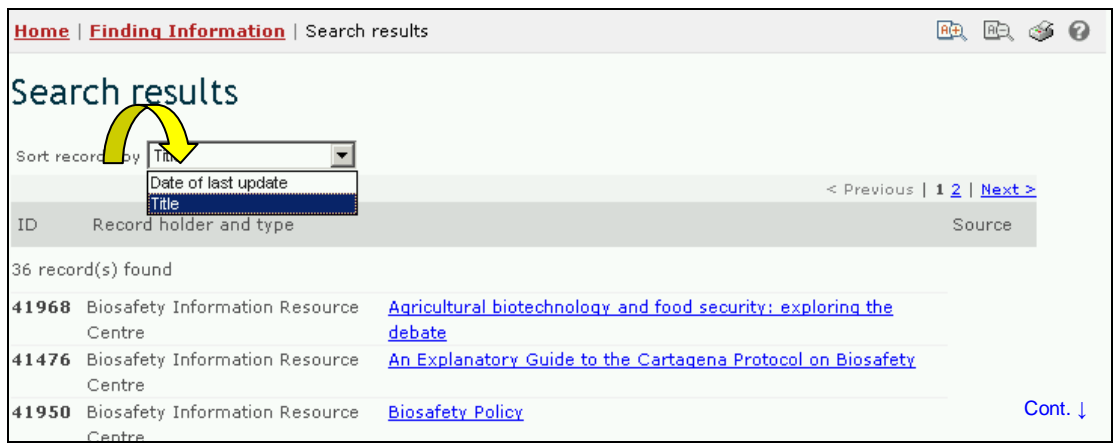

**Example**. A user wishes to identify articles written recently about liability issues. The user selects later than and 2006 in the **publication year** boxes and Liability and redress in the **Thematic area** box. Clicking on the **Search now** button, calls up the search results*.* The results are presented in alphabetical order based on the titles of the articles.

To help identify the most recent articles, the user selects the Date of last update option in the **Sort records by** box at the top of the search results. This reorders the results, starting with the most recently updated article. Note that the Date of last update does not order the articles according to publication date. Some older articles may have been added more recently than new ones.

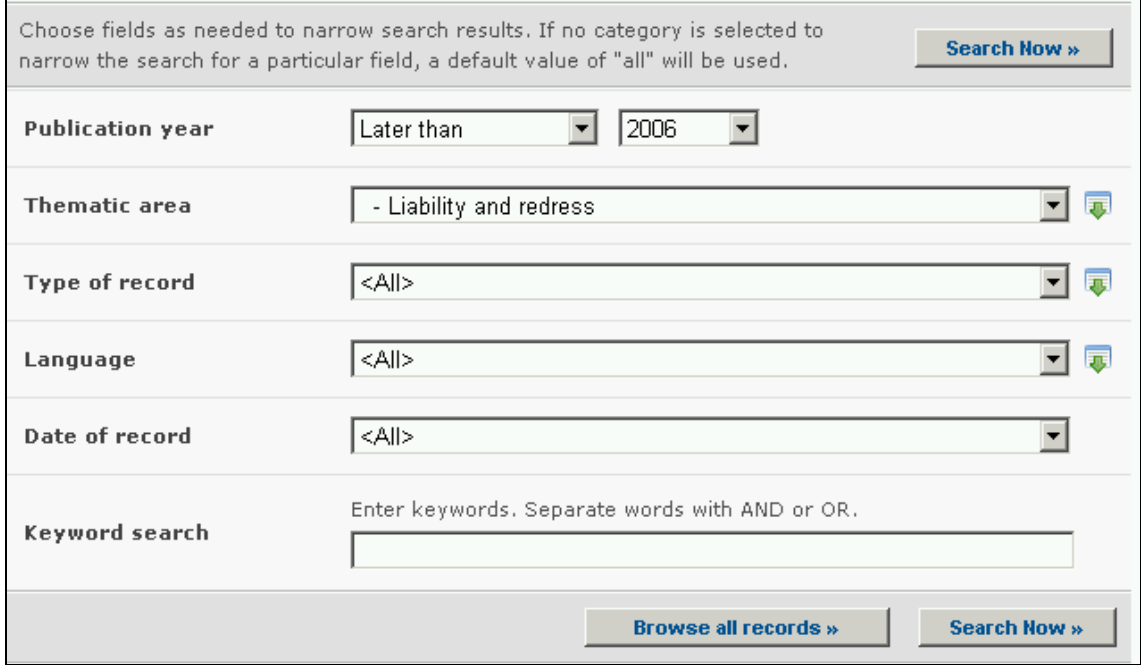

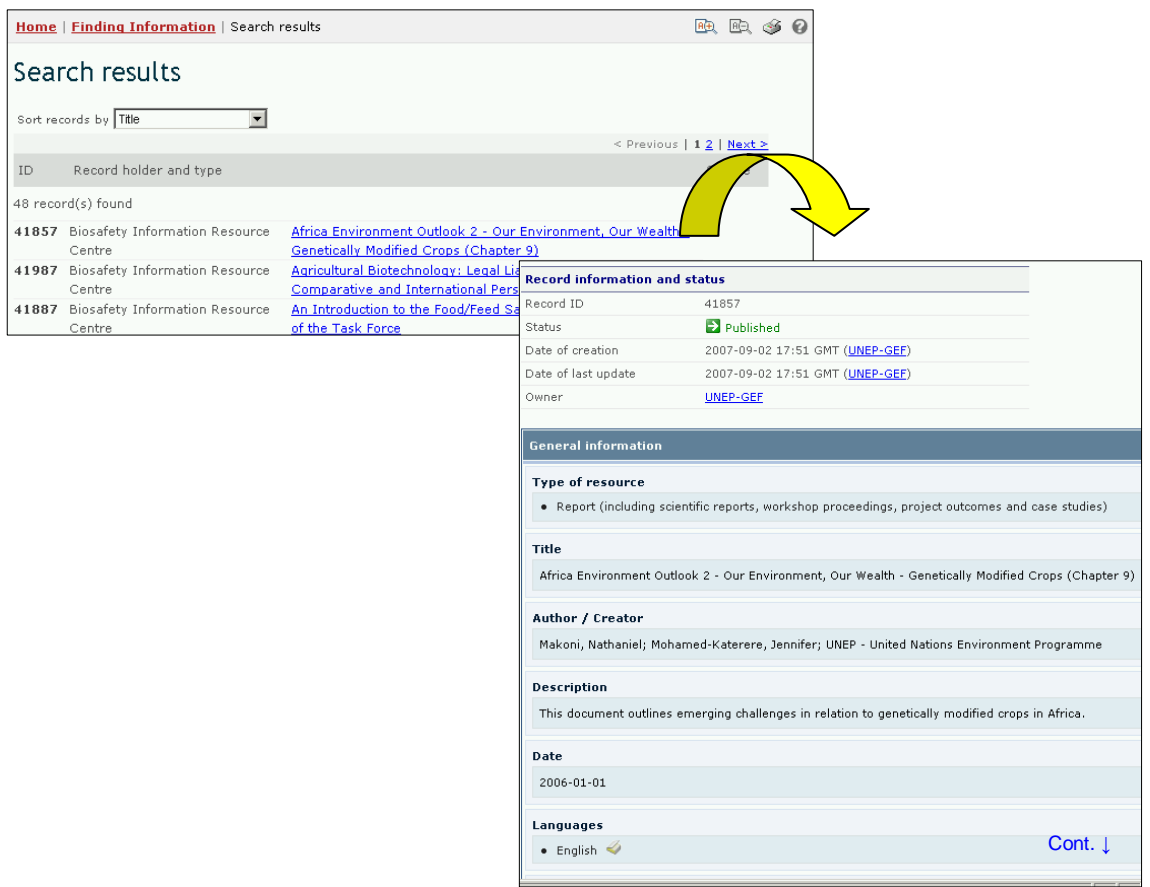

## *2.8 Scientific Bibliographic Database*

URL: http://bch.cbd.int/database/bibliographic-references/

Article 20 of the Protocol establishes the BCH in order to facilitate the exchange of information and experience with Living Modified Organisms among parties, so as to assist them in implementing the Protocol. To help fulfill this role the BCH Central Portal contains information submitted by Parties, governments and organizations that is relevant to biosafety and implementation of the Protocol.

In addition to the Biosafety Information Resource Centre (BIRC) detailed in section 2.7 of this module, the BCH maintains a database of scientific publications related to genetic modification, biosafety and the implementation of biotechnology. **Scientific Bibliographic Database** is managed by the International Centre for Genetic Engineering and Biotechnology (ICGEB) and made available to all users.

The search facility for publications from the Scientific Bibliographic Database can be accessed using the link in the **Finding Information** drop down menu on the navigation bar, or the link in the left hand menu of the Finding Information page or the link in the Scientific Bibliographic Database text on the same page. These links take the user to the Search the Scientific Bibliographic Database on Biosafety page.

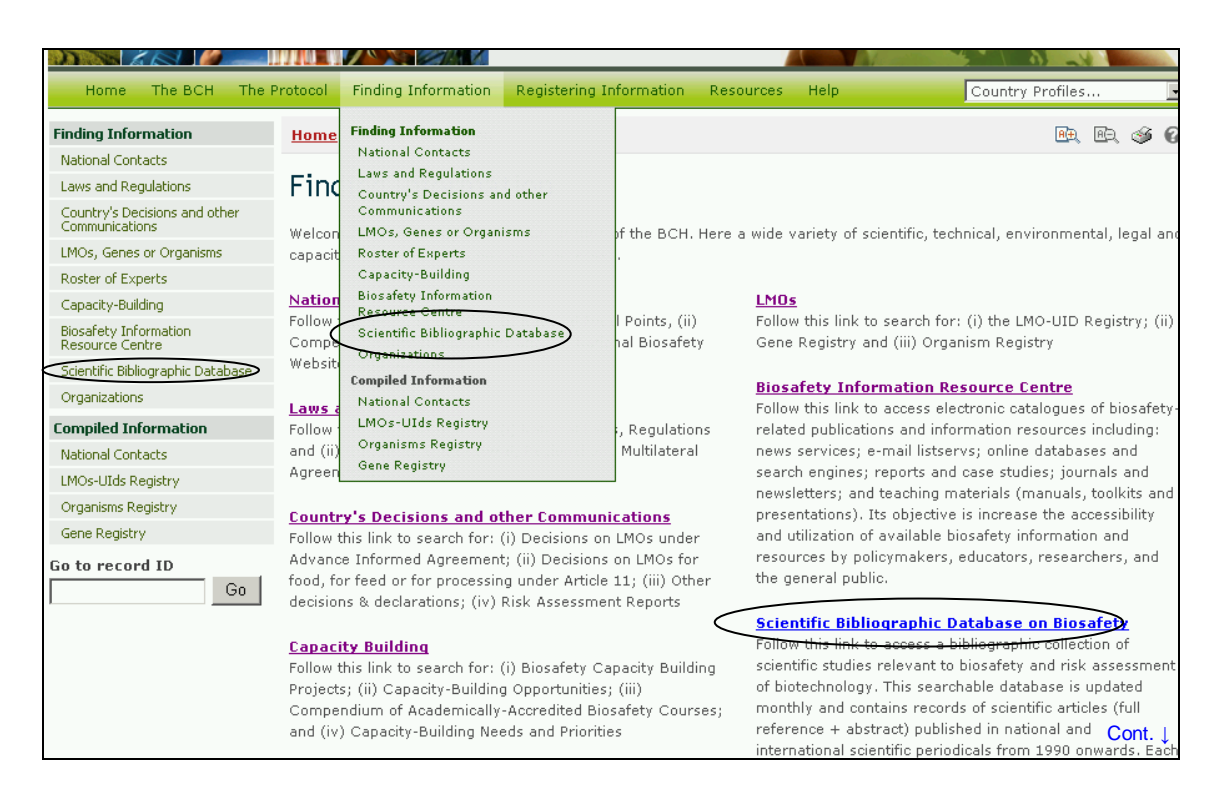

The Search the Scientific Bibliographic Database on Biosafety page provides access to a collection of scientific publications relevant to biosafety and risk assessment of biotechnology products. The database is searchable and is updated monthly. It contains records of articles published in national and international scientific periodicals from 1990 onwards. Each record is vetted by scientists from the ICGEB for its contribution to the numerous scientific debates concerning genetically modified organisms.

On the Search the Scientific Bibliographic Database on Biosafety page the first **Search Now** button allows the user to browse all records in this database when no criteria are selected in the search boxes below. The results are sorted alphabetically according to the title and start with quotation marks, followed by numerals and then letters. Note that a search of all records in the Scientific Bibliographic Database returns too many results and the display will be limited to 1000 records.

There are ten search criteria boxes on this page.

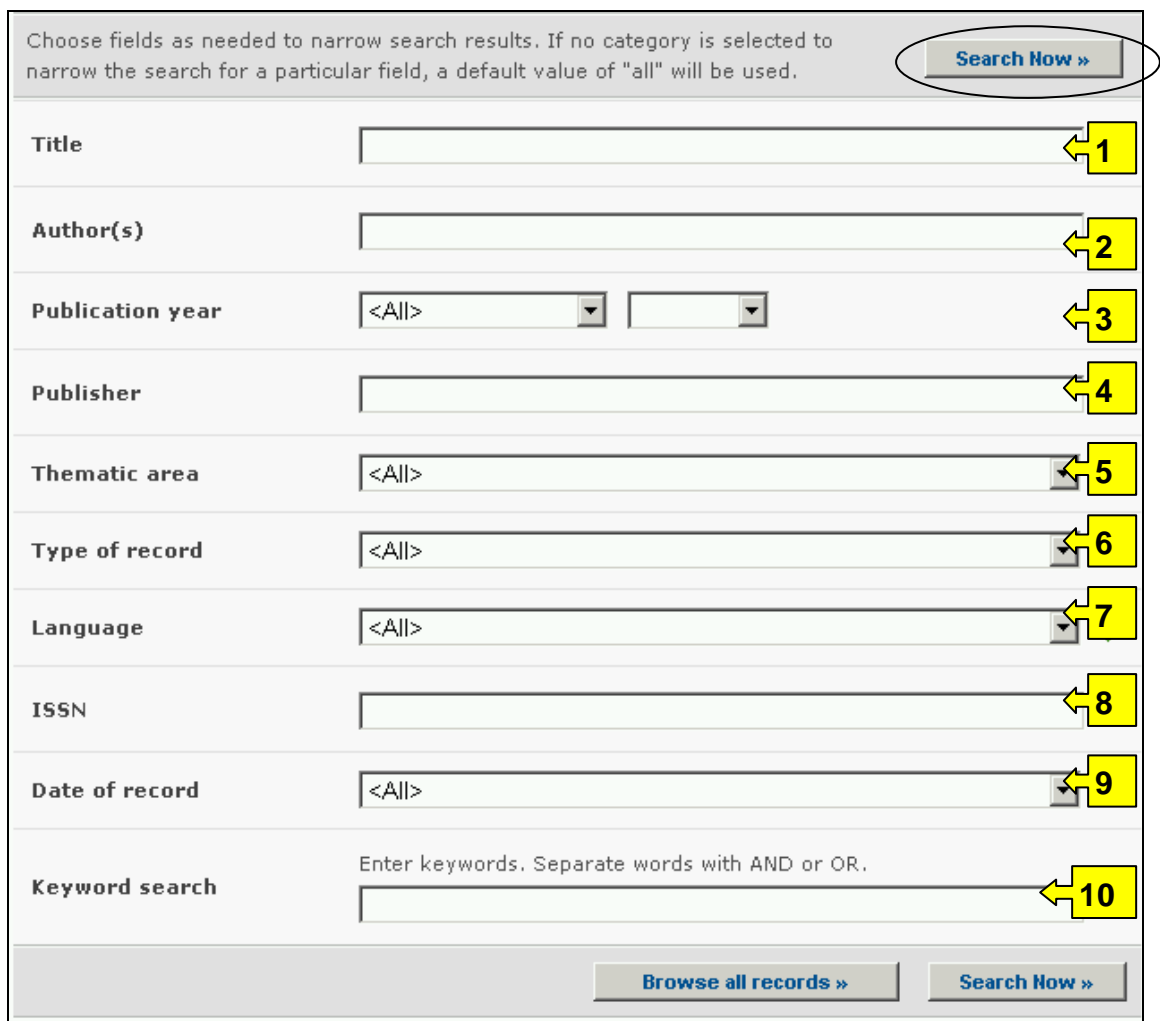

**Box 1** provides an option for the user to type in the title of a publication, when this is known. The user can also enter a word or words from the title, using established search syntax with AND or OR between strings of words.

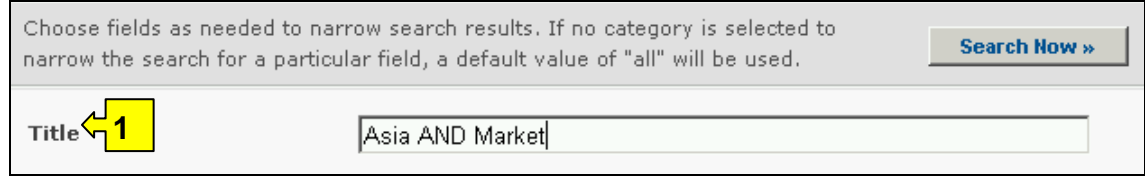

**Box 2** allows the user to search for a specific author by inserting the author's last name into this search box.

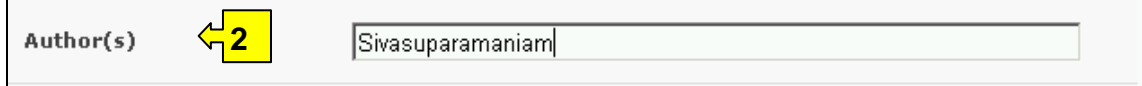

**Box 3** lists options for the publication date of the article. The first box allows the user to choose all, earlier than or later than. The second box allows the selection of a year from 1989 to the present.

The default setting for each drop down menu is at the top of the menu list.

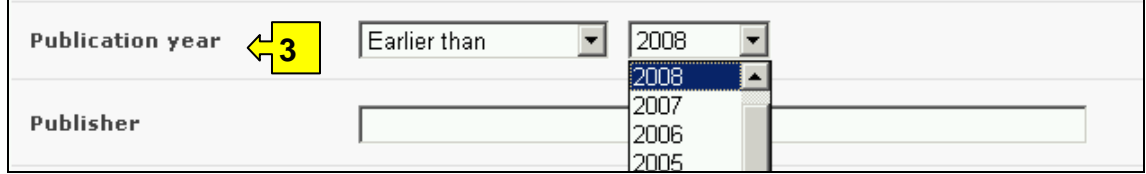

**Box 4** allows the user to search the database for articles published by specific publishers. The publisher's name should be entered in this box to activate this search option.

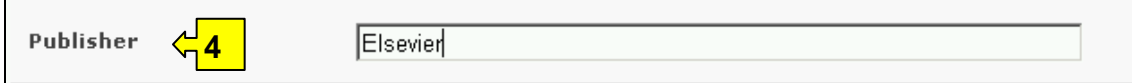

**Box 5** lists the major thematic areas of the Protocol and allows the user to narrow a search to publications relevant to one or more of these areas. The button on the right side of Box 2 (and some subsequent boxes) allows the user to activate multiple selections of countries in the list.

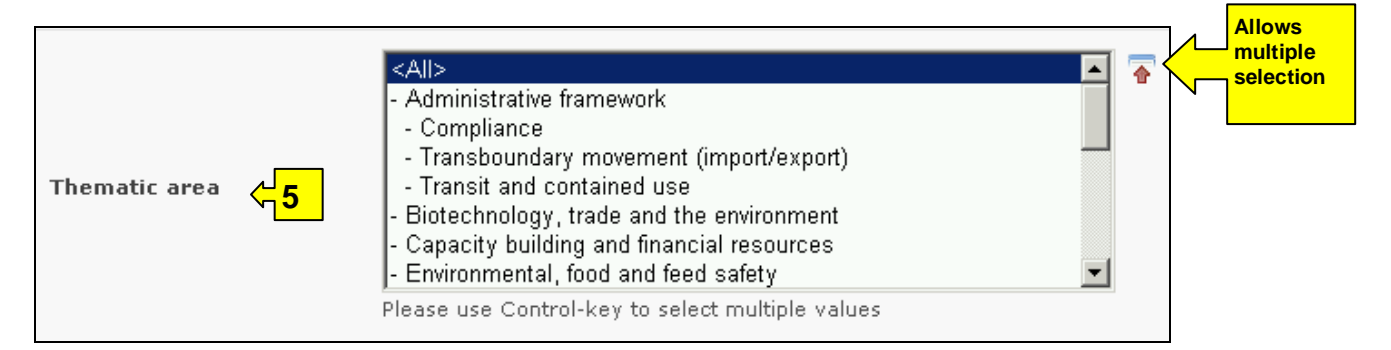

**Box 6** lists the types of publications stored in the Scientific Bibliographic Database. This allows the user to narrow the search to a specific type of publication.

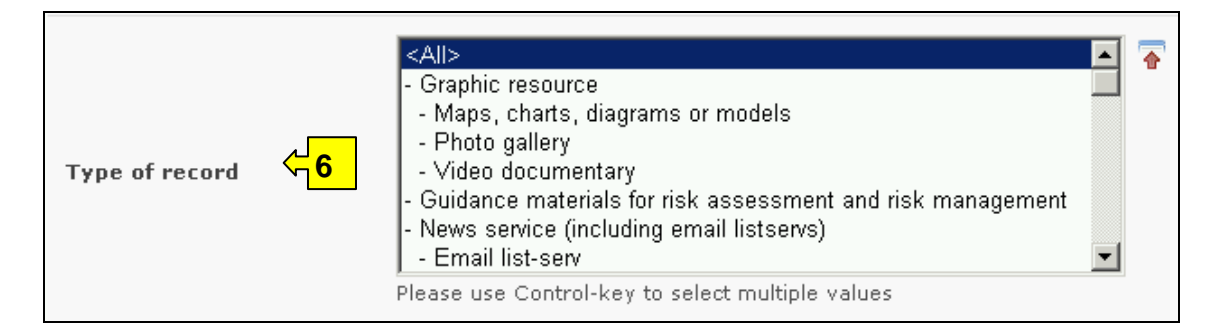

**Box 7** lists languages and allows a user to limit a search to one or more languages.

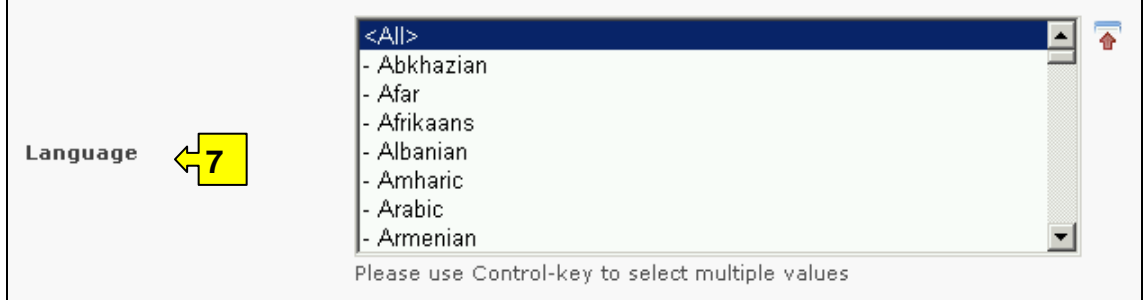

**Box 8** allows the user to enter an ISSN number to locate a specific publication of interest.

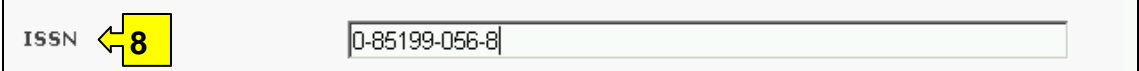

**Box 9** provides a selection option for the date of record. This allows the user to narrow the search to when the record would have been entered onto the BCH Central Portal. The drop down menu provides a number of options for the date the record was entered.

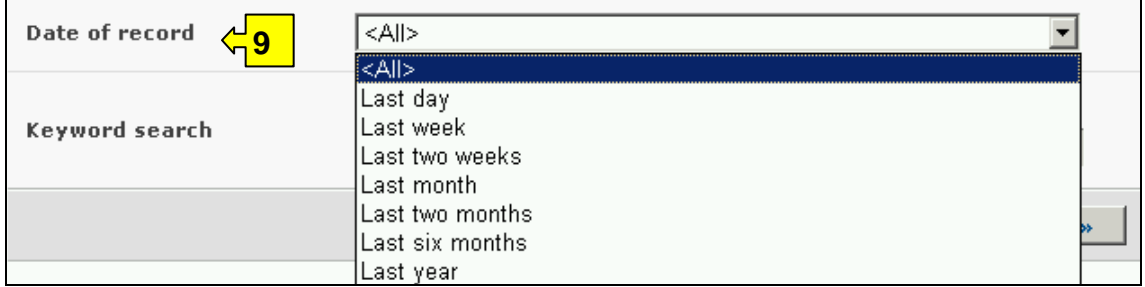

**Box 10** provides an opportunity for using keywords to narrow the search. These words can be in the title, abstract or reference of the publication. The user can use standard keyword syntax to search with multiple words or core parts of words.

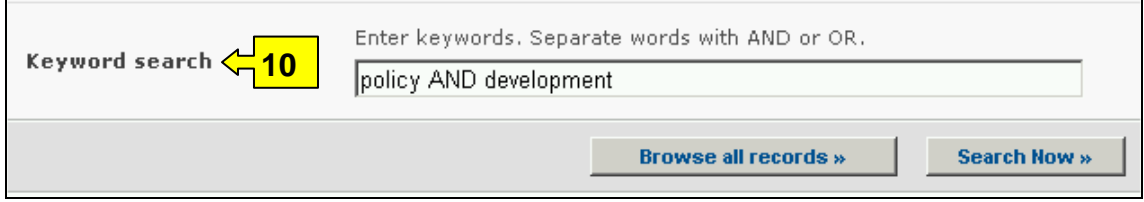

At the bottom of the search facility are two buttons to initiate a search. Selecting **Browse all records** allows the user to obtain a list of all records on the database. Note that a search of all records in the Scientific Bibliographic Database returns too many results and the display will be limited to 1000 records.

The **Search Now** button allows the user to activate a search based on the search criteria selected in the search facility boxes.

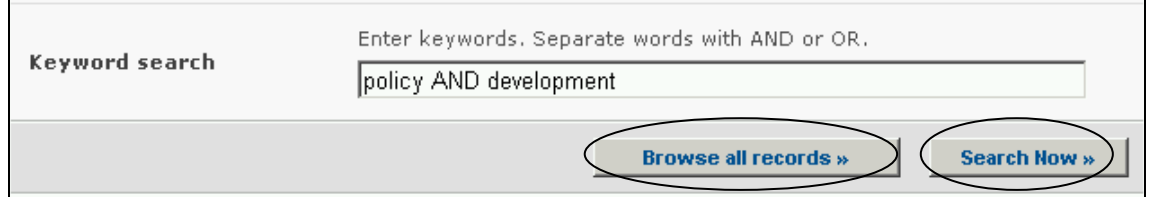

Adjusting the search criteria will change the results. Experience with the search facility will help the user refine searches to obtain just the publications required.

**Example**. A user wishes to identify recent scientific articles on gene flow from crops. The user selects later than 2006 in the publication year boxes and enters gene flow OR outcrossing in the **Keyword search**. The search results are presented in alphabetical order based on the titles of the articles.

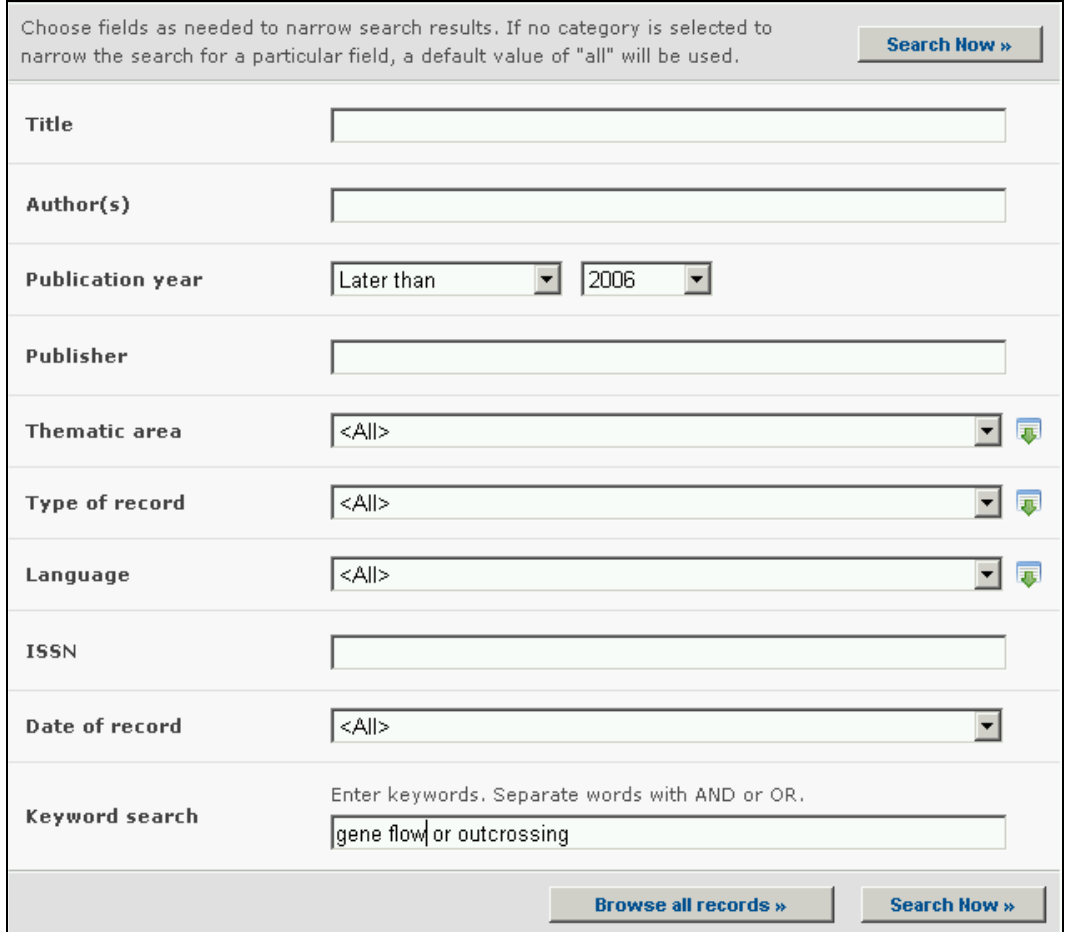

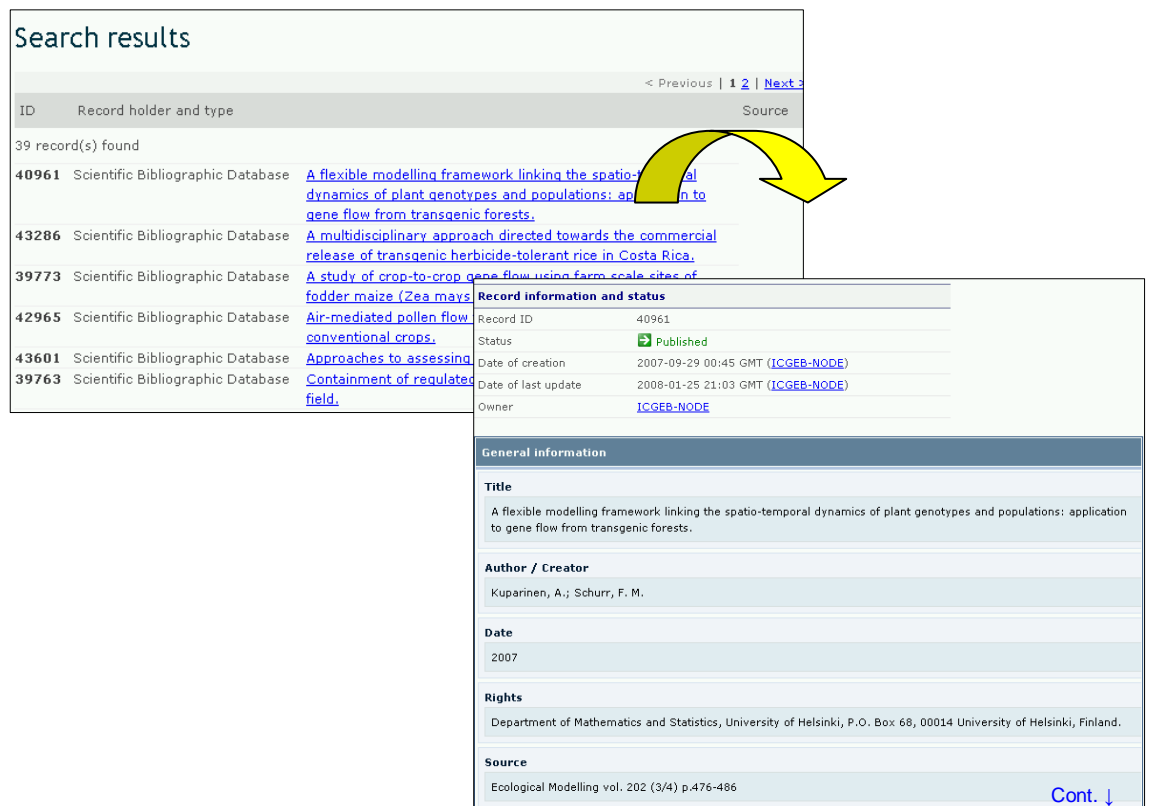

The user finds a useful article by the author Lavigne and refines the first search by adding this name to the **Author(s)** search box. This identifies further, recent articles by the same author on the subject of gene flow from crops.

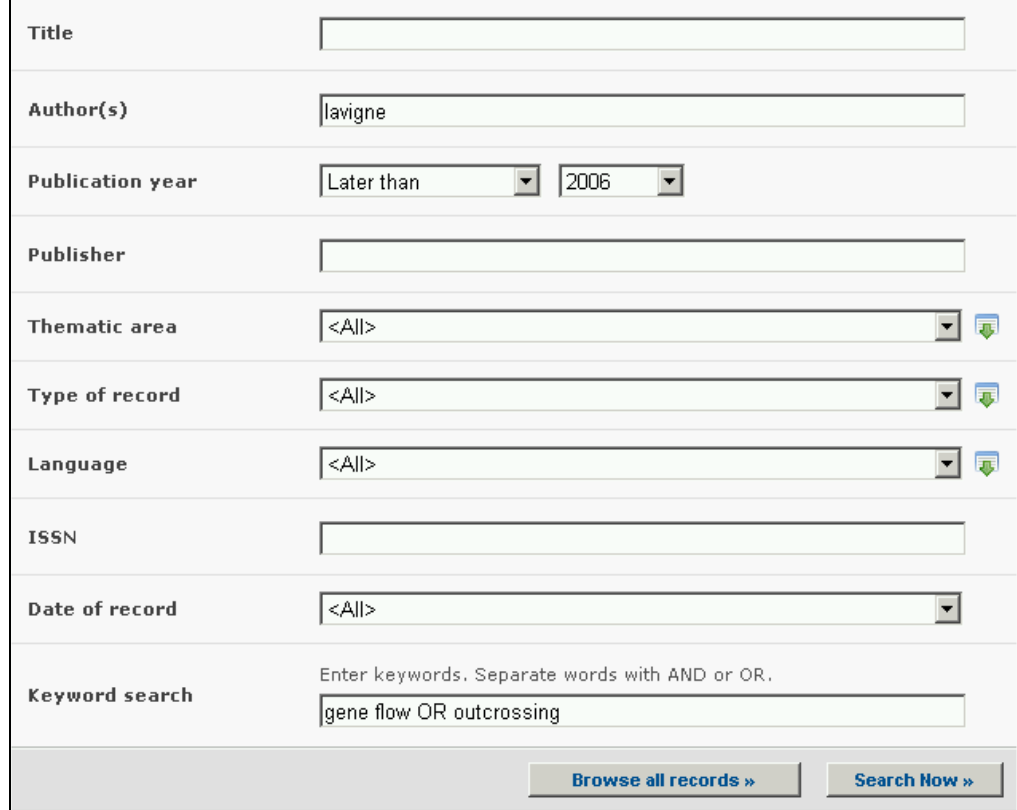

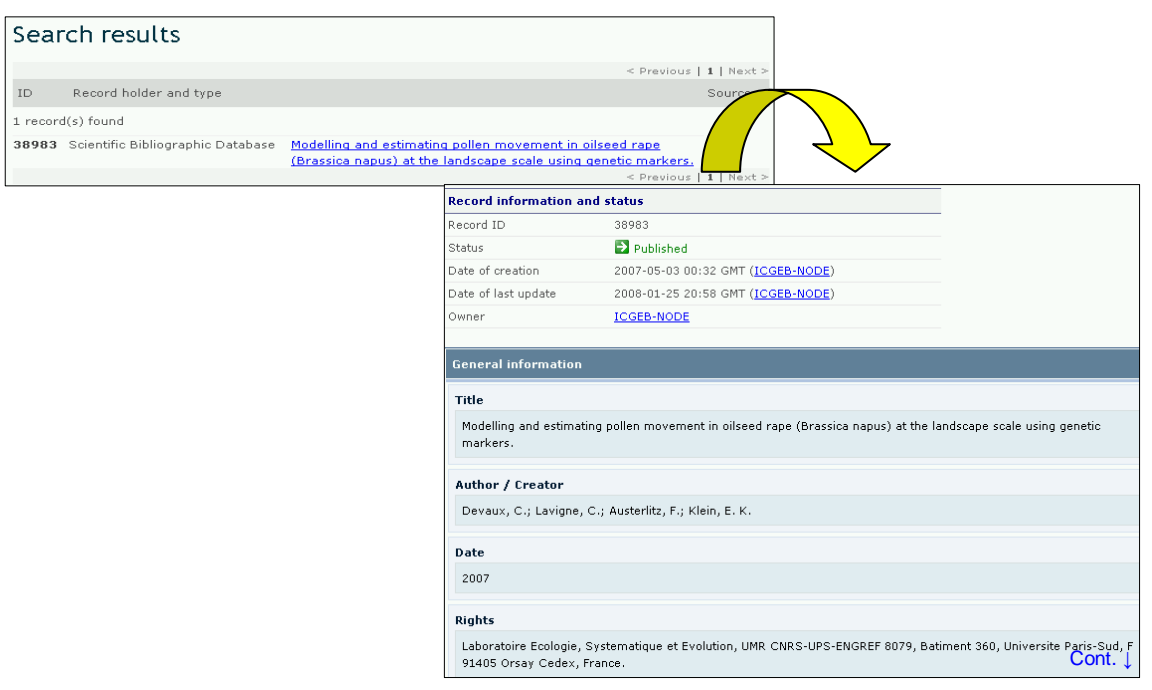

## *2.9 Organizations*

#### URL: http://bch.cbd.int/database/organizations/

The worldwide and multidisciplinary nature of the Protocol provides a wide stakeholder base for its implementation, extending beyond the Parties to the agreement. The BCH Central Portal maintains a database of organizations involved in some way with the Protocol. This information is provided to help facilitate information sharing about aspects of the Protocol and experiences with its implementation.

The search facility for information about **Organizations** can be accessed from the **Finding Information** drop down menu on the navigation bar, or from the link in the left hand menu of the Finding Information page or from the link in the **Directory of International Organizations involved in Biosafety Activities** text on the same page. These links take the user to the Search the Directory of Organizations involved in Biosafety Activities page.

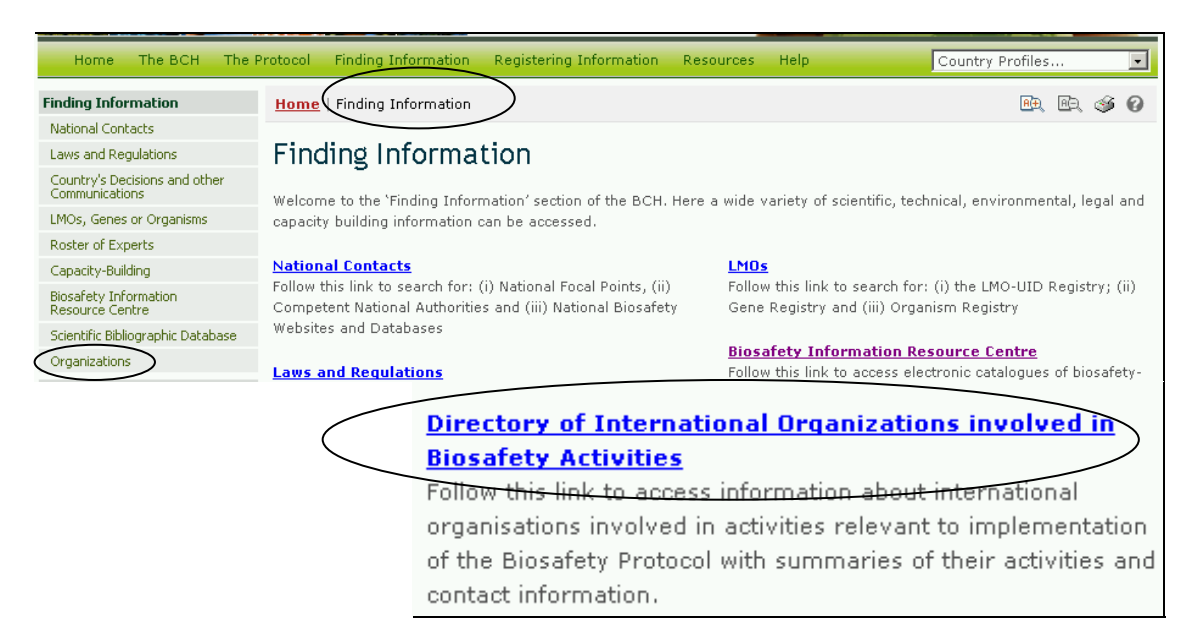

The search facility on this page allows users to access information about organizations involved in activities relevant to the implementation of the Protocol. It includes summaries of the activities of these organizations and their contact information.

On the Search the Directory of Organizations involved in Biosafety Activities page the first **Search Now** button allows the user to browse all records in this database when no criteria are selected in the search boxes below. The results are sorted alphabetically according to the name of the organization.

There are seven search criteria boxes on this page.

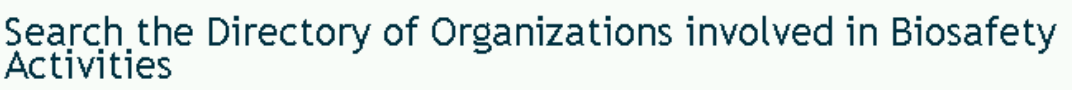

On this page you can access information about international organizations involved in activities relevant to implementation of the Biosafety Protocol with summaries of their activities and contact information.

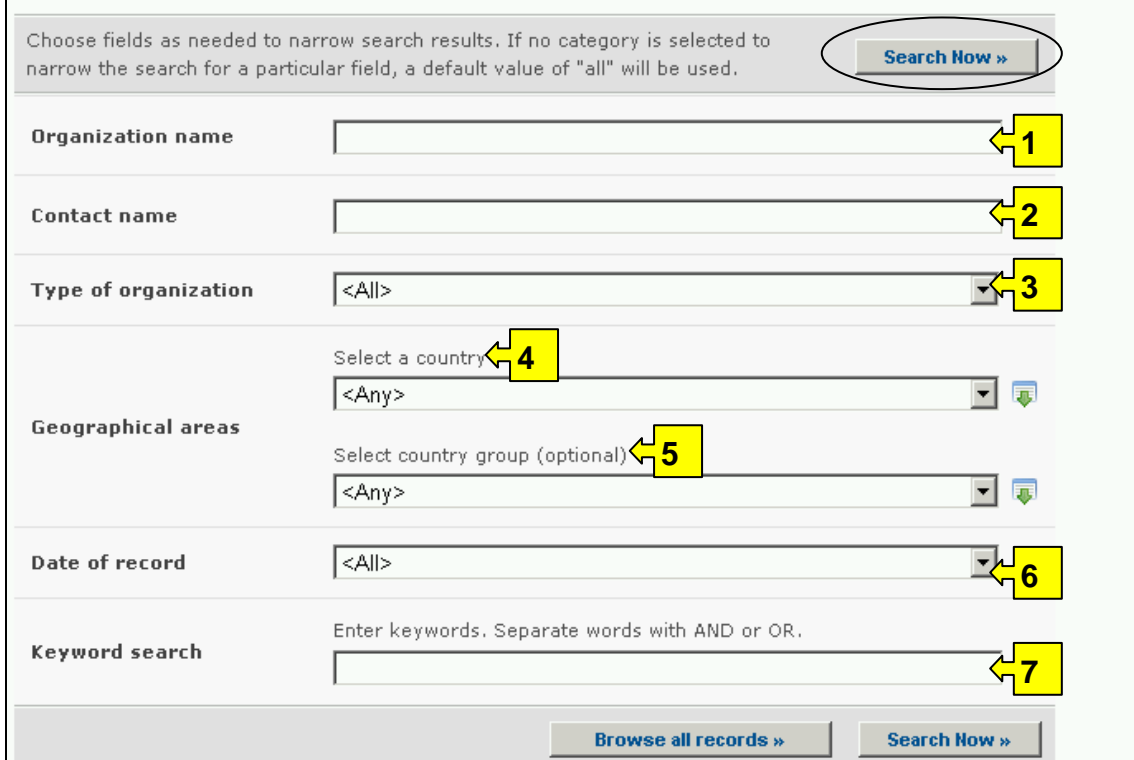

**Box 1** provides an option for the user to type in the name of the organization, when this is known.

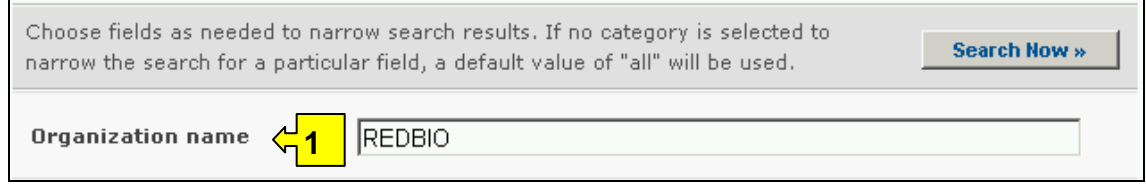

**Box 2** allows the user to search for a specific contact person by inserting the person's last name into this search box.

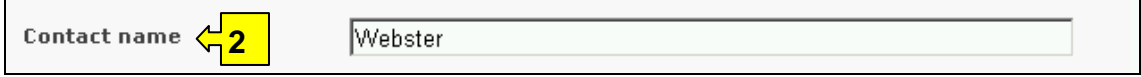

**Box 3** lists options for the type of organization and puts the categories in a drop down menu. The button on the right side of Box 3 (and some subsequent boxes) allows the user to activate multiple selections of type of organization in the list.

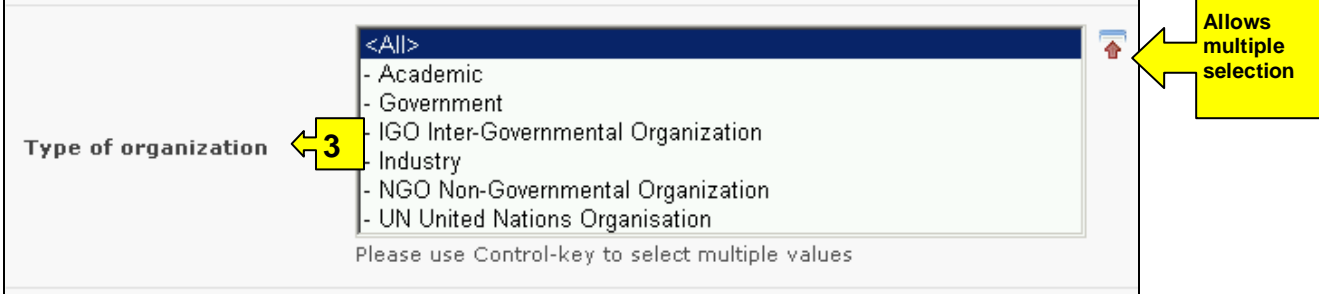

The default setting for each drop down menu is at the top of the menu list.

**Box 4** lists all the country names in a drop down menu, so that users can search for organizations from a specific country.

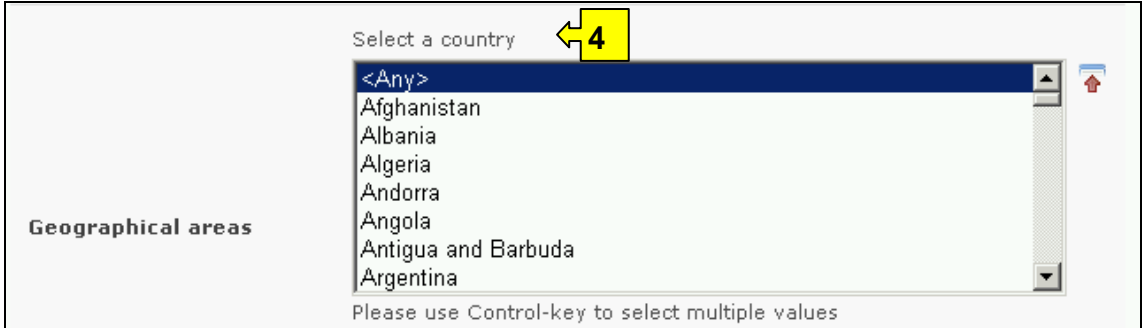

**Box 5** lists country groups in a drop down menu so that users can select organizations from a group of countries within a specific region. With the activation of the multiple selections button, several country groups can be selected for a search.

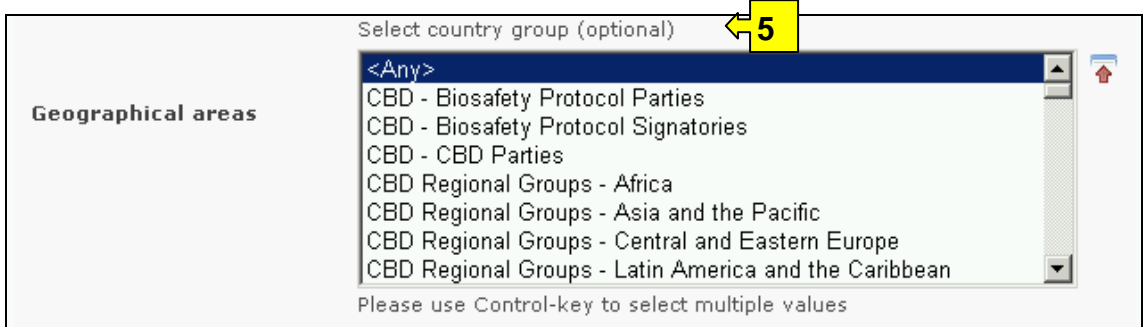

**Box 6** provides a selection option for the date of record. This allows the user to narrow the search to when the record would have been entered onto the BCH Central Portal. The drop down menu provides a number of options for the date the record was entered.

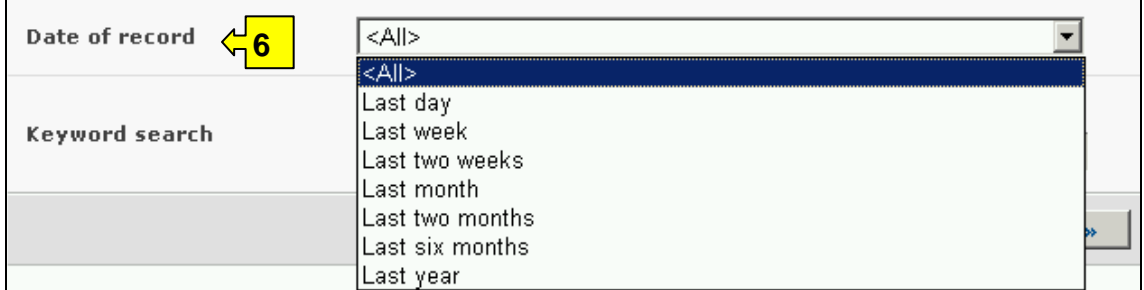

**Box 7** provides an opportunity for using keywords to narrow the search. The user can use standard keyword syntax to search with multiple words or core parts of words.

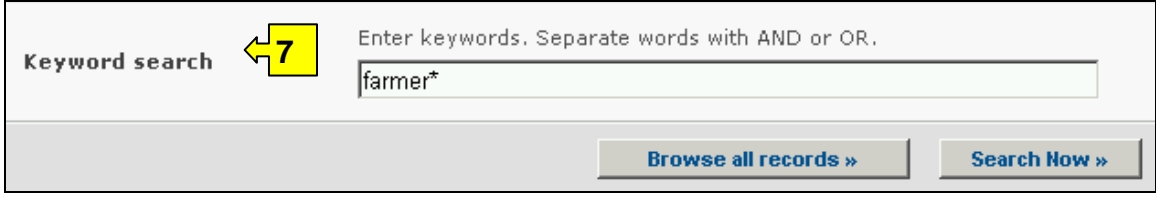

At the bottom of the search facility are two buttons to initiate a search. Selecting **Browse all records** allows the user to obtain a list of all records on the database. The **Search Now** button allows the user to activate a search based on the search criteria selected in the search facility boxes.

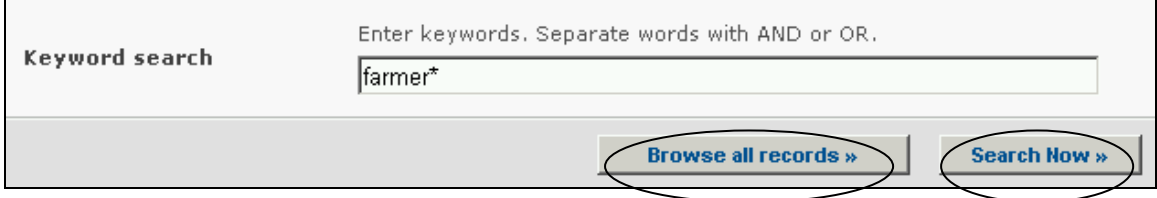

Adjusting the search criteria will change the results. Experience with the search facility will help the user refine searches to obtain just the information required.

The Search Results pages have a sorting facility above the list of records. This can be used to sort the records according to criteria specific for that category of information. Note that the sorting criteria change when the user selects different search criteria.

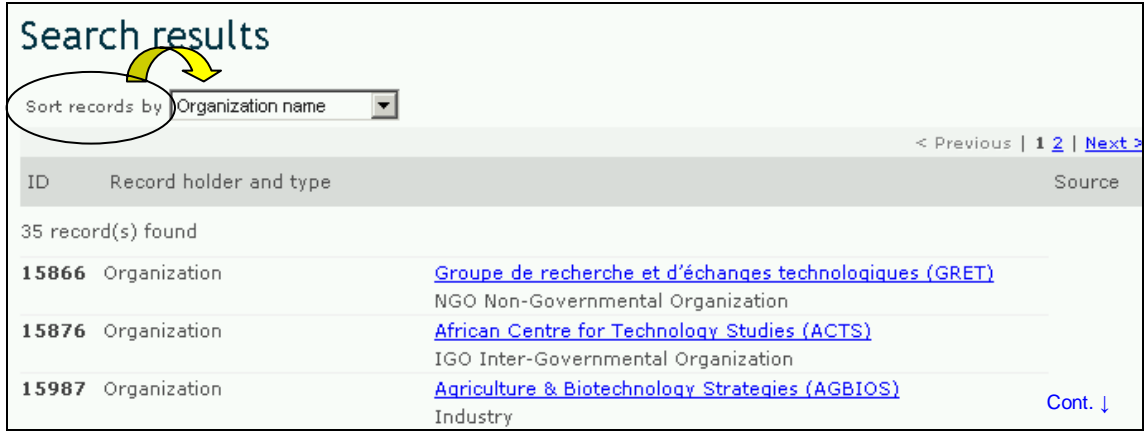

**Example**. A user wishes to identify organizations that work with farmers and so enters farmer\* OR agriculture into the **Keyword search** facility. The results indicate a number of organizations with links to farmers. To narrow the search to projects linked to the private sector, the user selects industry in the type of organization box.

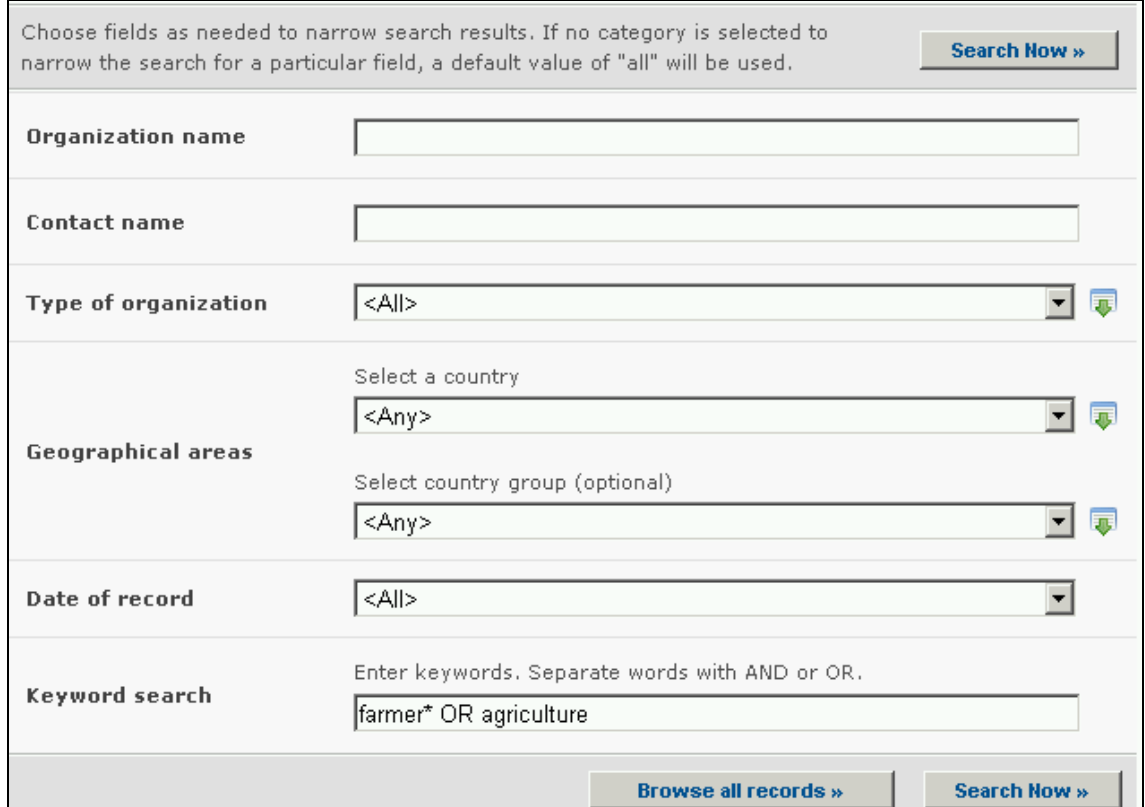

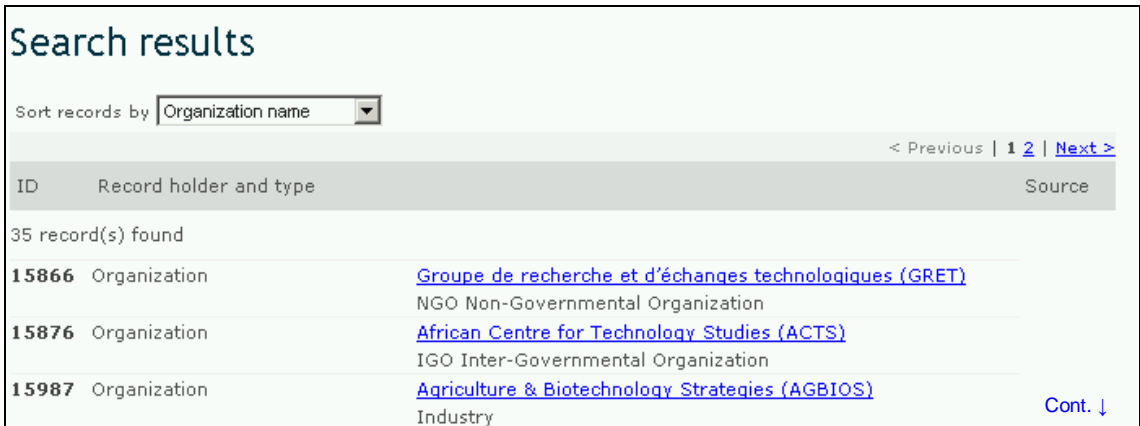

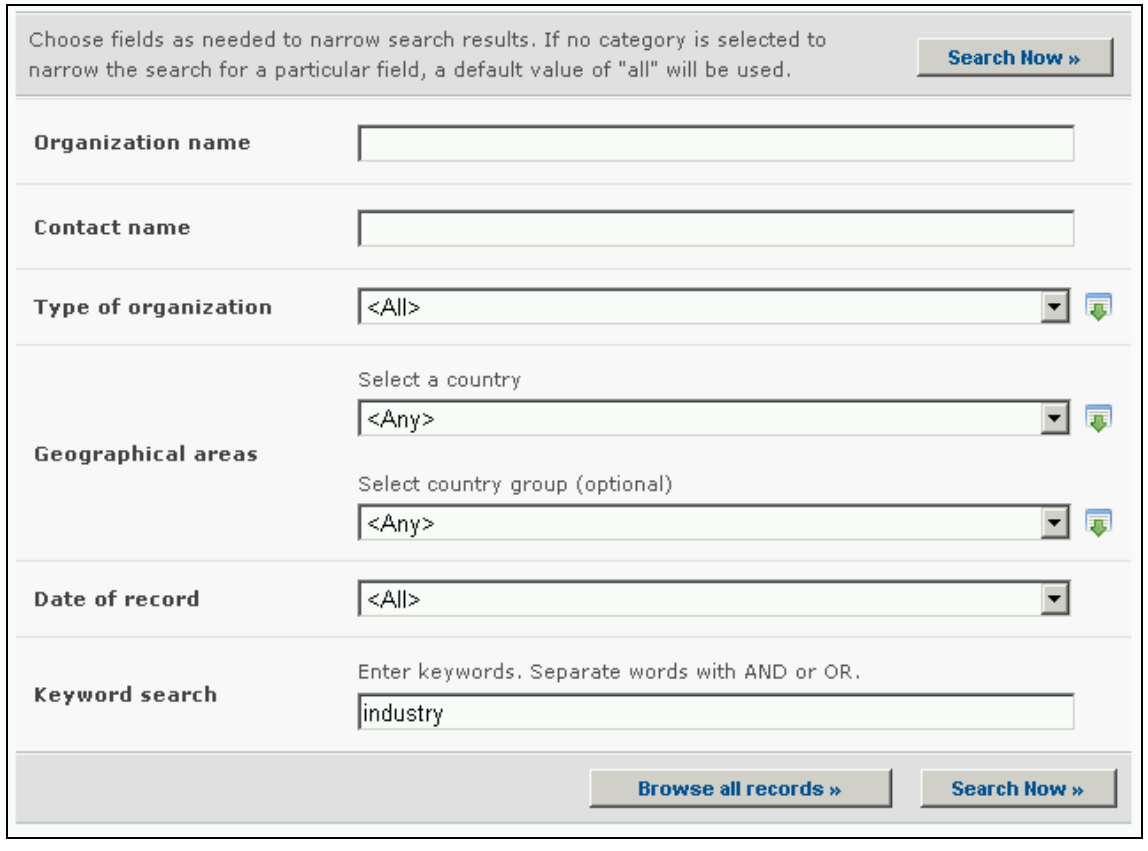

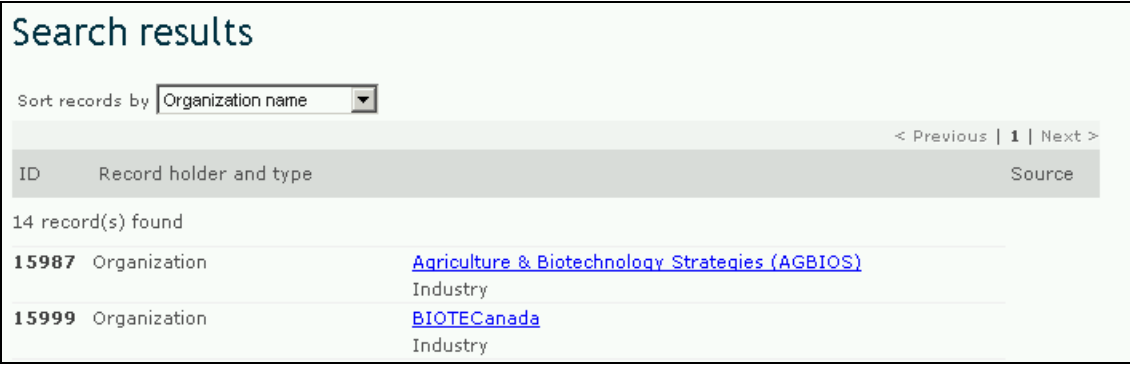

# **3 Compiled Information**

#### URL: http://bch.cbd.int/database/

The **Compiled lists** of information are maintained and regularly updated by the BCH for categories of data that are frequently requested by users. This information is provided in a format that is easily accessible, either on the screen or in a PDF file. The lists are accessible to all users and provide updated information about national contact details; LMOs-UIds; organisms; and genes.

Access to the compiled lists of information is provided from the link in the **Finding Information** drop down menu on the navigation bar or from the link in the left hand menu of the Finding Information page.

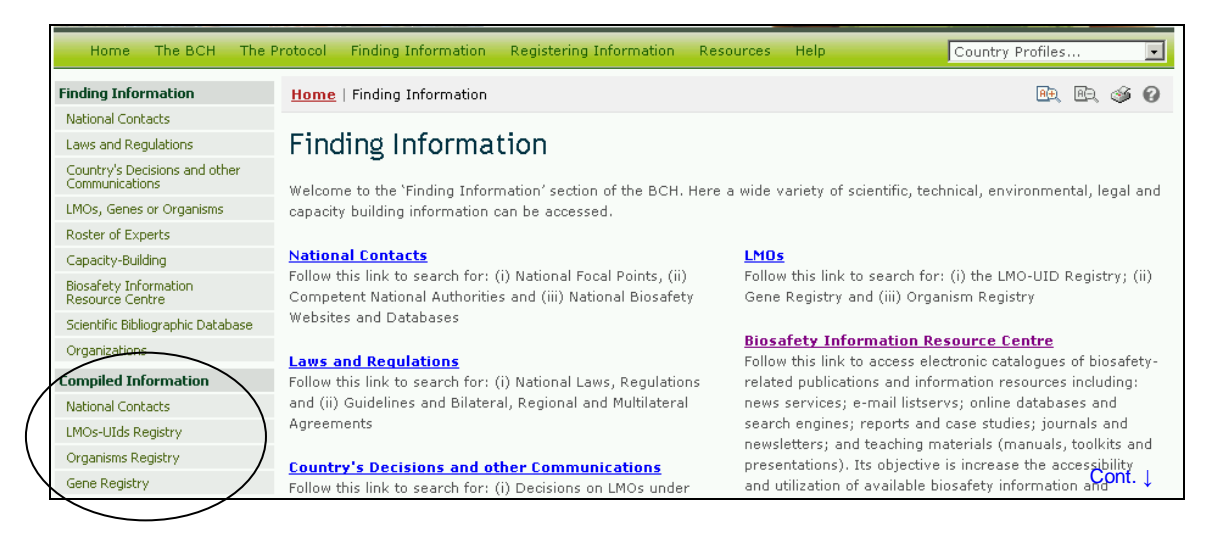

# *3.1 National Contacts*

URL: http://bch.cbd.int/database/contacts/focalpoints.shtml

Access to the compiled lists of national contacts can be obtained using the **National Contacts** link in the left hand menu of the Finding Information page or in the Finding Information drop down menu on the navigation bar of the BCH Central Portal.

These links take users to the National Contacts & Competent Authorities page, which provides links to complied lists of:

- 1. Cartagena Protocol National Focal Points;
- 2. Biosafety Clearing-House National Focal Points;
- 3. Emergency Measures Contact Points (Article 17); and
- 4. Competent National Authorities

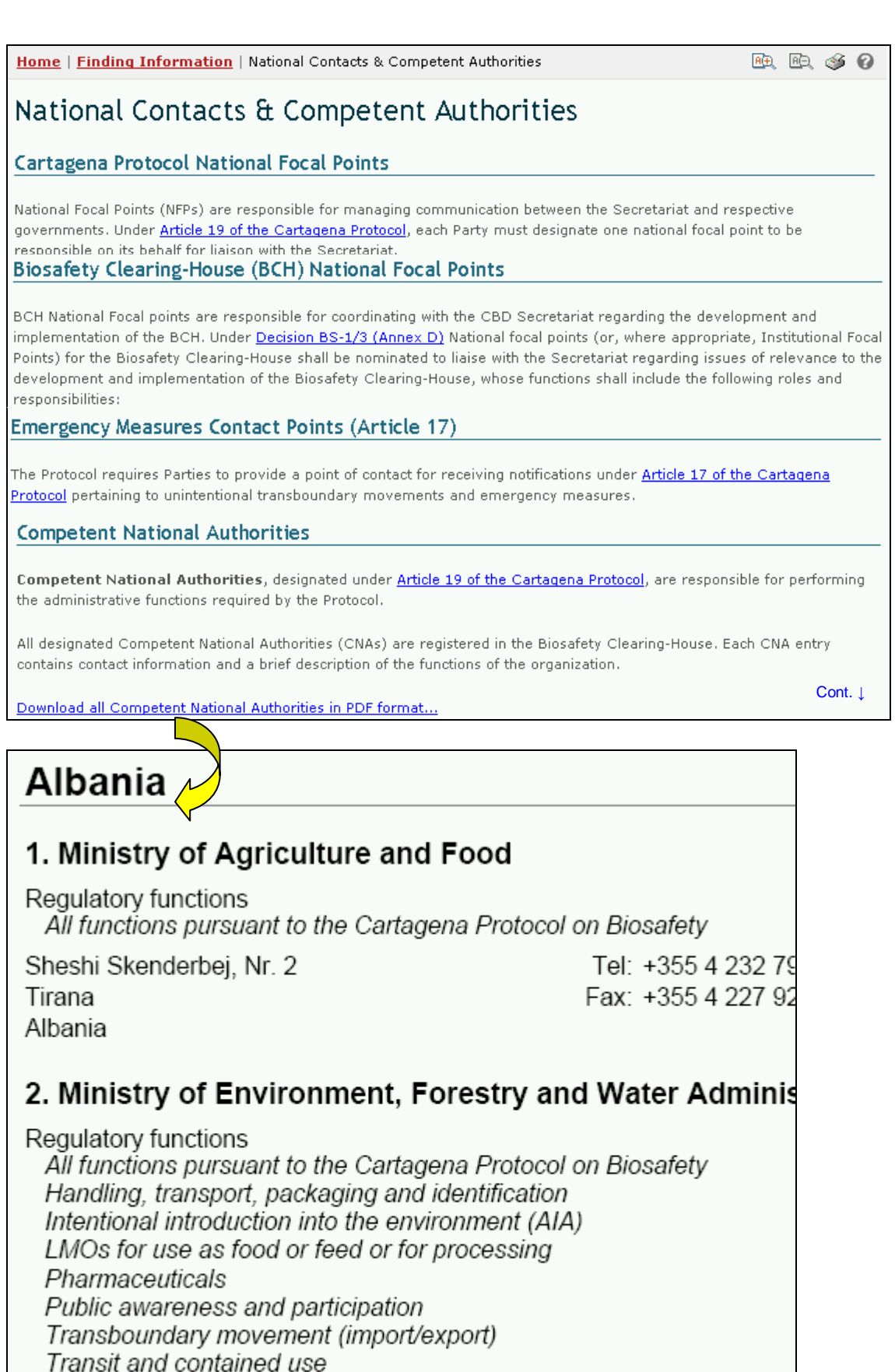

Cont. **↓** 

Contained use

# *3.2 LMOs-UIDs Registry*

URL: http://bch.cbd.int/database/organisms/uniqueidentifiers/

The BCH modalities of operation require the BCH to make use of existing unique identification systems for living modified organisms, to facilitate searching and retrieval of information.

The **LMO-Unique Identifiers Registry** (LMO-UIds) provides summary information about all LMOs registered in the BCH Central Portal, and the unique identification code (if available) for each record. Links to all decisions and risk assessment reports that refer to these organisms are accessible through the record page for each LMO.

Access to the compiled lists of LMOs and Unique Identifiers can be obtained using the **LMOs-UIDs Registry** link in the left hand menu of the Finding Information page, or in the **Finding Information** drop down menu on the navigation bar of the BCH Central Portal. These links take the user to the LMOs and Unique Identifiers Registry page

On this page LMOs are listed in alphabetical order according to the unique identification code. A link is provided through the **Record ID** to the Unique Identification page for each record. Under the page title three tabs are available that link the user to:

- 1. General information about the LMO;
- 2. Country decisions on the LMO; and
- 3. Risk assessment documents for the LMO.

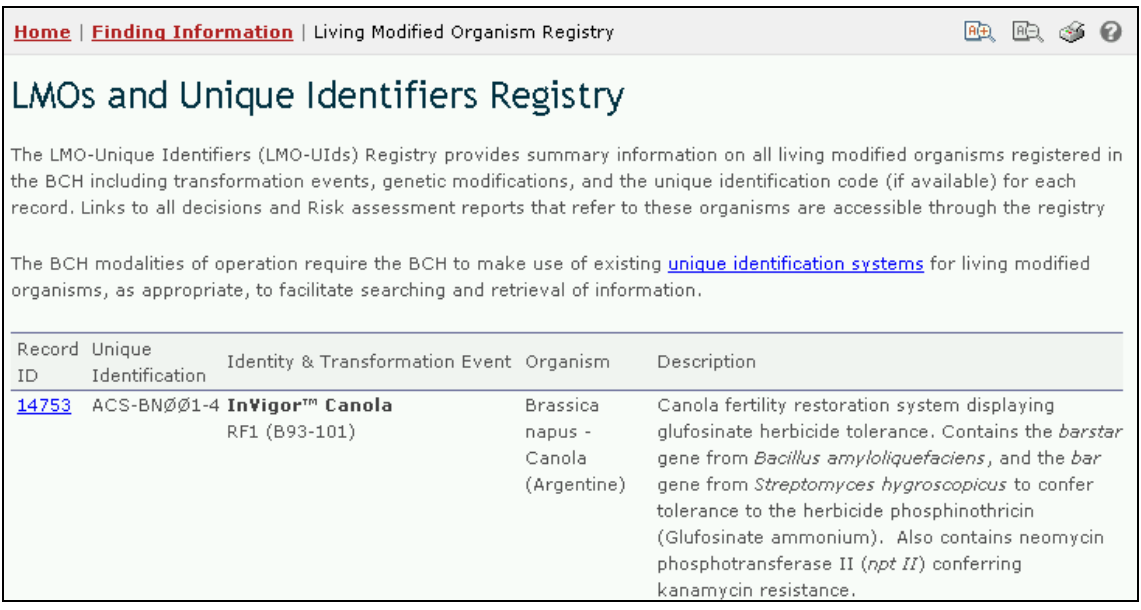

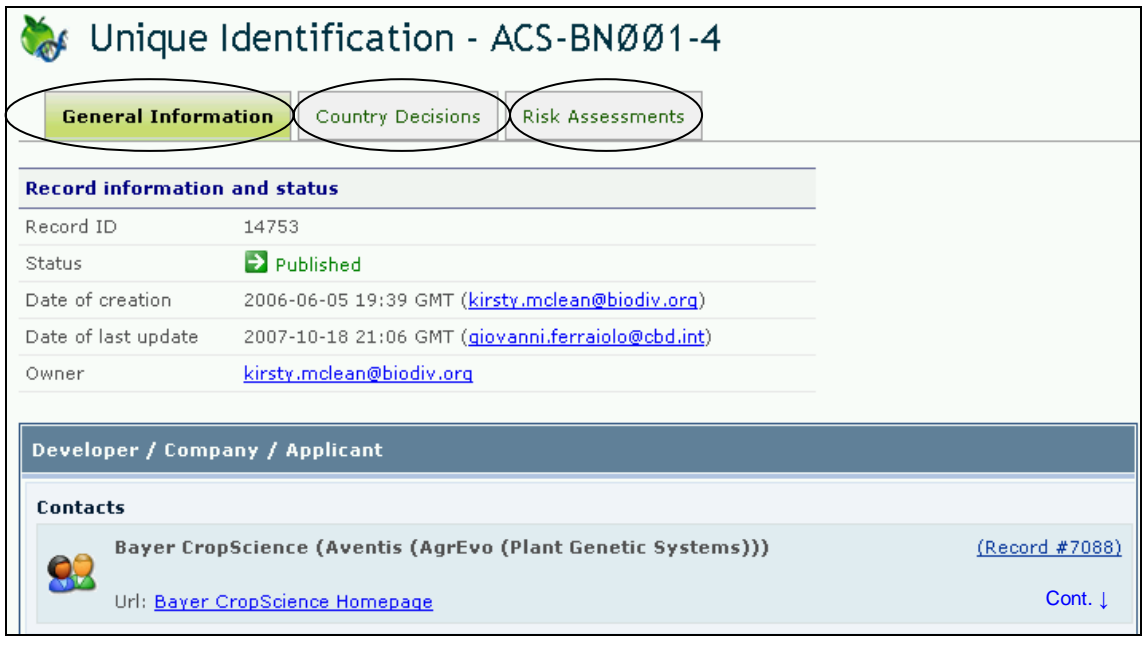

### **3.2.1 General information**

The **General information** page provides information about the LMO that includes:

- 1. the developer;
- 2. a description of the LMO and its transformation,
- 3. links to the organism and gene inserts;
- 4. the commercial status;
- 5. links to other websites with biosafety information specific to the LMO; and
- 6. a list of records on the BCH that reference this LMO.

#### **3.2.2 Country Decisions**

The **Country Decisions** page lists the countries where the LMO has received a decision or where a decision is pending. The table provides links to decisions for different uses of the LMO and the decision records available on the BCH Central Portal.

#### **3.2.3 Risk Assessments**

The **Risk Assessments** page provides links to risk assessment records and other risk assessment documents for this LMO, where these are available on the BCH Central Portal or on other websites.

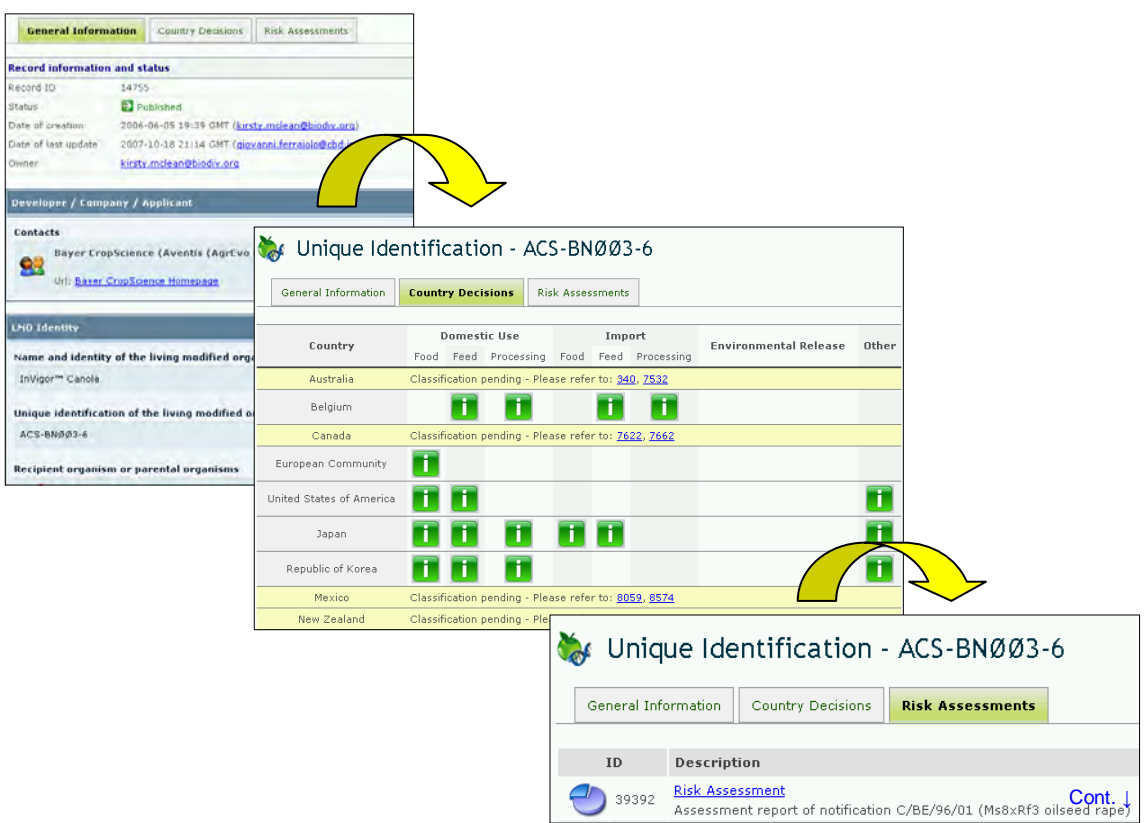

**Example**. **Example**. A user may wish to access country decision documents on an LMO with a known Unique identifier, such as MON810. The user opens the LMOs-UIds Registry and scrolls down the list to **MON-ØØ81Ø-6**.

The user selects the record number, **14750**, which opens the Unique Identification - MON-ØØ81Ø-6 page. Under **general information** the user confirms that this is the LMO they are interested in. At the bottom of this page, the user finds a list of decision documents on this LMO.

For a quick overview of decisions on the LMO, the user selects the **Country Decisions** tab which opens a table of decisions in a number of countries. The user selects each of these links to access decision records, which clarify the scope of the decision for the LMO in each country.

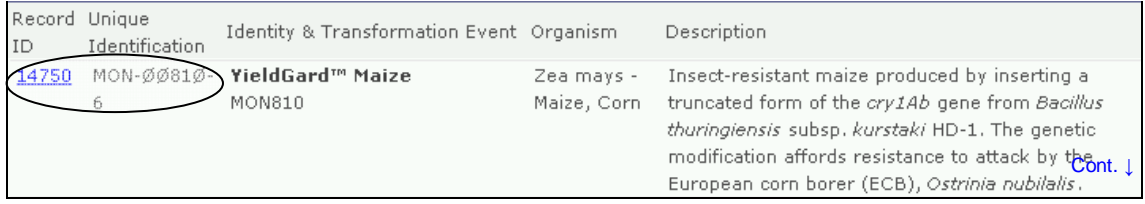

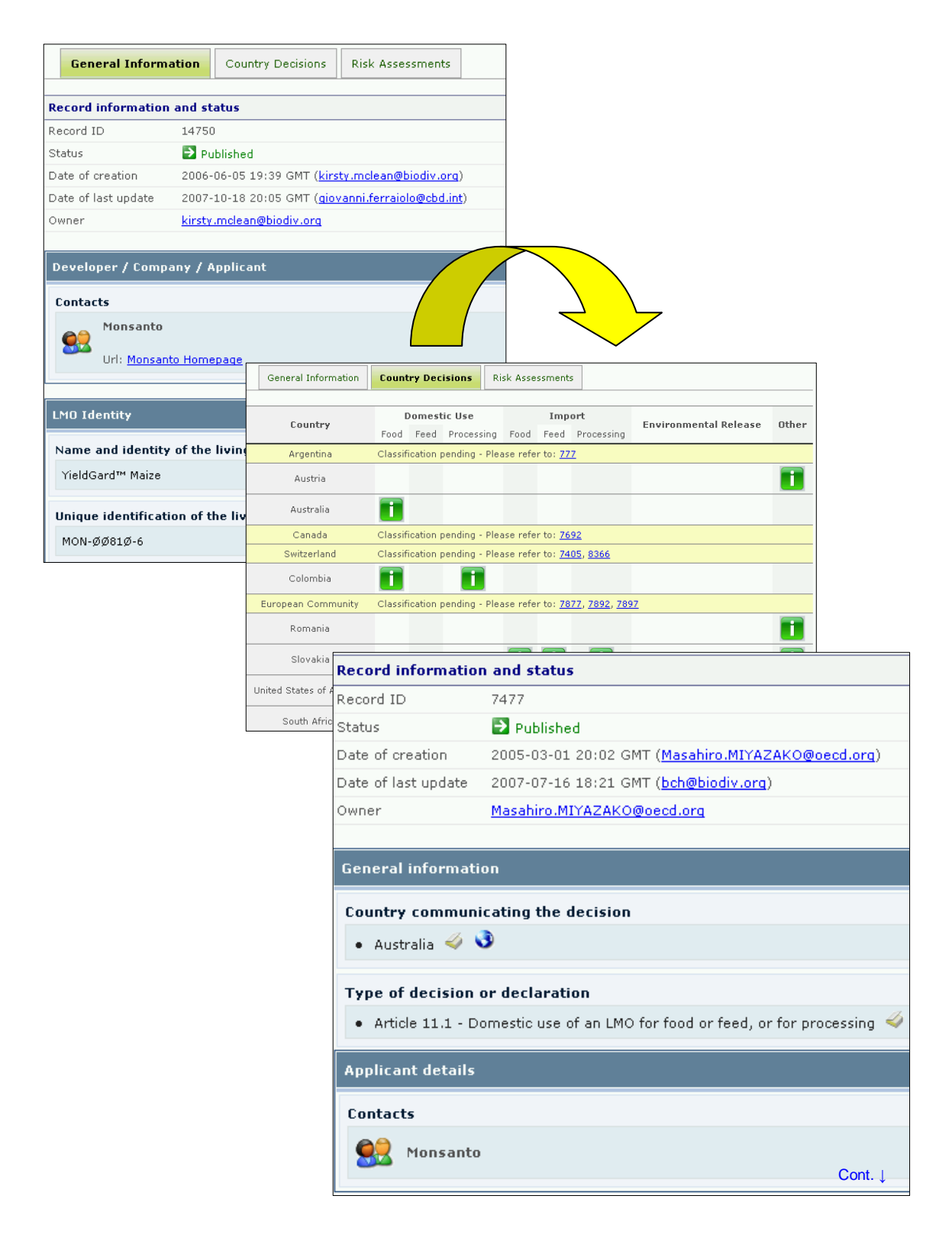

# *3.3 Organisms Registry*

URL: http://bch.cbd.int/database/organisms/organismslist.shtml

The **Organisms Registry** includes those organisms that have been registered as parental, recipient or donor organisms on the BCH Central Portal.

Access to the compiled lists of parental, recipient or donor organisms registered on the BCH Central Portal can be obtained using the **Organisms Registry** link in the left hand menu of the Finding Information page or in the **Finding Information** drop down menu on the navigation bar of the BCH Central Portal. These links take the user to the BCH Organisms Registry page.

This page provides a list of organisms registered on the BCH Central Portal. The organisms are listed in alphabetical order according to the taxonomic status, which is the scientific name. Links are provided via the **Record ID** to the Parent or Donor Organism record.

Each record provides information about biological characteristics, including taxonomic status, common name, origin, centre of origin and centre of genetic diversity. Links to other records that have referenced this record are provided at the bottom of each Parent or Donor Organism record.

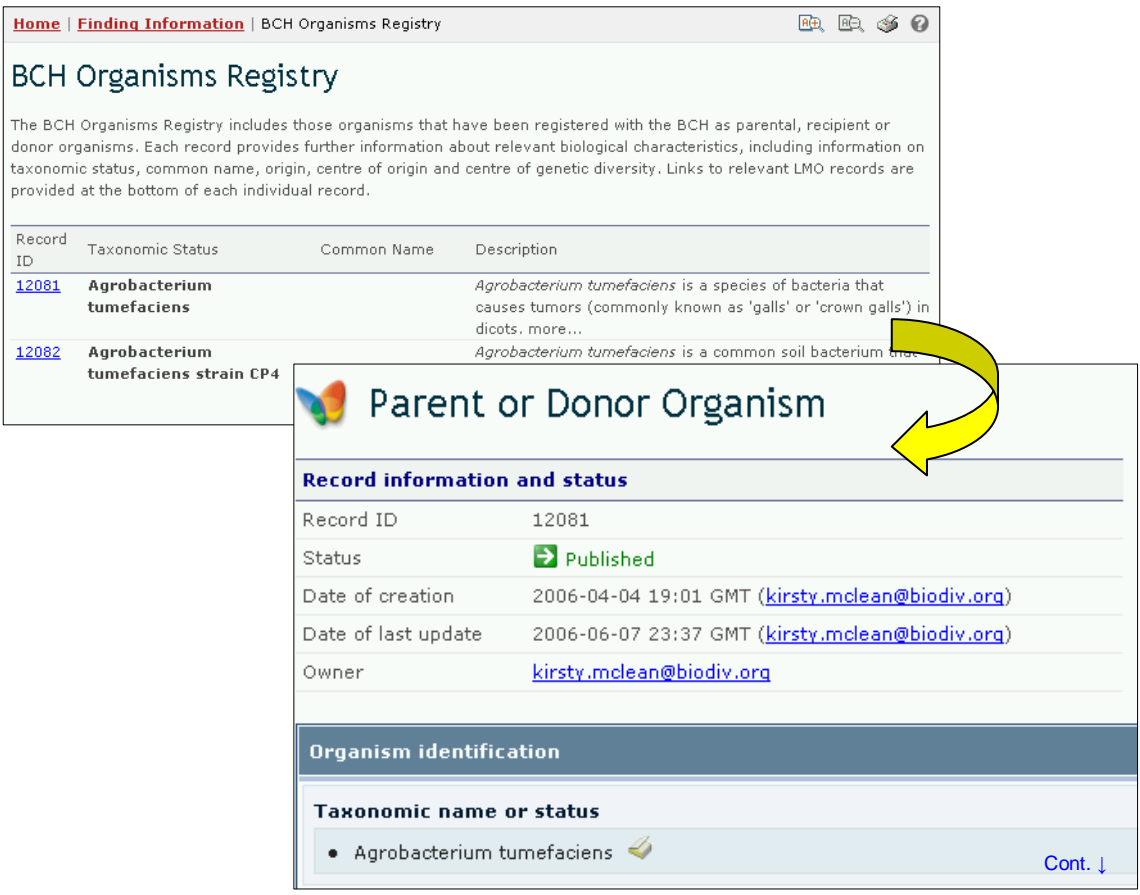

**Example**. A user wishes to find information about melons and the biosafety issues related to this plant species. The user opens the **BCH** Organisms Registry page and scrolls down to the scientific name for melons, which is *Cucumis*.

By selecting the **Record ID** link, 12124, the record for melons is opened. This Parent or Donor Organisms record provides information about the characteristics of melons that are related to biosafety. It also provides links to
other websites and to other documents in the BCH Central Portal that reference this plant. Among the documents available on the BCH Central Portal are decision entries and unique identification entries.

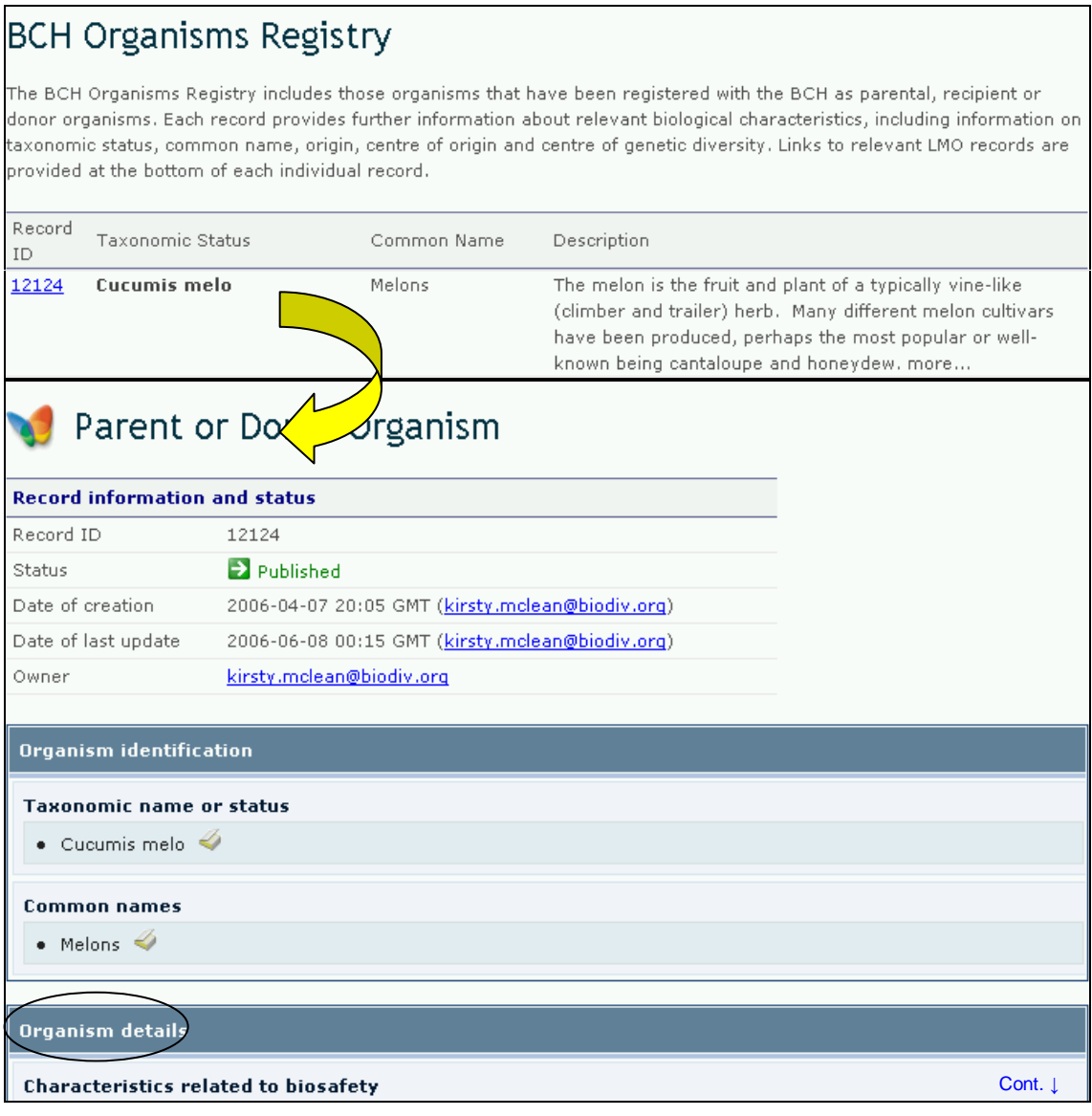

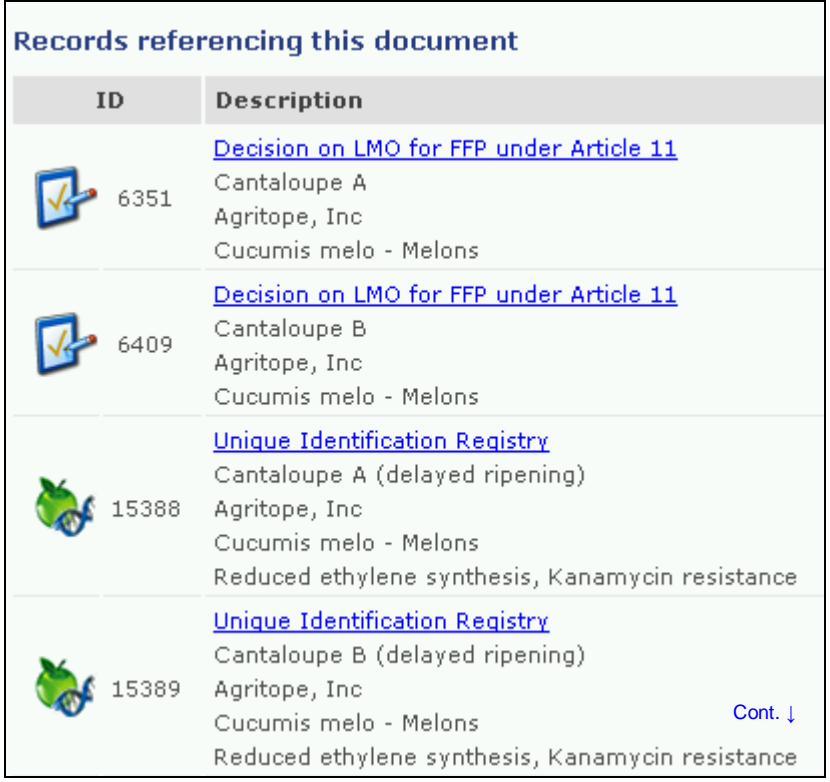

## *3.4 Gene Registry*

URL: http://bch.cbd.int/database/organisms/genes/

The **Gene Registry** on the BCH Central Portal provides summary information about gene inserts, including genes, gene elements and characteristics of the genetic modifications of the LMOs registered with the BCH Central Portal.

By convention, gene names are written in italics and the proteins derived from genes use the same name but start with a capital letter and are in normal print. For example, the *cry1A(b)* gene produces the Cry1A(b) protein.

Access to the Gene Registry can be obtained using the **Gene Registry** link in the left hand menu of the Finding Information page or in the Finding Information drop down menu on the navigation bar of the BCH Central Portal.

The gene elements are listed in alphabetical order according to the name of the element. The Gene Registry table provides:

- 1. The Record ID;
- 2. the name of the gene or gene element;
- 3. the trait conferred by the element;
- 4. the donor organism from which the element was isolated; and
- 5. a brief description of the function of the gene or gene element.

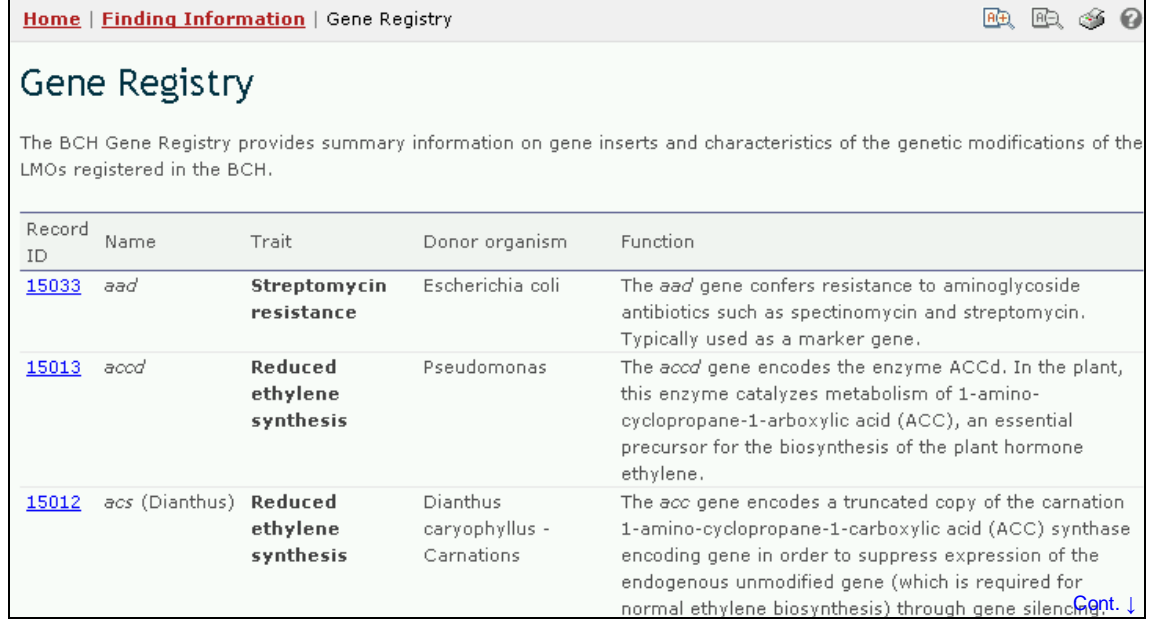

The **Record ID** provides a link to the **Gene record.** The **Gene record provides** information about the gene, its function, the donor organism and additional information through links to records on the BCH Central Portal that reference this gene and to other websites that provide biosafety information about the gene.

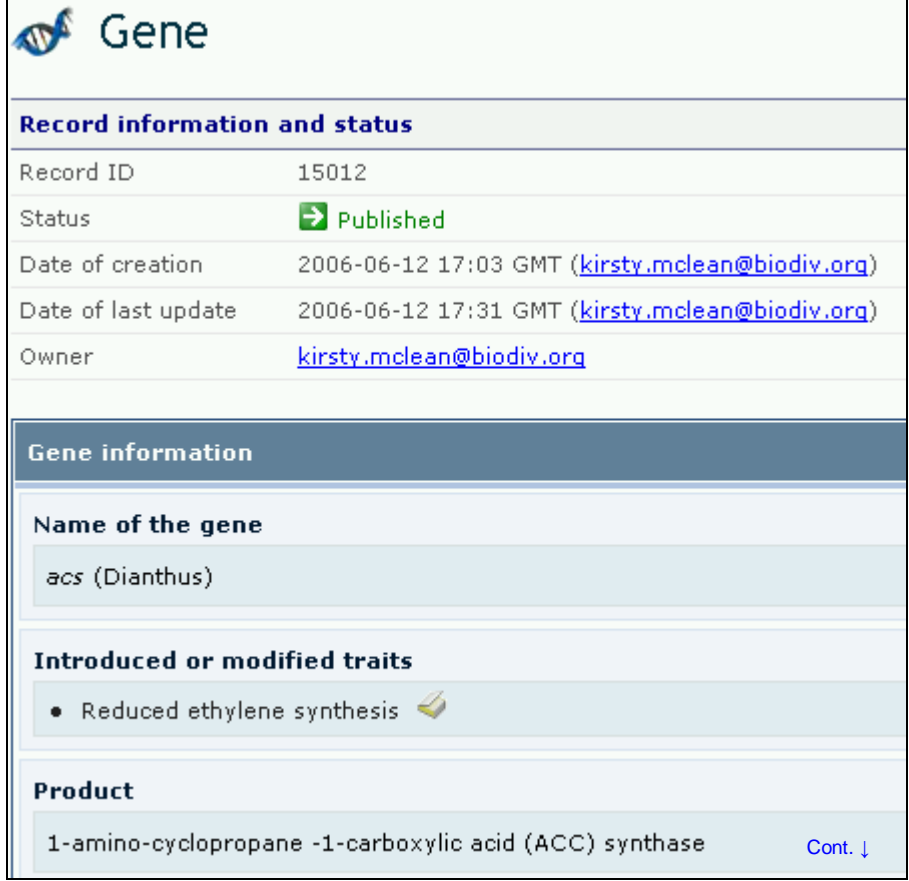

#### UNEP-GEF BCH Project

**Example.** A user wishes to identify the function of a gene element found in an LMO. The user selects the **Gene Registry** link from the **Finding Information** menu and opens the Gene Registry page. The user scrolls down the list of genes and gene elements to the name of the element: *bla*.

The Gene Registry identifies *bla* as a gene from *Escherichia coli* that confers resistance to the antibiotic, ampicillin. The function description in the table indicates that *bla* is commonly used as a marker gene in transformation experiments.

The user selects the **Record ID**, 14975, and opens the **Gene** record. This record provides additional information about the *bla* gene and provides links to the donor organism and other records in the BCH Central Portal that reference *bla*. These records include a risk assessment and decision documents.

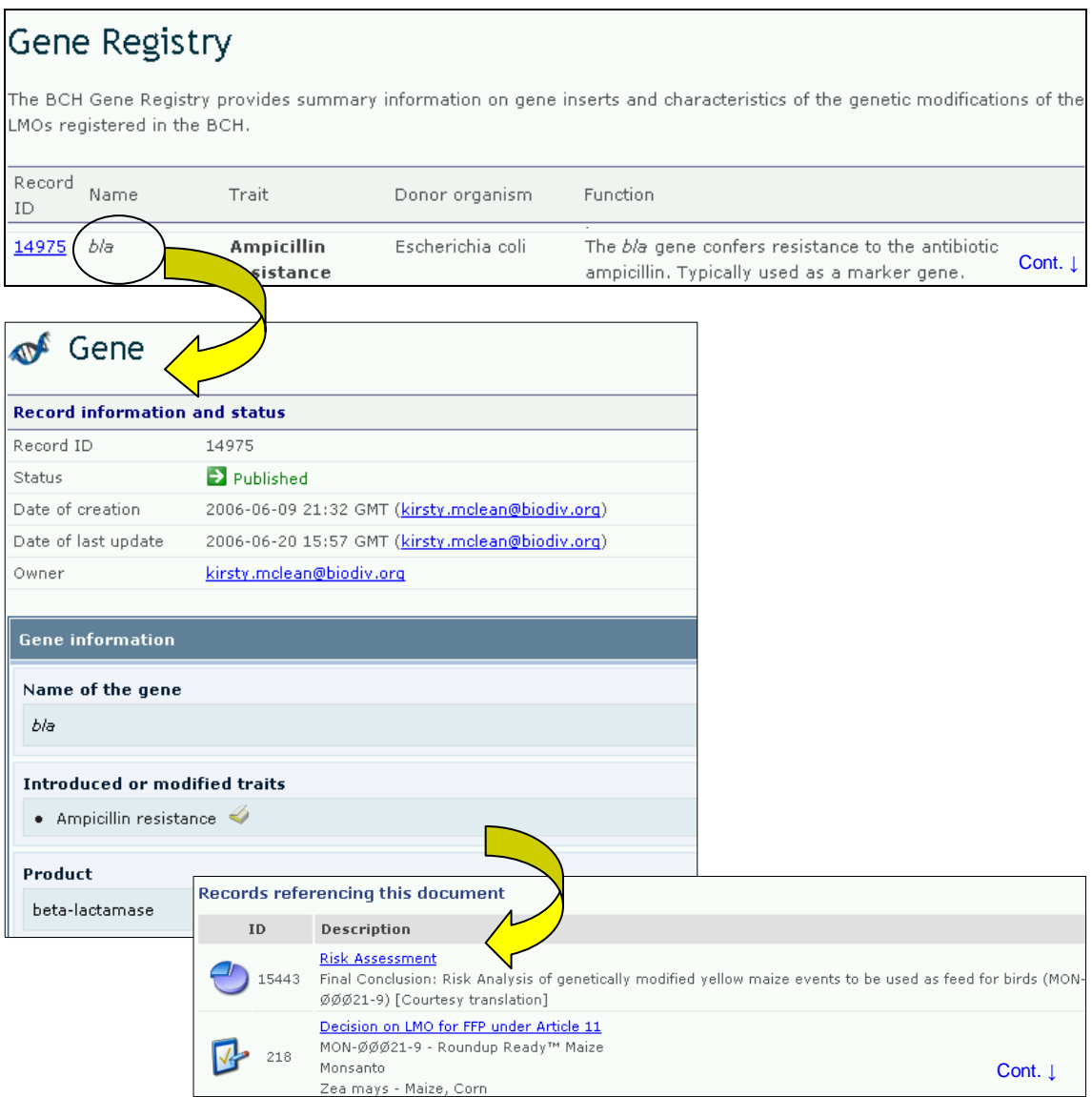

# **4 Search using Record ID**

URL: http://bch.cbd.int/database/

The BCH Central Portal provides a quick search facility for users who know the **Record ID** of the information they are accessing. The **Go to record ID** search box is located on the Finding Information page at the bottom of the left hand menu.

Users wishing to access a specific record can enter the record number here and press **Go** to be taken directly to the record.

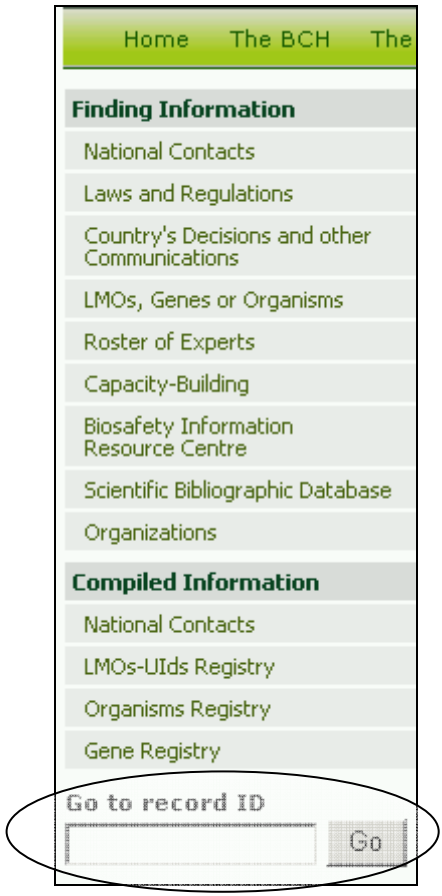

**Example**. A user looking for Record ID 300 will enter 300 in the **Go to record ID** search box and then press **Go**.

This takes the user to a Law, Regulation or Guideline record submitted by Estonia. The Title of the document indicates that the record is for a biosafety law.

## UNEP-GEF BCH Project

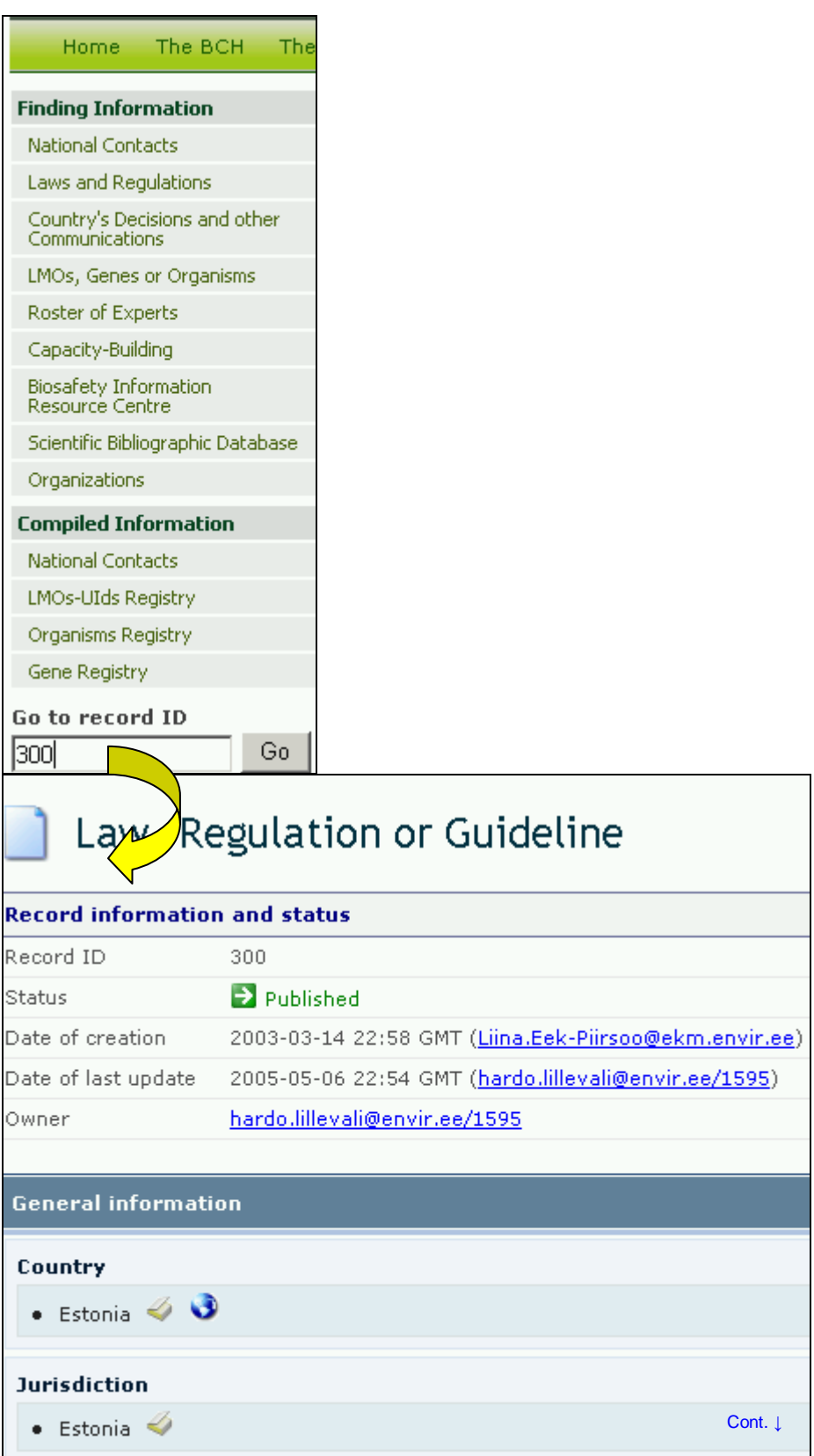

END

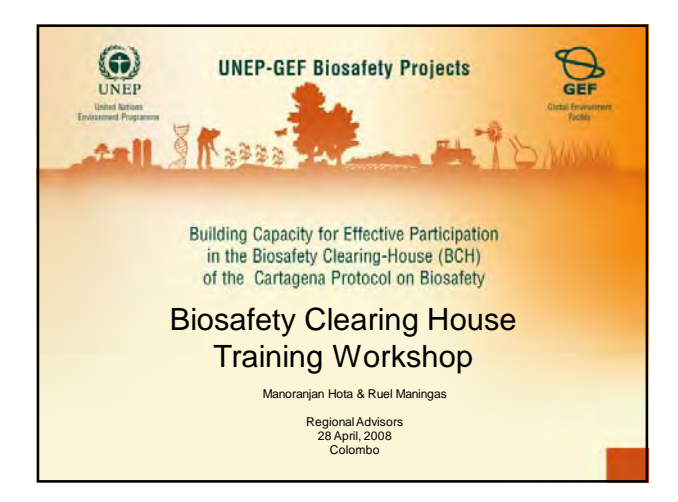

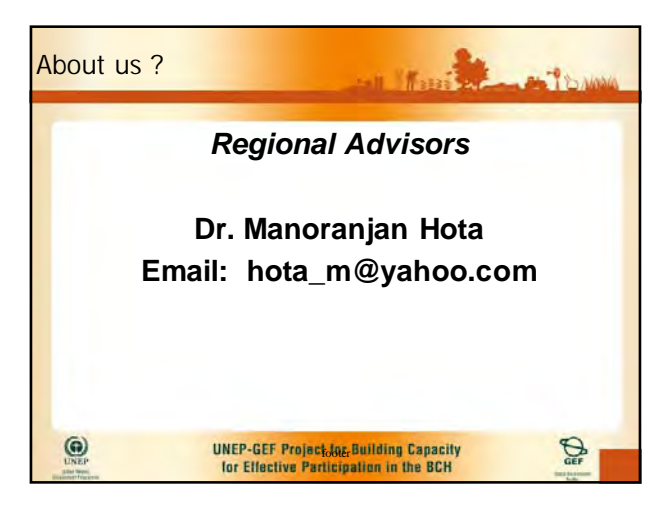

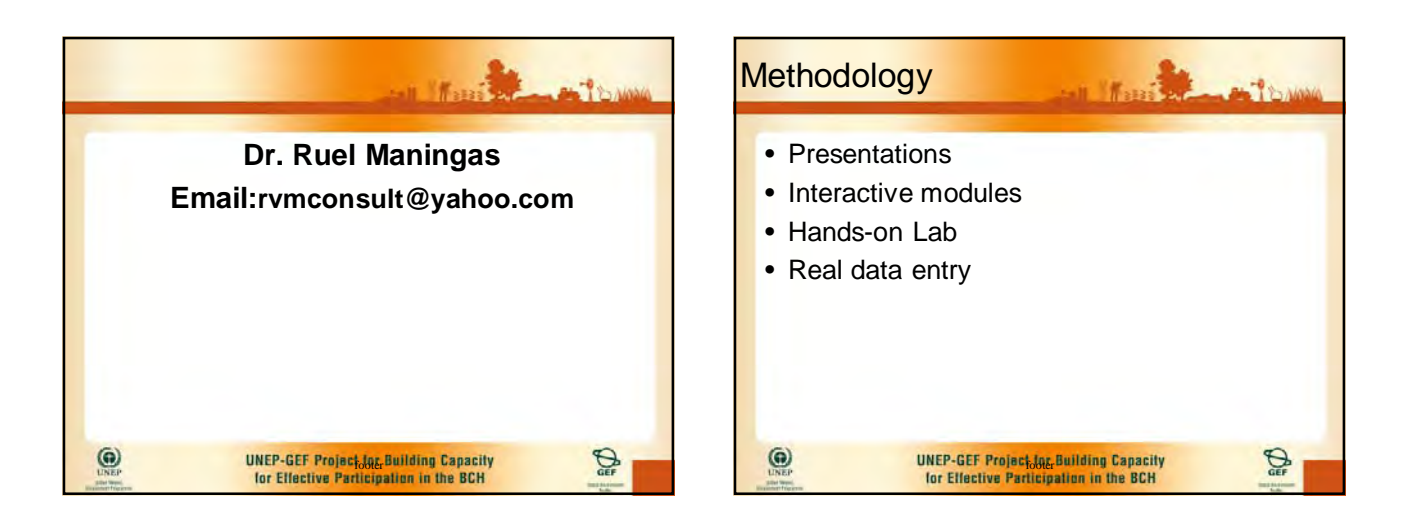

title 1

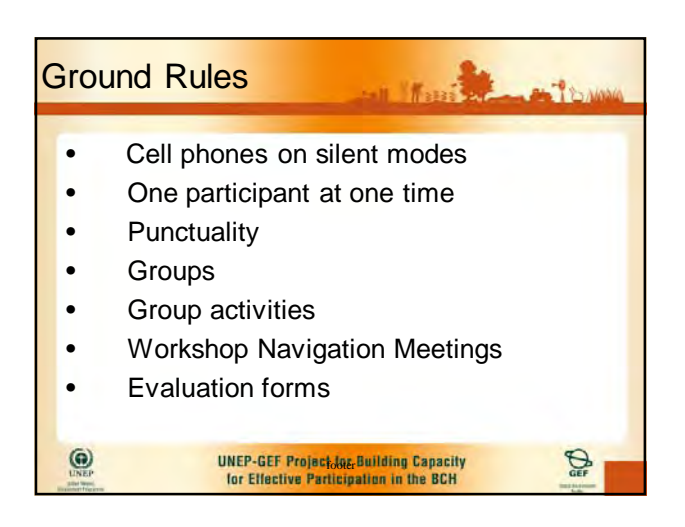

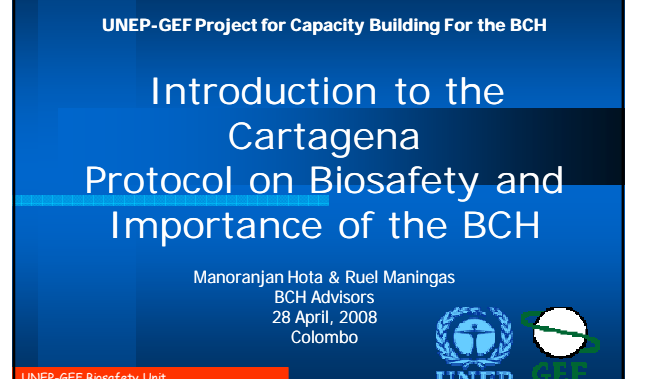

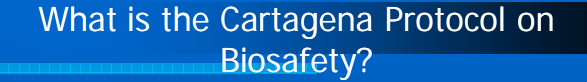

The Cartagena Protocol on Biosafety is an international agreement (treaty), concluded and adopted in the framework of the Convention on Biological Diversity (CBD).

UNEP-GEF project for Capacity-Building for the BCH

#### Principle 15 of the Rio Declaration on Environment and Development states:

"In order to protect the environment, the precautionary approach shall be widely applied by States according to their capabilities. Where there are threats of serious or irreversible damage, lack of full scientific certainty shall not be used as a reason for postponing cost-effective measures to prevent environmental degradation.

UNEP-GEF project for Capacity-Building for the BCH

#### Elements of the precautionary approach in the CPB

The preamble, reaffirming "the precautionary approach contained in Principle 15 of the Rio Declaration on environment and Development<sup>®</sup> Article 1, indicating that the objective of the Protocol is "in accordance with the precautionary approach contained in Principle 15 of the Rio Declaration on environment and Development"

UNEP-GEF project for Capacity-Building for the BCH

### What is the purpose of the CPB?

**"** to contribute to ensuring an adequate level of protection in the field of the safe transfer, handling and use of living modified organisms (LMOs) resulting from modern biotechnology that may have adverse effects on the conservation and sustainable use of biological diversity, taking also into account risks to human health, and focusing, in particular, on transboundary movements".

This objective is to be achieved in accordance with the precautionary approach.

UNEP-GEF project for Capacity-Building for the BCH

#### BCH Definition

The Biosafety Clearing-House (BCH) is an information exchange mechanism established by the Cartagena Protocol on Biosafety to assist Parties to implement its provisions and to facilitate sharing of formation on, and experience with, living modified organisms (LMOs).

title 1986 in the set of the set of the set of the set of the set of the set of the set of the set of the set o

#### The Biosafety Clearing-House

Article 20 of the Cartagena Protocol established the Biosafety Clearing-House to:

- (a) Facilitate the exchange of scientific, technical, environmental and legal information on, and experience with, living modified organisms; and
- (b) Assist Parties to implement the Protocol, taking into account the special needs of developing country Parties.

UNEP-GEF project for Capacity-Building for the BCH

#### Importance of the BCH

- The BCH is the primary mechanism through which this information will be available, and is therefore a cornerstone of the Protocol's biosafety regime.
- The BCH will be particularly important with regard to the transboundary movement of LMO-FFPs.

UNEP-GEF project for Capacity-Building for the BCH

#### Importance of the BCH

Parties to the Protocol are obliged to make certain information available through the BCH.

The BCH also gives countries access to important information provided by others: for example, about relevant national laws and regulations; about decisions other countries have made regarding specific LMOs; and about biosafetyrelated capacity-building initiatives and assistance.

UNEP-GEF project for Capacity-Building for the BCH

#### Importance of the BCH

- It is essential for the successful implementation of the Protocol.
- Provides a "one-stop shop "where users can readily access or contribute relevant biosafety-related information.
- This would assist Governments to make informed decisions regarding the importation or release of LMOs.

UNEP-GEF project for Capacity-Building for the BCH

#### Public Awareness and Education at the CPB

The Protocol requires Parties to promote and facilitate public awareness, education and participation on biosafety and to ensure that the public has access to information on LMOs that may be imported.

In accordance with their laws and regulations, Parties are to consult the public in the decisionmaking process regarding LMOs, make the public aware of the results of decisions, and inform the public about access to the Biosafety Clearing-House.

UNEP-GEF project for Capacity-Building for the BCH

the  $\alpha$ 

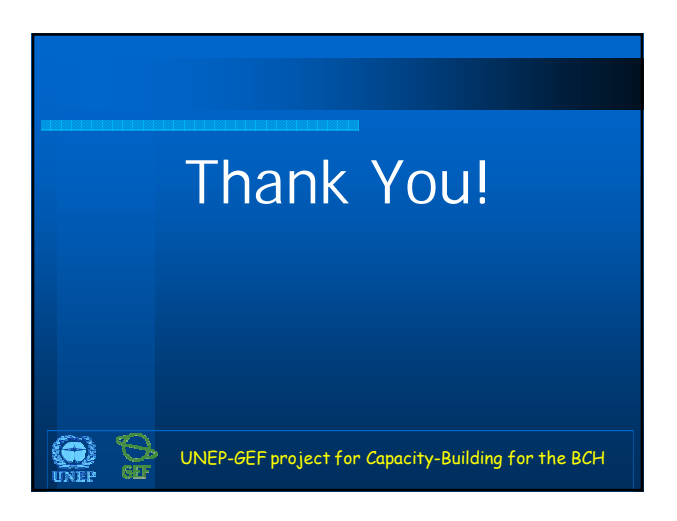

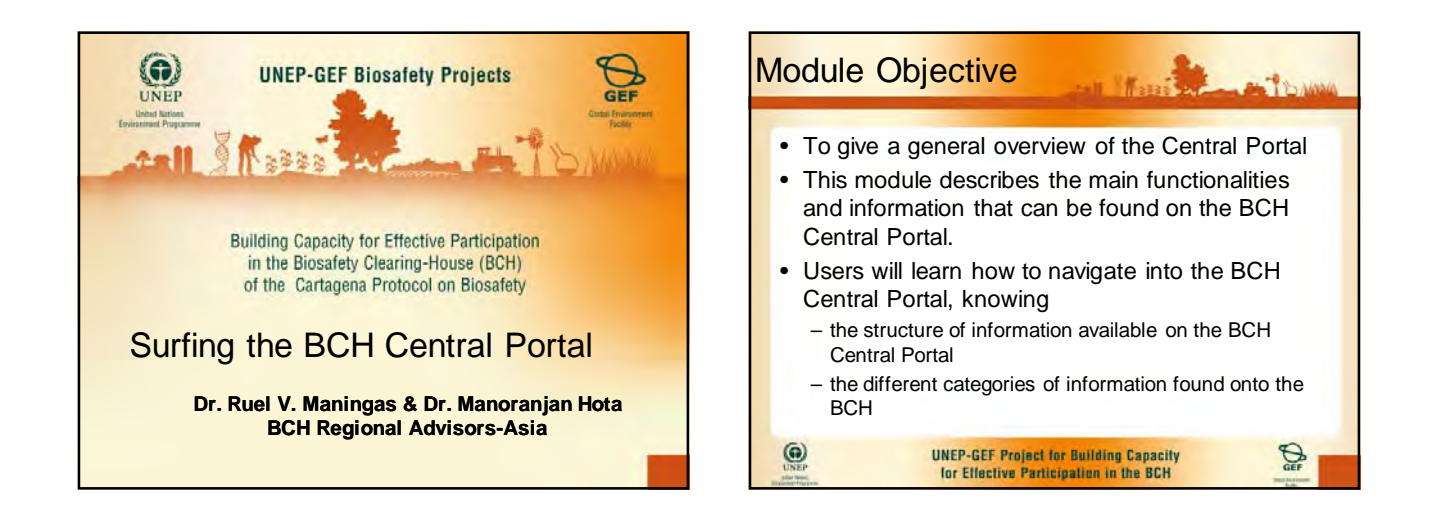

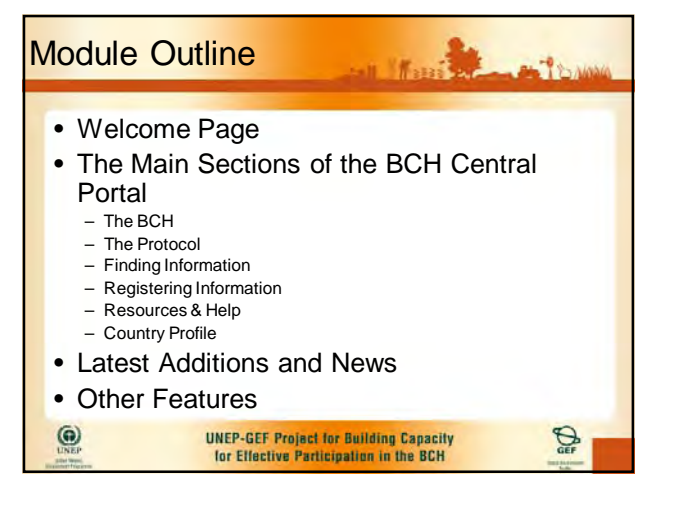

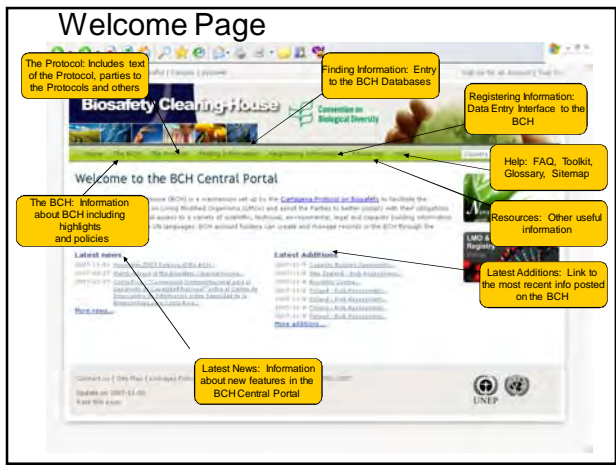

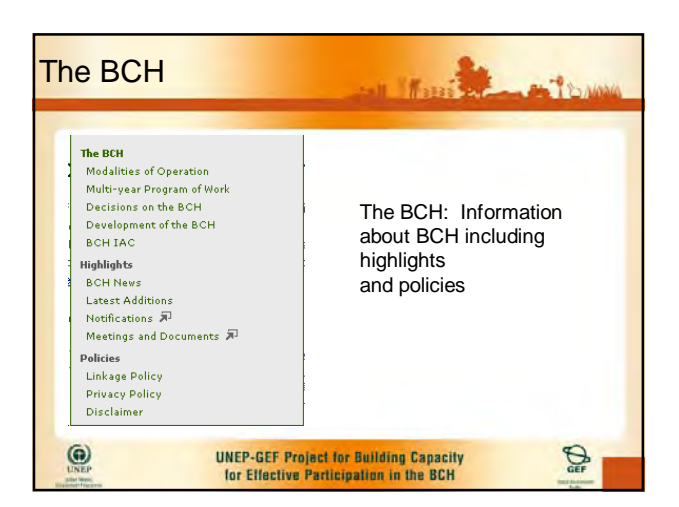

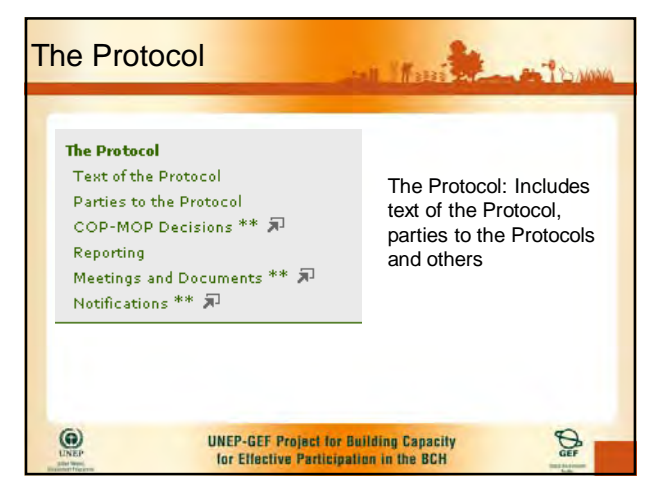

## Finding Information

#### Finding Information Registering In

#### **Finding Information National Contacts**

- **Laws and Regulations** Decisions and other Country's Communications LMOs, Genes or Organisms **Roster of Experts**
- Capacity-Building **Biosafety Information<br>Resource Centre**
- Scientific Bibliographic Database Organizations
- **Compiled Information** National Contacts
- **LMOs-UIds Registry**
- Organisms Registry **Gene Registry**
- The BCH databases have been grouped by topic. Each topic has its own entry page that provides links to related databases and other useful information.
- See Toolkit Module 2 "Finding information within the BCH Central Portal"

## **Registering** Information

#### Sign In to the Management Centre

**Medianused Castle, account are similar**<br>superior Management Casses of the Ser<br>design times and other government comes If you have a Rift account and locate the times the

If you have a \$120 years and you would the to as<br> $\label{eq:1.1} \mathbb{E}_{F_{\mathcal{S}}^{(i)}\cap\mathcal{C}^{(i)}}=\mathbb{E}_{F_{\mathcal{S}}^{(i)}\cap\mathcal{C}^{(i)}}=\mathbb{E}_{F_{\mathcal{S}}^{(i)}\cap\mathcal{C}^{(i)}}$ 

- **ET** Create and Manage vour information<br>Use the DCH Management Center to submit<br>information required by Cartagena Protocol or to<br>manage information you have previously submitted<br>manage information you have previously submi
- Registered users can register with the Management Centre.
- BCH National Focal Point will be required to verify the accuracy of the record information before it is made public.

#### Resources • The **Resources** section of the Resources Help **Welcome Page** contains links to a collection of useful sub-**Resources** pages. **Common Formats** • Some of these are related to Glossary assisting the user with the Thesaurus Central Portal while others **Mailing List** provide biosafety-related Downloadable Files information. Online Conferences Site Map

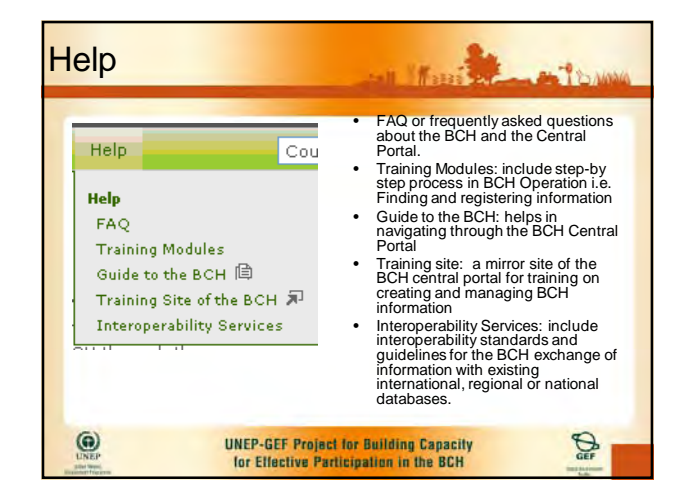

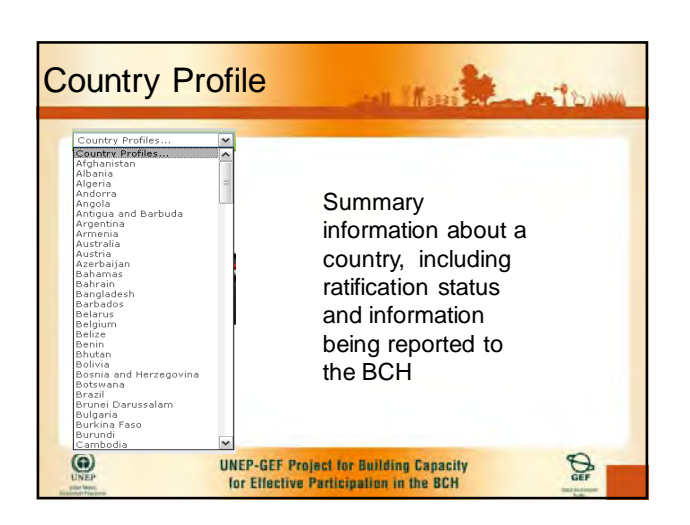

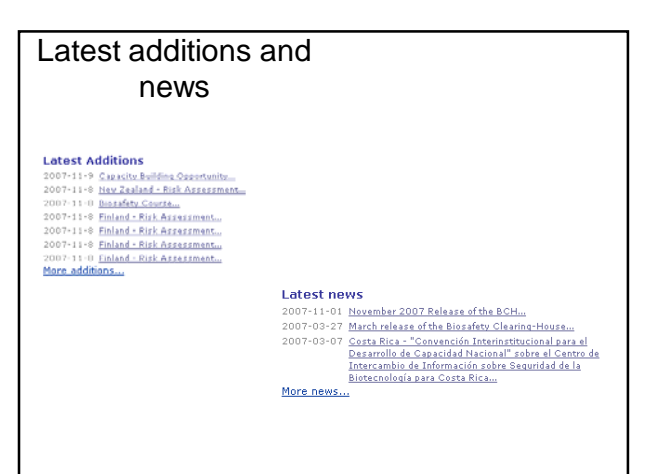

 $\overline{c}$ 

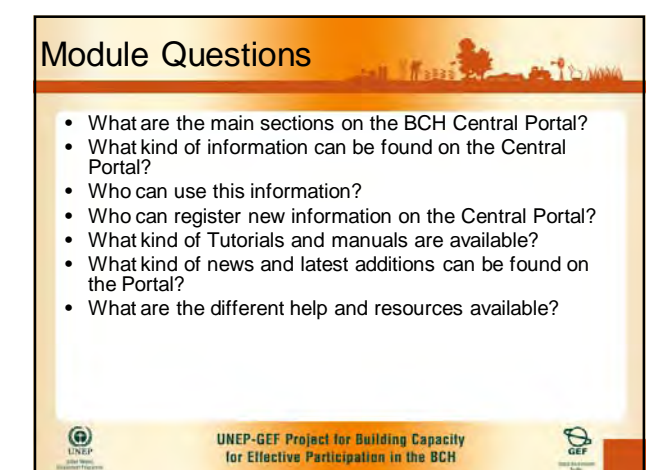

 $\overline{ }$ 

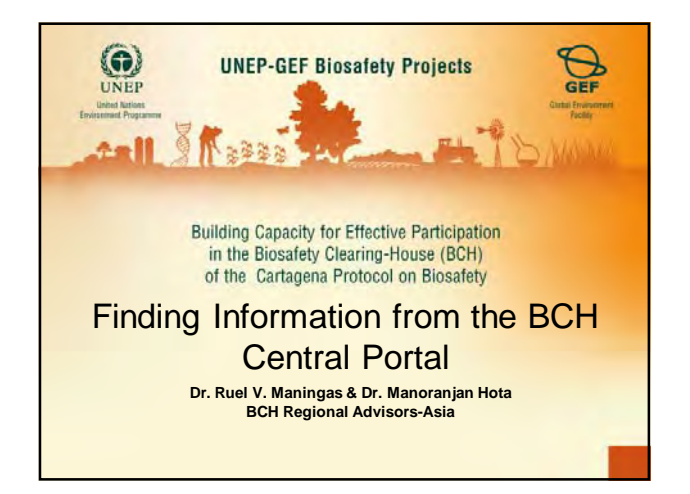

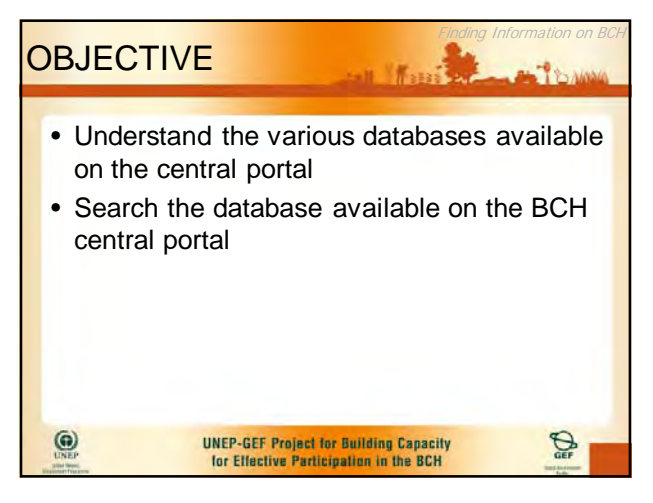

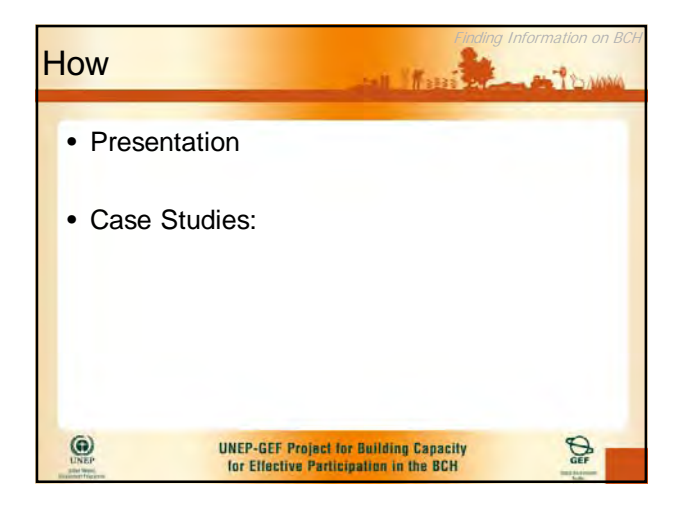

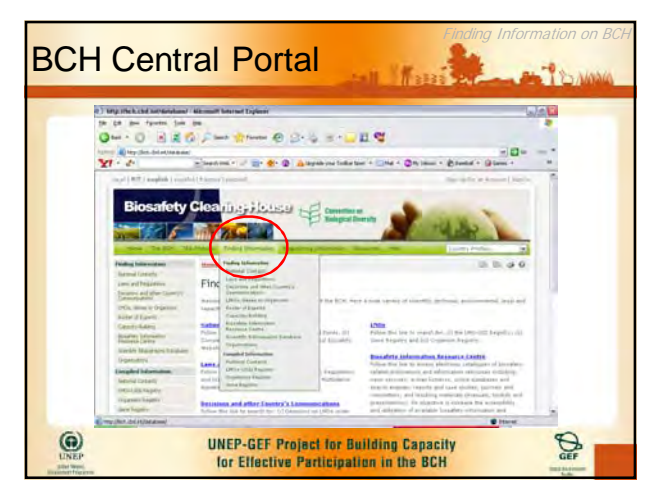

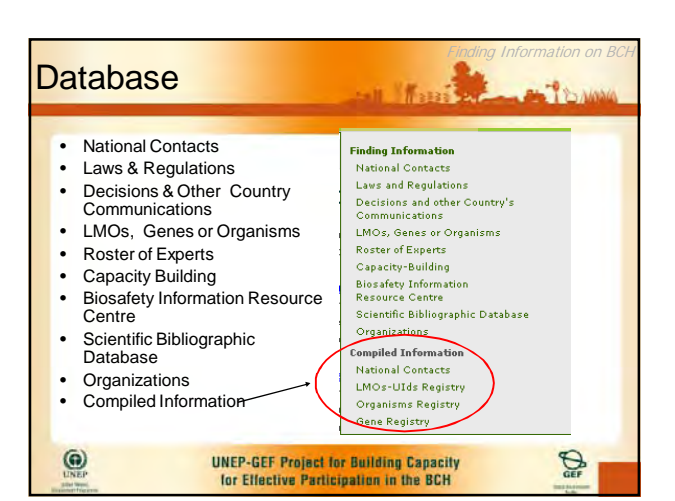

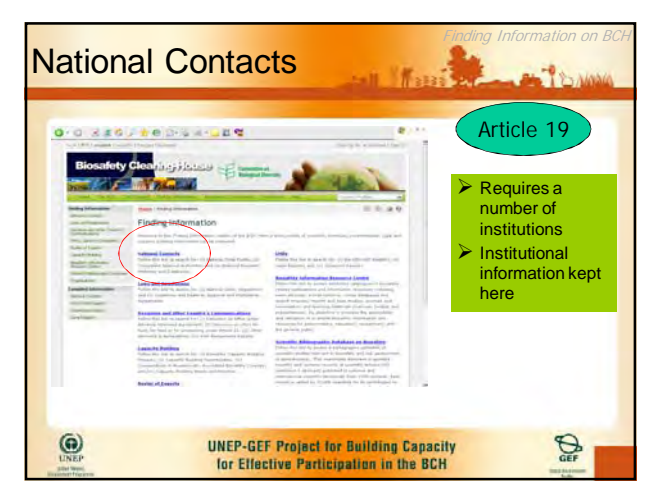

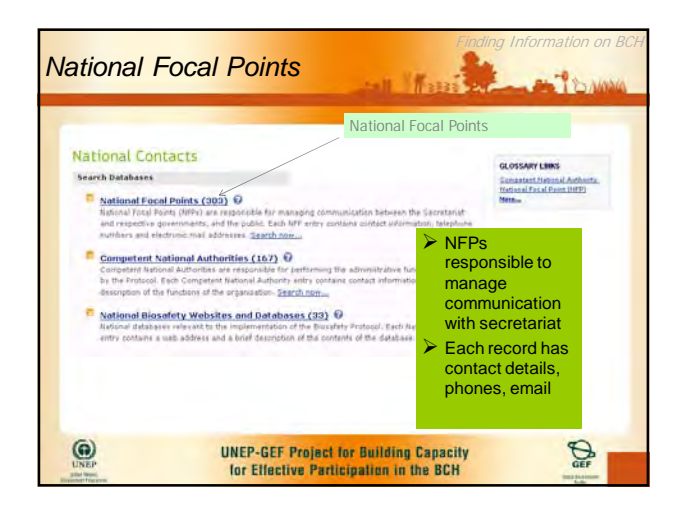

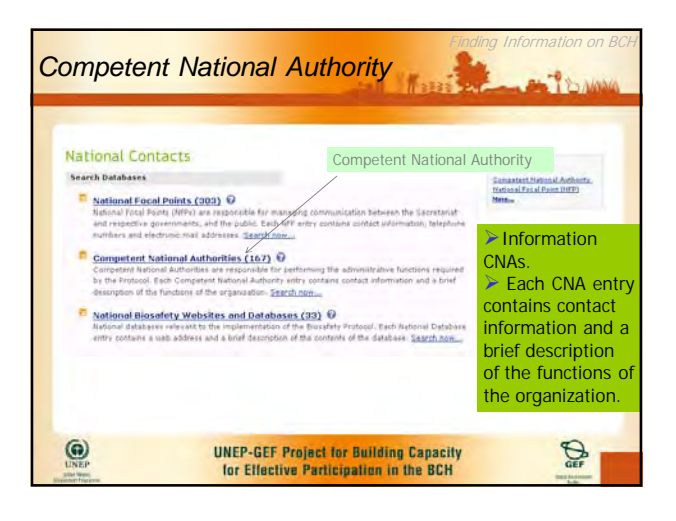

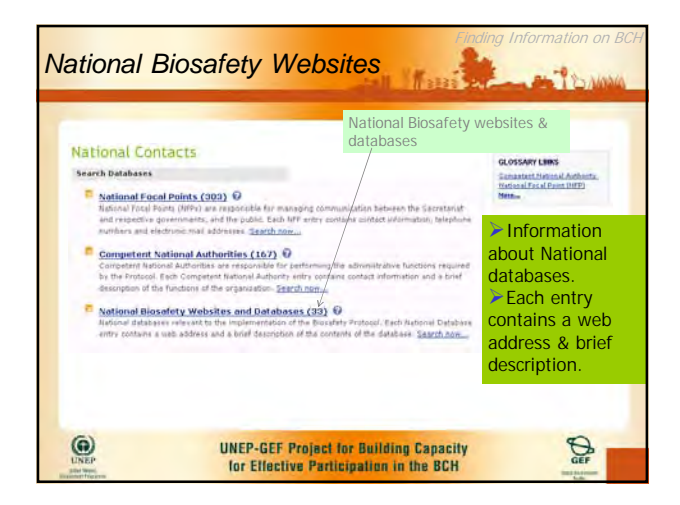

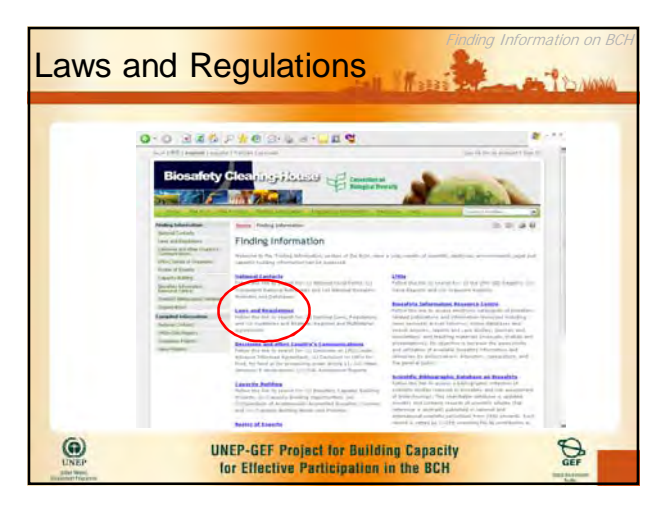

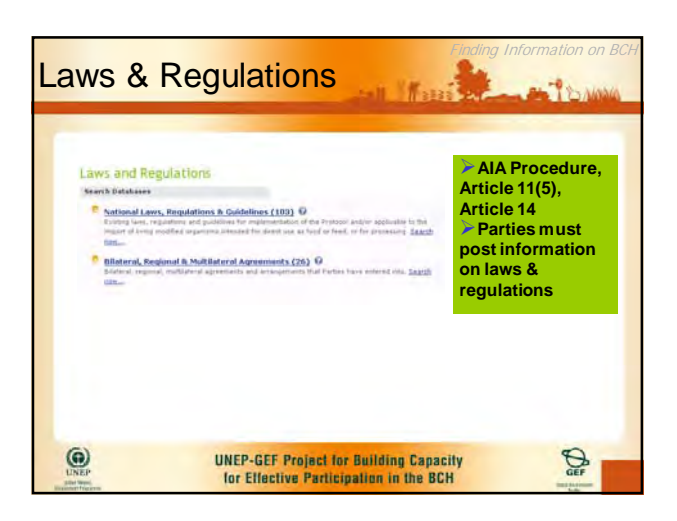

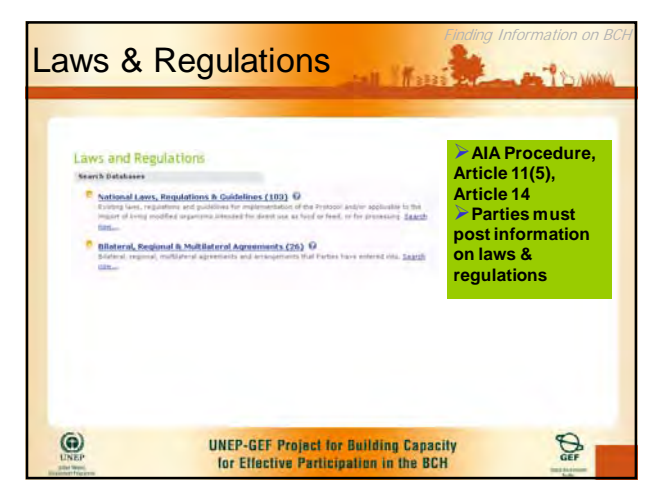

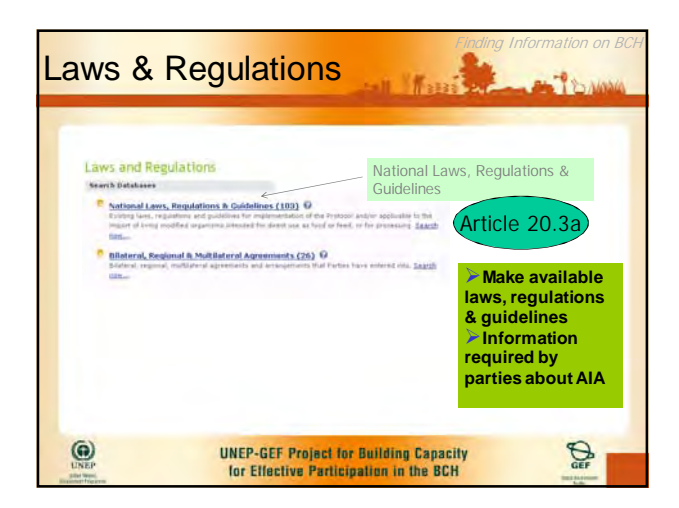

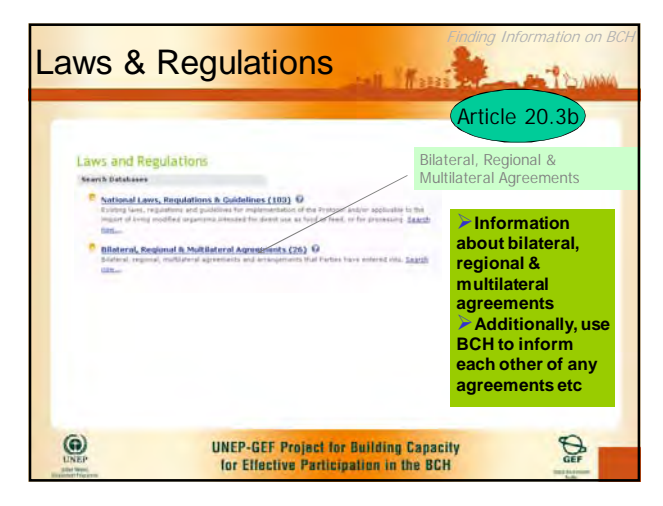

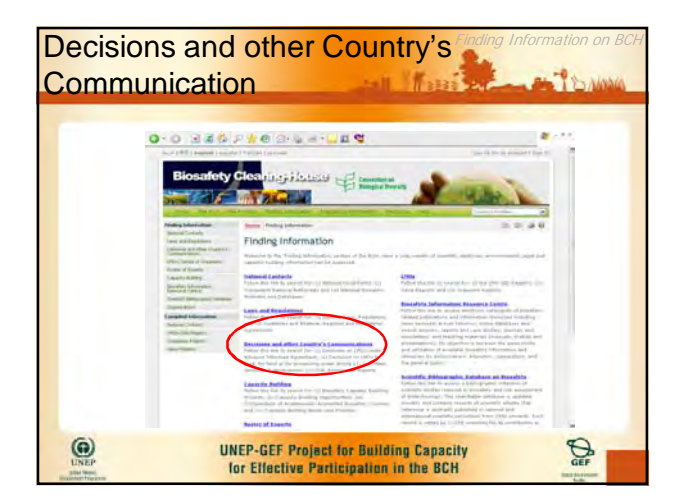

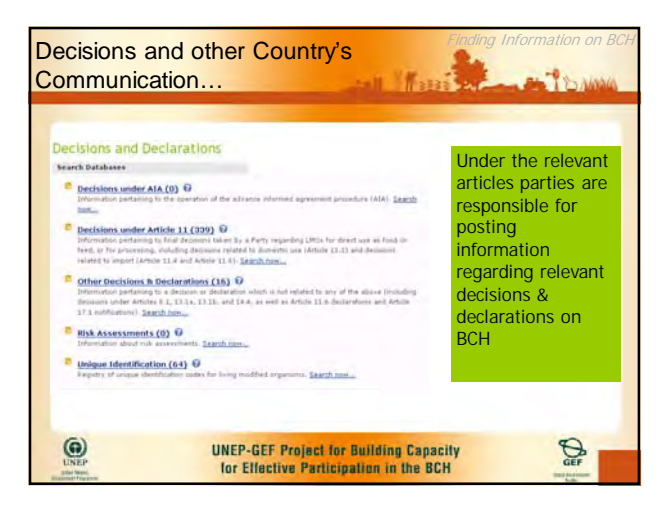

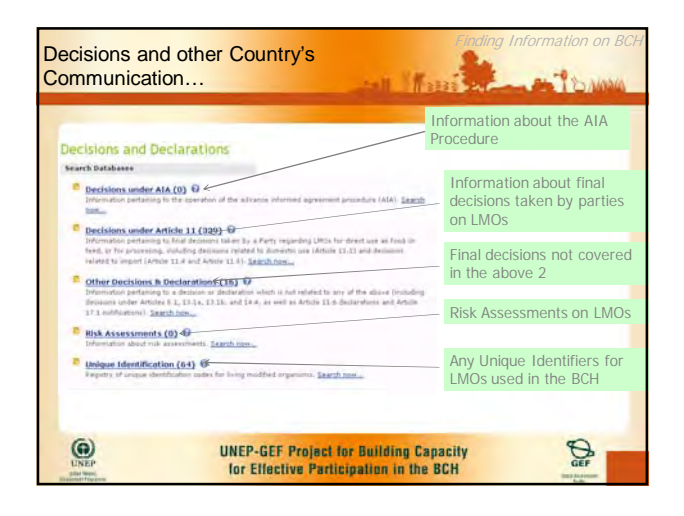

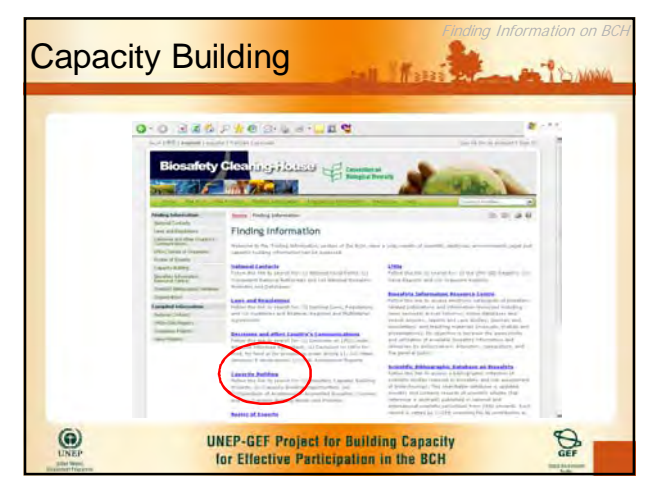

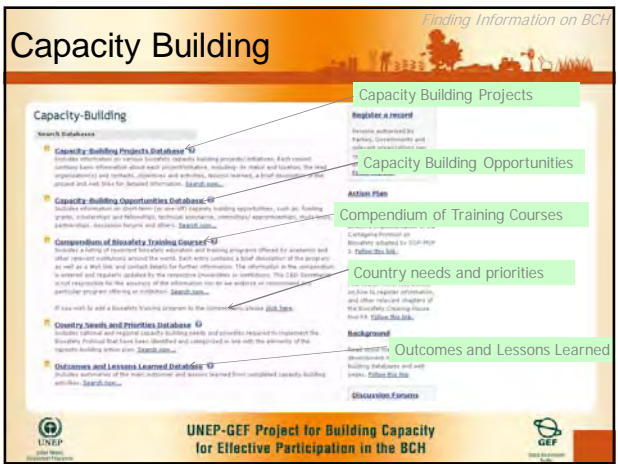

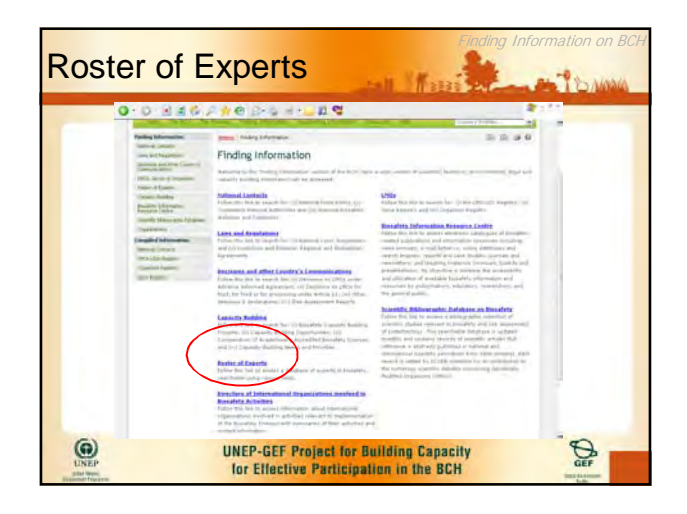

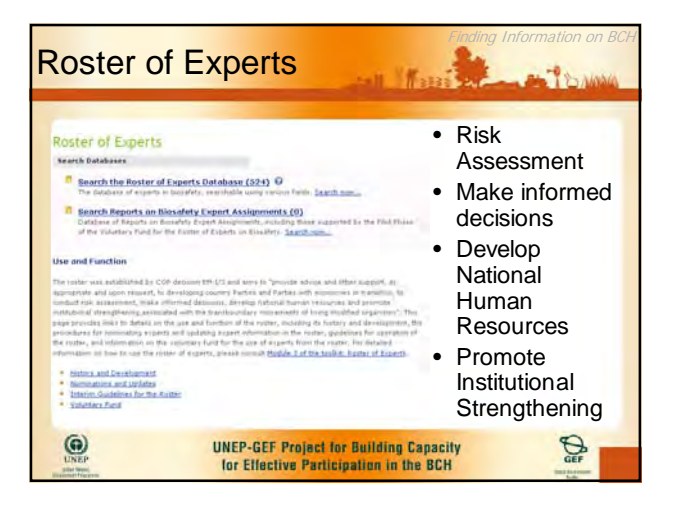

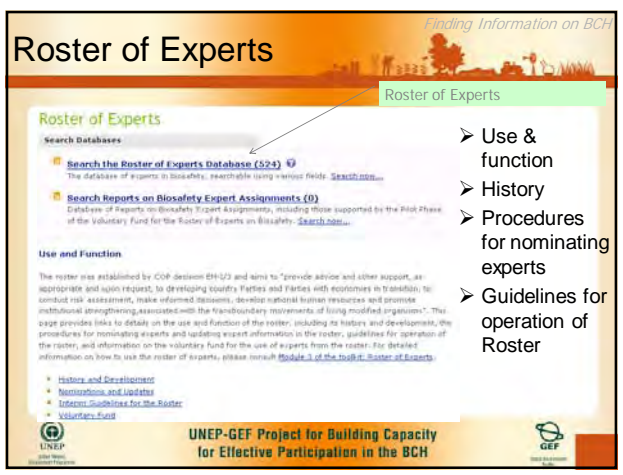

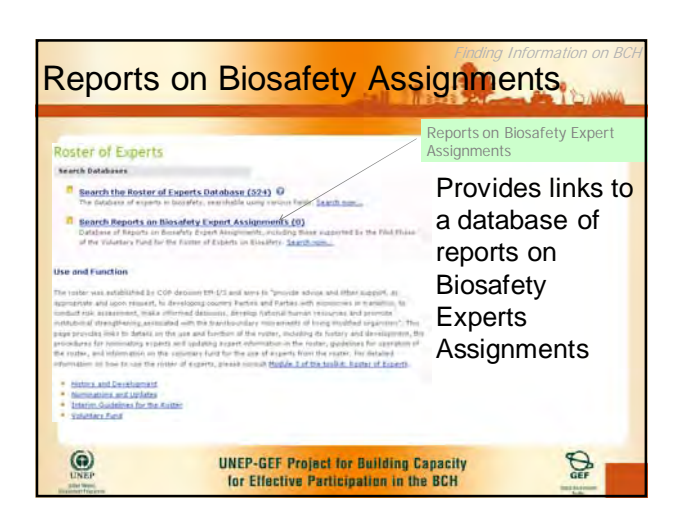

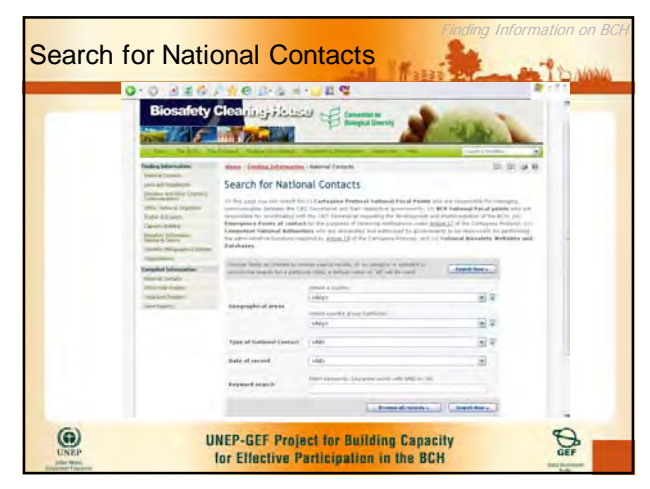

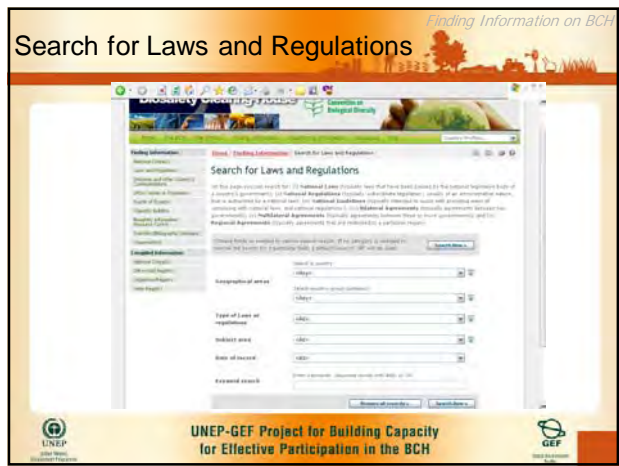

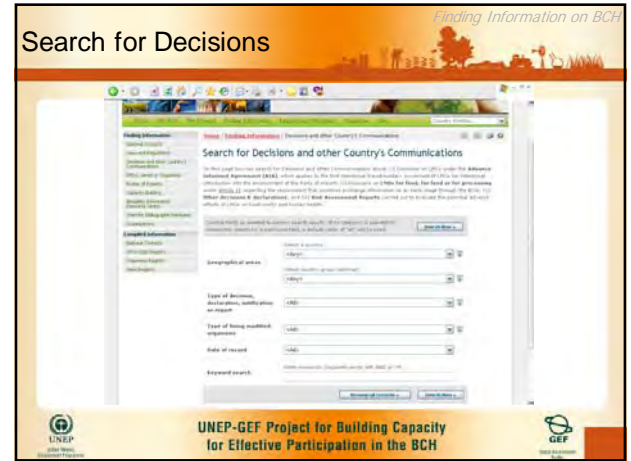

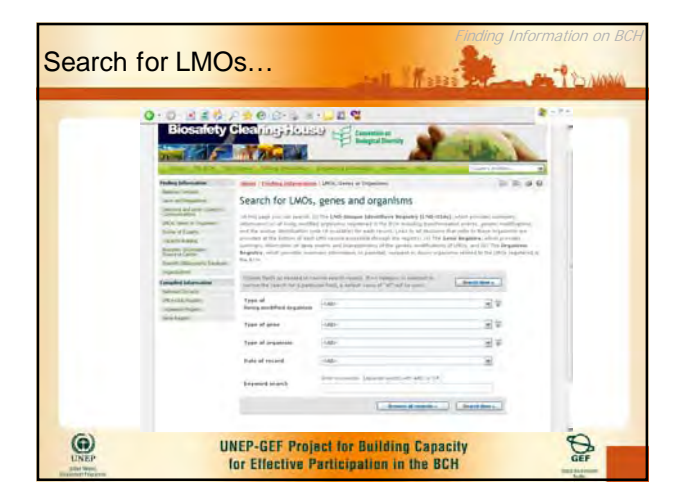

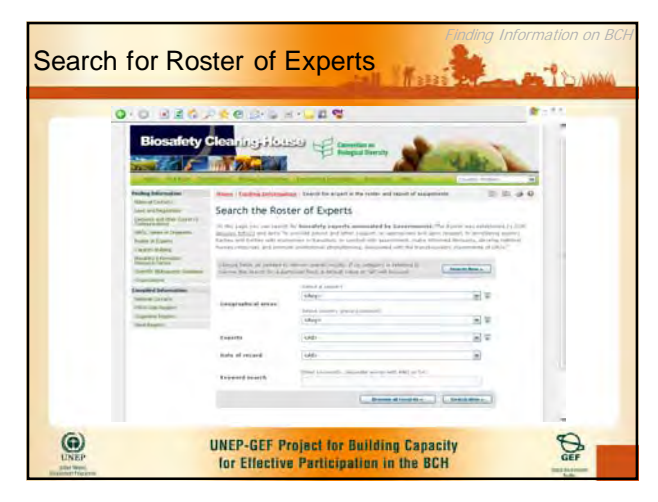

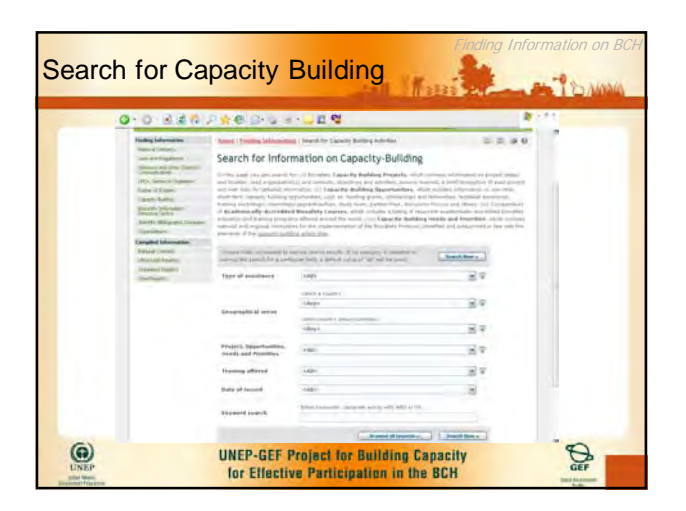

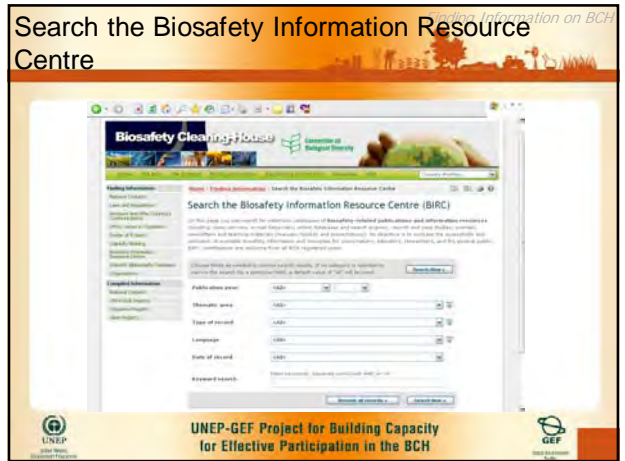

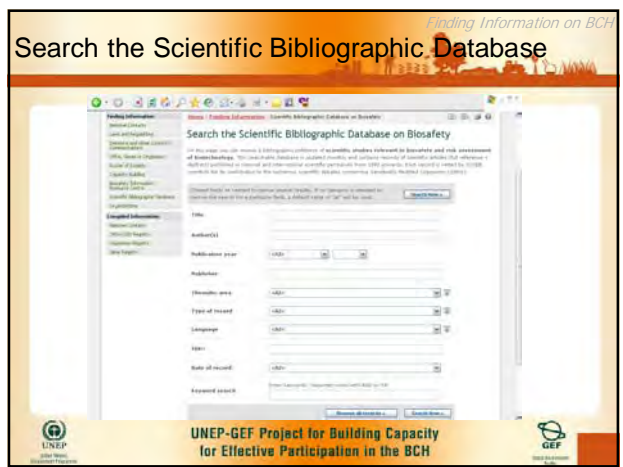

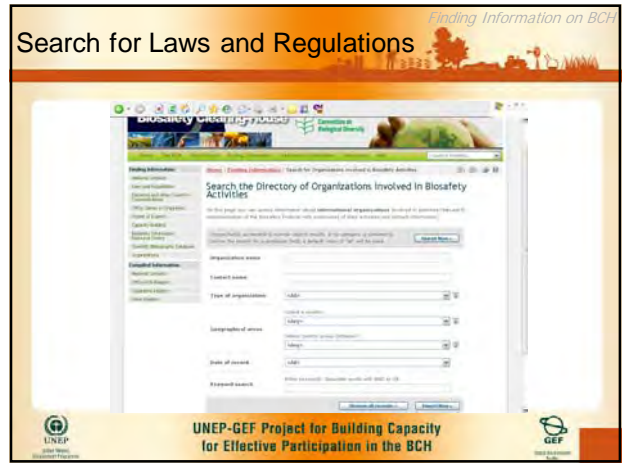

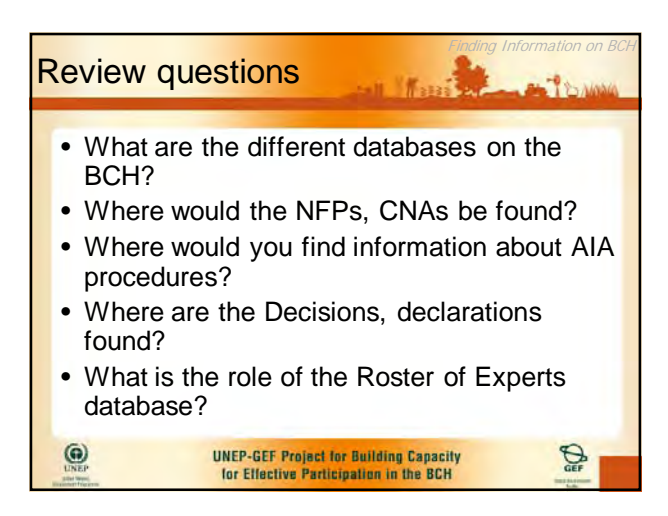

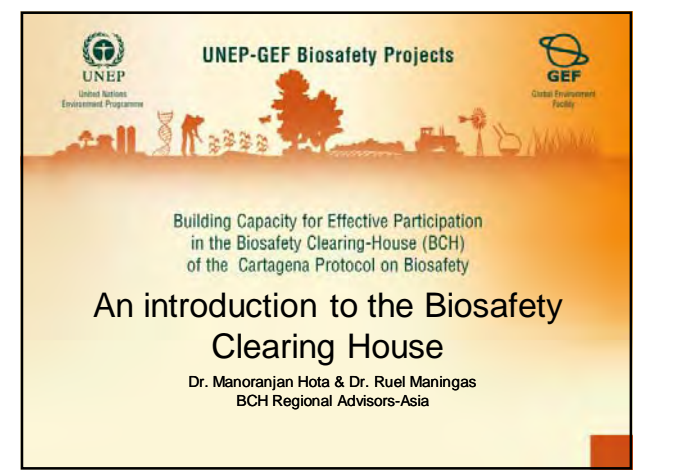

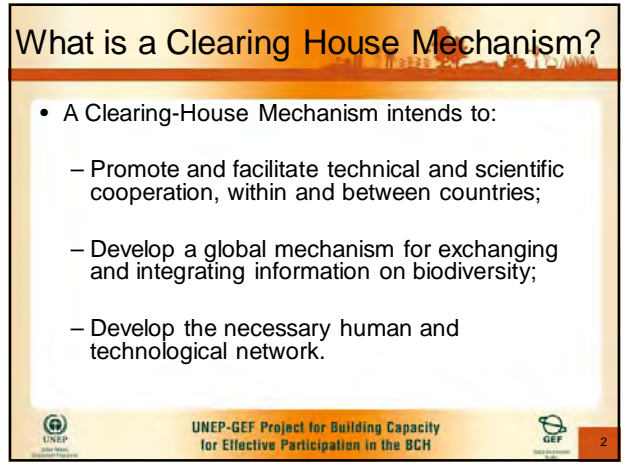

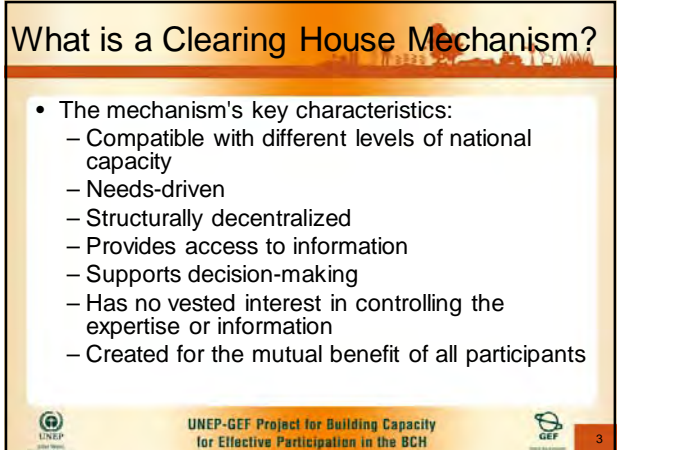

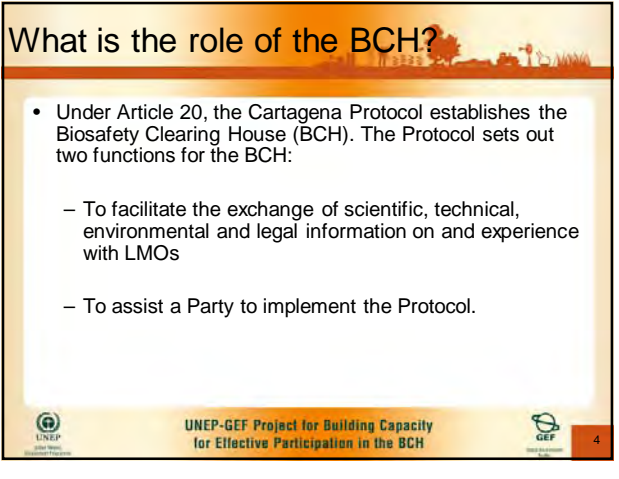

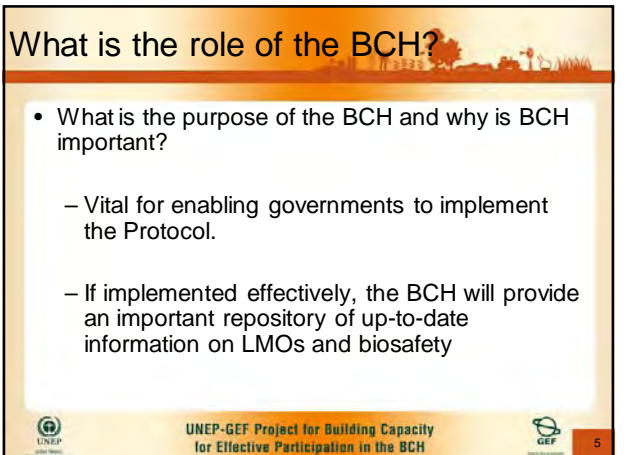

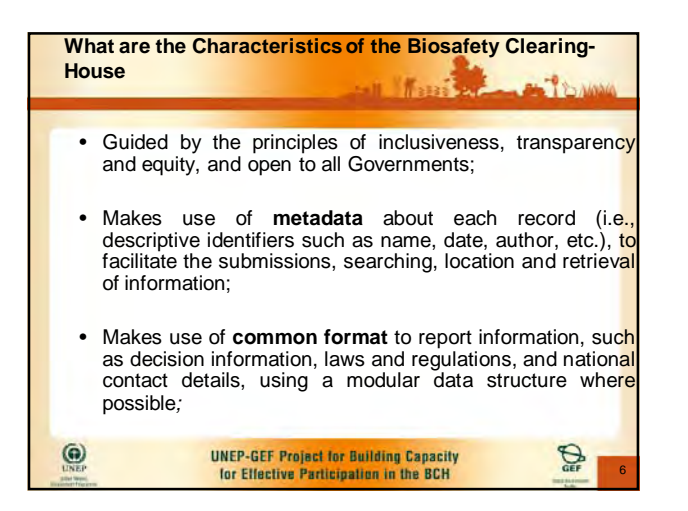

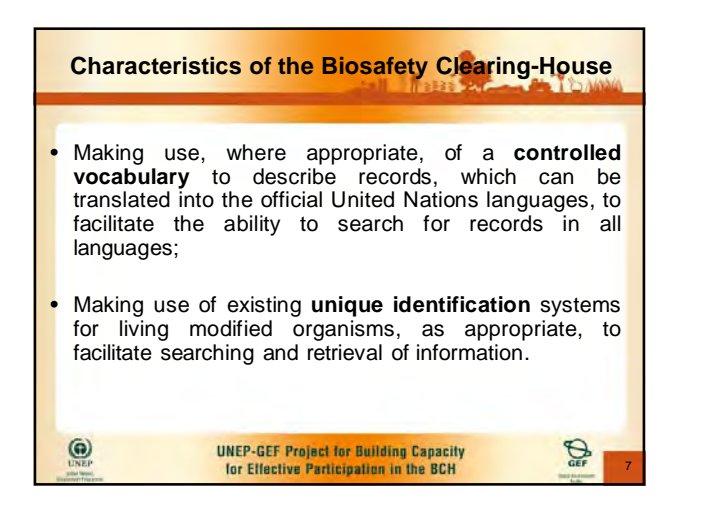

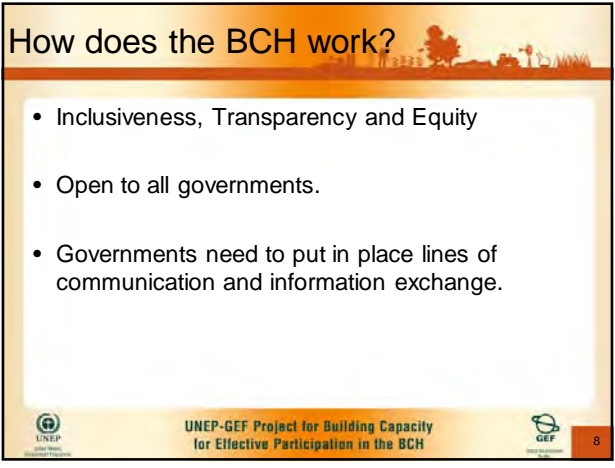

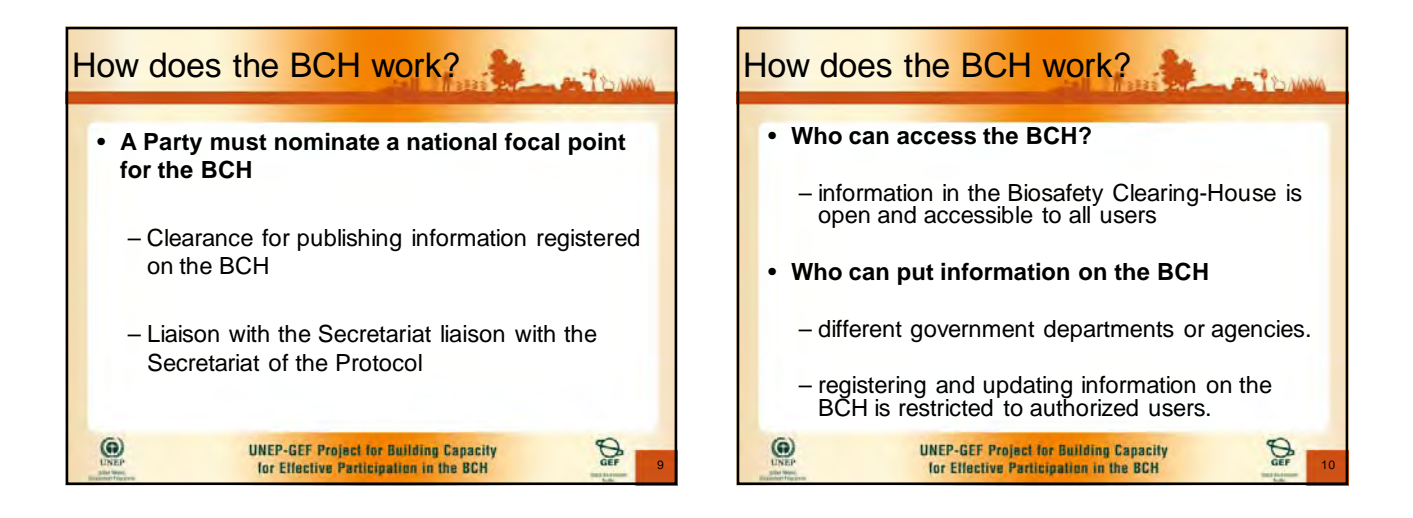

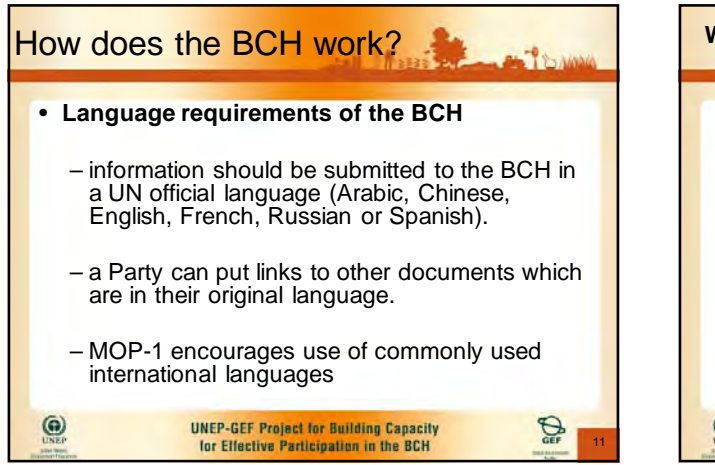

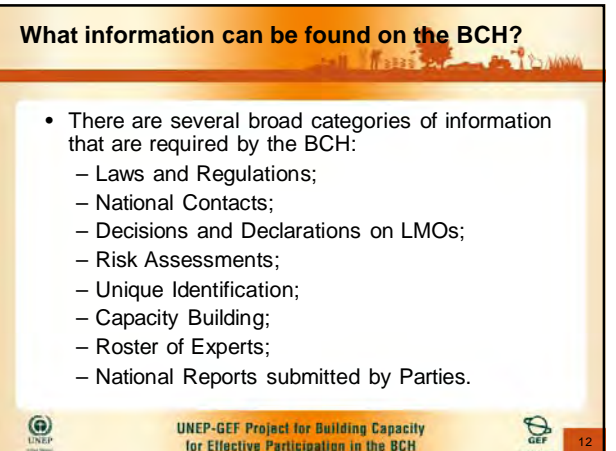

 $\overline{c}$ 

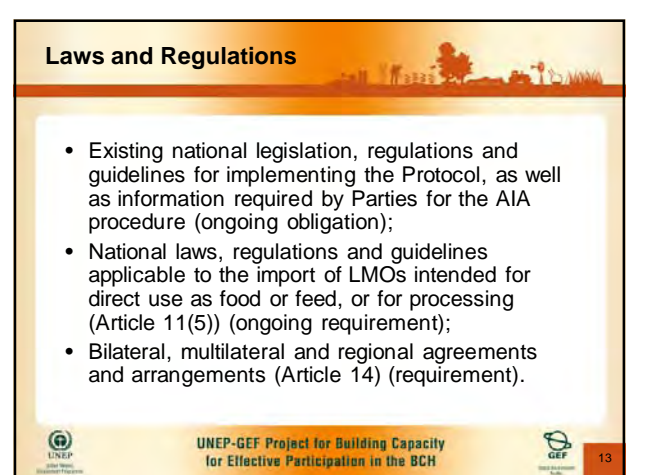

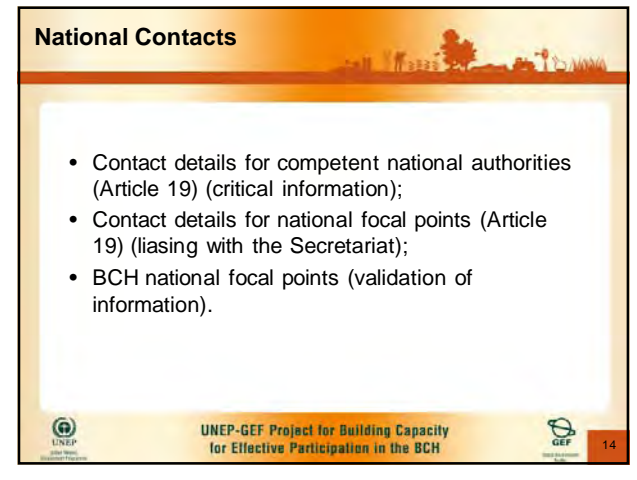

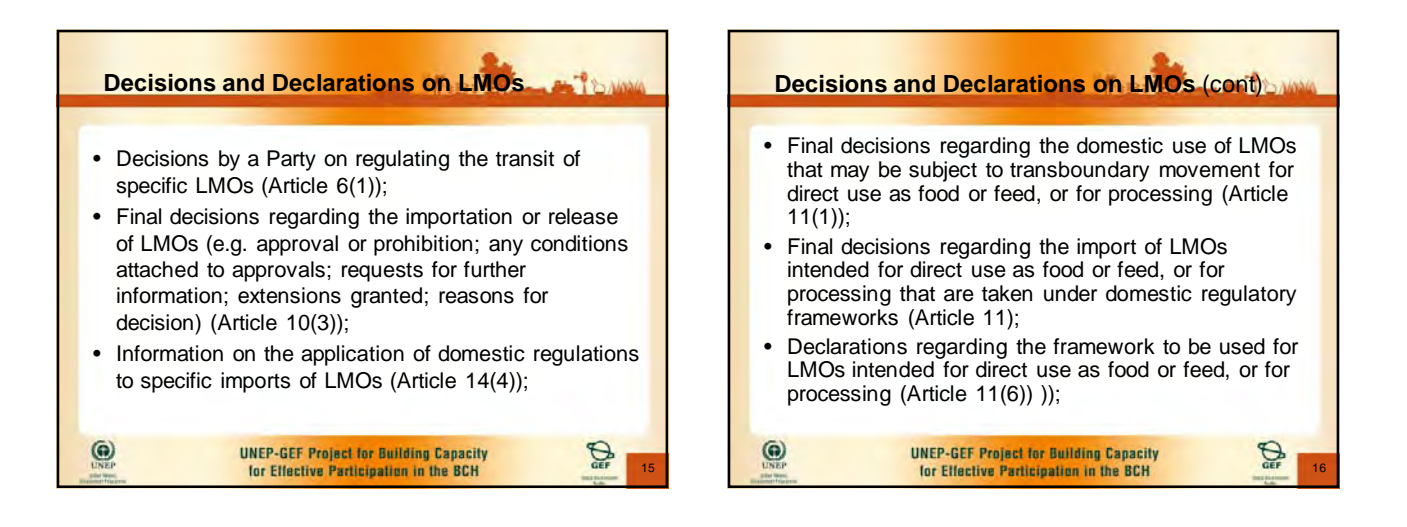

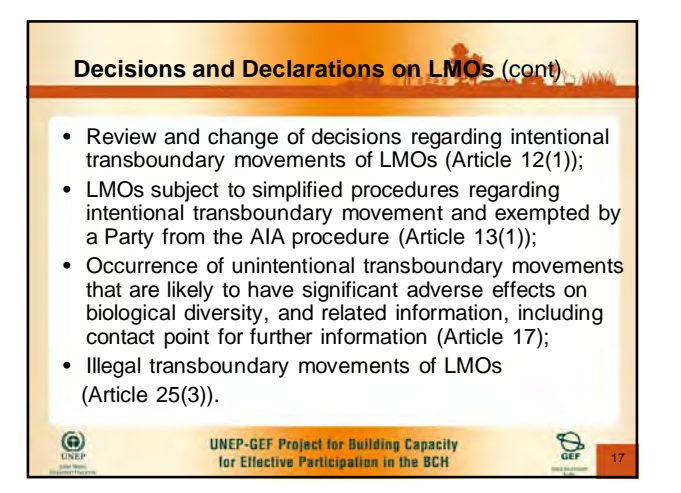

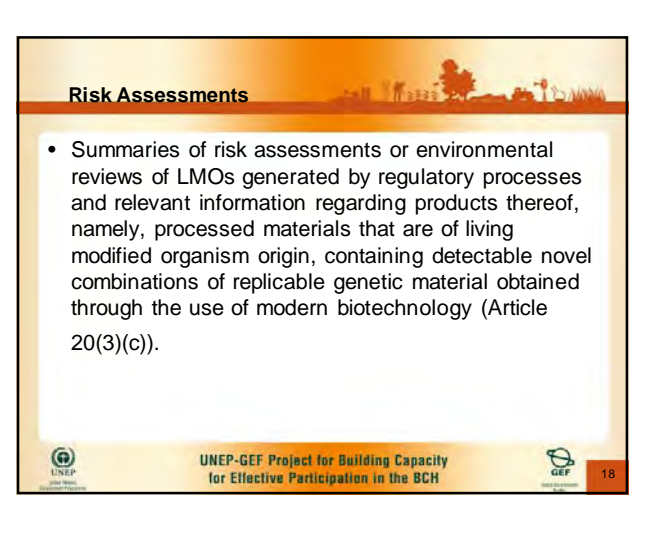

 $\overline{ }$ 

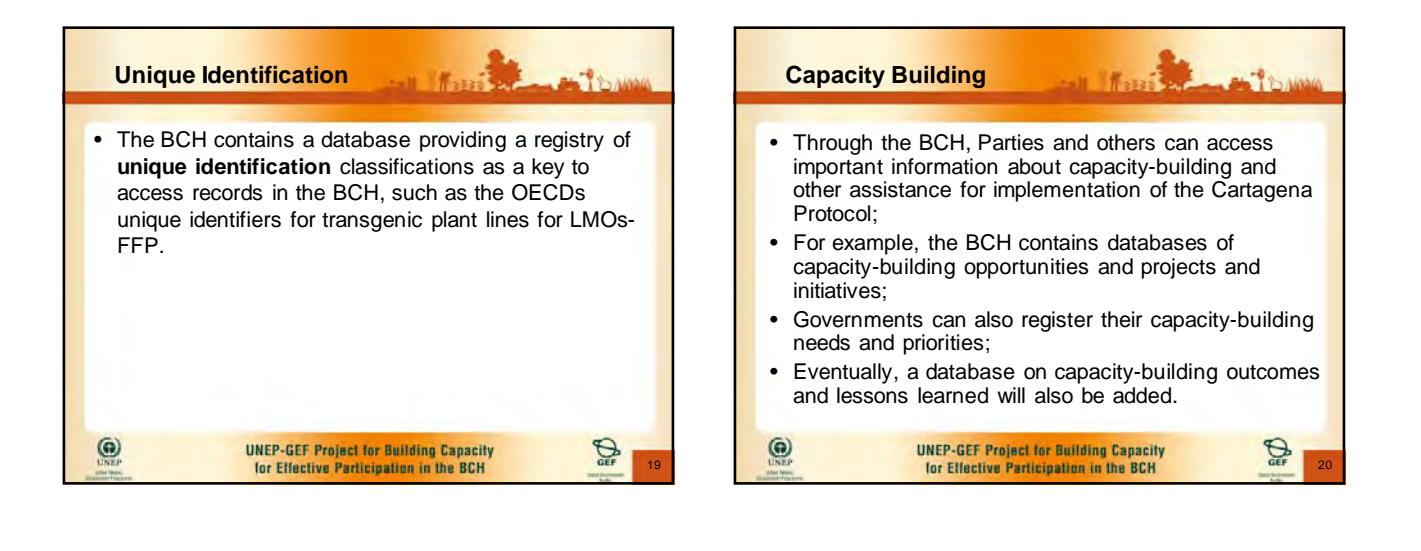

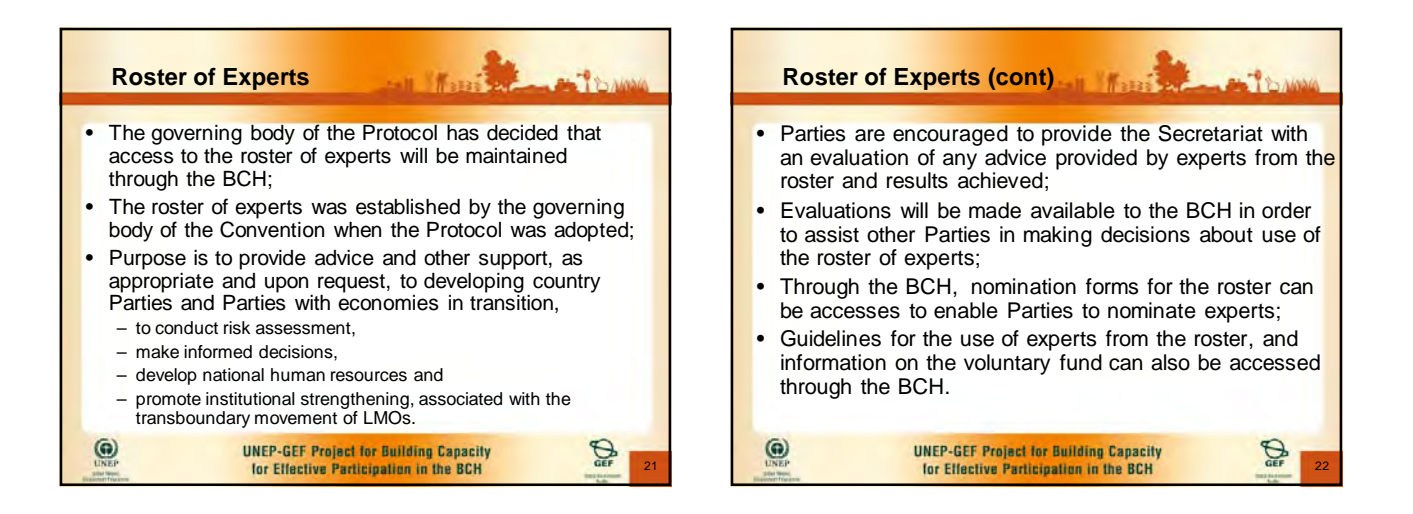

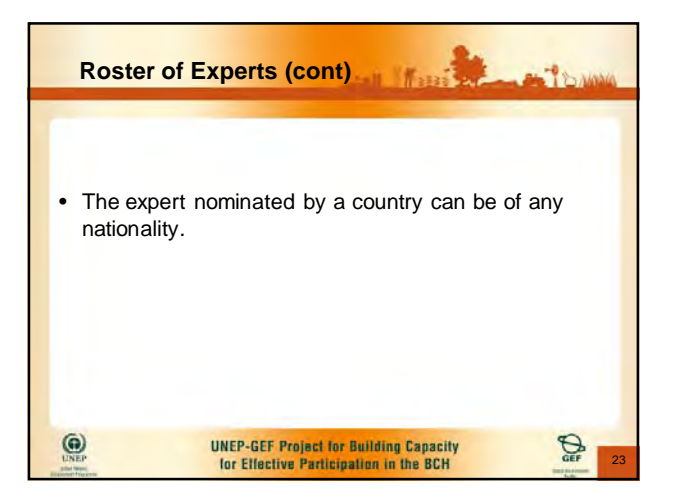

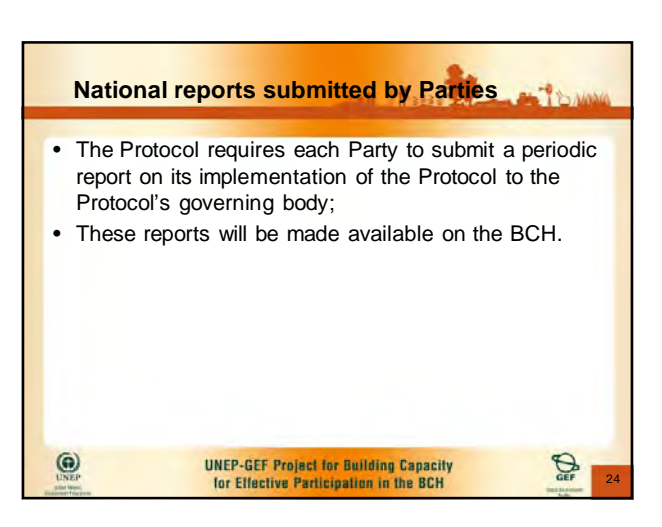

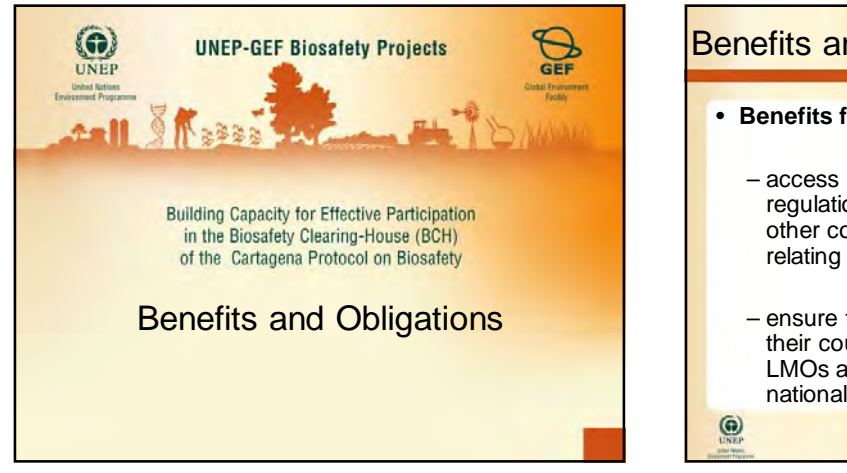

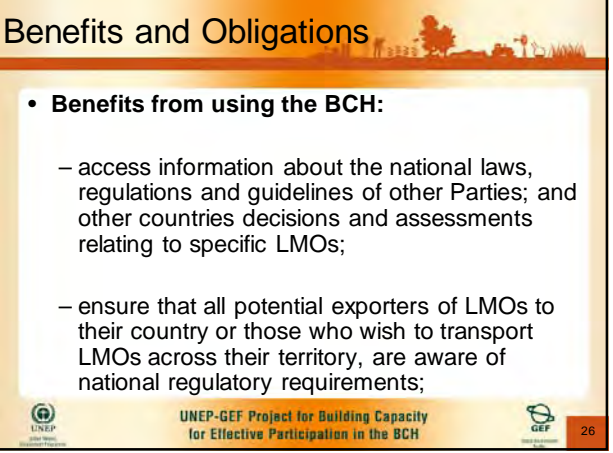

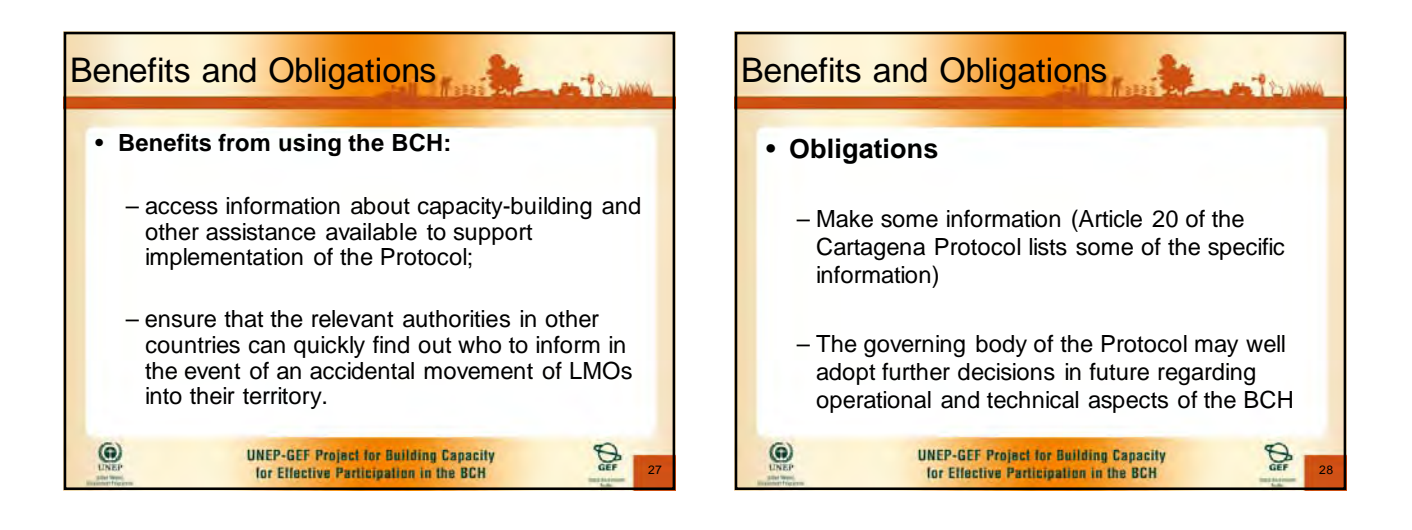

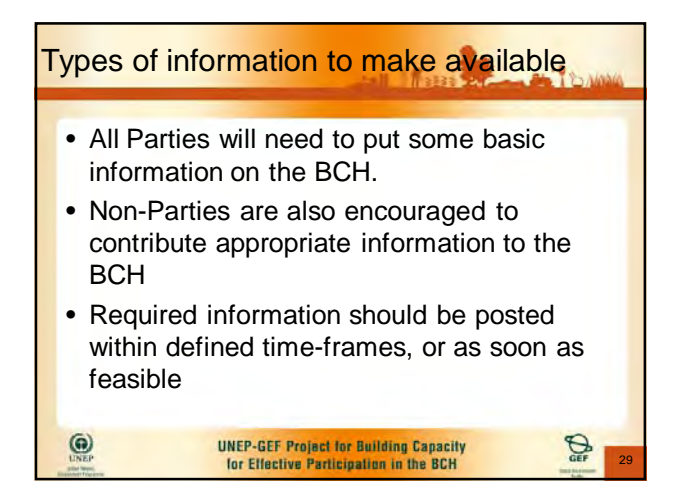

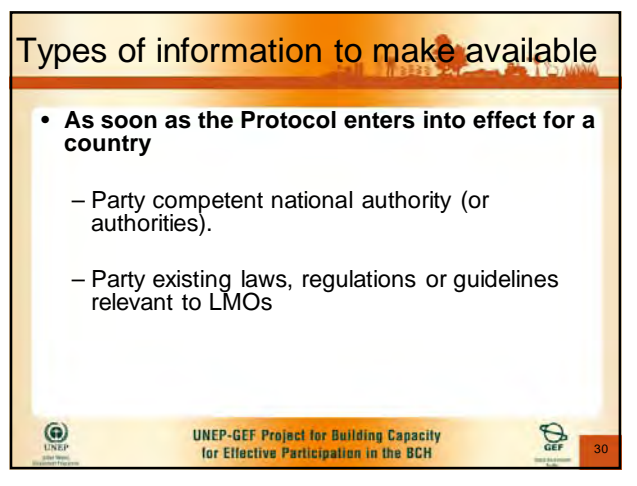

 $\epsilon$ 

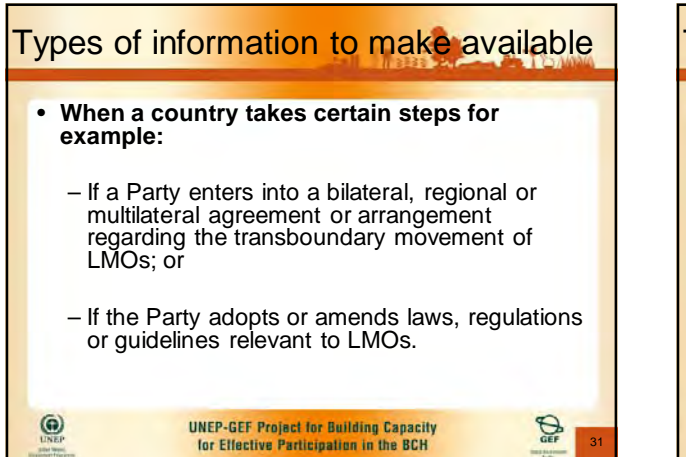

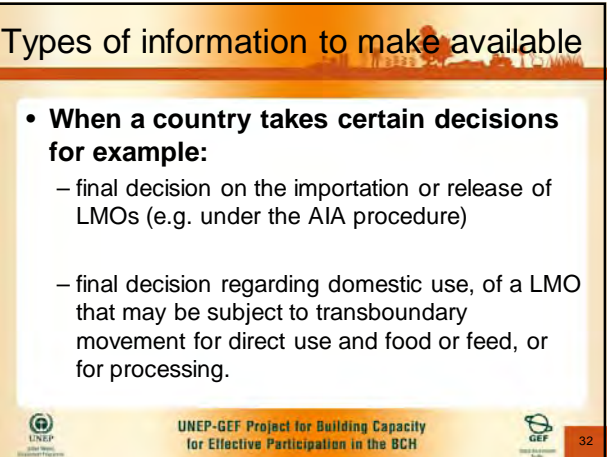

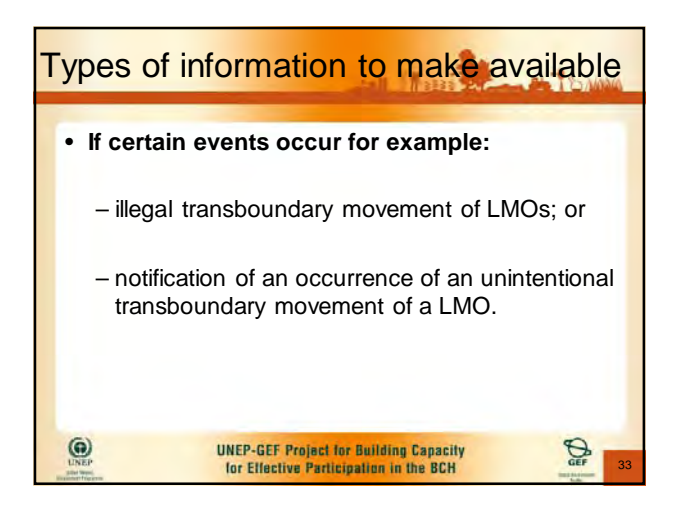

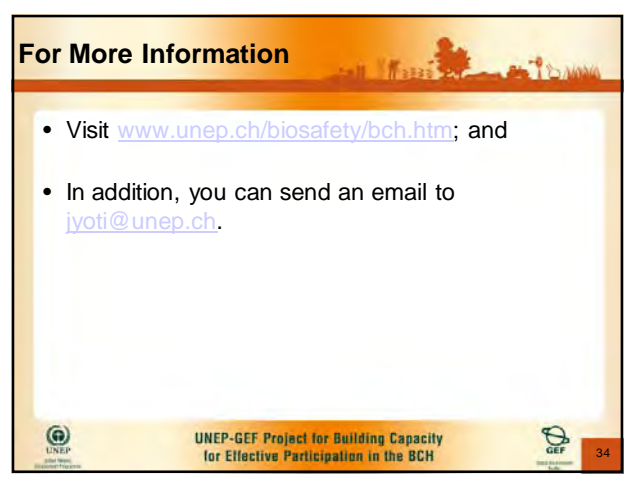

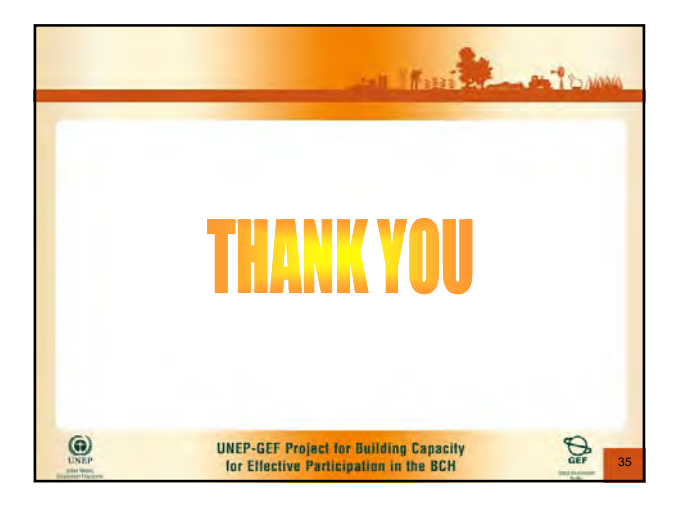

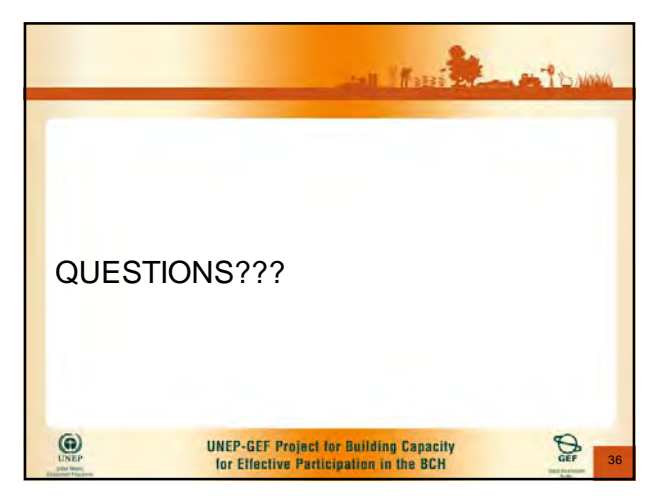

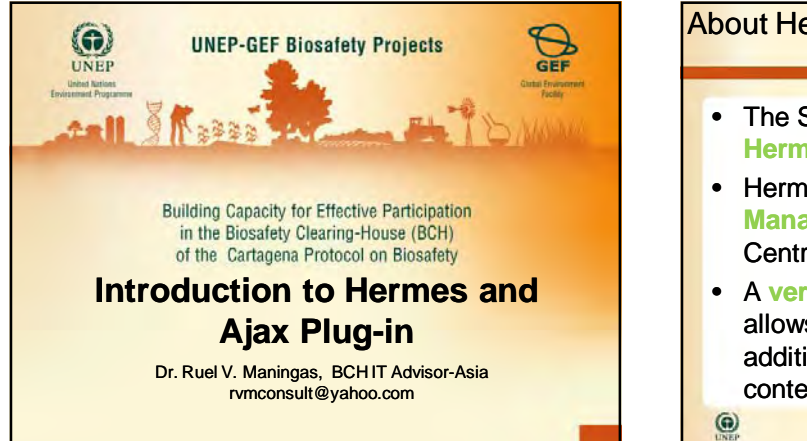

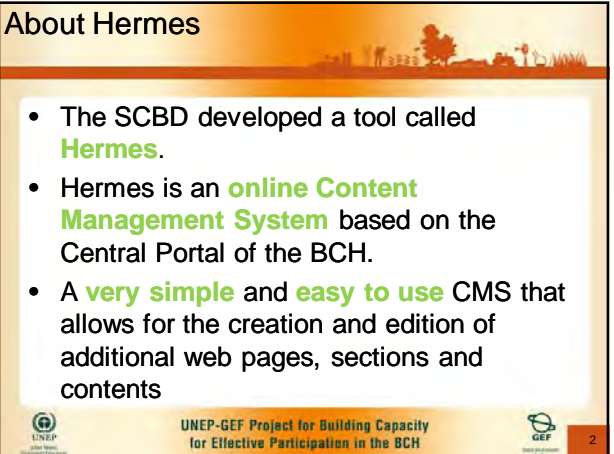

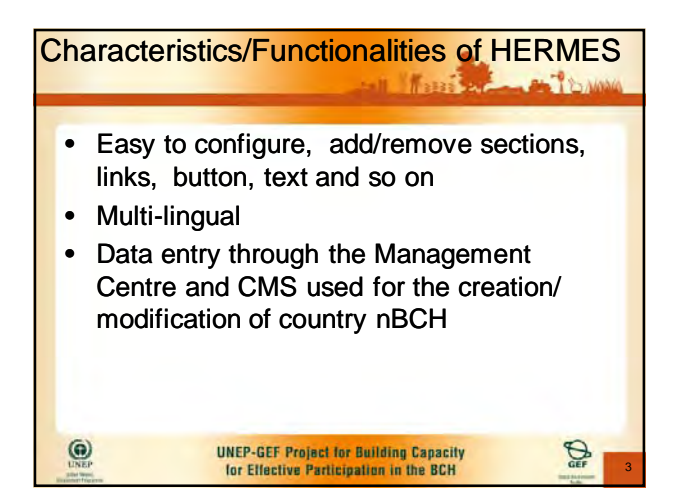

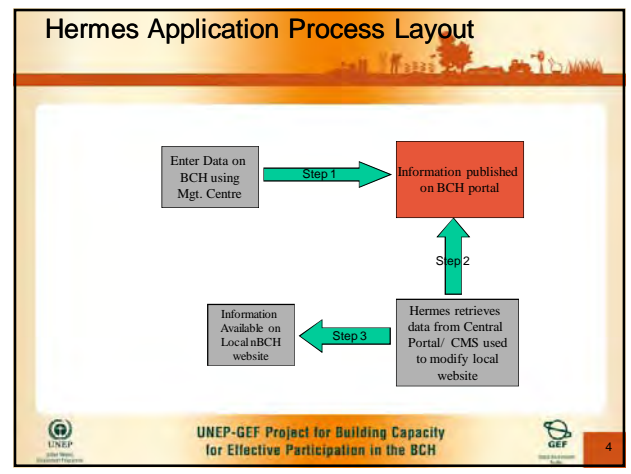

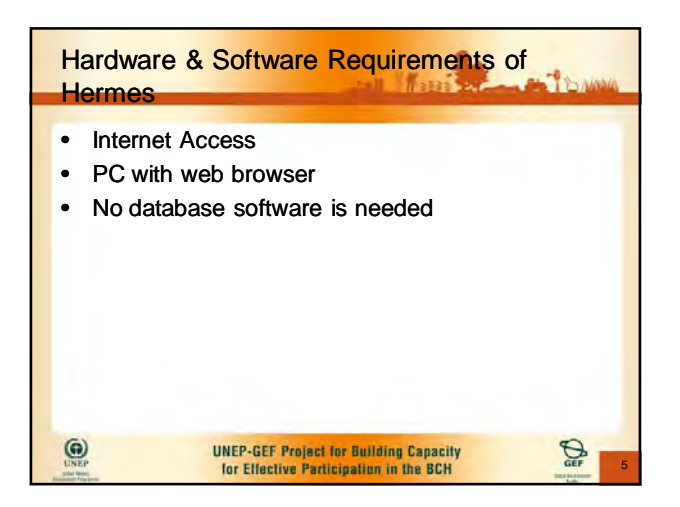

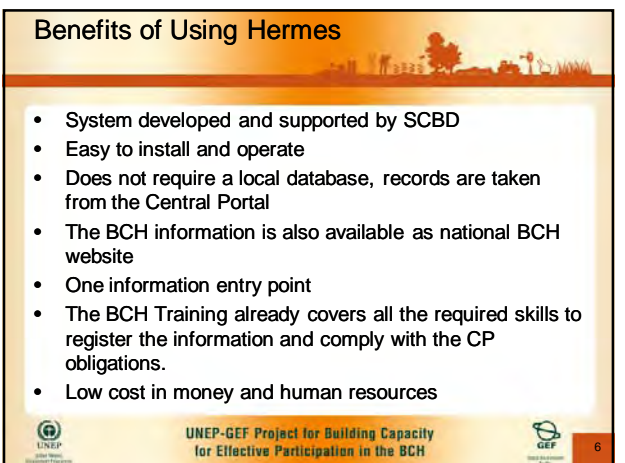

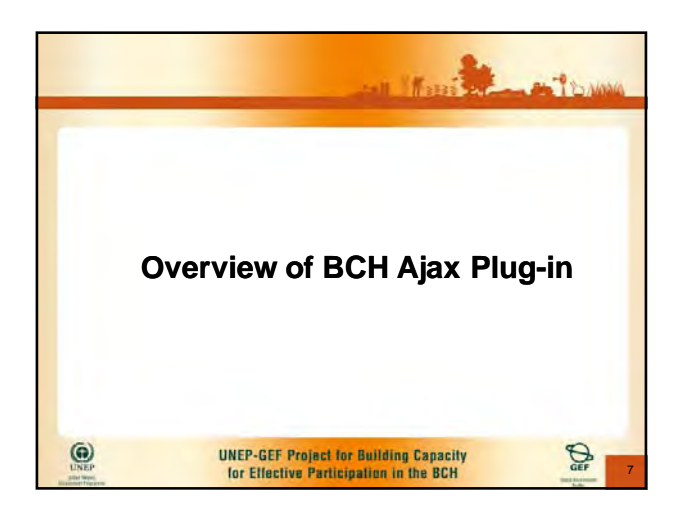

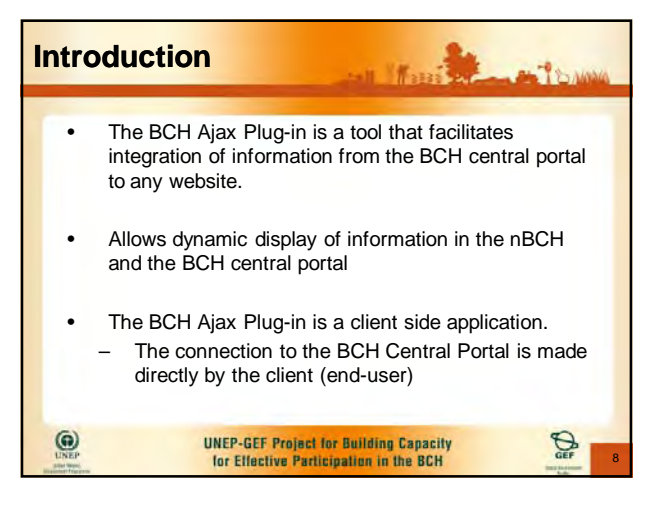

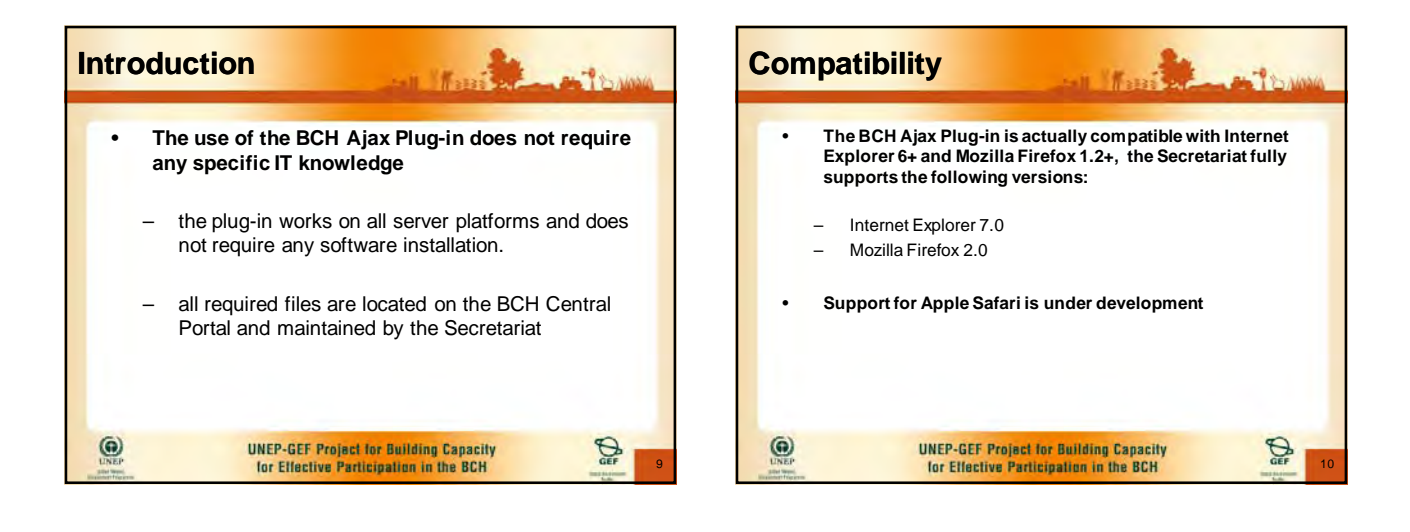

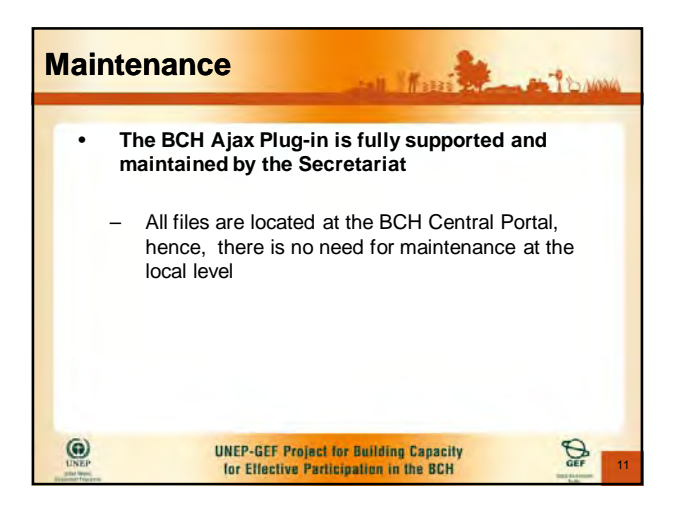

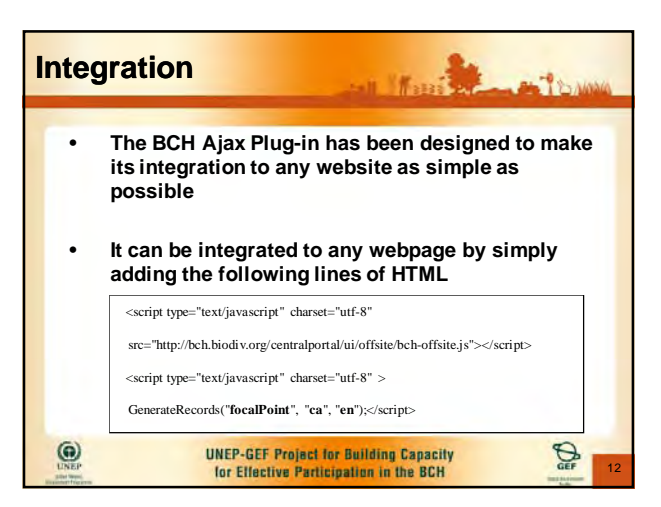

 $\overline{c}$ 

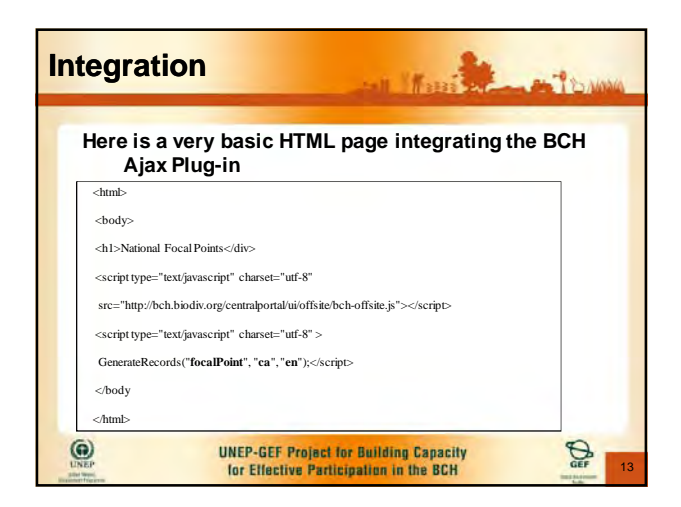

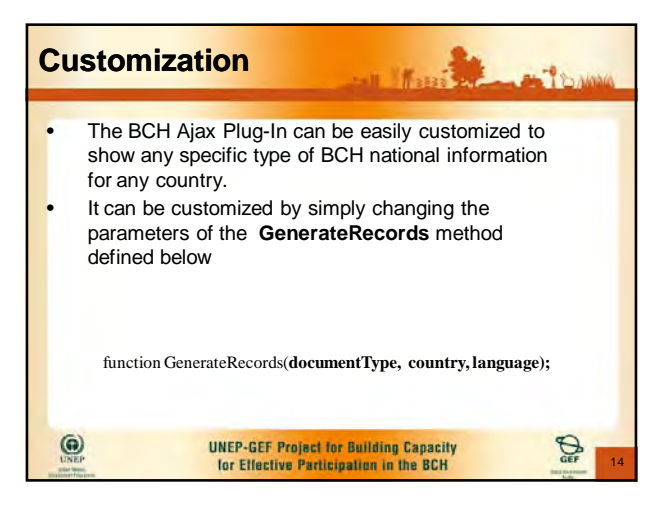

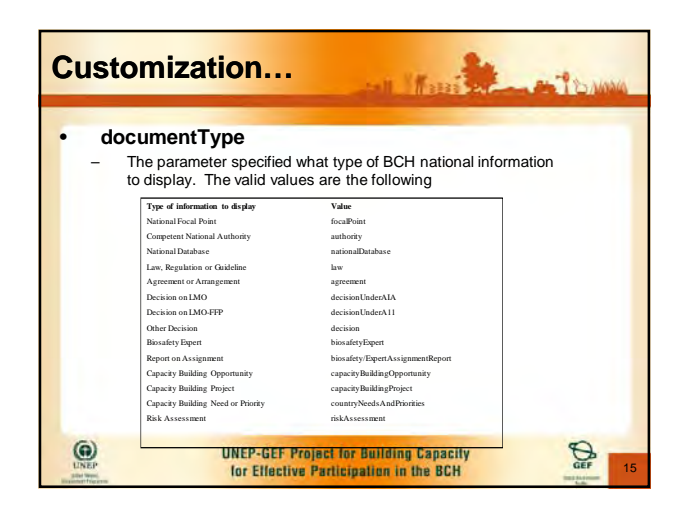

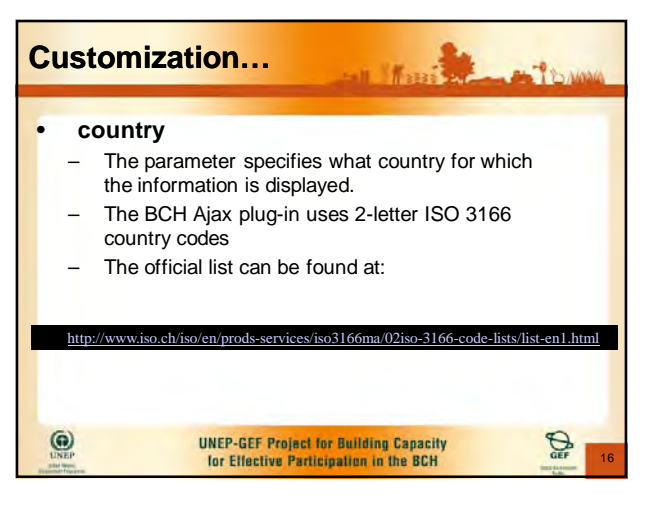

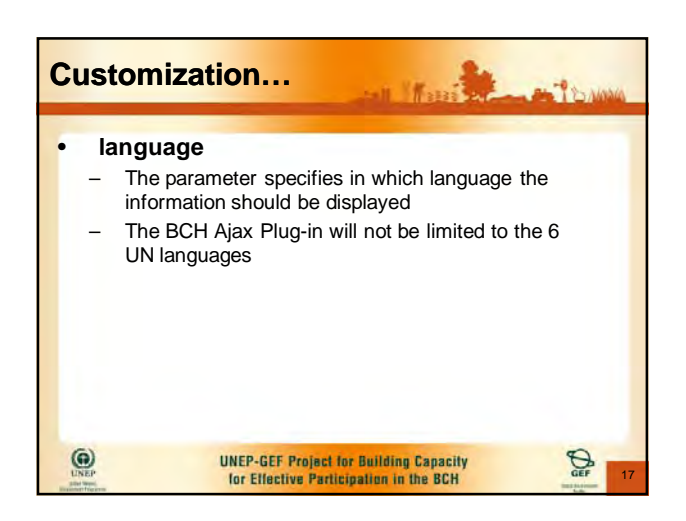

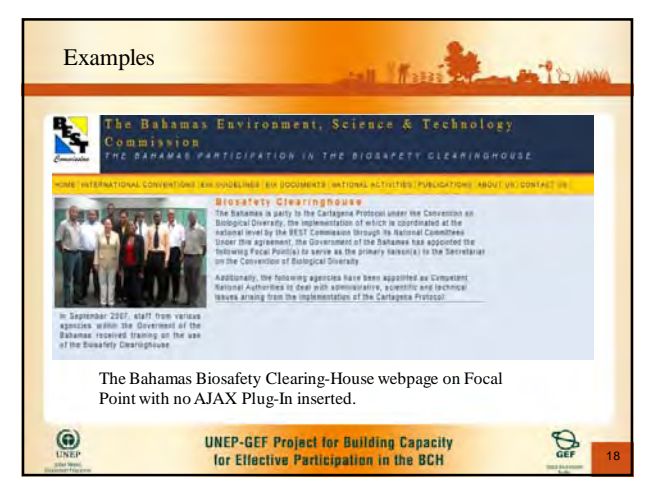

 $\overline{ }$ 

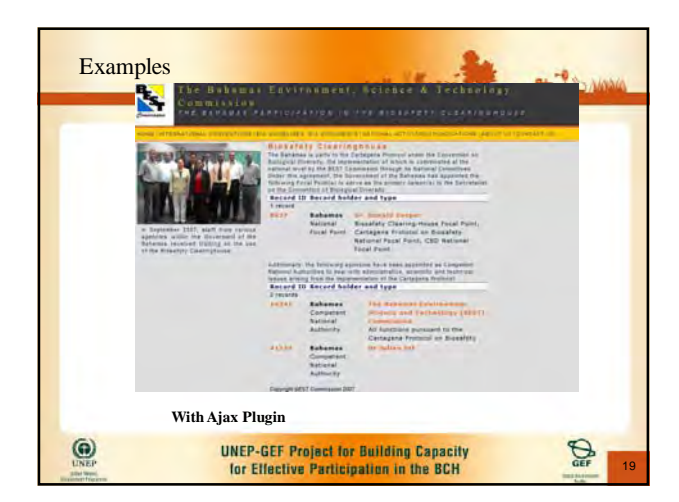

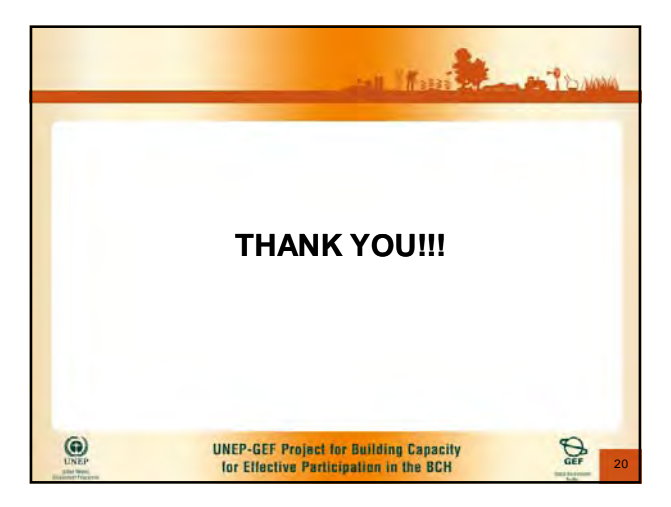

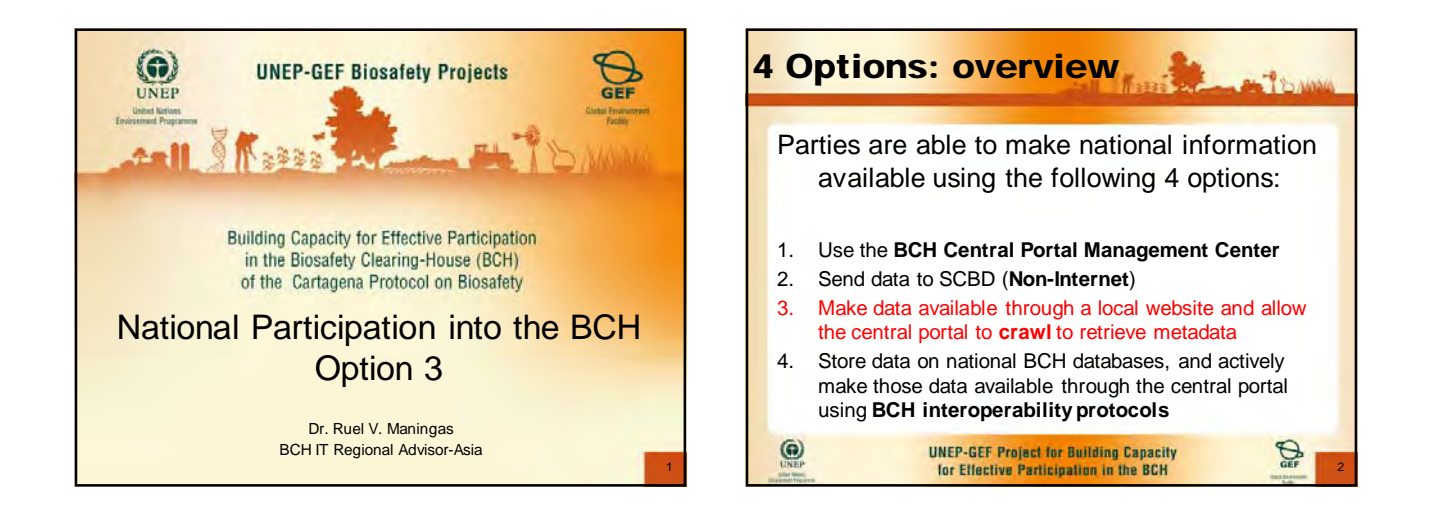

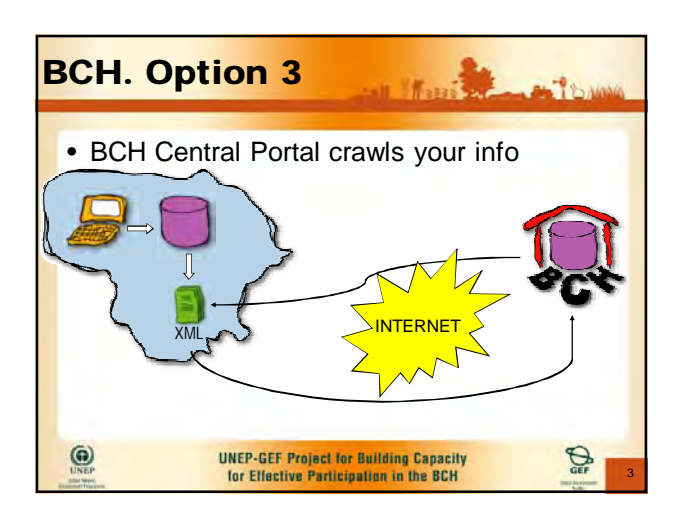

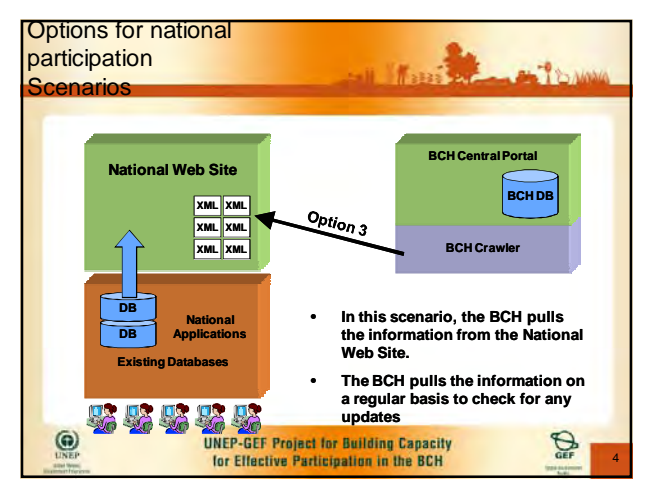

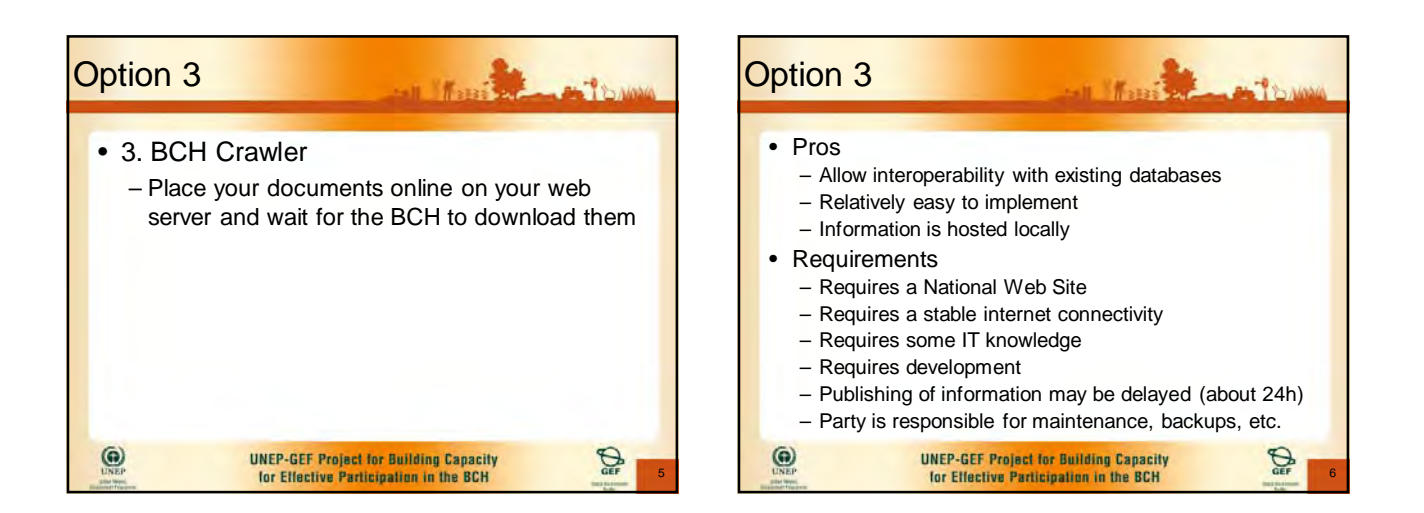

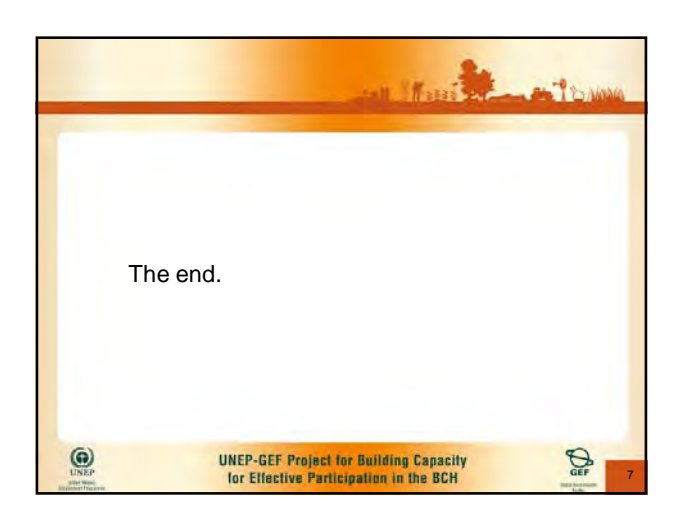

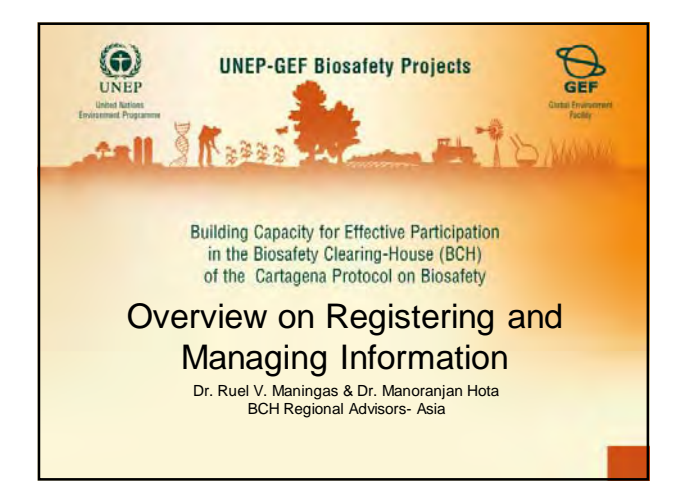

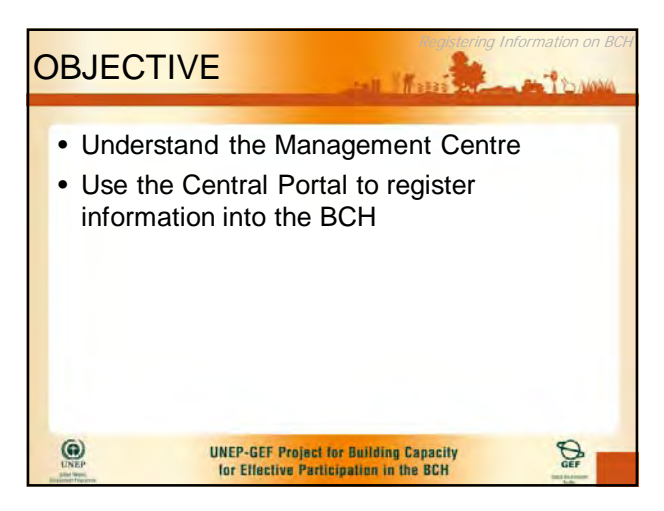

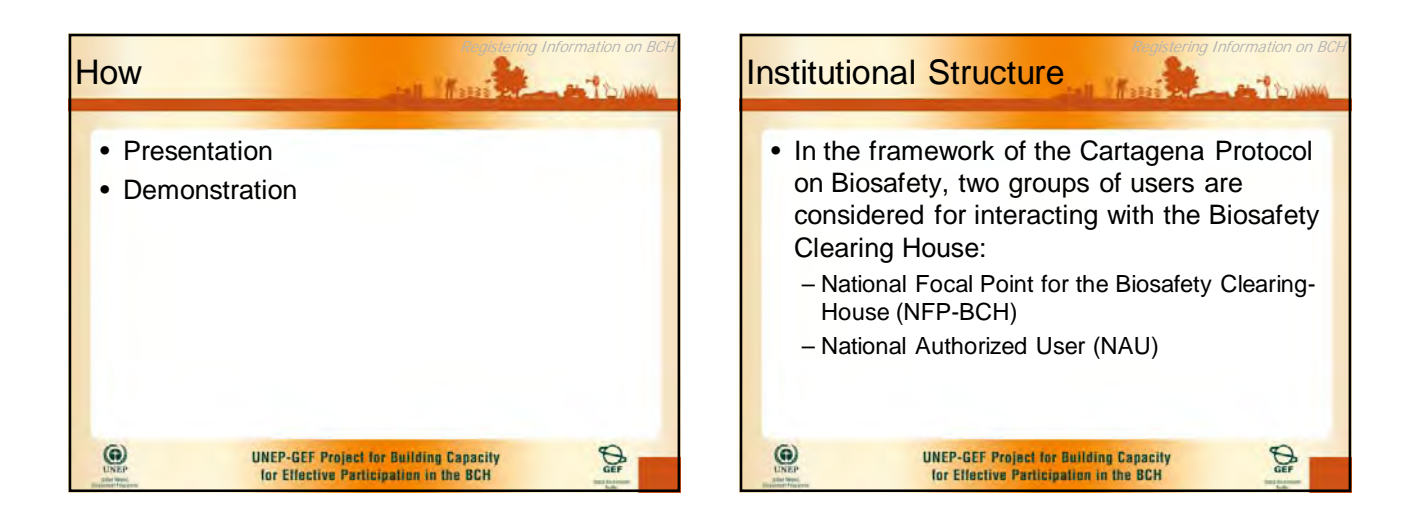

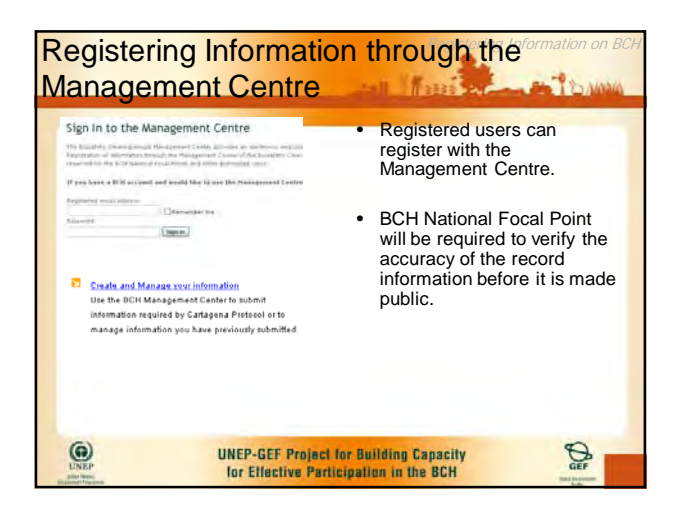

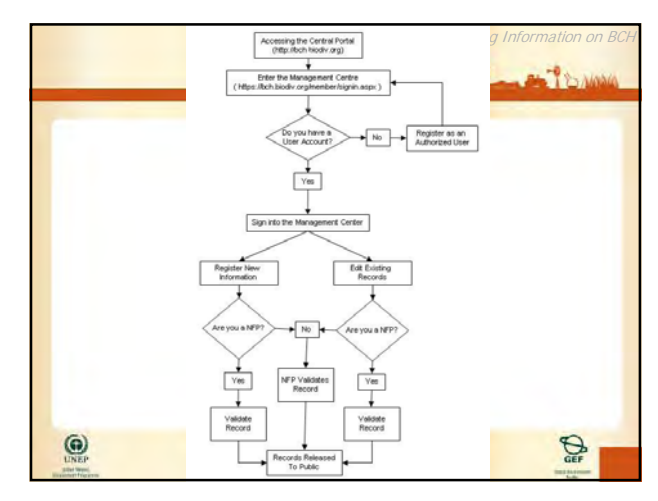

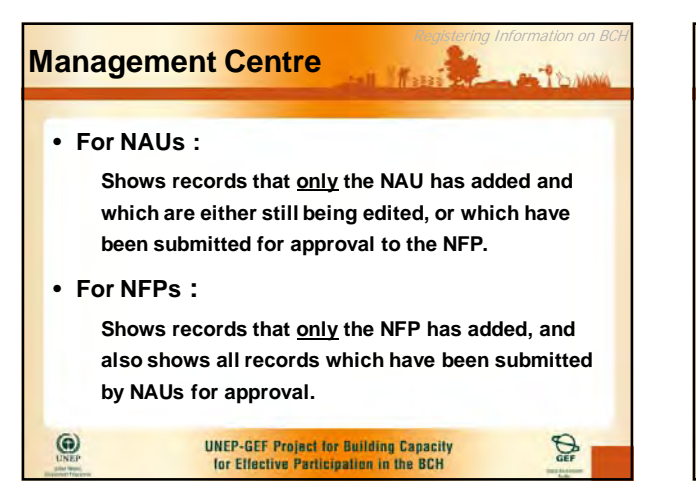

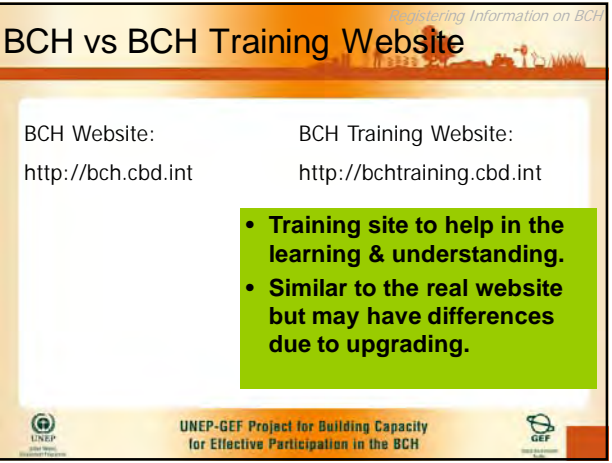

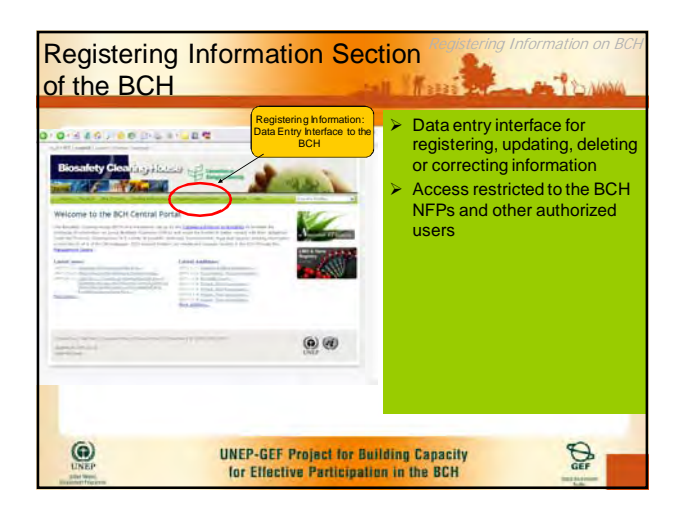

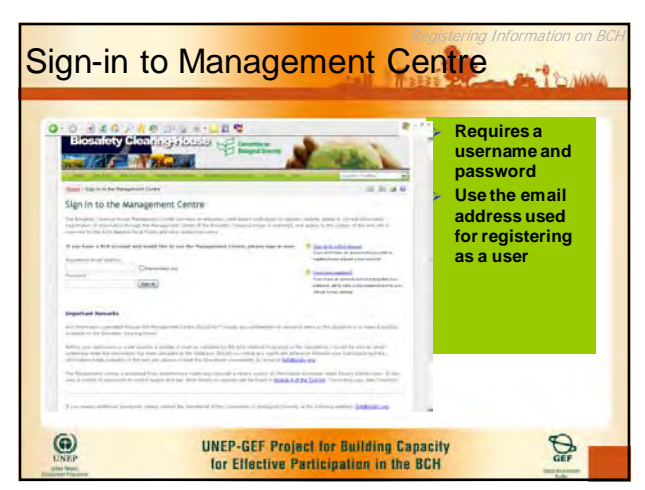

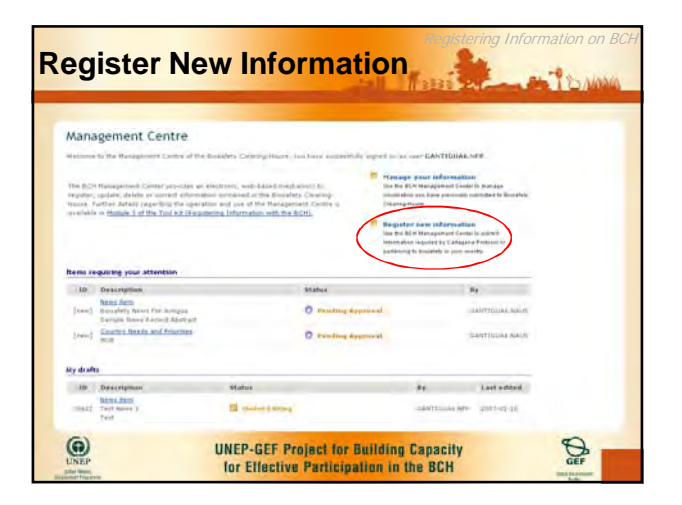

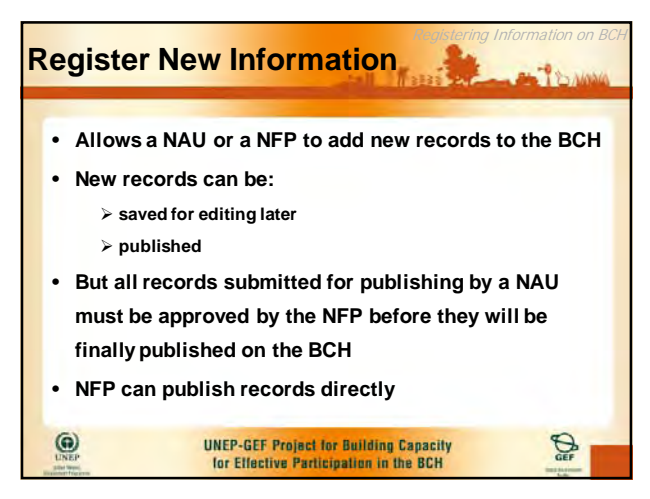

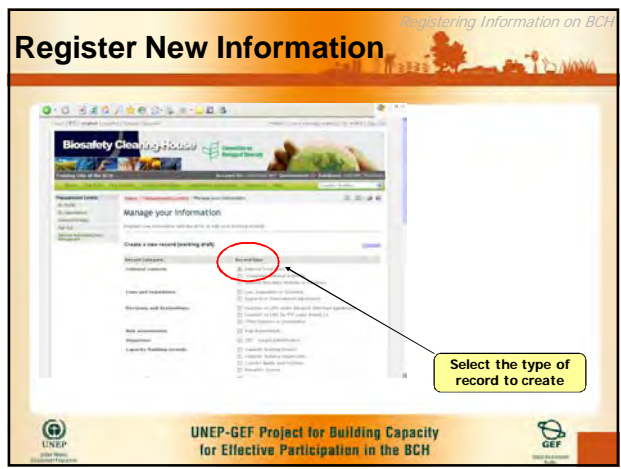

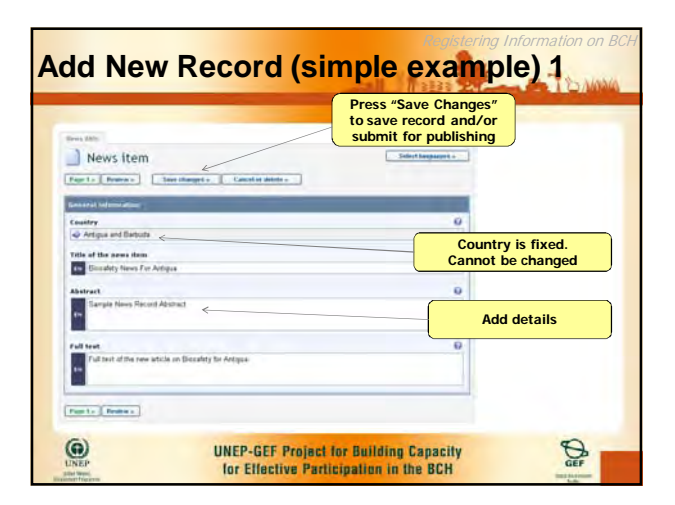

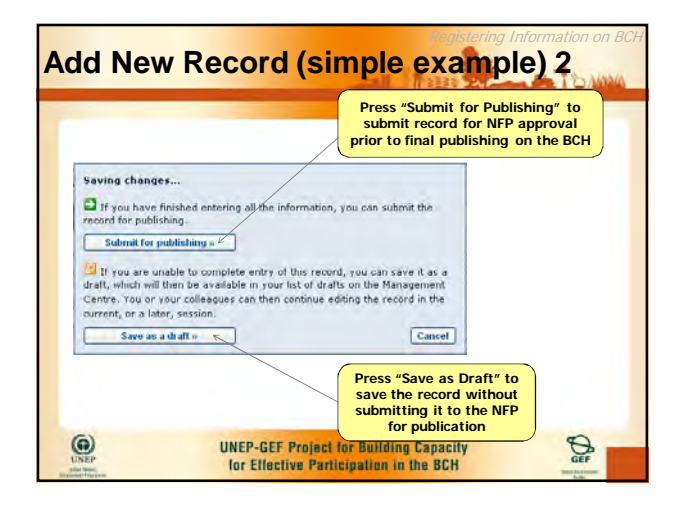

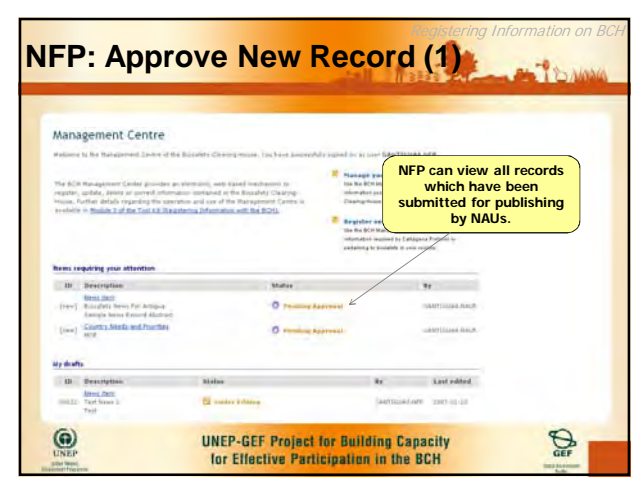

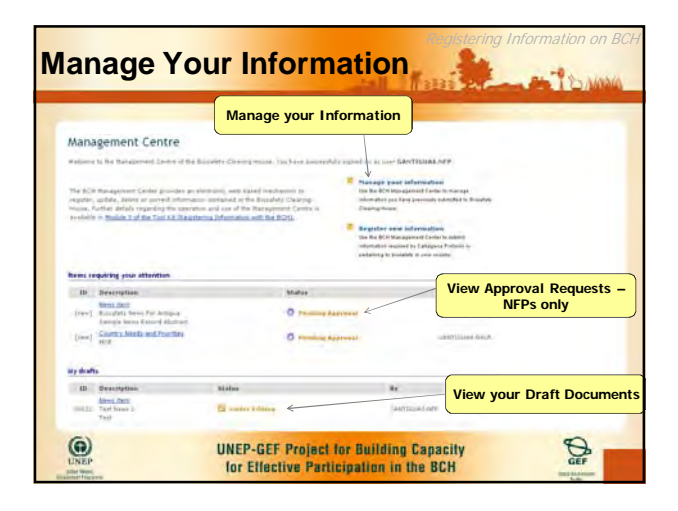

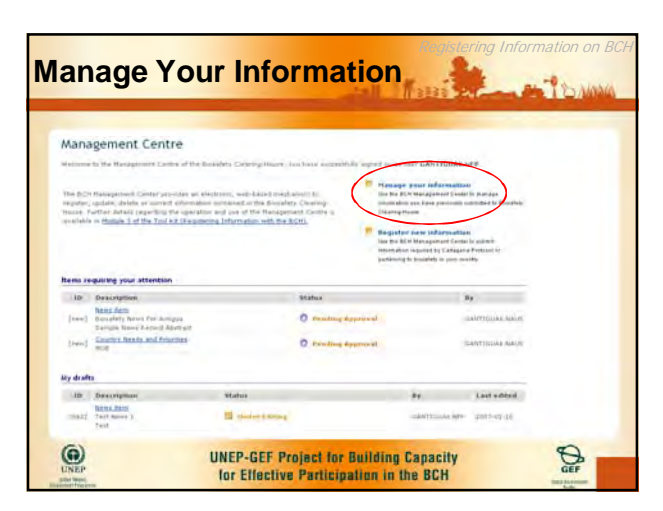

#### **Manage Your Information Registering Information** on BCH • **For managing country records which have previously been published to the BCH** • **NAUs and NFPs see the same information – no difference** • **Allows NAUs and NFPs to edit or unpublish previously published records** • **But all changes (edits & deletions) must still be approved by the NFP**  $\odot$ **UNEP-GEF Project for Building Capacity**  $\bigoplus$ for Effective Participation in the BCH

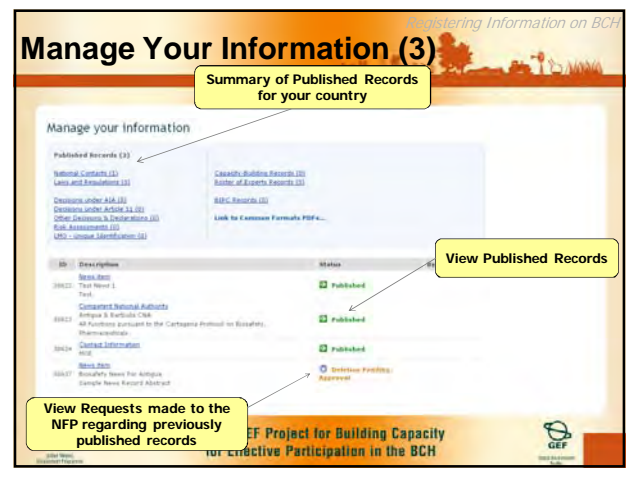

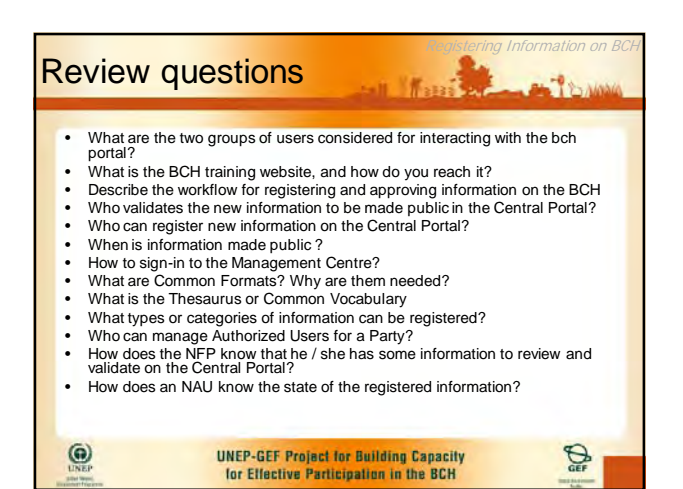

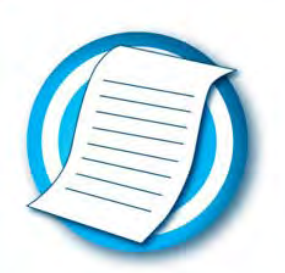

# Ready Reference A Guide to BCH Record Types RR3

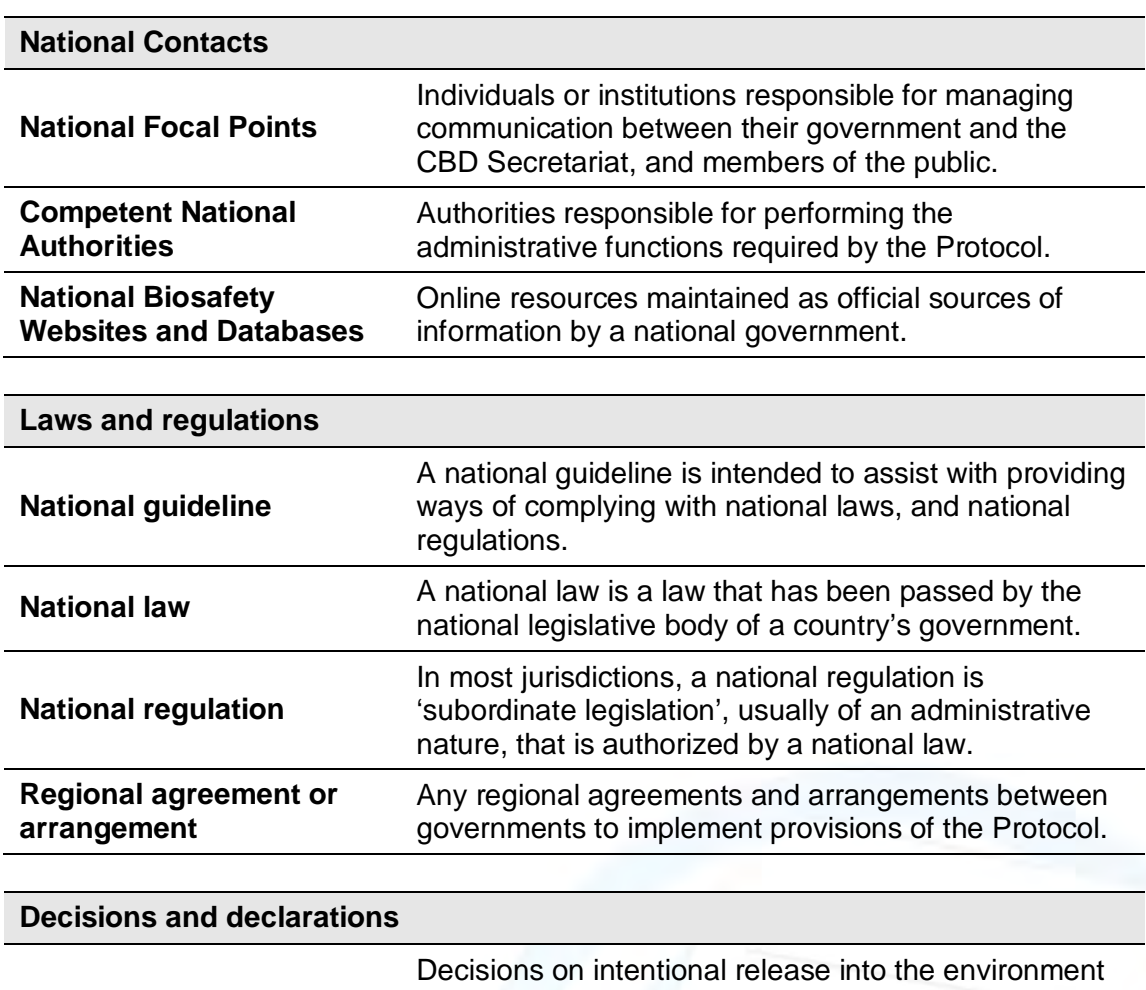

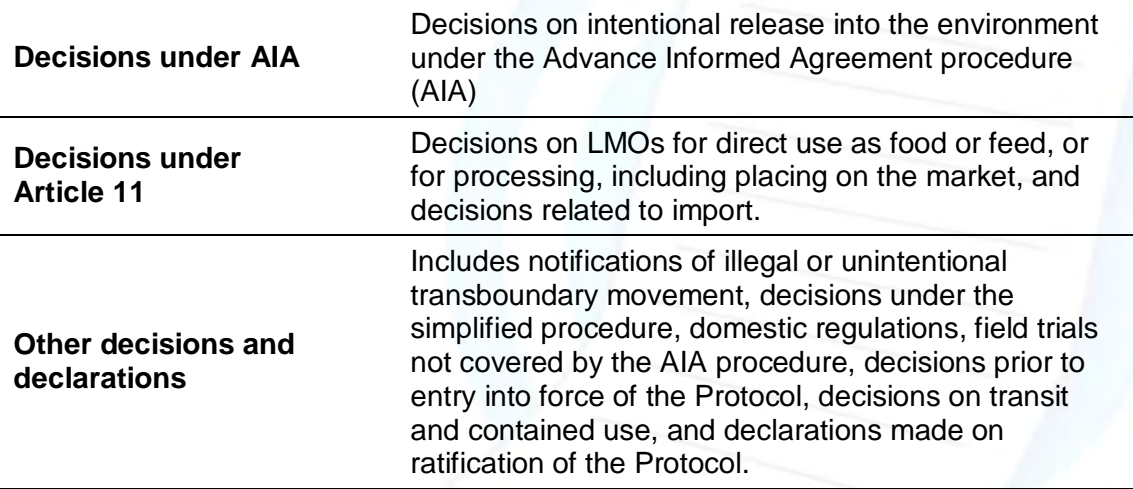

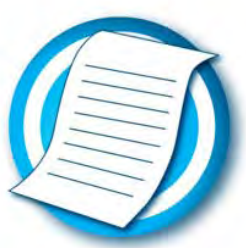

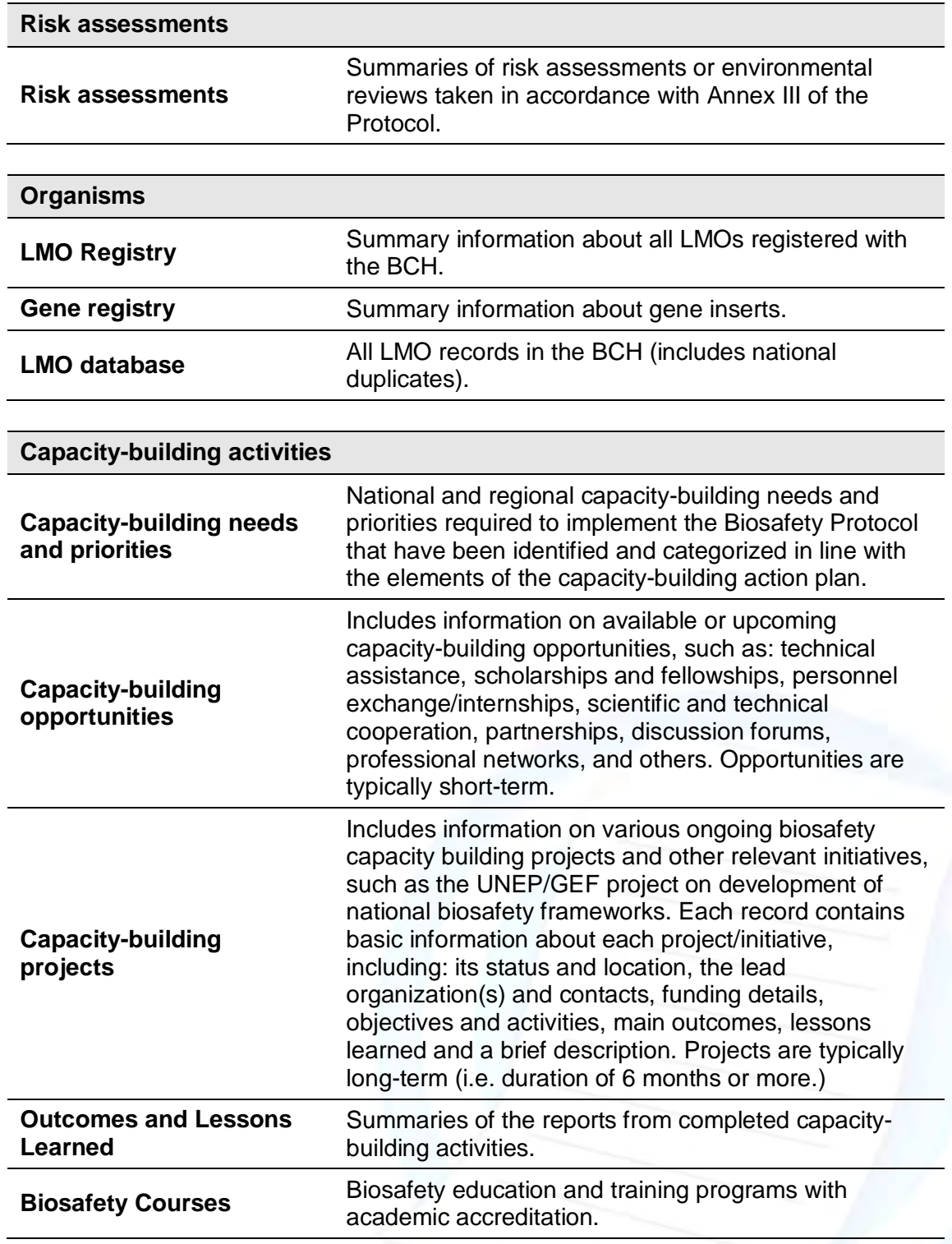
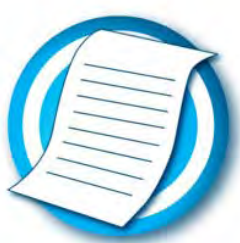

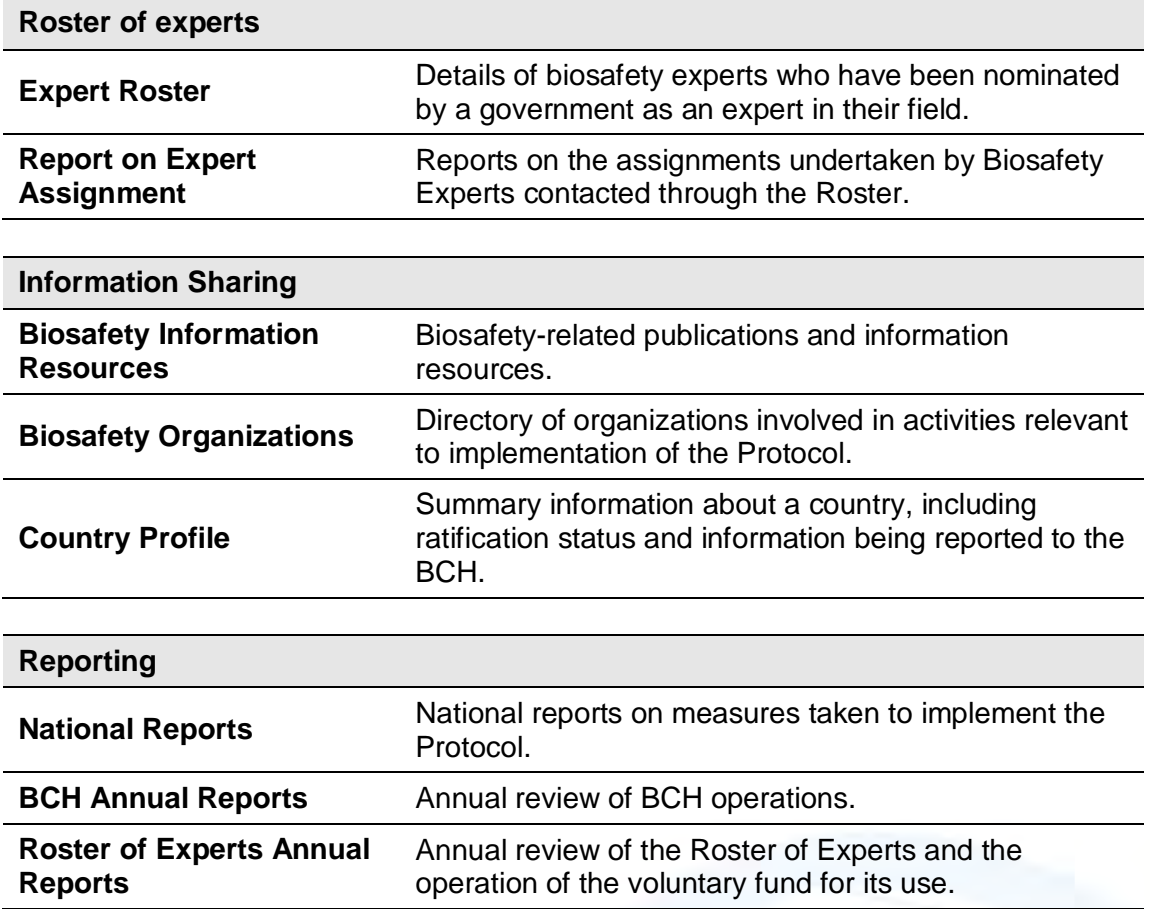

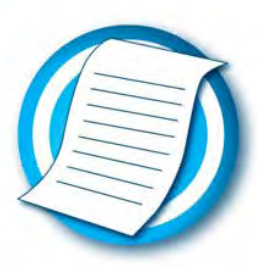

# Ready Reference Management Centre Quick Start RR6

#### **Practice with the BCH Training Site**

Web address: https://bchtraining.cbd.int/

Use your existing BCH account to practice registering record on the BCH Training site.

#### **Access the Management Centre**

Web address: https://bch.cbd.int/member/signin.aspx

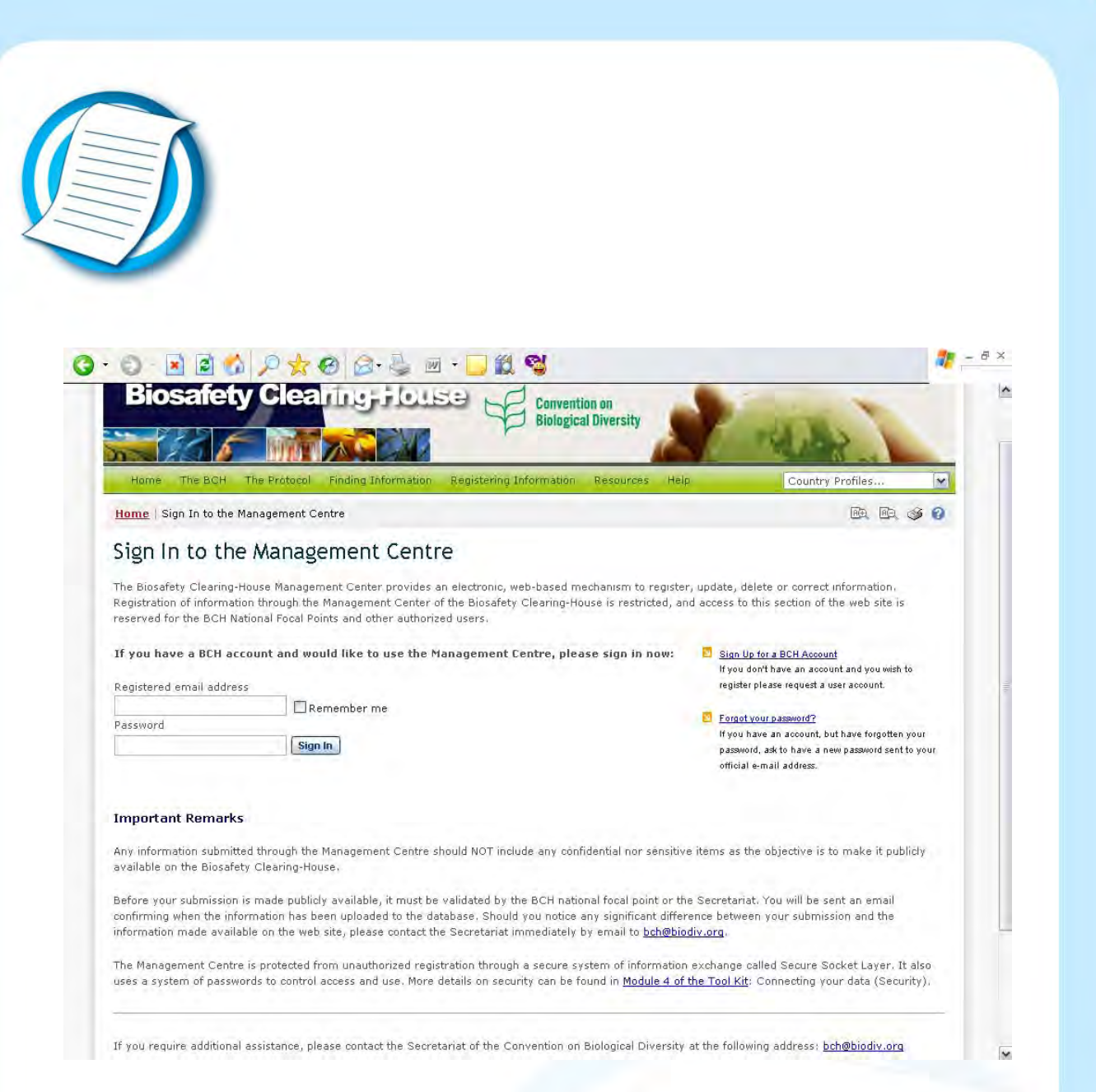

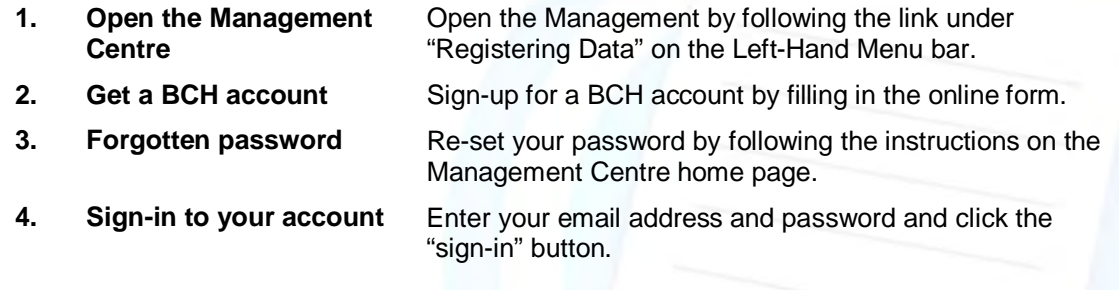

# **Navigating the Management Centre Home Page**

Web address: https://bch.biodiv.org/managementcentre/default.aspx

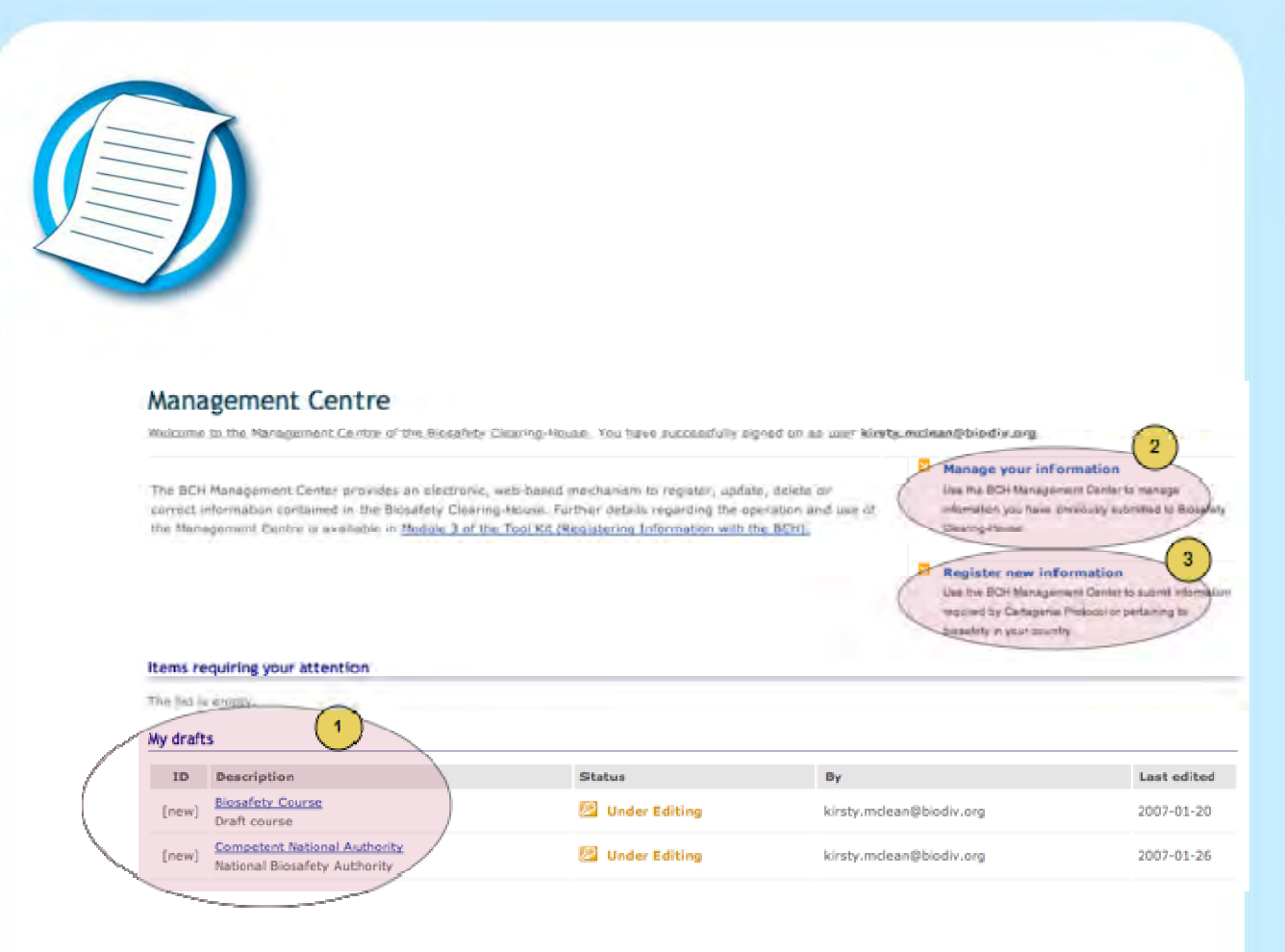

- **1. Draft records** Access your draft records by clicking on the title of the record. **2. Existing records** View and edit your existing records by following the
- "Manage your information" link. **3.** New records **Create a new record by following the "Register new** information" link.

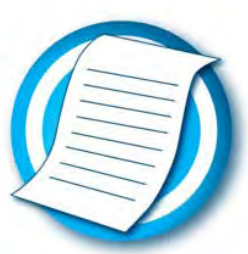

## **Creating new records**

Web address: https://bch.cbd.int/managementcentre/myrecords.shtml

#### Register new information

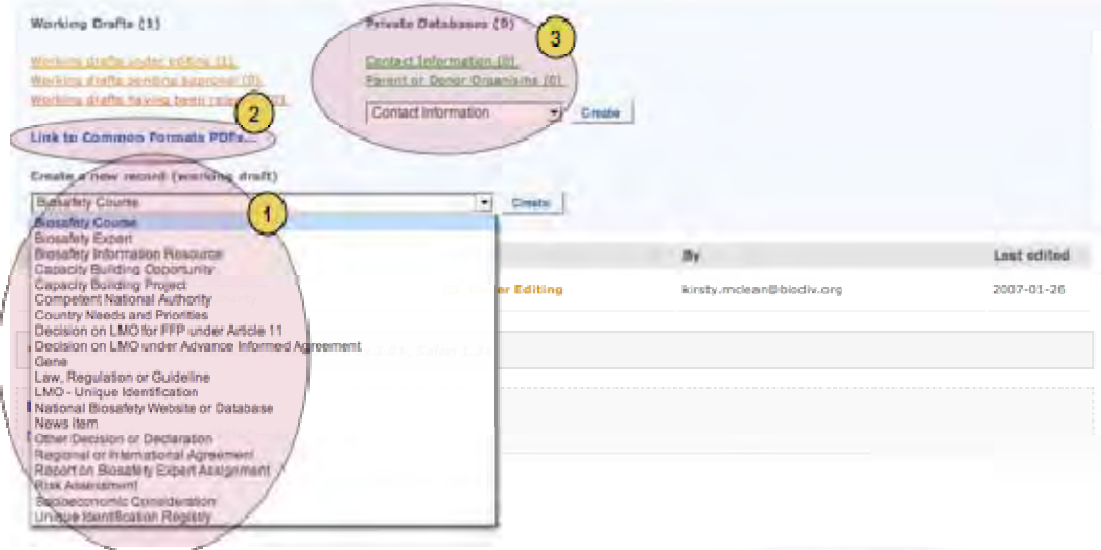

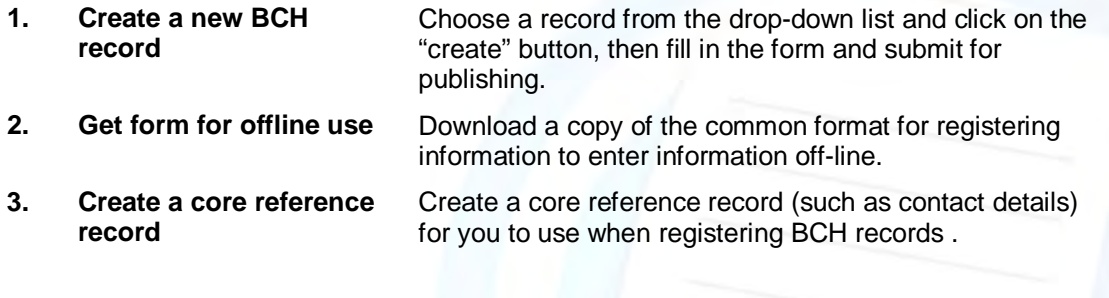

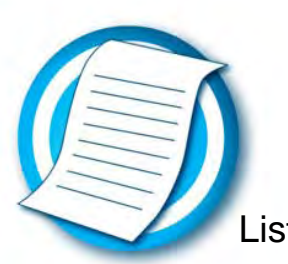

### Ready Reference List of information to be posted on the BCH.  $R$ R12

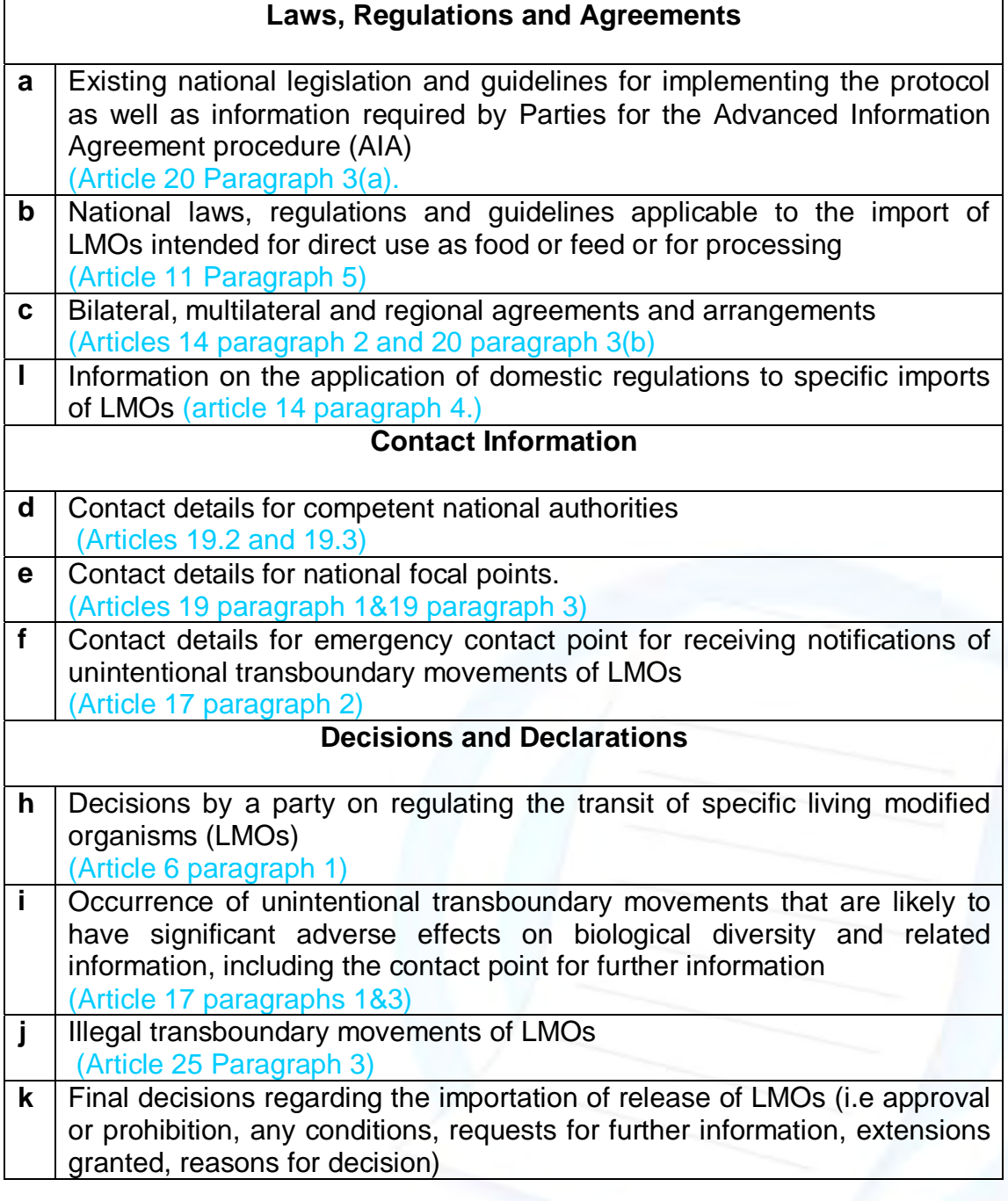

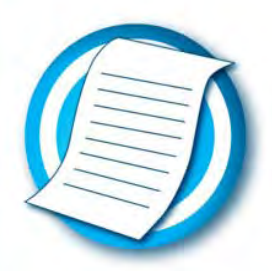

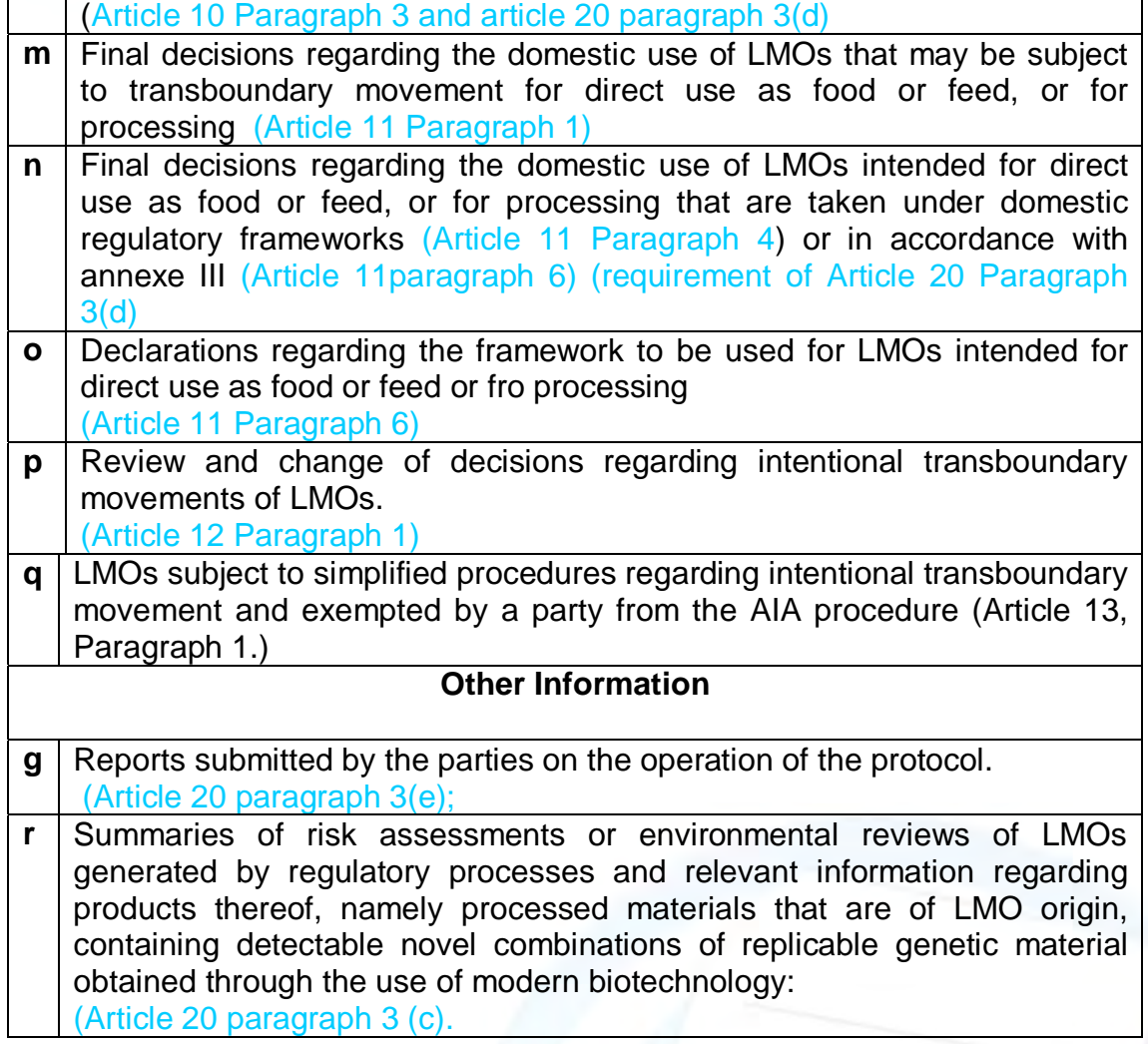